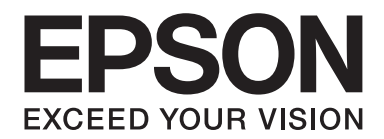

# DLQ-3500II/DLQ-3500IIN **Guide d'utilisation**

NPD6247-01 FR

# *Copyrights et marques commerciales*

Aucune partie de ce manuel ne peut être reproduite, stockée dans un système d'archivage ou transmise sous quelque forme ou de quelque manière que ce soit, électronique, mécanique, par photocopie, enregistrement ou autre, sans l'accord préalable écrit de Seiko Epson Corporation. Les informations contenues dans ce manuel sont destinées uniquement pour l'utilisation de cette imprimante Epson. Epson n'est pas responsable pour l'utilisation de ces informations avec d'autres imprimantes.

Ni Seiko Epson Corporation ni ses filiales ne pourront être tenues responsables envers l'acquéreur de ce produit ou envers des tiers, des dommages, pertes, frais ou dépenses encourus par l'acquéreur ou les tiers à la suite des événements suivants : accident, utilisation incorrecte ou abusive de ce produit, modifications, réparations ou altérations non autorisées de ce produit ou (sauf aux États-Unis) non-respect au sens strict des consignes d'utilisation et de maintenance de Seiko Epson Corporation.

Seiko Epson Corporation ne sera pas responsable pour tout dommage ou problème résultant de l'utilisation d'options ou de produits consommables autres que ceux désignés comme Original Epson Products ou Epson Approved Products par Seiko Epson Corporation.

EPSON est une marque commerciale déposée, EPSON EXCEED YOUR VISION, EXCEED YOUR VISION, ESC/P, et ESC/P2 sont des marques commerciales de Seiko Epson Corporation.

Microsoft®, Windows®, Windows Server® et Windows Vista® sont des marques déposées de Microsoft Corporation.

IBM est une marque déposée d'International Business Machines Corporation.

QR Code est une marque commerciale de DENSO WAVE INCORPORATED au Japon et dans d'autres pays.

Les autres noms de produit utilisés dans cette notice sont donnés uniquement à titre d'identification et peuvent être des noms de marque de leur détenteur respectif. Epson dénie toute responsabilité vis-à-vis de ces marques.

Le contenu de ce manuel et les caractéristiques de ce produit sont sujets à modification sans préavis.

© 2019 Seiko Epson Corporation

# *Table des matières*

#### *[À propos du présent manuel](#page-7-0)*

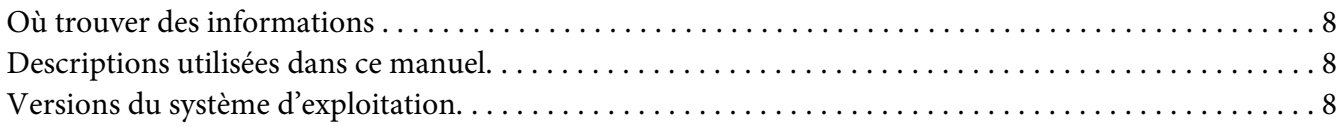

#### *[Consignes de sécurité](#page-9-0)*

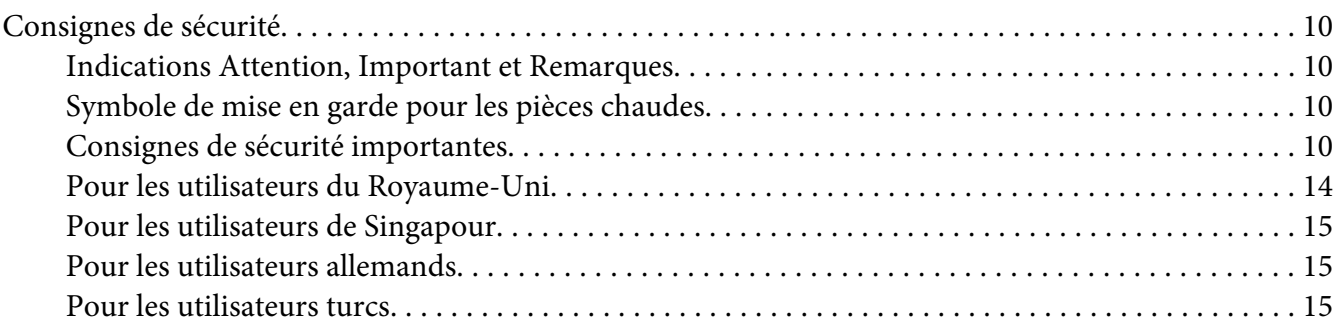

#### Chapitre 1 *[Les bases concernant l'imprimante](#page-15-0)*

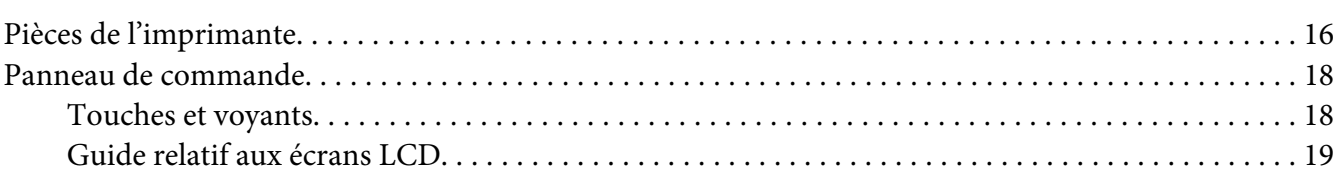

#### Chapitre 2 *[Options de menu pour les paramètres](#page-24-0)*

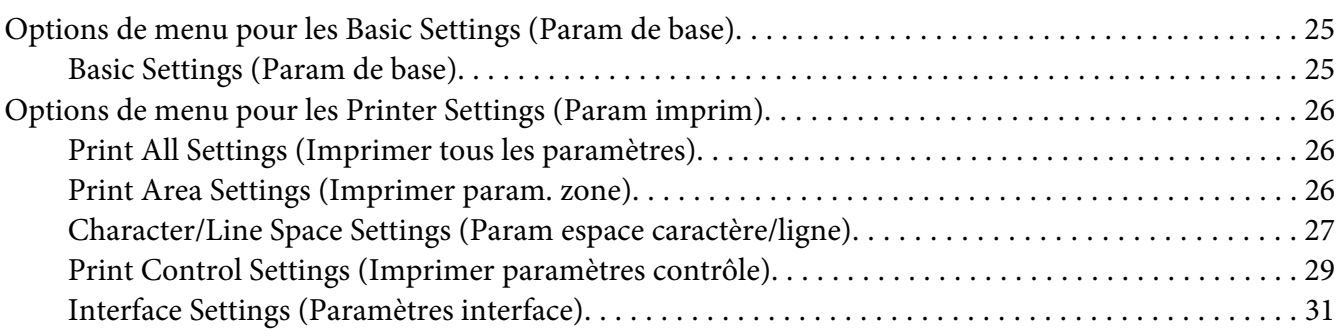

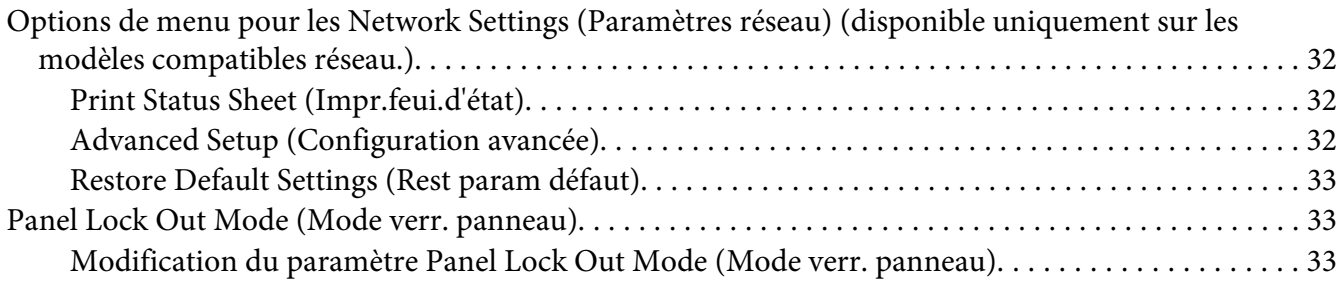

# Chapitre 3 *[Manipulation du papier](#page-35-0)*

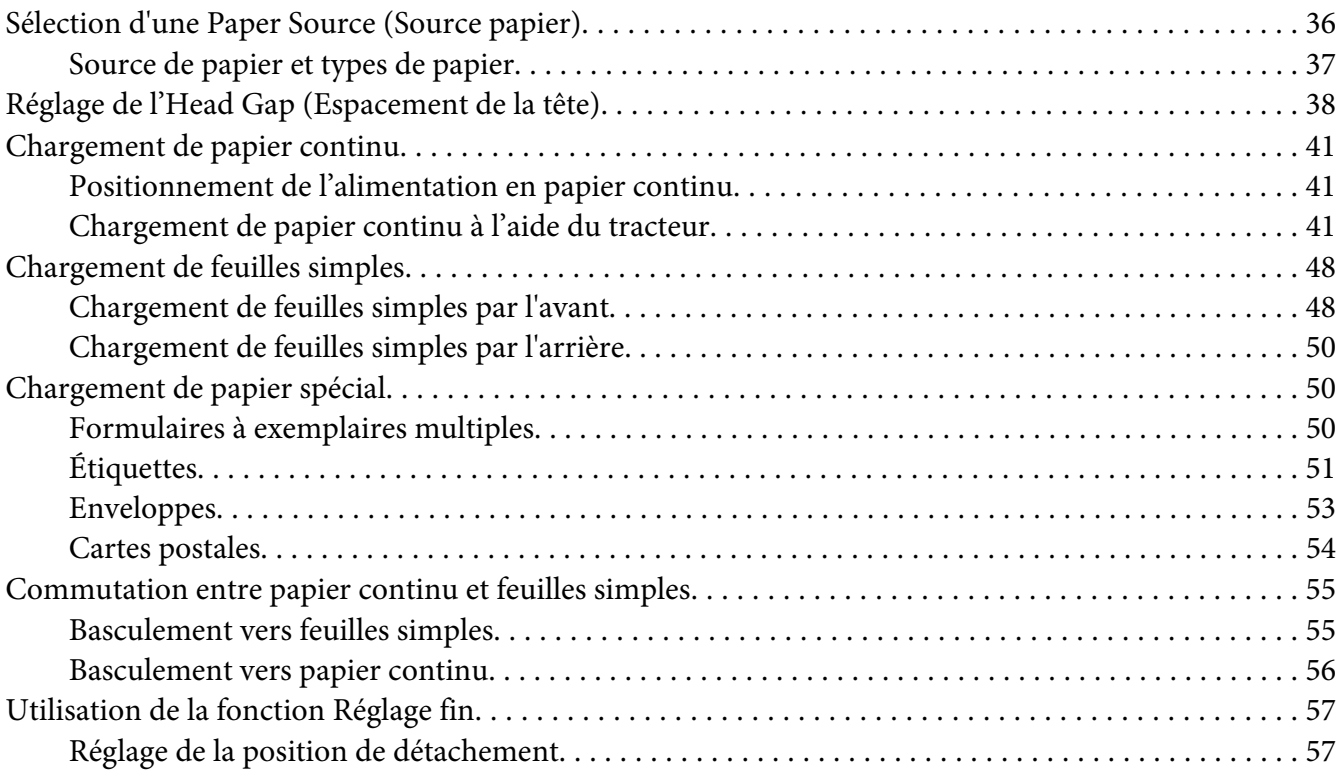

# Chapitre 4 *[Logiciel d'impression](#page-58-0)*

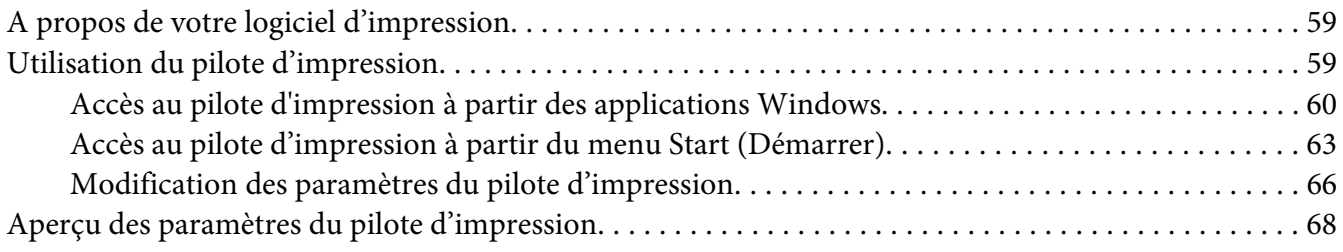

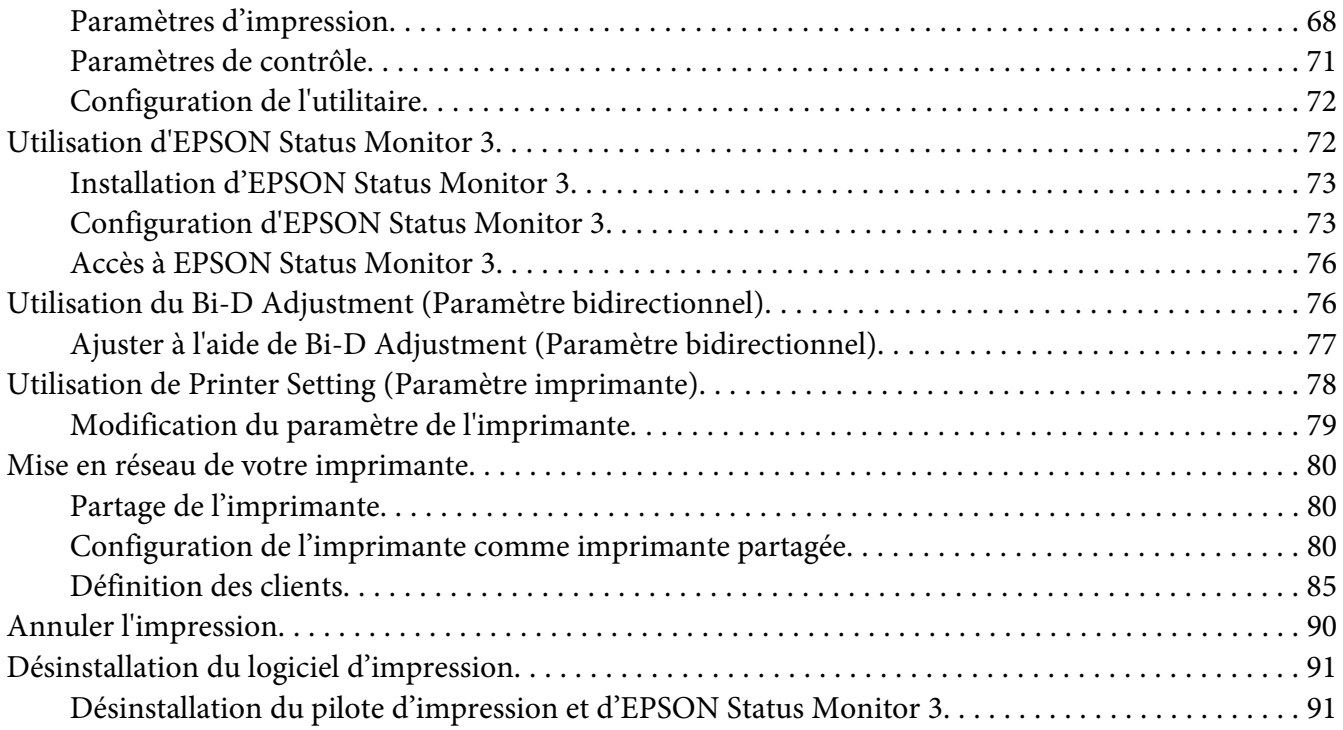

# Chapitre 5 *[Dépannage](#page-93-0)*

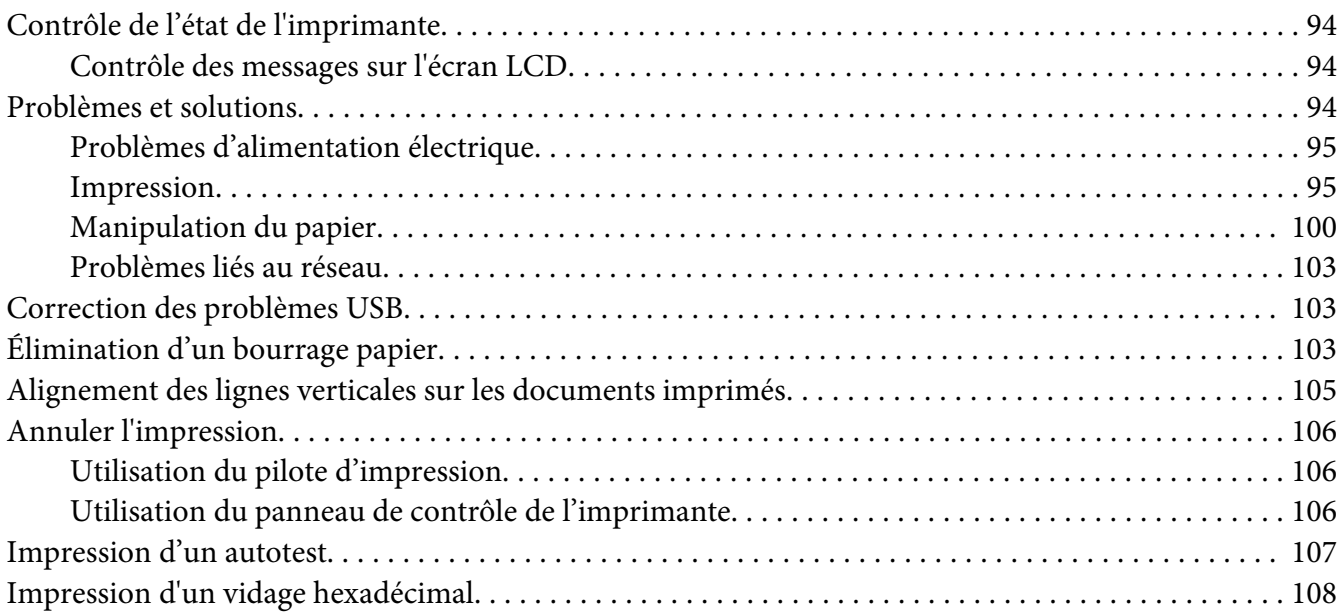

#### Chapitre 6 *[Où obtenir de l'aide](#page-109-0)*

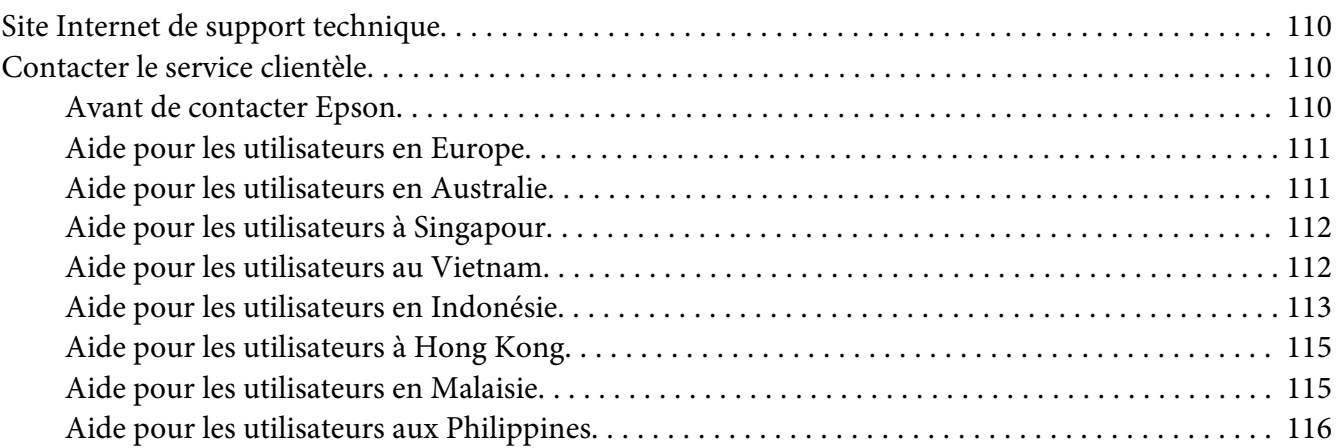

### Chapitre 7 *[Options et consommables](#page-117-0)*

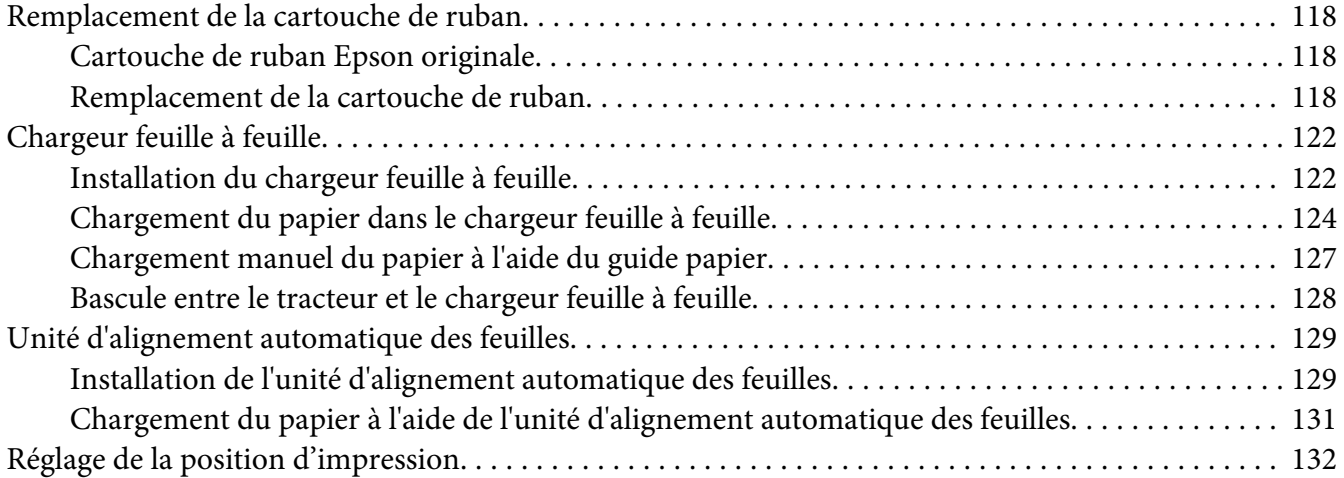

#### Chapitre 8 *[Informations relatives au produit](#page-133-0)*

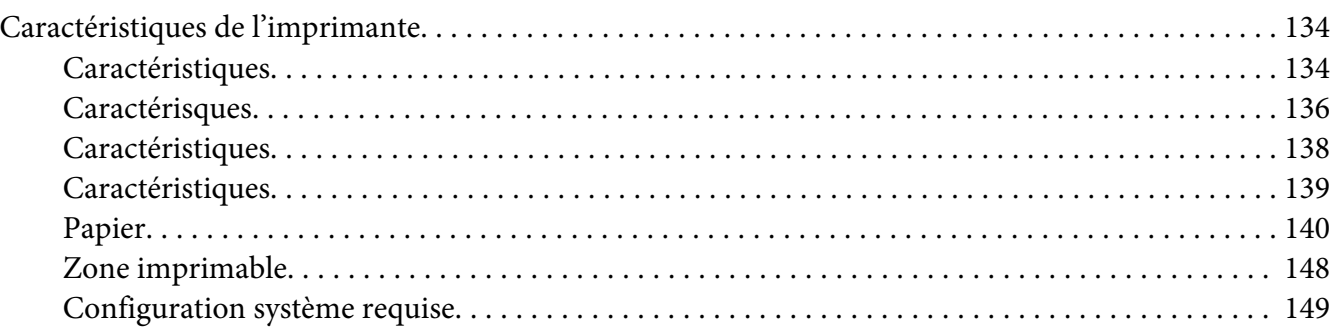

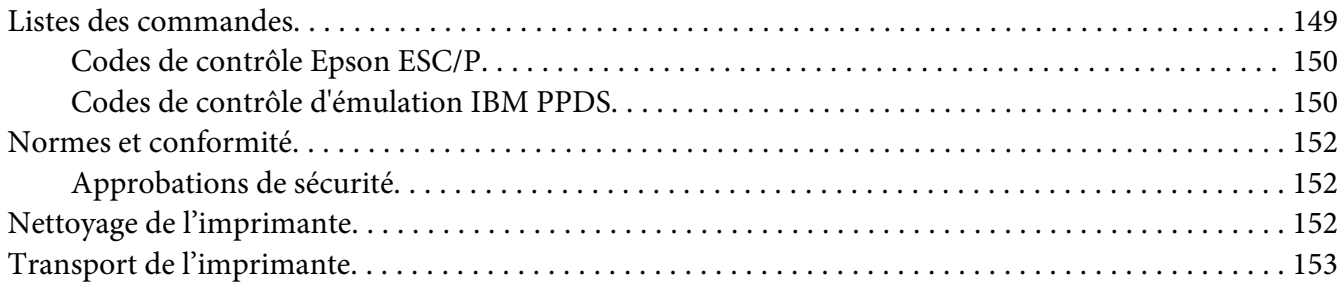

#### *[Glossaire](#page-155-0)*

*[Index](#page-159-0)*

# <span id="page-7-0"></span>*À propos du présent manuel*

# *Où trouver des informations*

Les manuels suivants sont fournis avec votre imprimante Epson.

#### **Start Here (manuel imprimé)**

Fournit des informations sur le paramétrage de l'imprimante et l'installation du logiciel.

#### **Guide d'utilisation (ce manuel)**

Fournit des informations et des instructions générales sur l'utilisation de l'imprimante.

#### **Guide réseau ( DLQ-3500IIN uniquement)**

Fournit des informations réseau sur les paramètres de gestion et de l'imprimante.

# *Descriptions utilisées dans ce manuel*

- ❏ Les captures d'écran du logiciel de l'imprimante proviennent de Windows 10 sauf indication contraire. Le contenu affiché sur les écrans varie en fonction du modèle et de la situation.
- ❏ Les captures de l'écran LCD de l'imprimante sont sujettes à modifications sans préavis. Le contenu peut varier en fonction du produit.
- ❏ Les illustrations de l'imprimante utilisées dans ce manuel sont fournies à titre d'exemple seulement. Bien qu'il puisse y avoir de légères différences selon le modèle, la méthode de fonctionnement est identique.

# *Versions du système d'exploitation*

Concerne les systèmes d'exploitation, les explications de ce manuel concernant principalement les utilisateurs de Windows et les termes tels que «Windows 10», «Windows 8.1», «Windows 8», «Windows 7», «Windows Vista», «Windows XP», «Windows Server 2019», «Windows Server 2016», «Windows Server 2012 R2», «Windows Server 2012», «Windows Server 2008 R2», «Windows Server 2008», «Windows Server 2003 R2», et «Windows Server 2003» renvoient au système d'exploitation suivant. De plus, « Windows » est utilisé pour désigner toutes les versions.

❏ Microsoft® Système d'exploitation Windows® 10

- ❏ Microsoft® Système d'exploitation Windows® 8.1
- ❏ Microsoft® Système d'exploitation Windows® 8
- ❏ Microsoft® Système d'exploitation Windows® 7
- ❏ Microsoft® Système d'exploitation Windows Vista®
- ❏ Microsoft® Système d'exploitation Windows® XP
- ❏ Microsoft® Système d'exploitation Windows® XP Professional x64 Edition
- ❏ Microsoft® Système d'exploitation Windows Server® 2019
- ❏ Microsoft® Système d'exploitation Windows Server® 2016
- ❏ Microsoft® Système d'exploitation Windows Server® 2012 R2
- ❏ Microsoft® Système d'exploitation Windows Server® 2012
- ❏ Microsoft® Système d'exploitation Windows Server® 2008 R2
- ❏ Microsoft® Système d'exploitation Windows Server® 2008
- ❏ Microsoft® Système d'exploitation Windows Server® 2003 R2
- ❏ Microsoft® Système d'exploitation Windows Server® 2003

# <span id="page-9-0"></span>*Consignes de sécurité*

# *Consignes de sécurité*

# *Indications Attention, Important et Remarques*

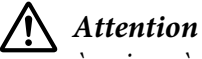

à suivre à la lettre pour éviter des blessures corporelles.

!*Important* mise en garde à respecter pour éviter d'endommager votre équipement.

#### *Remarques*

informations importantes et conseils utiles sur le fonctionnement de l'imprimante.

# *Symbole de mise en garde pour les pièces chaudes*

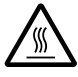

Ce symbole est placé sur la tête d'impression et d'autres pièces pour indiquer qu'elles peuvent être chaudes. Ne touchez jamais ces pièces immédiatement après avoir utilisé l'imprimante. Laissez-les refroidir quelques minutes avant de les toucher.

# *Consignes de sécurité importantes*

Lisez toutes ces instructions de sécurité avant d'utiliser l'imprimante. Suivez également l'ensemble des avertissements et des consignes figurant sur l'imprimante elle-même.

Certains des symboles utilisés sur votre imprimante servent à assurer la sécurité et la bonne utilisation de l'imprimante. Visitez le site Web suivant pour apprendre la signification de ces symboles. <http://support.epson.net/symbols>

#### *Lors de l'installation de l'imprimante*

❏ Ne placez pas l'imprimante sur une surface instable ou près d'un radiateur ou d'une source de chaleur.

- ❏ Posez l'imprimante sur une surface plane et stable. L'imprimante ne fonctionnera pas correctement si elle est placée dans une position inclinée.
- ❏ Ne placez pas ce produit sur une surface non rigide et non stable, telle qu'un lit ou un canapé, ou dans une zone étroite et confinée. La ventilation risquerait en effet de ne pas fonctionner pleinement.
- ❏ N'obstruez pas et ne couvrez pas les ouvertures ménagées dans le boîtier de l'imprimante. De même, n'insérez pas d'objets à travers les fentes.
- ❏ Laissez suffisamment d'espace autour de l'imprimante pour une utilisation et un entretien faciles.
- ❏ Installez l'imprimante à un endroit où vous pouvez facilement la connecter à un câble d'interface réseau, si nécessaire (DLQ-3500IIN uniquement).
- ❏ Utilisez uniquement le type de source d'alimentation indiqué sur l'étiquette de l'imprimante. Si vous ne connaissez pas les spécifications de votre région en matière d'alimentation électrique, contactez votre compagnie d'électricité locale ou consultez votre revendeur.
- ❏ Connectez tous vos équipements à des prises secteur équipées de dispositifs de mise à la terre. Évitez de connecter votre imprimante à un circuit électrique qui alimente des appareils fréquemment mis sous et hors tension, tels que des photocopieurs ou des systèmes de climatisation.
- ❏ N'utilisez pas un cordon d'alimentation endommagé ou usé.
- ❏ Installez le cordon d'alimentation de manière à éviter tout phénomène de frottement, de coupure, d'effilochage, de pincement, d'emmêlement ou autre.
- ❏ Si vous utilisez une rallonge avec l'imprimante, veillez à ce que l'ampérage total des périphériques reliés à cette rallonge ne dépasse pas l'intensité nominale du cordon. De même, veillez à ce que l'ampérage total des périphériques branchés sur la prise secteur ne dépasse pas l'intensité nominale de la prise secteur.
- ❏ Utilisez uniquement le cordon d'alimentation fourni avec ce produit. L'utilisation d'un autre cordon vous expose à des risques d'incendie ou d'électrocution.
- ❏ Le cordon d'alimentation est destiné à être utilisé uniquement avec ce produit. L'utilisation du cordon avec un autre équipement vous expose à des risques d'incendie ou d'électrocution.
- ❏ Assurez-vous que le cordon d'alimentation secteur est conforme aux normes de sécurité locales en vigueur.
- ❏ Evitez d'utiliser ou d'entreposer l'imprimante dans des endroits sujets à des changements soudains de température et d'humidité. Tenez-la également à distance des rayons directs du soleil, d'une forte lumière, de sources de chaleur ou d'une humidité ou poussière excessive.
- ❏ Evitez les endroits sujets à des chocs et des vibrations.
- ❏ Installez l'imprimante à proximité d'une prise murale où vous pouvez facilement débrancher le cordon d'alimentation.
- ❏ Conservez l'ensemble du système informatique à distance des sources potentielles d'interférences électromagnétiques, telles que des haut-parleurs ou les bases des téléphones sans fil.
- ❏ Evitez les prises électriques commandées par des interrupteurs muraux ou des minuteurs automatiques. Une coupure de courant peut effacer les informations présentes dans la mémoire de votre imprimante ou votre ordinateur. Evitez également les prises présentes sur le même circuit que des gros moteurs ou d'autres appareils qui peuvent entraîner des fluctuations de tension.
- ❏ Utilisez une prise électrique mise à la terre, n'utilisez pas de fiche d'adaptateur.
- ❏ Si vous envisagez d'utiliser un support d'imprimante, respectez les directives suivantes : - Utilisez un support qui puisse supporter au moins deux fois le poids de l'imprimante. - N'utilisez pas de support qui incline l'imprimante. L'imprimante doit toujours être maintenue à l'horizontale.

- Positionnez le cordon d'alimentation de votre imprimante et le câble d'interface de sorte qu'ils ne bloquent pas l'entraînement du papier. Si possible, fixez les câbles à un pied du support de l'imprimante.

#### *Lors de l'entretien de l'imprimante*

- ❏ Débranchez l'imprimante avant de la nettoyer, et nettoyez-la uniquement avec un chiffon humide.
- ❏ Ne renversez pas de liquide sur l'imprimante.
- ❏ N'essayez pas d'intervenir vous-même sur l'imprimante en dehors des cas indiqués explicitement dans ce guide.
- ❏ Débranchez l'imprimante et faites appel à un technicien de maintenance qualifié dans les circonstances suivantes : i. si le cordon d'alimentation ou la fiche est endommagé(e), ii. si du liquide a pénétré dans l'imprimante, iii. si l'imprimante est tombée ou si le boîtier est endommagé, iv. si l'imprimante ne fonctionne pas normalement ou si ses performances ont changé de manière sensible.
- ❏ N'utilisez pas de bombes aérosols contenant du gaz inflammable à l'intérieur ou à proximité de ce produit. De fait, vous risqueriez de provoquer un incendie.
- ❏ N'intervenez que sur les commandes mentionnées dans les instructions de fonctionnement.

❏ Si vous envisagez d'utiliser l'imprimante en Allemagne, observez les consignes suivantes : Le réseau électrique de l'immeuble doit être protégé par un disjoncteur de 10/16 Ampères pour assurer une protection adéquate de cette imprimante contre les courts-circuits et les surintensités. Bei Anschluss des Druckers an die Stromversorgung muss sichergestellt werden, dass die Gebaudeinstallation mit einer 10A- oder 16 A-Sicherung abgesichert ist.

#### *Lors de la manipulation du papier*

- ❏ Ne laissez pas les étiquettes chargées dans l'imprimante entre deux travaux d'impression, elles peuvent s'enrouler autour du cylindre et entraîner un bourrage papier lors de la reprise de l'impression.
- ❏ Ne chargez pas du papier recourbé ou plié.

#### *Lors de l'utilisation de l'imprimante*

- ❏ N'intervenez que sur les commandes mentionnées dans la documentation d'utilisation. Le réglage incorrect des autres commandes risque d'entraîner des dommages nécessitant d'importantes réparations qui devront être réalisées par un technicien qualifié.
- ❏ Chaque fois que vous mettez l'imprimante hors tension, attendez au moins cinq secondes avant de la remettre sous tension, sinon vous risquez de l'endommager.
- ❏ Ne mettez pas l'imprimante hors tension lors de l'impression de l'autotest. Appuyez toujours sur la touche **Pause** pour interrompre l'impression et mettre l'imprimante hors tension.
- ❏ Ne rebranchez pas le cordon d'alimentation sur une prise secteur dont la tension diffère de celle de l'imprimante.
- ❏ Ne remplacez jamais la tête d'impression vous-même, car vous risqueriez d'endommager l'imprimante. Par ailleurs, d'autres pièces de l'imprimante doivent aussi être vérifiées lors du remplacement de la tête d'impression.
- ❏ Vous devez déplacer manuellement la tête d'impression pour remplacer la cartouche de ruban. Si vous venez juste d'utiliser l'imprimante, la tête d'impression est peut-être encore chaude ; laissez-la refroidir quelques minutes avant de la toucher.

#### <span id="page-13-0"></span>*Restrictions d'utilisation*

En cas d'utilisation de ce produit pour des applications exigeant une grande fiabilité/sécurité, comme des appareils employés en transport aérien, ferroviaire, maritime, automobile, etc., des appareils de prévention des catastrophes, des appareils divers de sécurité, etc., ou des appareils de fonction/ précision, vous devriez, avant d'utiliser ce produit, considérer d'incorporer dans votre système des dispositifs de sécurité intégrée et des contrôles de redondances assurant la sécurité et la fiabilité de l'ensemble du système. Étant donné que ce produit n'est pas destiné aux applications exigeant une fiabilité/sécurité extrême, telles que matériel aérospatial, matériel de communications principal, matériel de commande nucléaire ou matériel de soins médicaux directs, etc., vous devriez, après une évaluation approfondie, décider si ce produit vous convient.

## *Pour les utilisateurs du Royaume-Uni*

#### *Utilisation des options*

Epson (UK) Limited ne sera pas responsable pour tout dommage ou problème résultant de l'utilisation d'options ou de produits consommables autres que ceux désignés comme Original Epson Products ou Epson Approved Products par Epson (UK) Limited.

#### *Informations de sécurité*

# !*Attention :*

Cet appareil doit être mis à la terre. Reportez-vous à la plaque signalétique pour connaître la tension et vérifiez que la tension de l'appareil correspond à la tension de la source d'alimentation.

#### **Important :**

Les fils du câble secteur de cet appareil sont colorés conformément au code suivant :

Vert et jaune — terre Bleu — neutre Marron — secteur

#### **Si vous devez insérer une fiche :**

Il est possible que les couleurs du câble secteur de cet appareil ne correspondent pas aux repères colorés utilisés pour identifier les bornes de la fiche. Dans ce cas, procédez comme suit :

Le fil vert et jaune doit être relié à la borne de la fiche repérée par la lettre E ou le symbole de mise à la terre  $(\perp)$ .

<span id="page-14-0"></span>Le fil bleu doit être relié à la borne de la fiche repérée par la lettre N.

Le fil marron doit être relié à la borne de la fiche repérée par la lettre L.

Si la fiche est endommagée, remplacez l'intégralité du cordon ou consultez un électricien qualifié.

Ne remplacez les fusibles que par des fusibles de même taille et de même calibre.

## *Pour les utilisateurs de Singapour*

Ne remplacez les fusibles que par des fusibles de même taille et de même calibre.

## *Pour les utilisateurs allemands*

Importeur EPSON EUROPE. B.V. AMSTERDAM. THE NETHERLANDS

## *Pour les utilisateurs turcs*

AEEE Yönetmeliğine Uygundur.

# <span id="page-15-0"></span>Chapitre 1

# *Les bases concernant l'imprimante*

# *Pièces de l'imprimante*

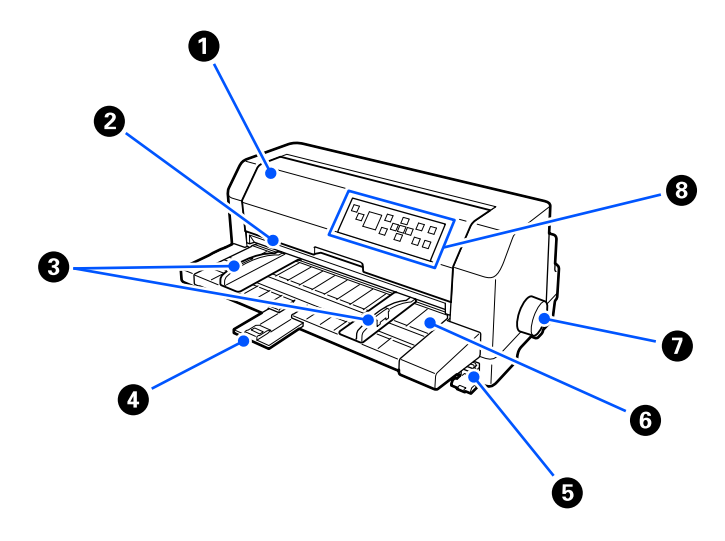

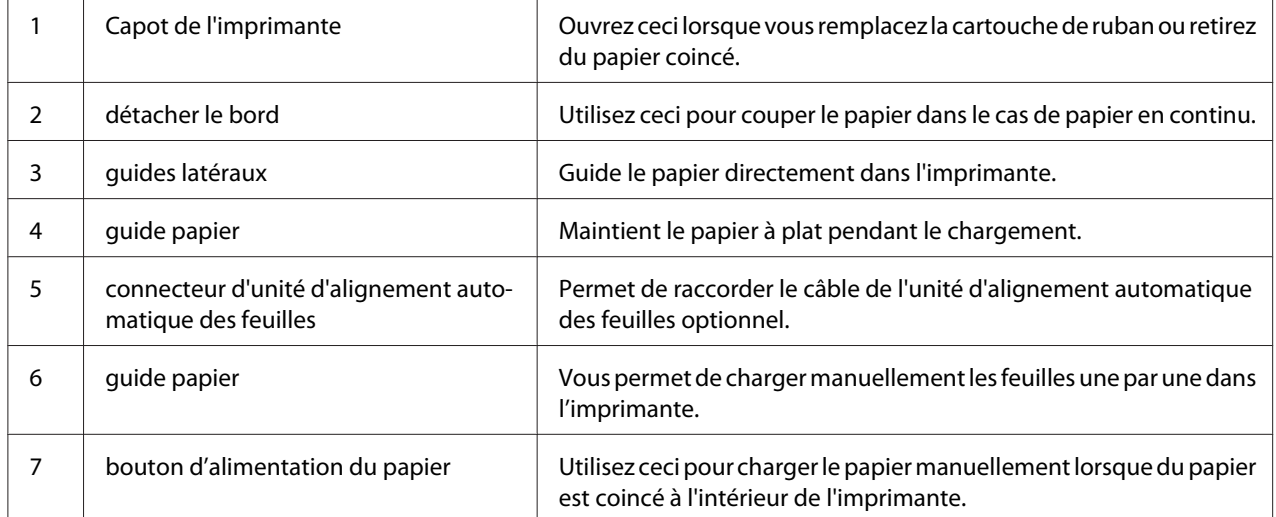

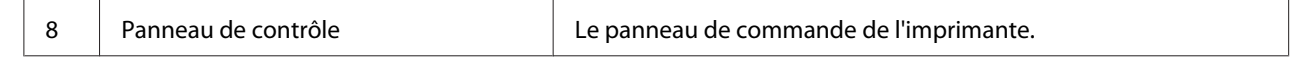

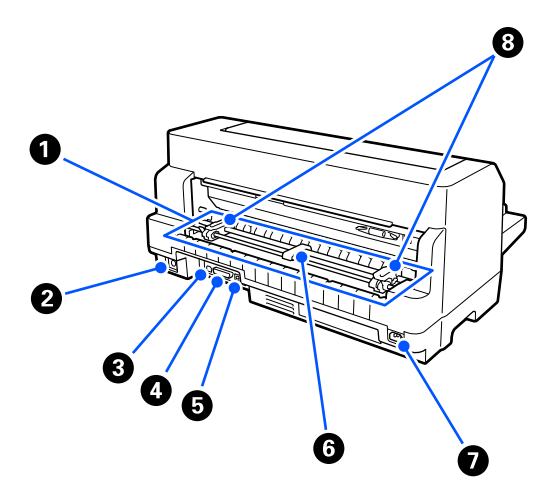

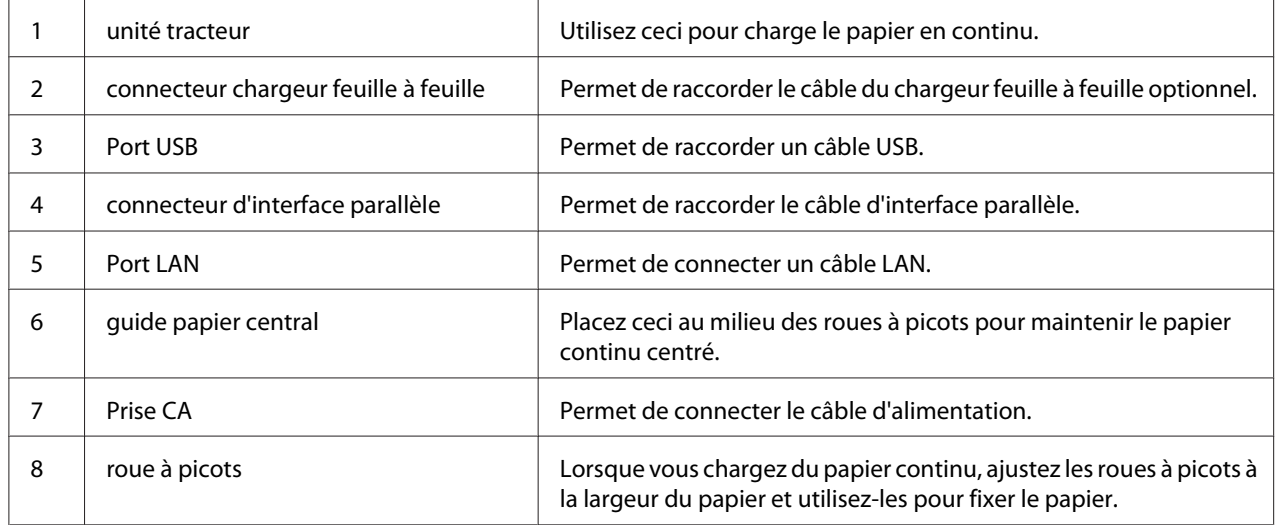

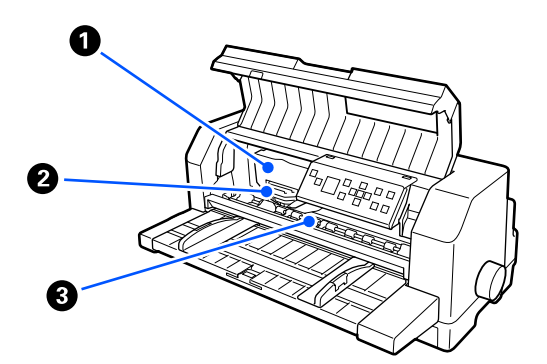

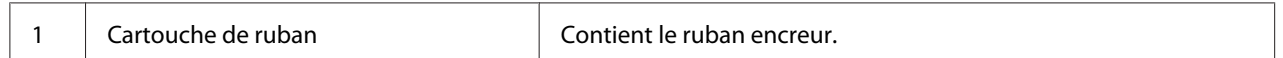

<span id="page-17-0"></span>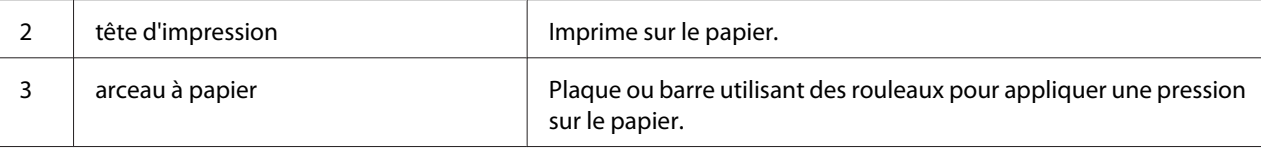

# *Panneau de commande*

# *Touches et voyants*

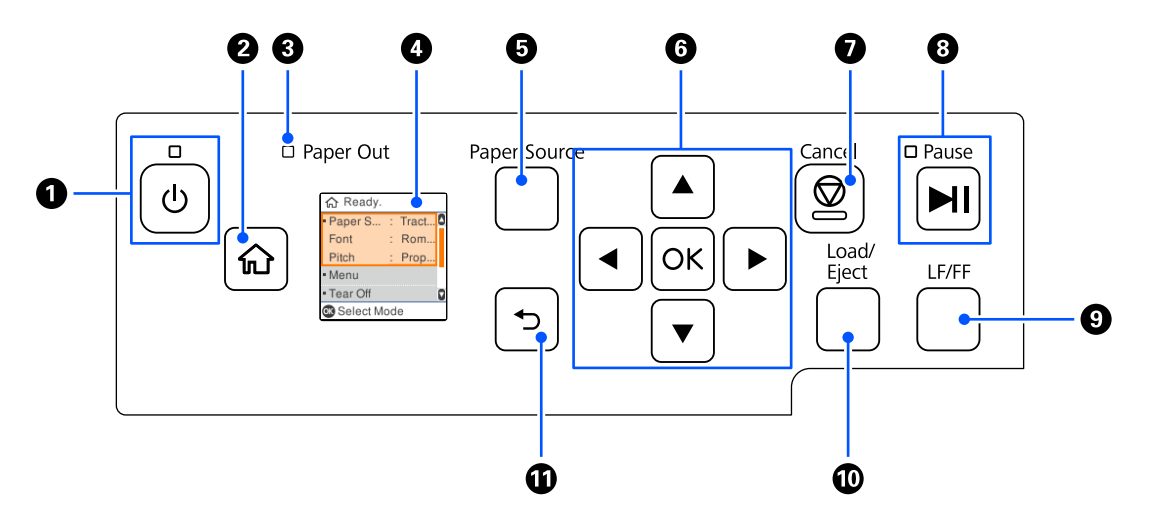

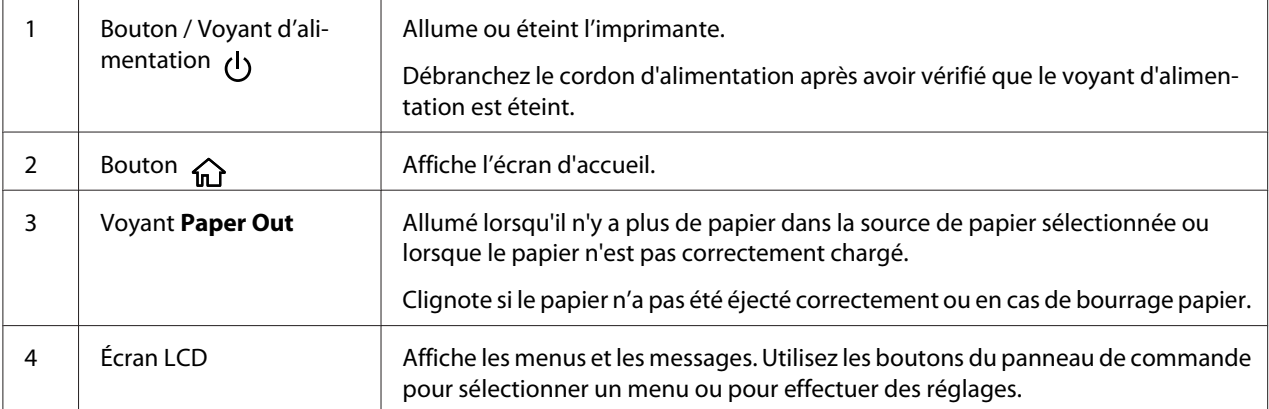

<span id="page-18-0"></span>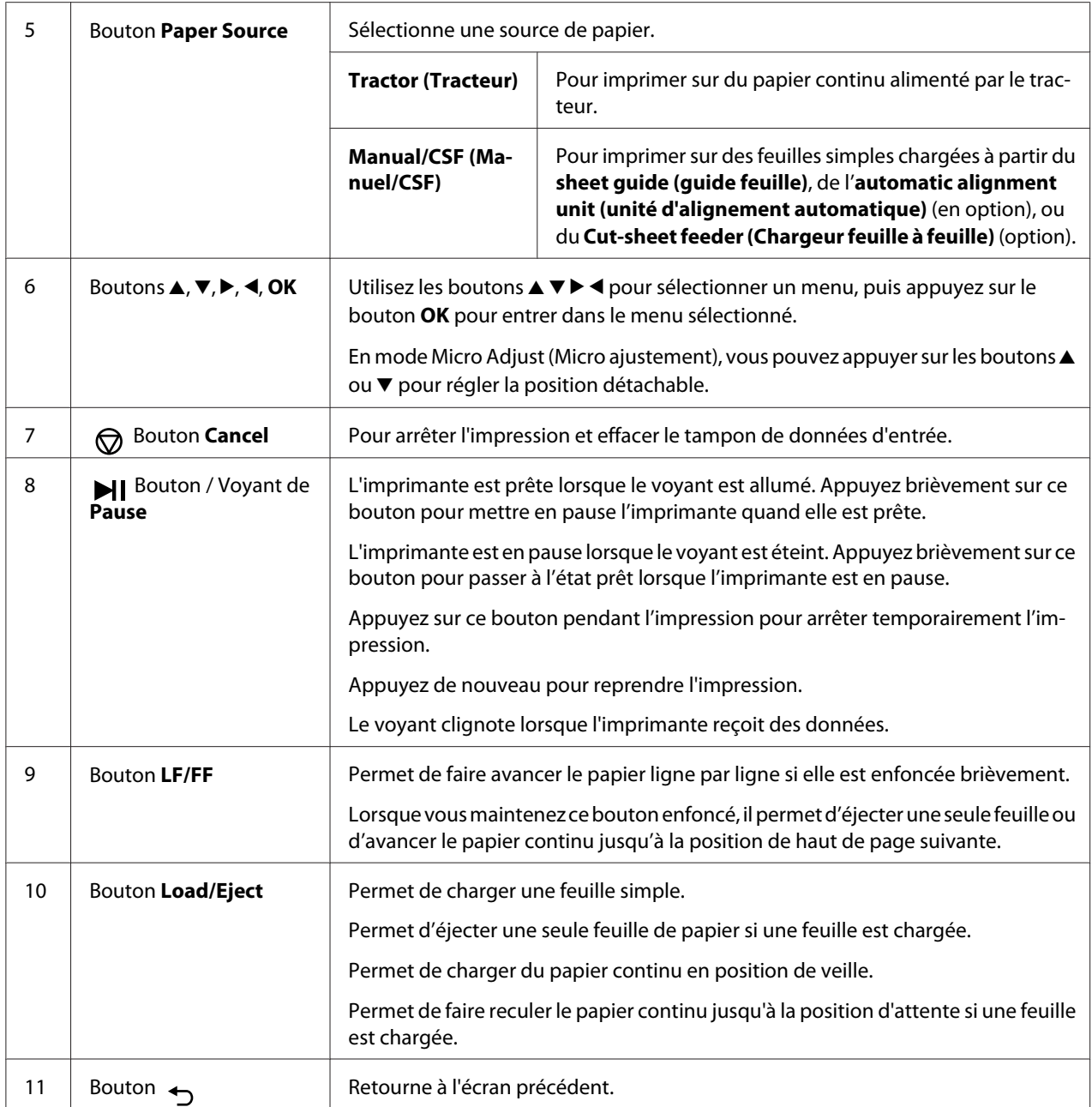

# *Guide relatif aux écrans LCD*

Cette section fournit un aperçu des menus et des commandes pour les écrans LCD.

# *Écran d'accueil*

Vous pouvez vérifier les paramètres actuels ou les modifier.

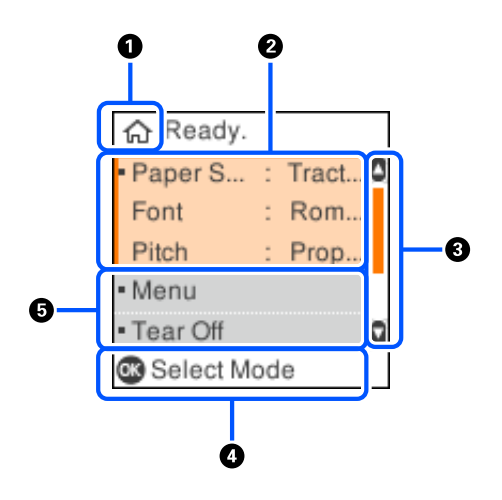

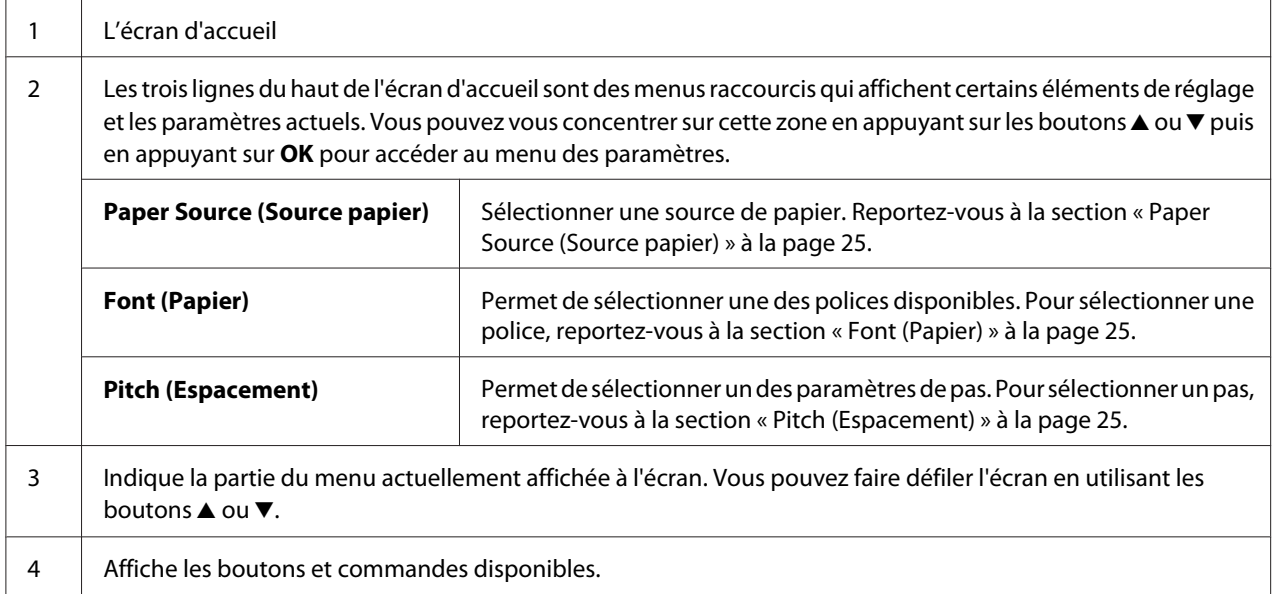

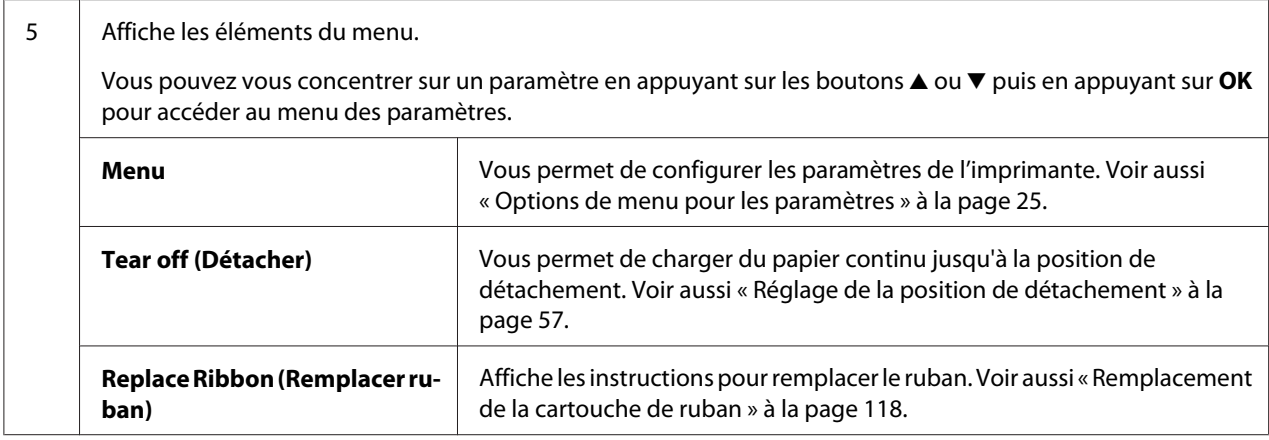

#### *Écran d'informations sur les tâches*

Votre imprimante peut afficher des informations sur les tâches lorsqu'elle reçoit des tâches d'impression sous Windows. Vous pouvez entrer une brève note dans le pilote d'imprimante en tant que **Driver Note (Remarque pilote)** qui vous permet d'identifier la tâche d'impression. Reportez-vous à la section [« Aperçu des paramètres du pilote d'impression » à la page 68](#page-67-0). Les informations ou le message affichés peuvent varier selon les données d'impression envoyées à partir de l'application Windows.

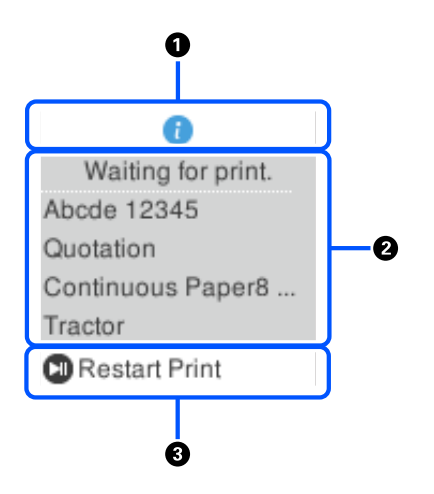

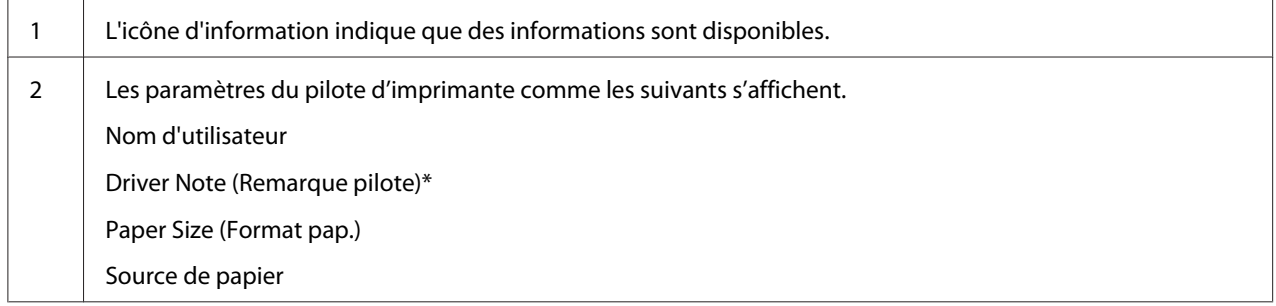

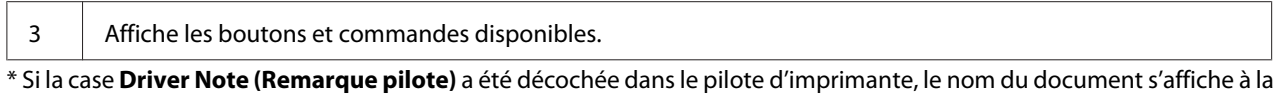

#### *Remarque :*

place.

L'écran d'informations sur la tâche est utile si vous souhaitez mettre l'imprimante en pause avant de commencer à imprimer en sélectionnant le paramètre *Paper Source (Alim. Papier)* qui se termine par (vérifier le papier). Ceci vous permet de vérifier le papier ou le formulaire pré-imprimé qui va être utilisé pour votre tâche d'impression. Reportez-vous à la section [« Aperçu des paramètres du pilote](#page-67-0) [d'impression » à la page 68.](#page-67-0)

#### *Écran d'impression terminée sur papier continu*

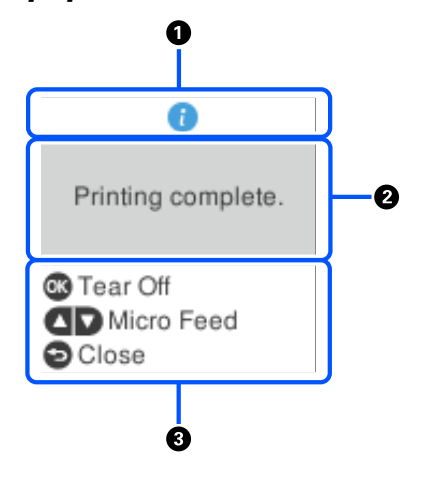

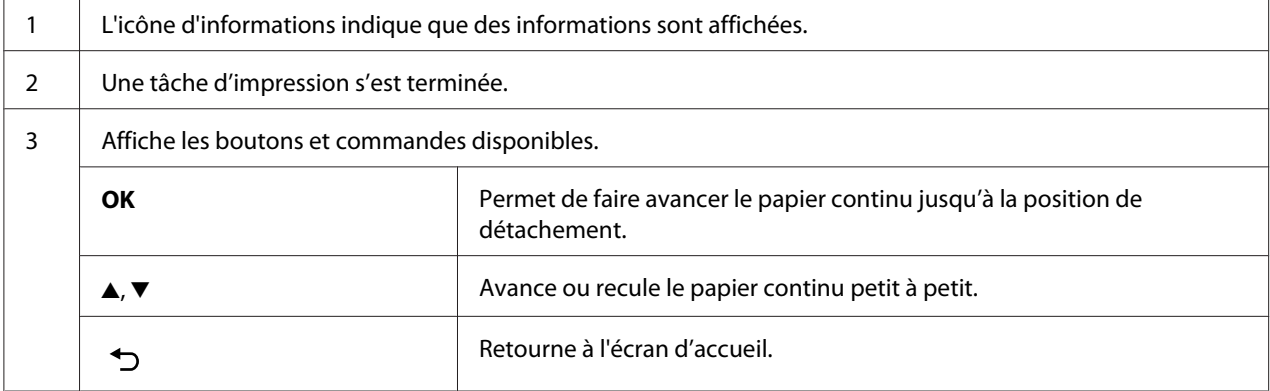

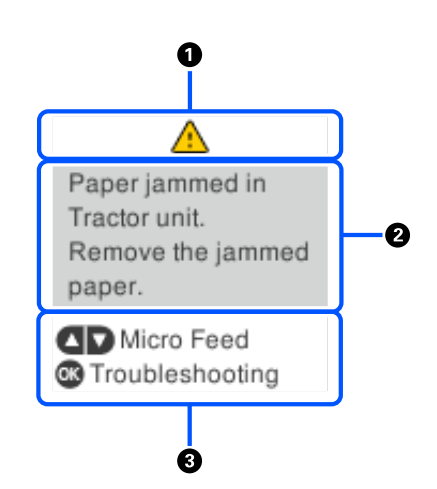

#### *Écran d'affichage d'erreur*

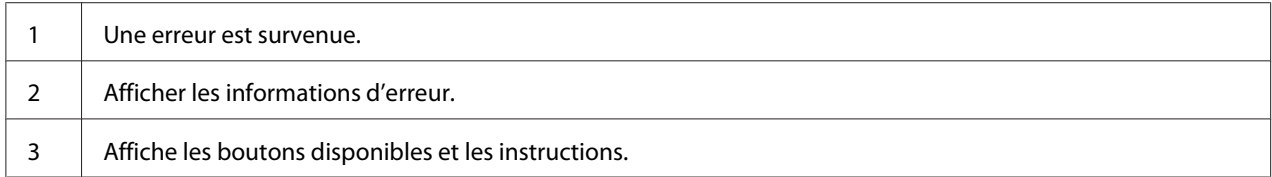

#### *Remarque :*

Suivez les instructions à l'écran pour récupérer après une erreur.

#### *Saisie de caractères*

Pour entrer des caractères et des symboles pour les paramètres réseau de DLQ-3500IIN depuis le panneau de commande, utilisez les boutons  $\blacktriangle, \blacktriangledown, \blacktriangle,$  et  $\blacktriangleright$  ainsi que le clavier logiciel sur l'écran LCD. Appuyez sur le bouton  $\blacktriangle, \blacktriangledown, \blacktriangle,$  ou  $\blacktriangleright$  pour sélectionner un caractère ou un bouton de fonction sur le clavier, puis appuyez sur le bouton **OK**. Une fois terminée la saisie des caractères, sélectionnez **OK**, puis appuyez sur le bouton **OK**.

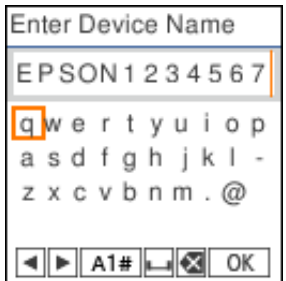

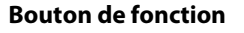

**Descriptions** 

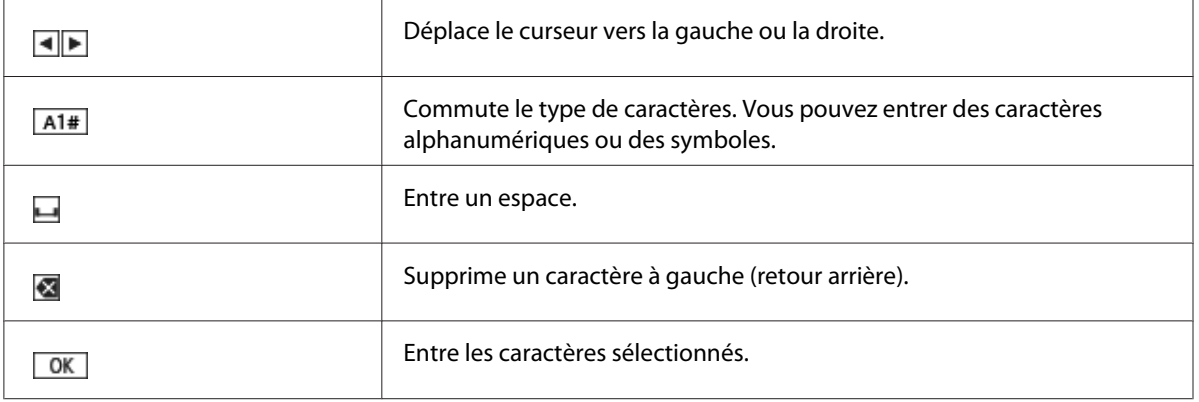

# <span id="page-24-0"></span>Chapitre 2 *Options de menu pour les paramètres*

Sélectionnez **Menu** sur l'écran d'accueil de l'imprimante pour effectuer divers paramétrages.

# *Options de menu pour les Basic Settings (Param de base)*

Sélectionnez les menus sur le panneau de commande comme décrit ci-dessous.

**Menu** > **Basic Settings (Param de base)**

## *Basic Settings (Param de base)*

#### *Paper Source (Source papier)*

Cliquez sur le type d'alimentation papier souhaité. Sélectionnez **Tractor (Tracteur)** lors de l'impression sur du papier continu, ou sélectionnez **Manual/CSF (Manuel/CSF)** lors de l'impression sur des feuilles simples.

#### *Font (Papier)*

Sélectionnez la police que vous voulez utiliser. Vous pouvez sélectionner l'une des polices suivantes.

#### **HSD (High Speed Draft)**, **Draft**, **Roman**, **Sans Serif**, **Courier**, **Prestige**, **Script**, **OCR-B**, **Orator**, **Orator-S**, **Script C**, **Roman T**, **Sans serif H**

#### *Pitch (Espacement)*

Sélectionnez le pitch que vous souhaitez utiliser. Les choix sont indiqués ci-dessous.

#### **10 cpi**, **12 cpi**, **15 cpi**, **17 cpi**, **20 cpi**, **Proportional (Proportionnel)**

#### *Language (Langue/Language)*

Pour sélectionner la langue utilisée sur l'écran LCD.

# <span id="page-25-0"></span>*Options de menu pour les Printer Settings (Param imprim)*

Sélectionnez les menus sur le panneau de commande comme décrit ci-dessous.

**Menu** > **Printer Settings (Param imprim)**

# *Print All Settings (Imprimer tous les paramètres)*

Sélectionnez ce menu pour imprimer les paramètres actuels.

Pour imprimer, il vous faut des feuilles simples au format A4 ou Lettre ou du papier continu mesurant au moins 210 mm (8,3 pouces) de large. Reportez-vous aux sections [« Chargement de papier continu »](#page-40-0) [à la page 41](#page-40-0) et [« Chargement de feuilles simples » à la page 48](#page-47-0) pour obtenir des instructions relatives au chargement de papier continu et de feuilles simples.

# *Print Area Settings (Imprimer param. zone)*

#### *Top of Form (Haut du formulaire)*

Vous permet de définir la marge supérieure du papier. Vous pouvez régler les valeurs pour le papier continu, les feuilles simples chargées manuellement par l'avant et les feuilles simples chargées à partir du bac feuille à feuille.

#### *Page Length (Longueur de page)*

Vous permet de définir la longueur de chaque page (en lignes, 1 ligne = 1/6 pouce) pour le papier continu chargé dans le tracteur et les feuilles simples chargées à partir du bac feuille à feuille.

#### *Right Offset (Offset droite)*

Vous permet de définir la valeur d'offset à partir du point de base pour la position de début d'impression.

#### *Left Offset (Décal. gauche)*

Vous permet de définir la valeur d'offset à partir du point de base pour la position de fin d'impression.

#### <span id="page-26-0"></span>*Skip Over Perforation (Saut de perforation)*

Cette fonction n'est disponible que si le papier continu est sélectionné comme source de papier. Lorsque cette fonction est activée, l'imprimante ajoute une marge de 1 pouce (25,4 mm) entre la dernière ligne imprimée sur une page et la première ligne imprimée sur la page suivante. Les paramètres de marges de la plupart des programmes d'application annulent les paramètres de marges définis à partir du panneau de contrôle. Par conséquent, n'utilisez ce paramètre que si vous ne parvenez pas à définir les marges supérieure et inférieure à l'aide de votre application.

#### *Print Start Position (Imprimer pos. démarrage)*

Vous permet de définir le point de base pour la position de début d'impression.

## *Character/Line Space Settings (Param espace caractère/ligne)*

#### *Font (Papier)*

Sélectionnez la police que vous voulez utiliser. Vous pouvez sélectionner l'une des polices suivantes.

#### **HSD (High Speed Draft)**, **Draft**, **Roman**, **Sans Serif**, **Courier**, **Prestige**, **Script**, **OCR-B**, **Orator**, **Orator-S**, **Script C**, **Roman T**, **Sans serif H**

Vous pouvez également accéder à ce paramètre depuis le menu **Basic Settings (Param de base)**.

#### *Pitch (Espacement)*

Sélectionnez le pitch que vous souhaitez utiliser. Les choix sont indiqués ci-dessous.

#### **10 cpi**, **12 cpi**, **15 cpi**, **17 cpi**, **20 cpi**, **Proportional (Proportionnel)**

Vous pouvez également accéder à ce paramètre dans le menu **Basic Settings (Param de base)**.

#### *Character Table (Table de caractères)*

Plusieurs tables de caractères sont à votre disposition. Les tables de caractères disponibles varient selon les modèles disponibles dans la région. Veillez à sélectionner la même table de caractères que pour le système d'impression, si nécessaire.

Modifiez les paramètres du système d'impression lors de son utilisation.

### *International Character Set for Italic Table (Jeu de caractères internationaux pour table en italique)*

Vous pouvez choisir parmi plusieurs jeux de caractères internationaux pour la table de caractères italiques. Chaque jeu de caractères contient huit caractères qui varient en fonction du pays ou de la langue. Vous pouvez ainsi personnaliser la table Italique pour satisfaire vos besoins en matière d'impression.

Les choix sont indiqués ci-dessous.

#### **Italic U.S.A.**, **Italic France**, **Italic Germany**, **Italic U.K.**, **Italic Denmark 1**, **Italic Sweden**, **Italic Italy**, **Italic Spain 1**

#### *0 slash (0 barré)*

Lorsque cette fonction est activée, le caractère zéro est barré  $(\emptyset)$ . Le caractère n'est pas barré  $(0)$  si cette fonction est désactivée. La barre permet de faire la distinction entre la lettre majuscule O et le zéro.

#### *Line Spacing (Espacement des lignes)*

Espacement entre les lignes.

#### *Auto Line Feed (Saut de ligne automatique)*

Lorsque le Auto Line Feed (Saut de ligne automatique) est activé, l'imprimante ajoute un code de saut de ligne à chaque code de retour chariot (CR) reçu. Réglez-le sur **On (Activé)** si l'impression peut continuer sans saut de ligne en fonction du système d'exploitation ou des applications utilisé(e)(s).

#### *Remarque :*

Réglez-le sur *Off (Désactivé)* en imprimant depuis Windows, dans le cas contraire une ligne blanche est insérée entre les lignes.

#### *Auto CR (IBM PPDS)*

Ce paramètre ajoute automatiquement code de saut de ligne (LF) au retour chariot (CR). Le paramètre par défaut pour cette fonctionnalité est Désactivé. Réglez sur **On (Activé)** pour les systèmes qui n'ont pas de contrôle de code CR.

#### *Remarque :*

Cette fonction est disponible uniquement en mode d'émulation IBM PPDS.

#### <span id="page-28-0"></span>*A.G.M. (IBM PPDS)*

Activez le mode graphique alterné (A.G.M.) pour que les commandes ESC 3, ESC A, ESC J, ESC K, ESC L, ESC Y, ESC Z et ESC en mode d'émulation IBM PPDSfonctionnent de la même manière qu'en modeESC/P2.

#### *Remarque :*

Cette fonction est disponible uniquement en mode d'émulation IBM PPDS.

# *Print Control Settings (Imprimer paramètres contrôle)*

#### *Software (Logiciel)*

Lorsque vous sélectionnez **ESC/P2** l'imprimante fonctionne en mode Epson ESC/P. Si vous sélectionnez **IBMPPDS**, l'imprimante procède à l'émulation d'une imprimante IBM®.

#### *Auto Tear Off (Dégagement automatique)*

Lorsque le Auto Tear Off (Dégagement automatique) est activé et que vous utilisez du papier continu avec le tracteur, l'imprimante avance automatiquement la perforation du papier jusqu'à la position de détachement vous permettant ainsi de dégager facilement les pages imprimées. Lorsque l'imprimante reçoit le travail d'impression suivant, elle replace automatiquement le papier non utilisé en position de haut du formulaire et lance l'impression de manière à ce que vous puissiez utiliser l'intégralité de la page suivante.

Lorsque la fonction Auto Tear Off (Dégagement automatique) est désactivée et que vous utilisez du papier continu avec le tracteur, il vous faut déplacer manuellement la perforation jusqu'à la position de dégagement en appuyant sur le bouton **OK** lorsque l'écran indique que l'impression est terminée. Voir [« Utilisation de la fonction de détachement » à la page 45](#page-44-0) pour plus d'informations.

#### *Auto Tear Off Wait Time (Temps d'attente de la découpe automatique)*

Vous pouvez sélectionner le temps à compter de la fin de l'impression après lequel le papier passe en position de détachement pour l'impression continue. Ce paramètre est disponible lorsque la fonction de détachement automatique est activée.

#### *Print Direction (Sens d'impression)*

Vous pouvez sélectionner le sens d'impression automatique (**Auto**), l'impression bidirectionnelle (**Bi-D**) ou l'impression unidirectionnelle (**Uni-D**). L'impression est normalement bidirectionnelle pour imprimer plus rapidement, mais l'impression unidirectionnelle permet un alignement vertical précis.

Lorsque le sens d'impression est réglé sur **Auto**, l'imprimante analyse les données, puis bascule automatiquement sur l'utilisation de **Bi-D** ou **Uni-D**.

#### *Remarque :*

Réglez-le sur *Bi-D* en imprimant depuis Windows pour activer le paramètre de sens d'impression du pilote d'impression. Lorsque *Uni-D* ou *Auto* est sélectionné, l'imprimante ignore la commande provenant du pilote Windows.

#### *Head Gap (Espacement de la tête)*

Réglez l'**head gap (espacement de la tête)** selon le type de papier que vous utilisez. En général, il suffit de laisser le paramètre par défaut, **Auto**. Reportez-vous à la section [« Réglage de l'Head Gap](#page-37-0) [\(Espacement de la tête\) » à la page 38](#page-37-0).

#### *Paper Type (Type de papier)*

Sélectionnez le type de papier que vous voulez imprimer.

#### *Manual Feed Wait Time (Temporisation avant chargement manuel de la feuille)*

Le délai d'attente entre le moment où le papier est introduit dans le guide papier et celui où il est alimenté. Si le papier se charge avant que sa position ne soit correctement réglée, vous pouvez augmenter le temps d'attente.

#### *Buzzer*

L'imprimante émet un signal sonore en cas d'erreur. (Pour plus d'informations sur les erreurs de l'imprimante, reportez-vous à la section [« Contrôle des messages sur l'écran LCD » à la page 94](#page-93-0).) Si vous ne souhaitez pas que l'imprimante émette un signal sonore en cas d'erreur, désactivez ce paramètre.

#### *Display QR Code (Afficher code QR)*

Réglez sur **On (Activé)** pour afficher les codes QR sur l'écran LCD, ce qui vous permet d'accéder à davantage d'informations sur Internet.

#### *Low-Noise Mode (Mode Sourdine)*

Réglez sur **On (Activé)** pour réduire la vitesse d'impression et ainsi diminuer le bruit émis pendant l'impression.

#### <span id="page-30-0"></span>*Sleep Timer (Minut. veille)*

Ajustez le délai avant de passer en mode veille (mode d'économie d'énergie) lorsque l'imprimante n'a effectué aucune opération. L'écran LCD devient noir une fois ce délai écoulé.

# *Interface Settings (Paramètres interface)*

#### *I/F Mode (Mode I/F)*

L'imprimante dispose d'emplacements intégrés adaptés à trois interfaces : parallèle, USB et réseau. Vous pouvez choisir le mode d'interface **Auto**, **Parallel (Parallèle)**, **USB** ou **Network (Réseau)**. Lorsque vous sélectionnez **Auto**, l'imprimante sélectionne automatiquement l'interface qui reçoit les données et l'utilise jusqu'à la fin du travail d'impression. L'option **Auto** vous permet de partager l'imprimante avec d'autres ordinateurs sans changer le mode d'interface.

Si un seul ordinateur est connecté à l'imprimante, vous pouvez sélectionner **Parallel (Parallèle)**, **USB** et **Network (Réseau)** en fonction de l'interface utilisée par l'ordinateur.

*Remarque : Network (Réseau)* est disponible uniquement sur les modèles compatibles réseau.

#### *Auto I/F Wait Time (Temps d'attente interface auto)*

Ce paramètre prend uniquement effet lorsque le mode I/F est réglé sur **Auto**. Ce paramètre spécifie la durée pendant laquelle l'imprimante attend lorsqu'elle ne reçoit plus de données. Vous pouvez spécifier **10 seconds (10 secondes)** ou **30 seconds (30 secondes)** pour le temps d'attente de l'interface automatique.

#### *Parallel I/F Bidirectional Mode (Mode bidirectionnel parallèle I/F)*

Le mode de transfert bidirectionnel de l'interface parallèle est utilisé lorsque cette fonction est activée. Si le mode bidirectionnel n'est pas nécessaire, désactivez cette fonction.

#### *Remarque :*

Pour utiliser EPSON Status Monitor 3 ou l'utilitaire Printer Setting (Paramètre imprimante), activez toujours cette fonctionnalité.

#### <span id="page-31-0"></span>*Packet Mode (Transfert en mode paquet)*

Veillez à sélectionner **Auto** lorsque vous imprimez à partir d'applications Windows à l'aide du pilote d'impression fourni avec le disque du logiciel livré avec l'imprimante. Désactivez ce mode si vous rencontrez des problèmes de connexion lors de l'impression depuis des applications basées sur d'autres systèmes d'exploitation comme DOS par exemple.

#### *Remarque :*

Assurez-vous que les paramètres de l'imprimante et ceux du pilote d'impression sont les mêmes. Dans le cas contraire, vous ne pourrez pas imprimer ou l'impression sera peut-être corrompue.

# *Options de menu pour les Network Settings (Paramètres réseau) (disponible uniquement sur les modèles compatibles réseau.)*

Sélectionnez les menus sur le panneau de commande comme décrit ci-dessous.

#### **Menu** > **Network Settings (Paramètres réseau)**

*Remarque :*

Concernant les paramètres réseau, consultez le *Guide réseau* pour les détails.

## *Print Status Sheet (Impr.feui.d'état)*

Imprime les paramètres réseau actuels.

## *Advanced Setup (Configuration avancée)*

#### *Device Name (Nom dispositif)*

Entrez le nom du périphérique entre 2 et 15 caractères.

#### *TCP/IP*

Entrez les adresses pour l'adresse IP, le masque de sous-réseau et la passerelle par défaut, automatiquement ou manuellement.

#### <span id="page-32-0"></span>*DNS Server (Serveur DNS)*

Entrez les adresses du serveur DNS principal et du serveur DNS secondaire, automatiquement ou manuellement.

#### *IPv6 Address (Adresse IPv6)*

Sélectionnez **Enable (Activ.)** lorsque vous utilisez des adresses IPv6.

#### *Link Speed & Duplex (Liaison Speed & Duplex)*

Vous pouvez sélectionner une vitesse Ethernet et une configuration bidirectionnelle appropriées. Si vous optez pour une configuration autre que la configuration **Auto**, assurez-vous qu'elle soit compatible avec les paramètres du concentrateur utilisé.

#### *Disable IPsec/IP Filtering (Désactiver IPsec/filtrage IP)*

Vous pouvez désactiver le **IPsec/IP Filtering (Filtrage IPsec/IP)**.

## *Restore Default Settings (Rest param défaut)*

Restaure les paramètres liés au réseau à leur état initial.

# *Panel Lock Out Mode (Mode verr. panneau)*

Vous pouvez restreindre l'utilisation des boutons du panneau de contrôle à l'aide du Panel Lock Out Mode (Mode verr. panneau).

## *Modification du paramètre Panel Lock Out Mode (Mode verr. panneau)*

Vous pouvez activer/désactiver le mode de verrouillage ou changer les fonctions verrouillées du mode de réglage du verrouillage.

Si nécessaire, vous pouvez sélectionner les fonctions de l'imprimante à verrouiller alors que le Panel Lock Out Mode (Mode verr. panneau) est activé.

#### *Remarque :*

❏ Vous pouvez également modifier les paramètres du mode de verrouillage depuis l'utilitaire Printer Settings (Paramètre imprimante) dans le pilote d'impression. Reportez-vous à la section [« Modification du paramètre de l'imprimante » à la page 79.](#page-78-0)

Procédez comme suit pour modifier le mode de verrouillage :

1. Vérifiez que l'imprimante est hors tension.

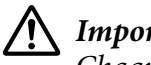

#### !*Important :*

Chaque fois que vous mettez l'imprimante hors tension, attendez au moins cinq secondes avant de la remettre sous tension, sinon vous risquez de l'endommager.

2. Mettez l'imprimante sous tension tout en maintenant enfoncées les deux touches **LF/FF** et **Pause**.

L'imprimante entre en mode de configuration du verrouillage et vous pouvez accéder au menu de configuration du verrouillage.

- 3. Si vous souhaitez imprimer les paramètres actuels, sélectionnez **Print All Settings (Imprimer tous\nles paramètres)**. Pour imprimer, il vous faut des feuilles simples au format A4 ou Lettre ou du papier continu mesurant au moins 210 mm (8,3 pouces) de large. Reportez-vous aux sections [« Chargement de papier continu » à la page 41](#page-40-0) et [« Chargement de feuilles simples » à la](#page-47-0) [page 48](#page-47-0) pour obtenir des instructions relatives au chargement de papier continu et de feuilles simples.
- 4. Sélectionnez **Lock Out Functions (Verrouiller fonctions)**, sélectionnez les options du menu options, et effectuer les réglages nécessaires.

**Load Paper Source Cancel Eject Tear Off (Détachement) Menu LF Micro Adjust (Micro ajustement) Shortcut Menu (Menu raccourcis) FF Pause**

Vous vous pouvez verrouiller les boutons et fonctions suivants.

- 5. Sélectionnez **Panel Lock Out Mode (Mode verr. panneau)** et assurez-vous de sélectionner **On (Activé)** pour que les paramètres prennent effet.
- 6. Mettez l'imprimante hors tension et quittez le mode de verrouillage.

# <span id="page-35-0"></span>Chapitre 3 *Manipulation du papier*

# *Sélection d'une Paper Source (Source papier)*

Votre imprimante peut imprimer sur une grande variété de types de papier, y compris les feuilles simples, le papier continu, les formulaires en liasse, les étiquettes, les enveloppes, les cartes postales et les formulaires avec étiquettes.

# !*Important :*

N'utilisez pas de papier plié (hormis les enveloppes à rabat), froissé, recourbé, déchiré, taché ou timbré. Utilisez systématiquement du papier neuf et propre conforme aux caractéristiques du papier. Voir [« Papier » à la page 140](#page-139-0) pour des informations plus détaillées.

Votre imprimante peut gérer différents types de papier via quatre sources de papier : guide papier, tracteur, bac feuille à feuille en option ou unité d'alignement automatique des feuilles en option. Vous devez sélectionner la source de papier selon le type de papier utilisé. Vous pouvez sélectionner la source de papier en appuyant sur le bouton **Paper Source** du panneau de commande. Voir [« Touches](#page-17-0) [et voyants » à la page 18](#page-17-0) pour plus d'informations. Vous pouvez également sélectionner la source de papier depuis le pilote d'impression.

Selon la source de papier utilisée, l'imprimante imprime sur le papier puis l'éjecte différemment, comme indiqué ci-dessous.

#### **Source de papier : Tracteur**

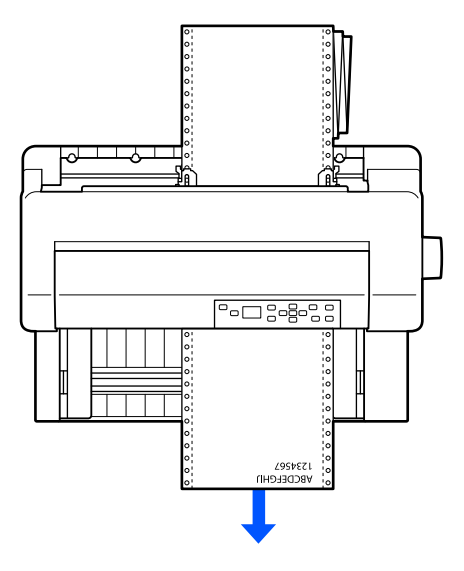
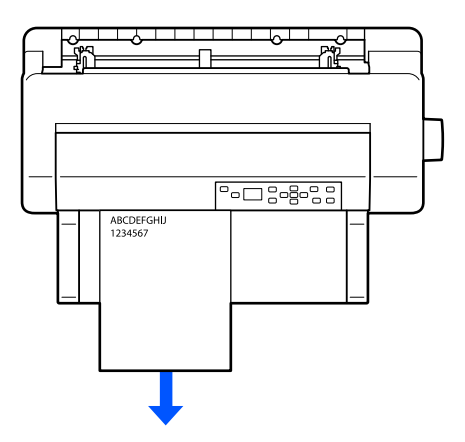

**Source de papier : Guide feuille, unité d'alignement automatique des feuilles (en option)**

**Source de papier : Chargeur feuille à feuille (en option)**

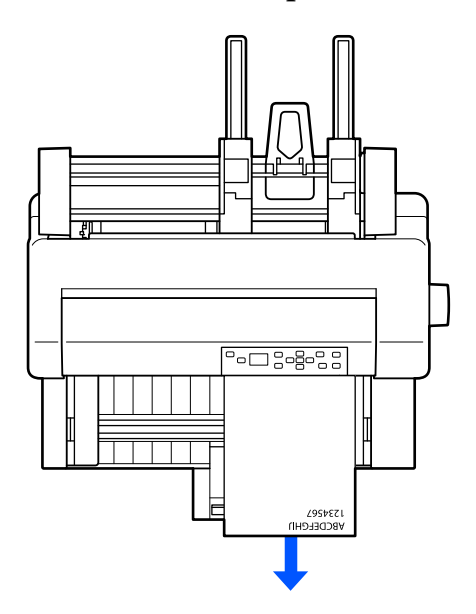

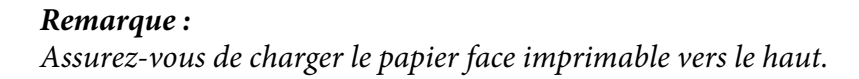

# *Source de papier et types de papier*

De base, il existe deux types et quatre sources de papier. Le tableau ci-dessous montre la relation entre les sources de papier et les types de papier, ainsi que le sens de chargement et d'éjection du papier.

<span id="page-37-0"></span>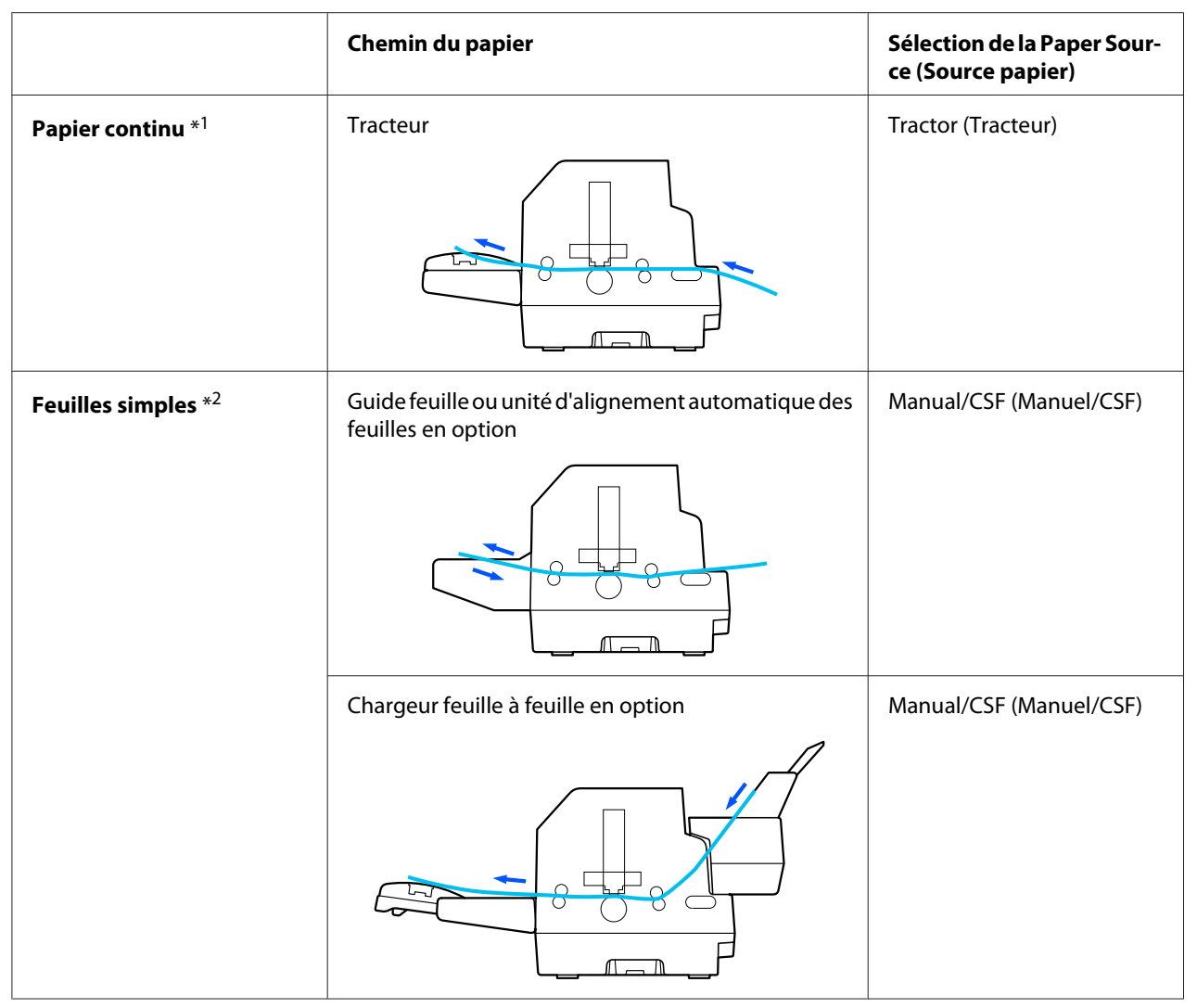

\* 1 **Le papier continu** comprend les étiquettes, les formulaires en liasse et les formulaires continus avec étiquettes.

\*<sup>2</sup> **Les feuilles simples** comprennent les enveloppes, les cartes postales et les formulaires en liasse à une seule feuille. Vous ne pouvez utiliser que des formulaires en liasse à une seule feuille collés en haut du formulaire dans le bac feuille à feuille en option.

# *Réglage de l'Head Gap (Espacement de la tête)*

Vous pouvez obtenir la meilleure qualité d'impression en ajustant l'espacement de la tête selon le type de papier utilisé.

Vous pouvez afficher l'écran de configuration de l'**Head Gap (Espacement de la tête)** en sélectionnant les paramètres suivants sur l'écran d'accueil.

### **Menu** > **Printer Settings (Param imprim)** > **Printer Control Settings (Imprimer pos. démarrage)** > **Head Gap (Espacement de la tête)**

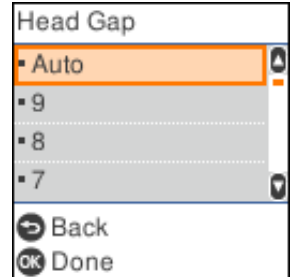

L'espacement de la tête est normalement réglé sur **AUTO**. L'imprimante mesure automatiquement l'épaisseur du papier chargé et ajuste la tête d'impression avant le début de l'impression.

Si vous utilisez toujours le même papier, vous pouvez régler une valeur d'espacement de la tête fixe.

Vous pouvez également appliquer un paramètre d'espacement de la tête approprié pour une tâche d'impression spécifique dans le pilote d'impression. Reportez-vous à la section [« Aperçu des](#page-67-0) [paramètres du pilote d'impression » à la page 68](#page-67-0).

Plus la valeur définie pour l'espacement de la tête est élevée, plus l'espace entre la platine et la tête d'impression est important. Si votre impression semble pâle ou que des caractères sont sautés ou manquants, ce paramètre est peut-être trop élevé. À l'inverse, si le paramètre est trop faible, votre impression peut sembler tachée, le papier peut ne pas se charger correctement ou le ruban peut être endommagé.

Le tableau ci-dessous fournit des indications afin de sélectionner la valeur d'espacement de la tête appropriée pour le type de papier utilisé.

Pour plus d'informations sur l'épaisseur du papier que vous pouvez utiliser par type de papier, reportez-vous à [« Papier » à la page 140.](#page-139-0)

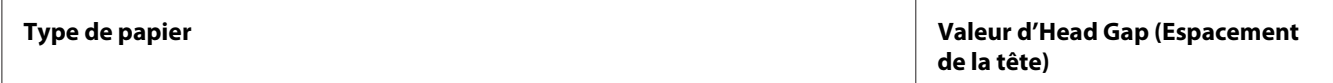

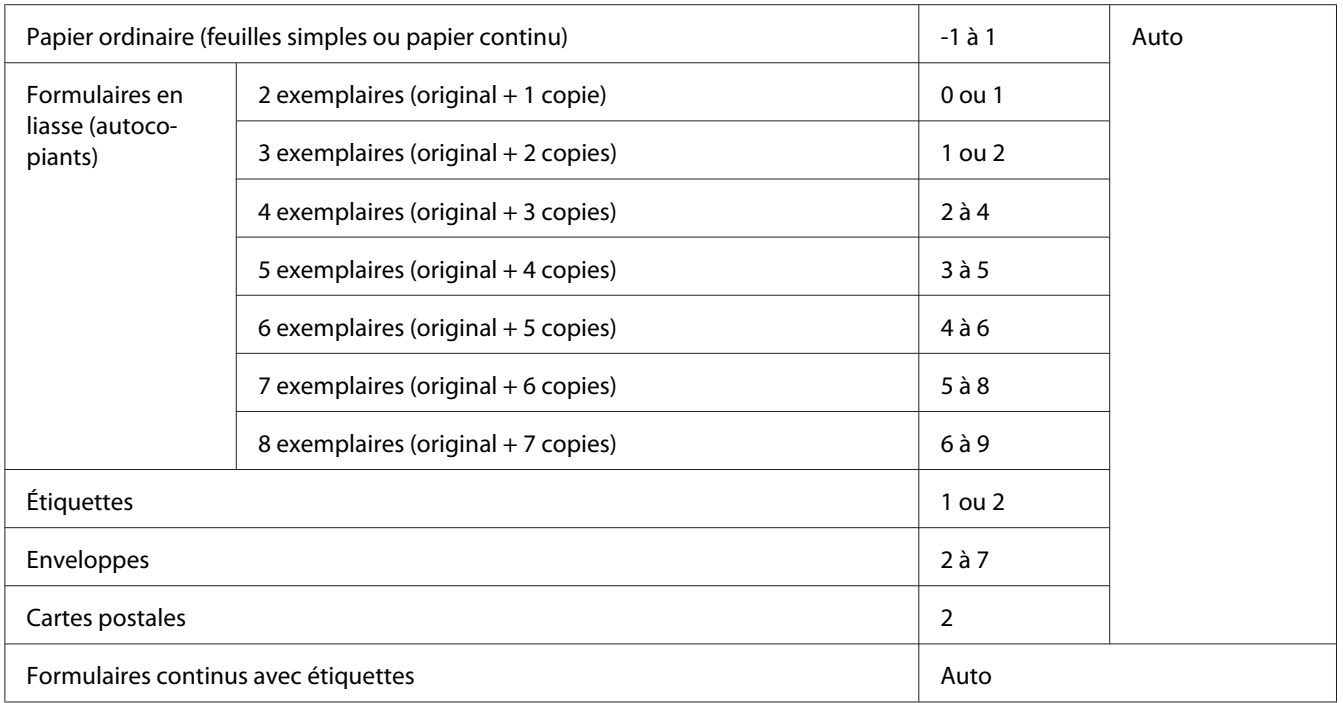

## !*Important :*

- ❏ Ne pas régler l'espacement de la tête sur *AUTO* lors de l'utilisation d'étiquettes avec des feuilles de protection exposées, car la mesure de l'épaisseur peut ne pas fonctionner correctement en raison de la différence d'épaisseur. Réglez-le sur la position appropriée conformément au tableau ci-dessus.
- ❏ Si le paramètre n'est pas approprié, la vitesse d'impression peut diminuer, l'impression peut devenir plus pâle ou le papier peut se coincer. Nous vous recommandons d'utiliser *AUTO* afin d'éviter de telles situations, sauf si vous utilisez des étiquettes avec des feuilles de protection exposées.

### *Remarque :*

❏ Il est recommandé de régler l'espacement de la tête sur *AUTO* lors de l'impression sur des formulaires en liasse, car l'épaisseur totale des formulaires en liasse peut varier selon le type de papier, même si le nombre de feuillets est identique.

Cependant, si votre impression semble pâle, réglez l'espacement de la tête sur une position plus basse dans la plage spécifiée dans le tableau ci-dessus. De même, si votre impression semble tachée, réglez sur une valeur supérieure.

❏ Si votre impression semble pâle ou que des caractères sont sautés ou manquants, ce paramètre est peut-être trop élevé. Par contre, si le paramètre est trop faible, votre impression peut sembler tachée.

# <span id="page-40-0"></span>*Chargement de papier continu*

Vous pouvez charger du papier continu à partir du tracteur intégré.

#### *Remarque :*

Reportez-vous à [« Papier continu » à la page 141](#page-140-0) pour les spécifications détaillées sur le papier continu.

## *Positionnement de l'alimentation en papier continu*

Lorsque vous chargez du papier continu, veillez à aligner l'alimentation papier sur le tracteur de sorte que le papier soit entraîné en douceur dans l'imprimante, comme illustré ci-dessous.

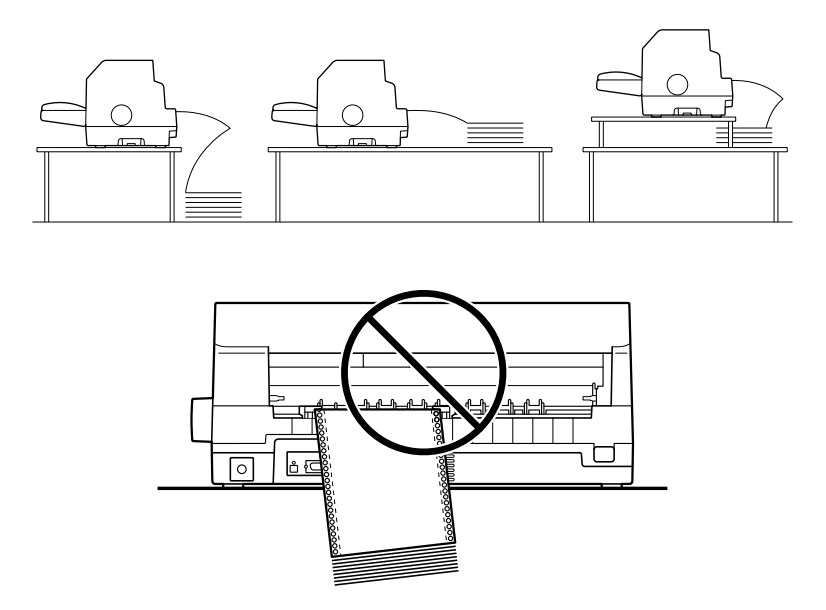

# *Chargement de papier continu à l'aide du tracteur*

1. Assurez-vous que **Tractor (Tracteur)** est sélectionné comme source de papier sur l'écran d'accueil. Sinon, sélectionnez-le en appuyant sur le bouton **Paper Source**.

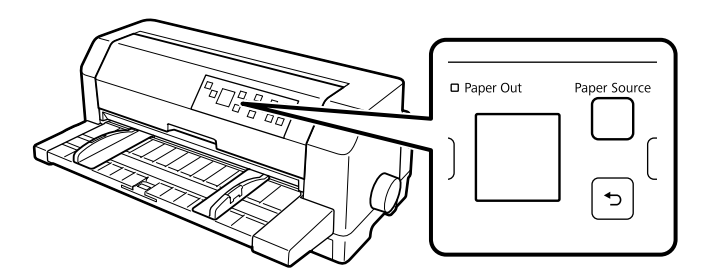

2. Faites glisser les guides latéraux complètement à l'extérieur.

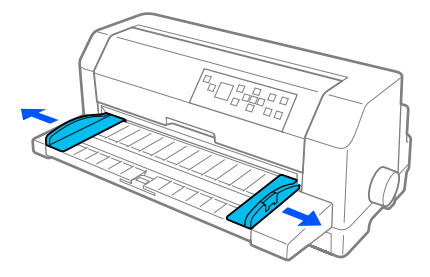

3. Face à l'imprimante, libérez les leviers de verrouillage des roues à picots en les poussant vers le haut.

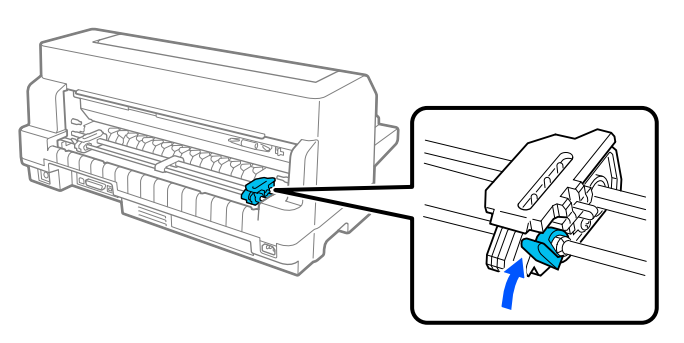

4. Positionnez la roue à picots gauche de sorte que ses picots se trouvent à gauche de la flèche située à l'arrière de l'imprimante. Abaissez ensuite le levier de verrouillage afin de verrouiller la roue à picots en place.

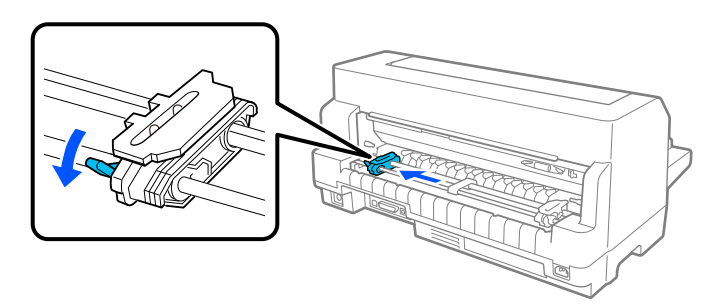

#### *Remarque :*

L'impression démarre au niveau de la flèche située à l'arrière de l'imprimante. La zone non imprimable se situe à gauche de la flèche.

5. Faites glisser la roue à picots droite pour l'ajuster grossièrement à la largeur du papier utilisé mais ne la verrouillez pas.

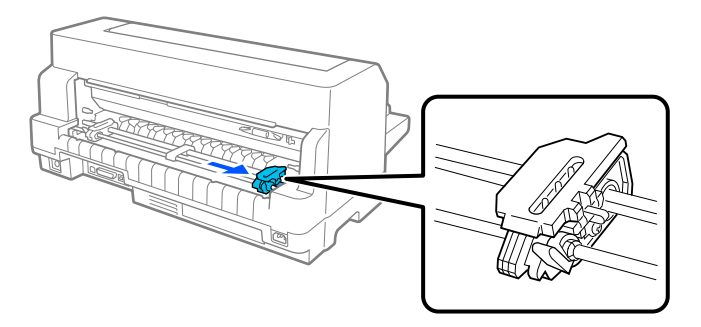

6. Faites glisser le guide papier central au centre des deux roues à picots.

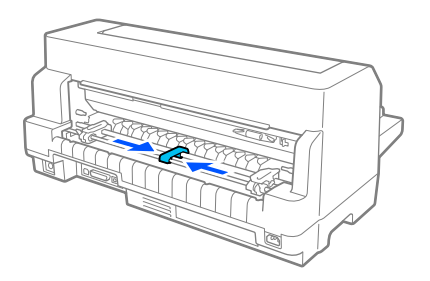

7. Ouvrez les couvercles des roues à picots.

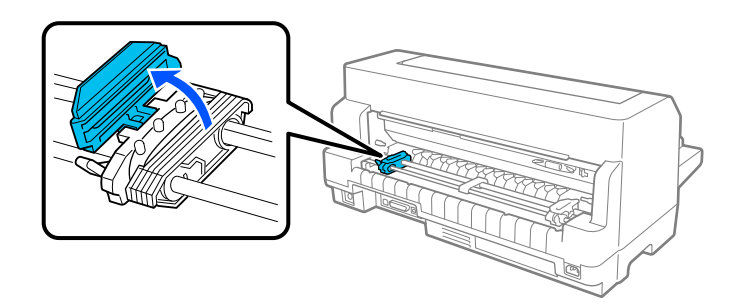

8. Placez les trois premiers trous du papier continu sur les picots des roues des deux côtés. Veillez à positionner votre réserve de papier face imprimable vers le haut.

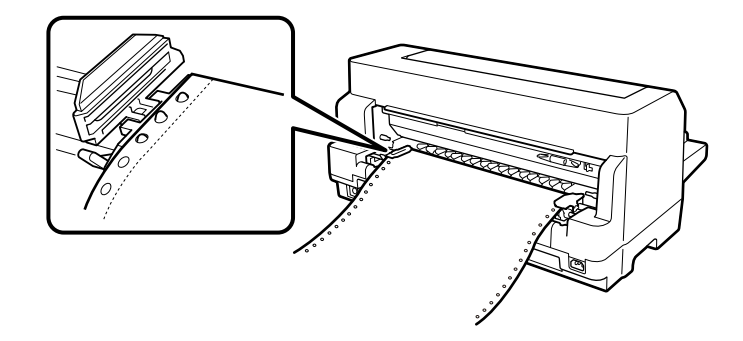

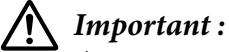

Assurez-vous que le bord de la première feuille de votre papier continu est propre et droit afin de pouvoir être introduit sans souci dans l'imprimante.

9. Fermez les couvercles des roues à picots.

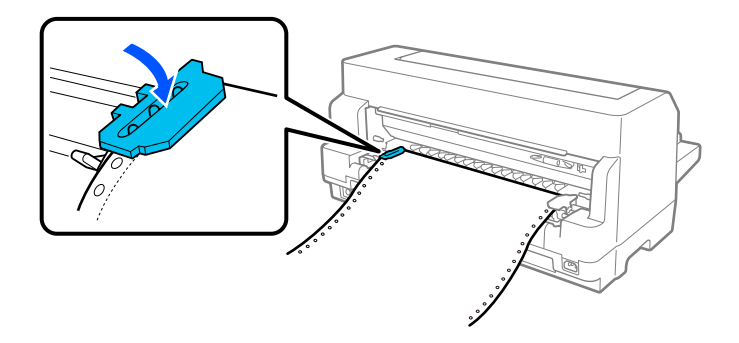

10. Faites glisser la bande à ergots droite pour tendre le papier. Abaissez ensuite le levier de verrouillage de la roue à picots afin de la verrouiller en place.

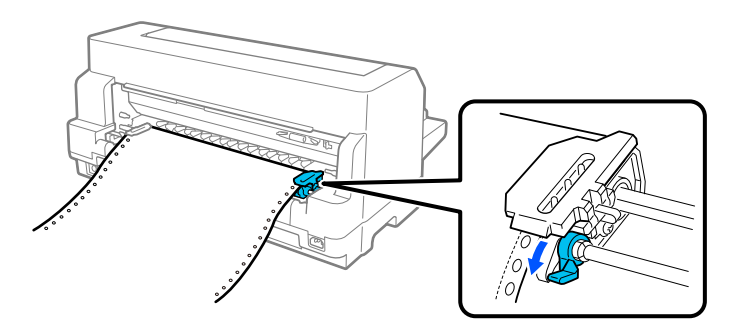

11. L'imprimante est prête à imprimer.

Lorsque vous utilisez du papier continu, vous pouvez vous servir de la fonction de détachement pour découper les pages imprimées et économiser les pages blanches qui sont généralement perdues entre les tâches d'impression. Pour plus d'informations, reportez-vous à « Utilisation de la fonction de détachement » à la page 45.

#### *Remarque :*

Assurez-vous toujours qu'il y a au moins une feuille de plus que nécessaire. Le papier continu risque de ne pas se charger correctement s'il n'est pas alimenté par les picots.

## !*Important :*

- ❏ N'utilisez le bouton sur le côté droit de l'imprimante que pour supprimer les bourrages papier lorsque l'imprimante est hors tension. Sinon, vous risquez d'endommager l'imprimante ou de lui faire perdre la position de haut de page.
- ❏ N'ouvrez pas le capot de l'imprimante pendant le chargement du papier ; sinon, le papier peut ne pas se charger correctement.
- ❏ Les roues à picots du tracteur peuvent commencer à bouger si une tâche d'impression est envoyée à l'imprimante pendant que vous chargez du papier. Pour éviter ceci, éteignez l'imprimante avant de commencer à charger du papier.

#### *Remarque :*

Si la première ligne imprimée sur la page semble trop haute ou trop basse, vous pouvez modifier sa position via Haut de page dans les paramètres de l'imprimante. Reportez-vous à la section [« Options de](#page-25-0) [menu pour les Printer Settings \(Param imprim\) » à la page 26](#page-25-0).

#### *Utilisation de la fonction de détachement*

Vous pouvez utiliser la fonction de détachement pour faire avancer votre papier continu jusqu'au bord de détachement de l'imprimante. Lorsque vous avez fini d'imprimer. Vous pouvez alors facilement dégager les feuilles imprimées. À la reprise de l'impression, l'imprimante ramène automatiquement le papier en position de haut de page de sorte que vous pouvez économiser le papier habituellement perdu entre les documents.

Vous pouvez utiliser la fonction de détachement de deux façons : manuellement en appuyant sur le bouton **OK** de l'imprimante une fois terminé d'imprimer sur le papier continu, ou automatiquement en activant le mode de détachement automatique.

Si la perforation entre les pages n'est pas alignée sur le bord de découpe, vous pouvez régler la position de perforation à l'aide des boutons  $\blacktriangle \blacktriangledown$ . Reportez-vous à la section [« Réglage de la position de](#page-56-0) [détachement » à la page 57](#page-56-0).

## !*Important :*

N'utilisez jamais la fonction de détachement pour inverser l'entraînement des étiquettes ; elles pourraient se décoller de leur feuille de support et provoquer un bourrage dans l'imprimante.

## Utiliser le bouton OK

Suivez ces étapes pour avancer le papier continu jusqu'à la position de détachement :

1. Une fois que l'impression de votre document terminée, vérifiez que l'écran de fin d'impression s'affiche. Reportez-vous à la section [« Écran d'impression terminée sur papier continu » à la](#page-21-0) [page 22](#page-21-0).

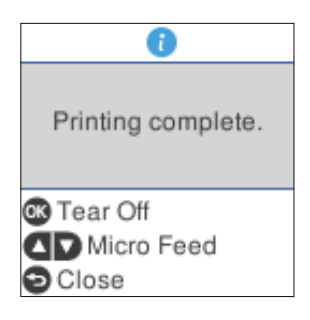

2. Appuyez sur le bouton **OK**. L'imprimante avance le papier jusqu'au bord de détachement.

### *Remarque :*

Si la perforation du papier n'est pas correctement alignée sur le bord de découpe, vous pouvez régler la position de découpe à l'aide des boutons  $\blacktriangle \blacktriangledown$  comme indiqué à la section [« Réglage de la position de](#page-56-0) [détachement » à la page 57](#page-56-0).

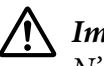

### !*Important :*

N'utilisez jamais le bouton pour ajuster la position de détachement, car cela pourrait endommager l'imprimante ou lui faire perdre sa position de haut de page.

3. Détachez les pages imprimées à l'aide du bord de découpe du capot de l'imprimante.

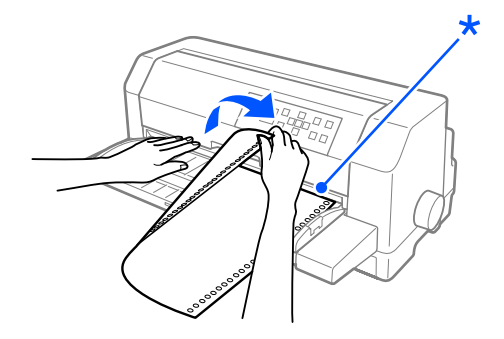

### \* détacher le bord

Lorsque vous reprenez l'impression, l'imprimante replace le papier en position de haut de page et commence l'impression. (Vous pouvez également ramener manuellement le papier en position haut de page en appuyant sur le bouton **Pause**.)

### Avancée automatique du papier jusqu'à la position de détachement

Pour avancer automatiquement vos documents imprimés jusqu'à la position de détachement, activez le mode de détachement automatique et sélectionnez la longueur de page appropriée pour le papier continu dans les paramètres de l'imprimante. Pour avoir des instructions sur la façon de modifier les paramètres par défaut, reportez-vous à la section [« Options de menu pour les Printer Settings \(Param](#page-25-0) [imprim\) » à la page 26](#page-25-0).

Lorsque le détachement automatique est activé, l'imprimante avance automatiquement le papier jusqu'à la position de détachement chaque fois qu'elle reçoit une page complète de données ou une commande d'alimentation du papier sans autres données.

Les étapes ci-dessous décrivent comment utiliser le détachement automatique.

- 1. Lorsque l'impression est terminée, l'imprimante avance la perforation de la dernière page imprimée jusqu'à la position de découpe.
- 2. Détachez les pages imprimées à l'aide du bord de découpe du capot de l'imprimante.

#### *Remarque :*

Si la perforation du papier n'est pas correctement alignée sur le bord de découpe, vous pouvez régler la position de découpe à l'aide des boutons  $\blacktriangle \blacktriangledown$ . Reportez-vous à la section [« Réglage de la position de](#page-56-0) [détachement » à la page 57](#page-56-0).

3. Lorsque vous reprenez l'impression, l'imprimante replace le papier en position de haut de page et commence l'impression. (Vous pouvez également ramener manuellement le papier en position haut de page en appuyant sur le bouton **Pause**.)

### *Retrait du papier continu*

Respectez la procédure ci-dessous pour retirer le papier continu de l'imprimante :

1. Appuyez sur le bouton **OK** une fois que l'imprimante a terminé d'imprimer votre document. L'imprimante avance le papier jusqu'à la position de détachement.

#### <span id="page-47-0"></span>*Remarque :*

Lorsque la fonction de détachement automatique est activée, l'imprimante avance automatiquement la perforation du papier jusqu'à la position de découpe. Vous pouvez activer la fonction de détachement automatique en modifiant les paramètres par défaut. Pour obtenir des instructions, reportez-vous à la section [« Options de menu pour les Printer Settings \(Param](#page-25-0) [imprim\) » à la page 26](#page-25-0).

- 2. Dégagez les pages imprimées.
- 3. Appuyez sur la touche **Load/Eject** pour entraîner le papier continu vers l'arrière en dehors de l'imprimante et en position d'attente.
- 4. Pour retirer complètement le papier continu de l'imprimante, ouvrez les couvercles des roues à picots. Retirez le papier du tracteur, puis refermez les couvercles des roues à picots.

## *Chargement de feuilles simples*

Votre imprimante peut imprimer sur des feuilles simples d'une largeur de 90 à 420 mm (de 3,5 à 16,5 pouces). Consultez [« Feuilles simples » à la page 140](#page-139-0) pour les spécifications détaillées des feuilles simples.

Vous pouvez charger une feuille de papier à la fois à l'aide du guide papier ou de l'unité d'alignement automatique des feuilles en option. Consultez [« Unité d'alignement automatique des feuilles » à la](#page-128-0) [page 129](#page-128-0) pour plus d'informations sur l'unité d'alignement automatique des feuilles en option. Vous pouvez également charger une pile de papier dans le chargeur feuille à feuille en option. Consultez [« Chargeur feuille à feuille » à la page 122](#page-121-0) pour plus d'informations sur le chargeur feuille à feuille optionnel.

#### *Remarque :*

Si vous chargez du papier long (par exemple, du papier au format Légal), laissez un espace suffisant à l'arrière de l'imprimante pour ne pas obstruer le papier.

## *Chargement de feuilles simples par l'avant*

Procédez comme suit pour charger des feuilles simples depuis le guide papier.

1. Assurez-vous que le guide feuille est fixé comme décrit dans la section Démarrez ici. Fermez ensuite les couvercles de roues à picots du tracteur situées à l'arrière de votre imprimante et abaissez les leviers de verrouillage des roues pour bloquer les picots en place.

- 2. Mettez l'imprimante sous tension.
- 3. Assurez-vous que **Manual/CSF** est sélectionné comme source de papier sur l'écran d'accueil. Sinon, sélectionnez-le en appuyant sur le bouton **Paper Source**.

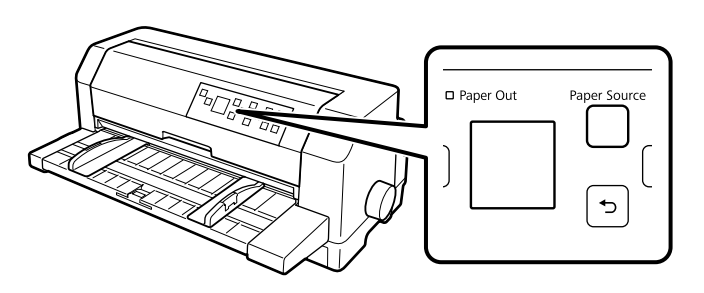

4. Faites glisser le guide latéral gauche jusqu'à ce qu'il repose contre le repère du guide.

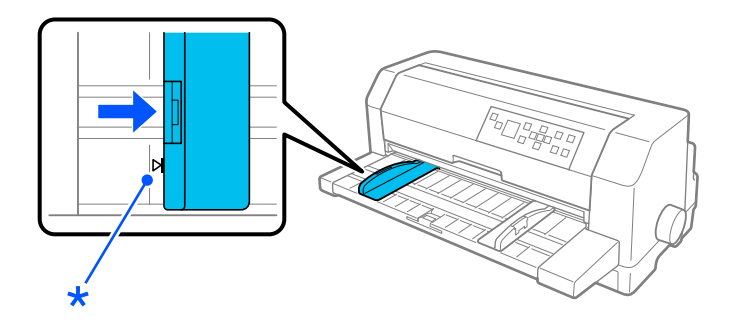

\* repère du guide

5. Tout en alignant le côté gauche d'une feuille de papier sur le guide latéral et en réglant le guide latéral droit à la largeur du papier, insérez-le dans l'imprimante jusqu'à rencontrer une résistance. Assurez-vous de charger le papier face imprimable vers le haut.

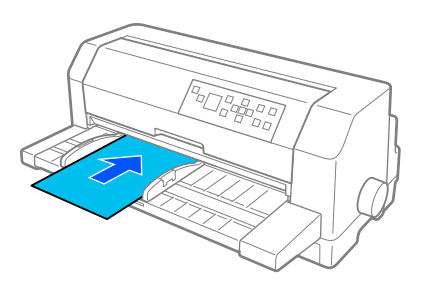

Après quelques secondes, l'imprimante fait automatiquement avancer le papier jusqu'à la position de chargement. L'imprimante est prête à imprimer.

## !*Important :*

- ❏ N'utilisez le bouton sur le côté droit de l'imprimante que pour supprimer les bourrages papier lorsque l'imprimante est hors tension. Sinon, vous risquez d'endommager l'imprimante ou de lui faire perdre la position de haut de page.
- ❏ N'ouvrez pas le capot de l'imprimante pendant le chargement du papier ; sinon, l'imprimante ne peut pas charger correctement le papier.

#### *Remarque :*

- ❏ Si la platine tourne mais que l'imprimante ne charge pas le papier, retirez complètement celui-ci, puis réinsérez-le complètement dans l'imprimante.
- ❏ Si le papier est chargé avant que vous ne puissiez régler correctement sa position, augmentez le temps d'attente de chargement manuel dans les paramètres de l'imprimante. Voir [« Options de menu pour](#page-25-0) [les Printer Settings \(Param imprim\) » à la page 26](#page-25-0) pour plus d'informations.

Après avoir imprimé une feuille, l'imprimante l'éjecte sur le guide papier. Si vous imprimez un document de plusieurs pages, retirez la feuille imprimée et insérez une nouvelle feuille dans le guide papier. L'imprimante avance automatiquement le papier et reprend l'impression.

#### *Remarque :*

Si l'imprimante n'éjecte pas la feuille imprimée, appuyez sur le bouton *Load/Eject*.

## *Chargement de feuilles simples par l'arrière*

Vous pouvez charger une pile de papier depuis l'arrière de l'imprimante à l'aide du chargeur feuille à feuille en option. Voir [« Chargeur feuille à feuille » à la page 122](#page-121-0) pour plus d'informations.

# *Chargement de papier spécial*

## *Formulaires à exemplaires multiples*

L'imprimante est capable d'imprimer à la fois sur des formulaires en liasse feuille à feuille et continu. Il est possible d'utiliser des formulaires en liasse comprenant jusqu'à six exemplaires, original compris.

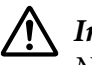

#### !*Important :*

N'utilisez que des formulaires en liasse sans carbone.

Avant impression, réglez l'espacement de la tête sur la valeur appropriée pour vos formulaires en liasse en vous reportant au tableau de la section [« Réglage de l'Head Gap \(Espacement de la tête\) » à la](#page-37-0) [page 38](#page-37-0).

Vous pouvez charger des formulaires en liasse à feuilles simples à partir du guide feuille, ou avec le chargeur feuille à feuille en option ou l'unité d'alignement automatique des feuilles en option. Pour plus d'instructions, reportez-vous à la section [« Chargement de feuilles simples » à la page 48,](#page-47-0) [« Chargement du papier dans le chargeur feuille à feuille » à la page 124](#page-123-0) ou [« Chargement du papier à](#page-130-0) [l'aide de l'unité d'alignement automatique des feuilles » à la page 131.](#page-130-0) Vous pouvez charger des formulaires en liasse en continu de la même façon que vous chargez du papier continu ordinaire. Pour plus d'instructions, reportez-vous à la section [« Chargement de papier continu » à la page 41.](#page-40-0)

# !*Important :*

❏ Lorsque vous imprimez sur des formulaires en liasse, assurez-vous que les paramètres de votre logiciel permettent de maintenir l'impression entièrement dans la zone imprimable des formulaires. L'impression sur le bord d'un formulaire en liasse peut endommager la tête d'impression. Pour plus d'informations sur la zone imprimable, consultez la section [« Zone](#page-147-0) [imprimable » à la page 148](#page-147-0).

❏ Les formulaires en liasse à feuilles simples qui sont collés sur le côté du formulaire doivent être chargés uniquement depuis le guide feuille, et non à partir du chargeur feuille à feuille en option.

# *Étiquettes*

Lors de la sélection des étiquettes à imprimer, choisissez toujours des étiquettes collées sur des feuilles de support continues avec des trous pour les picots pour une utilisation par un tracteur. N'utilisez pas d'étiquettes sur support brillant en feuille simple, car celles-ci ont tendance à glisser et risquent de ne pas être se charger correctement.

Suivez les étapes ci-dessous pour charger les étiquettes :

## !*Important :*

N'employez les étiquettes que dans des conditions normales d'utilisation, car elles sont particulièrement sensibles à la température et à l'humidité.

- 1. Assurez-vous des points suivants :
	- ❏ Les paramètres de votre logiciel maintiennent l'impression entièrement dans la zone imprimable. Pour plus d'informations sur la zone imprimable, consultez la section [« Zone](#page-147-0) [imprimable » à la page 148](#page-147-0).

# <span id="page-51-0"></span>!*Important :*

L'impression sur le bord d'une étiquette peut endommager la tête d'impression.

- ❏ La fonction de découpe automatique est désactivée dans les paramètres de l'imprimante.
- ❏ Si vous utilisez des étiquettes dont la feuille de support est exposée, assurez-vous que l'espacement de la tête n'est pas réglé sur *AUTO*. Réglez-le sur la position appropriée. Voir [« Réglage de l'Head Gap \(Espacement de la tête\) » à la page 38](#page-37-0) pour plus d'informations.
- 2. Chargez les étiquettes comme décrit dans [« Chargement de papier continu à l'aide du tracteur » à la](#page-40-0) [page 41](#page-40-0).

## *Pour détacher et éjecter les étiquettes*

Détachez et éjectez toujours les étiquettes comme décrit ci-dessous.

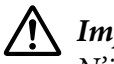

### !*Important :*

N'insérez jamais les étiquettes en arrière en utilisant le bouton *Load/Eject*, le bouton *OK* ou le bouton situé sur le côté droit de l'imprimante. Les étiquettes peuvent facilement se décoller et coincer l'imprimante.

1. A l'arrière de votre imprimante, découpez la dernière feuille d'étiquettes entrée dans l'imprimante, mais n'appuyez pas sur le bouton **OK**. Reportez-vous à l'illustration ci-dessous.

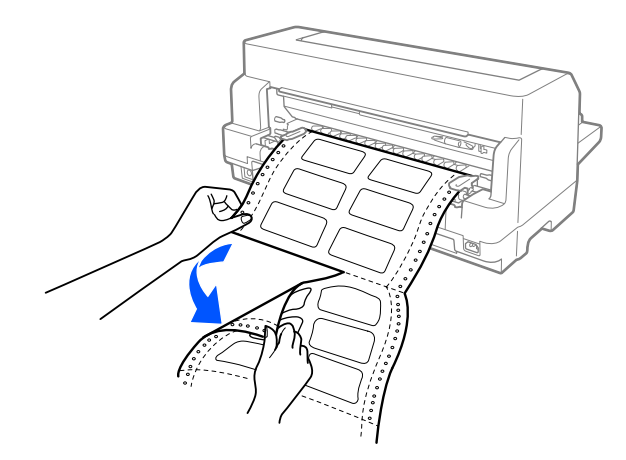

2. Appuyez sur le bouton **LF/FF** pour éjecter la dernière feuillez d'étiquettes vers l'avant.

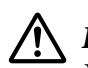

### !*Important :*

Ne laissez pas d'étiquettes chargées dans l'imprimante entre les tâches d'impression. Elles ont tendance à se gondoler, risquent de se décoller de la feuille de support et de coincer l'imprimante lorsque vous reprenez l'impression.

# *Enveloppes*

Vous pouvez imprimer sur divers types d'enveloppes en les chargeant de la même manière que vous chargez des feuilles simples—depuis le guide feuille, avec le chargeur feuille à feuille en option ou l'unité d'alignement ou avec l'unité d'alignement automatique des feuilles en option.

Suivez les étapes ci-dessous pour charger les enveloppes :

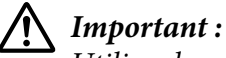

Utilisez les enveloppes dans des conditions de fonctionnement normales.

1. Assurez-vous que les paramètres de votre logiciel maintiennent l'impression entièrement dans la zone imprimable. Voir [« Zone imprimable » à la page 148](#page-147-0) pour plus d'informations.

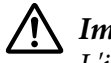

!*Important :*

L'impression sur le bord d'une enveloppe peut endommager la tête d'impression.

- 2. Assurez-vous que **Manual/CSF (Manuel/CSF)** est sélectionné comme source de papier sur l'écran d'accueil. Sinon, sélectionnez-le en appuyant sur le bouton **Paper Source**.
- 3. Sélectionnez **Envelope (Enveloppe)** depuis l'écran d'accueil comme décrit ci-dessous.

### **Menu** > **Printer Settings (Param imprim)** > **Print Control Settings (Imprimer paramètres contrôle)** > **Paper Type (Type de papier)**

4. Chargez les enveloppes en suivant les instructions dans [« Chargement de feuilles simples par](#page-47-0) [l'avant » à la page 48,](#page-47-0) [« Chargement du papier dans le chargeur feuille à feuille » à la page 124](#page-123-0), ou [« Chargement du papier à l'aide de l'unité d'alignement automatique des feuilles » à la page 131](#page-130-0). Assurez-vous de replier le rabat et de faire attention à son orientation.

### *depuis le guide papier*

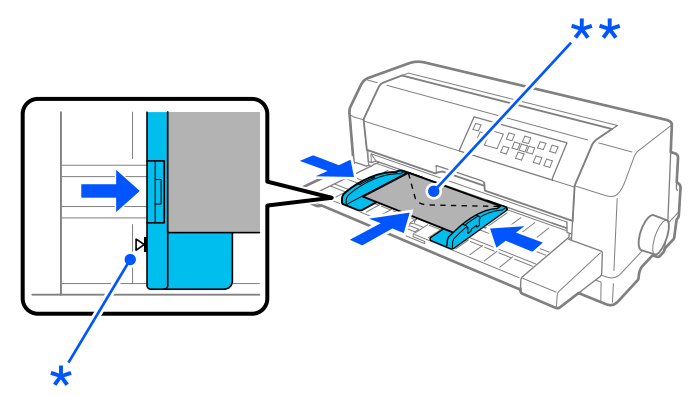

\* repère du guide

\*\* bord supérieur en premier et rabat vers le bas

## *Cartes postales*

Vous pouvez imprimer sur divers types de cartes postales en les chargeant de la même manière que vous chargez des feuilles simples depuis le guide feuille, avec le chargeur feuille à feuille en option ou l'unité d'alignement ou avec l'unité d'alignement automatique des feuilles en option.

Suivez les étapes ci-dessous pour charger les enveloppes :

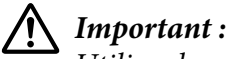

Utilisez les enveloppes dans des conditions de fonctionnement normales.

1. Assurez-vous que les paramètres de votre logiciel maintiennent l'impression entièrement dans la zone imprimable. Voir [« Zone imprimable » à la page 148](#page-147-0) pour plus d'informations.

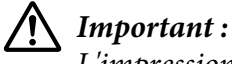

L'impression sur le bord d'une enveloppe peut endommager la tête d'impression.

- 2. Assurez-vous que **Manual/CSF (Manuel/CSF)** est sélectionné comme source de papier sur l'écran d'accueil. Sinon, sélectionnez-le en appuyant sur le bouton **Paper Source**.
- 3. Sélectionnez **Card (Carte)** depuis l'écran d'accueil comme décrit ci-dessous.

### **Menu** > **Printer Settings (Param imprim)** > **Print Control Settings (Imprimer paramètres contrôle)** > **Paper Type (Type de papier)**

4. Chargez les cartes à l'aide des instructions de la section Chargement de feuilles simples par l'avant, Chargement de papier vers le chargeur feuille à feuille ou Chargement de papier à l'aide de l'unité d'alignement automatique des feuilles.

## *depuis le guide papier*

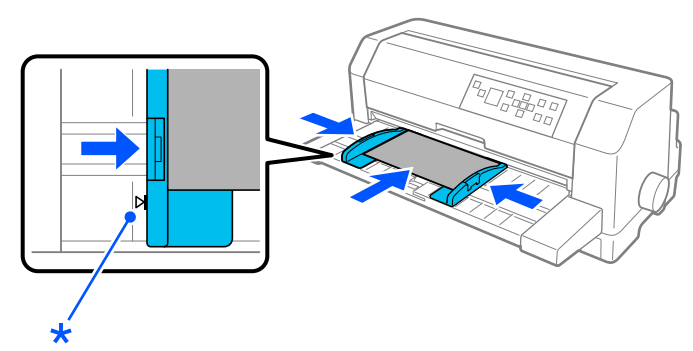

\* repère du guide

# *Commutation entre papier continu et feuilles simples*

Lorsque vous utilisez le tracteur, vous pouvez facilement basculer entre papier continu et feuilles simples (y compris les enveloppes ou les cartes postales) sans retirer le papier continu du tracteur.

## *Basculement vers feuilles simples*

Pour basculer du papier continu à des feuilles simples, procédez comme suit :

1. Lorsque vous avez terminé d'imprimer sur du papier continu, appuyez sur le bouton **OK** pour faire avancer le papier jusqu'à la position de découpe.

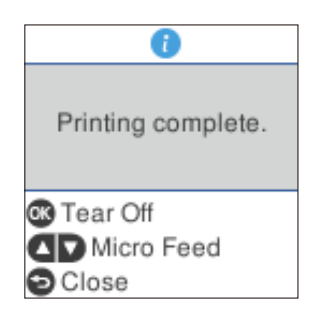

#### *Remarque :*

Si le mode de détachement automatique est activé, l'imprimante avance automatiquement la perforation du papier jusqu'à la position de découpe.

2. Dégagez les pages imprimées.

## !*Important :*

- ❏ Découpez toujours le papier avant de le charger à l'arrière ; Si vous introduisez trop de feuilles par l'arrière, un bourrage papier risque de se produire.
- ❏ N'insérez jamais les étiquettes en arrière en utilisant le bouton *Load/Eject*, le bouton *OK* ou le bouton situé sur le côté droit de l'imprimante. Les étiquettes peuvent facilement se décoller et coincer l'imprimante. Pour plus d'informations sur la façon de retirer des étiquettes du chemin du papier, consultez [« Pour détacher et éjecter les étiquettes » à la](#page-51-0) [page 52](#page-51-0).
- 3. Appuyez sur la touche **Load/Eject** pour faire reculer le papier continu jusqu'à la position d'attente. Le papier est toujours fixé au tracteur, mais il n'est plus sur le chemin de papier.
- 4. Sélectionnez **Manual/CSF (Manuel/CSF)** comme source de papier sur l'écran d'accueil en appuyant en appuyant sur le bouton **Paper Source**.

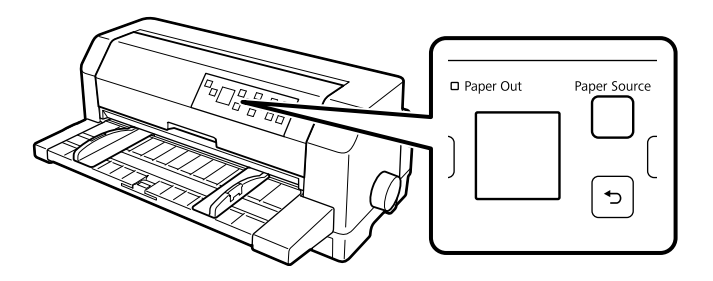

Vous pouvez à présent charger des feuilles simples à partir du guide feuille. Voir [« Chargement de](#page-47-0) [feuilles simples » à la page 48](#page-47-0) pour plus d'informations.

## *Basculement vers papier continu*

Pour basculer de feuilles simples à du papier continu, procédez comme suit :

- 1. Si nécessaire, appuyez sur le bouton **Load/Eject** pour éjecter la dernière feuille imprimée.
- 2. Assurez-vous que du papier continu est chargé dans l'imprimante, comme décrit dans [« Chargement de papier continu à l'aide du tracteur » à la page 41.](#page-40-0)

<span id="page-56-0"></span>3. Sélectionnez **Tractor (Tracteur)** comme source de papier sur l'écran d'accueil en appuyant en appuyant sur le bouton **Paper Source**.

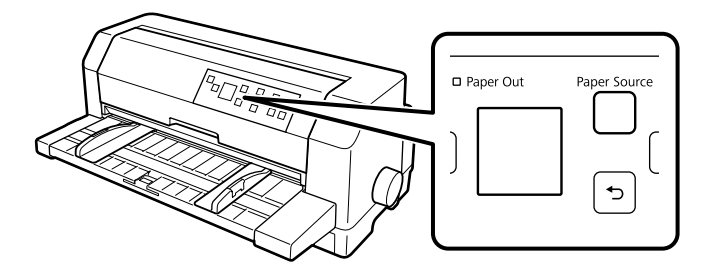

L'imprimante fait automatiquement passer le papier continu de la position d'attente à la position de chargement lorsqu'elle reçoit des données.

# *Utilisation de la fonction Réglage fin*

La fonction Réglage fin vous permet de déplacer le papier vers l'avant ou l'arrière par incréments de 0,141 mm (1/180 pouce) de sorte que vous pouvez effectuer des réglages précis sur les positions de haut de page et de découpe.

# *Réglage de la position de détachement*

Si la perforation du papier n'est pas alignée sur le bord de découpe, vous pouvez utiliser la fonction Réglage fin pour l'amener à la position de découpe.

Procédez comme suit pour régler la position de détachement :

### !*Important :*

N'utilisez jamais le bouton pour ajuster la position de détachement car ceci pourrait endommager l'imprimante ou lui faire perdre sa position de détachement.

### *Remarque :*

Votre réglage de la position de détachement reste effectif jusqu'à ce que vous le changiez, même si vous mettez l'imprimante hors tension.

1. Appuyez sur le bouton **OK** lorsque l'écran d'impression terminée s'affiche une fois l'impression terminée ou lorsqu'un écran s'affiche après que **Tear off (Détacher)** est sélectionné sur l'écran d'accueil. L'imprimante entre en mode Micro ajustement.

2. Appuyez sur le bouton  $\blacktriangledown$  pour faire avancer le papier ou appuyez sur le bouton  $\blacktriangle$  pour faire reculer le papier, jusqu'à ce que la perforation du papier soit alignée avec le bord de découpe du capot de l'imprimante.

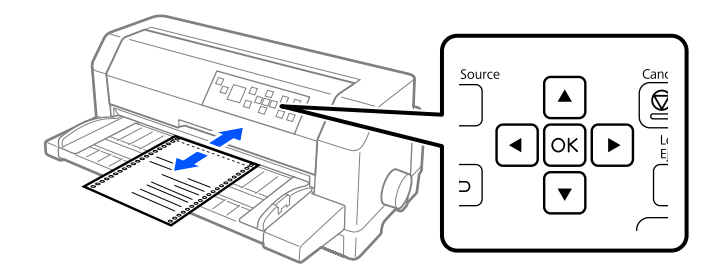

#### *Remarque :*

L'imprimante possède une position de détachement minimale et maximale. Si vous tentez de la régler au-delà de ces limites, l'imprimante émet un bip et cesse de déplacer le papier.

- 3. Dégagez les pages imprimées.
- 4. Appuyez sur le bouton  $\leftarrow$  pour quitter le mode Micro Adjust (Micro ajustement).

Lorsque vous reprenez l'impression, l'imprimante replace automatiquement le papier en position de haut de page et commence l'impression.

# Chapitre 4

# *Logiciel d'impression*

# *A propos de votre logiciel d'impression*

Le logiciel Epson inclut le logiciel du pilote d'impression et EPSON Status Monitor 3.

Le pilote d'impression est un logiciel qui permet à votre ordinateur de contrôler l'imprimante. Vous devez installer le pilote d'impression pour permettre à vos applications Windows d'exploiter pleinement les possibilités offertes par votre imprimante.

Vous pouvez installer EPSON Status Monitor 3, Bi-D Adjustment (Paramètre bidirectionnel), et l'utilitaire de paramétrage de l'imprimante depuis le disque de logiciels lorsque vous installez le pilote d'impression à moins que vous ne choisissiez d'installer EPSON Status Monitor 3.

EPSON Status Monitor 3 vous renseigne sur l'état de l'imprimante, vous avertit des erreurs éventuelles et vous fournit des conseils de dépannage. L'utilitaire Bi-D Adjustment (Paramètre bidirectionnel) vous permet de corriger une erreur d'alignement de la ligne verticale. Reportez-vous à la section [« Utilisation du Bi-D Adjustment \(Paramètre bidirectionnel\) » à la page 76](#page-75-0). L'utilitaire Paramètre imprimante vous permet d'afficher les paramètres actuellement enregistrés dans l'imprimante, de modifier des paramètres de l'imprimante, de consulter les paramètres enregistrés dans le fichier ou d'enregistrer des paramètres dans un fichier. Reportez-vous à la section [« Utilisation](#page-77-0) [de Printer Setting \(Paramètre imprimante\) » à la page 78.](#page-77-0) Si vous souhaitez installer EPSON Status Monitor 3 ultérieurement, reportez-vous à la section [« Installation d'EPSON Status Monitor 3 » à la](#page-72-0) [page 73](#page-72-0) pour obtenir des instructions.

#### *Remarque :*

- ❏ Avant de continuer, assurez-vous d'avoir installé le pilote d'impression sur votre ordinateur, comme décrit dans le guide d'installation fourni.
- ❏ Les affichages d'écrans sur les pages suivantes peuvent varier selon la version du pilote d'imprimante.
- ❏ Si vous souhaitez réinstaller le pilote d'impression ou le mettre à niveau, vous devez désinstaller le pilote.

# *Utilisation du pilote d'impression*

Vous pouvez accéder au pilote d'impression à partir de vos applications Windows ou du menu Start (Démarrer).

Les écrans et procédures qui apparaissent dans ce manuel viennent principalement de Windows 10, sauf indication contraire.

- ❏ Lorsque vous accédez au pilote d'impression à partir d'une application Windows, les paramètres que vous définissez ne s'appliquent qu'à cette application. Pour plus d'informations, voir « Accès au pilote d'impression à partir des applications Windows » à la page 60.
- ❏ Lorsque vous accédez au pilote d'impression à partir du menu Start (Démarrer), les paramètres que vous définissez s'appliquent à toutes vos applications. Pour plus d'informations, voir [« Accès](#page-62-0) [au pilote d'impression à partir du menu Start \(Démarrer\) » à la page 63](#page-62-0).

Pour contrôler et modifier les paramètres du pilote d'impression, voir [« Modification des paramètres](#page-65-0) [du pilote d'impression » à la page 66](#page-65-0).

#### *Remarque :*

- ❏ Les exemples fournis ci-après se rapportent au modèle DLQ-3500IIN. Si vous avez le DLQ-3500II, remplacez le modèle par celui utilisé. Les instructions sont les mêmes pour tous les modèles.
- ❏ Comme toutes les applications Windows n'annulent pas nécessairement les paramètres spécifiés à l'aide du pilote d'impression, vous devez les vérifier de manière à obtenir le résultat escompté.

# *Accès au pilote d'impression à partir des applications Windows*

Pour accéder au pilote d'impression à partir d'une application Windows, procédez comme suit :

#### *Remarque :*

Les copies d'écrans utilisées dans cette procédure sont issues du système d'exploitation Windows 10. Le contenu à l'écran peut varier selon l'environnement de votre ordinateur.

1. Sélectionnez **Print (Imprimer)** dans le menu Fichier de votre application. Assurez-vous que votre imprimante est sélectionnée dans Sélectionner l'imprimante de la boîte de dialogue Print (Imprimer).

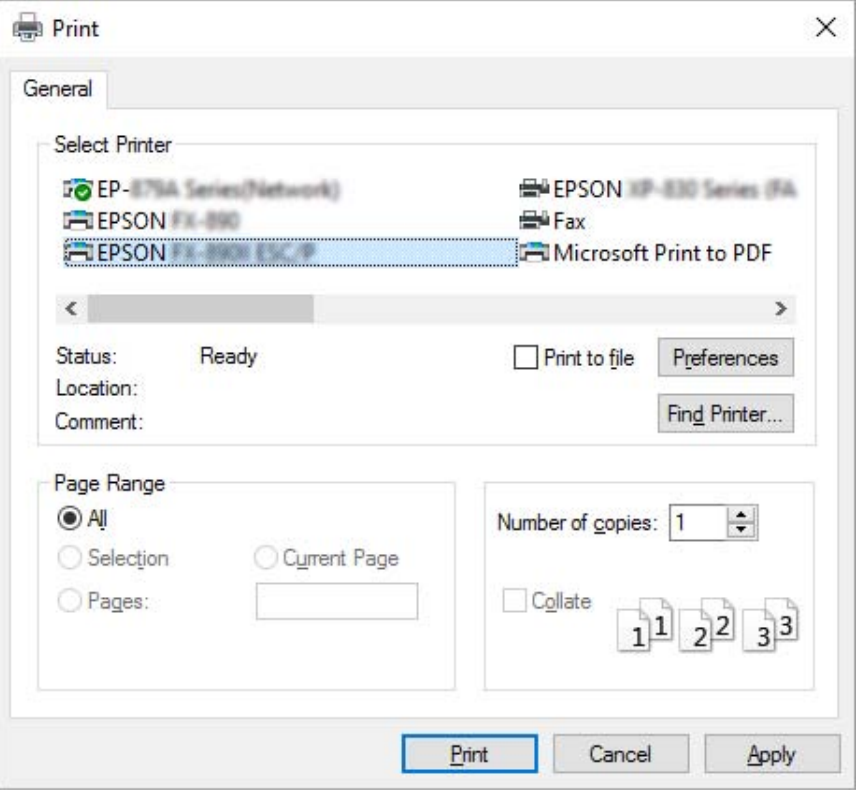

2. Cliquez sur **Preferences (Préférences)**. La fenêtre Printing Preferences (Préférences d'impression) apparait, et vous pouvez voir les menus Paper/Quality (Papier/qualité), Layout (Mise en page), User Defined Paper (Papier défini par utilisateur), et Extension Settings (Paramètre extension). Ces menus contiennent les paramètres du pilote d'impression.

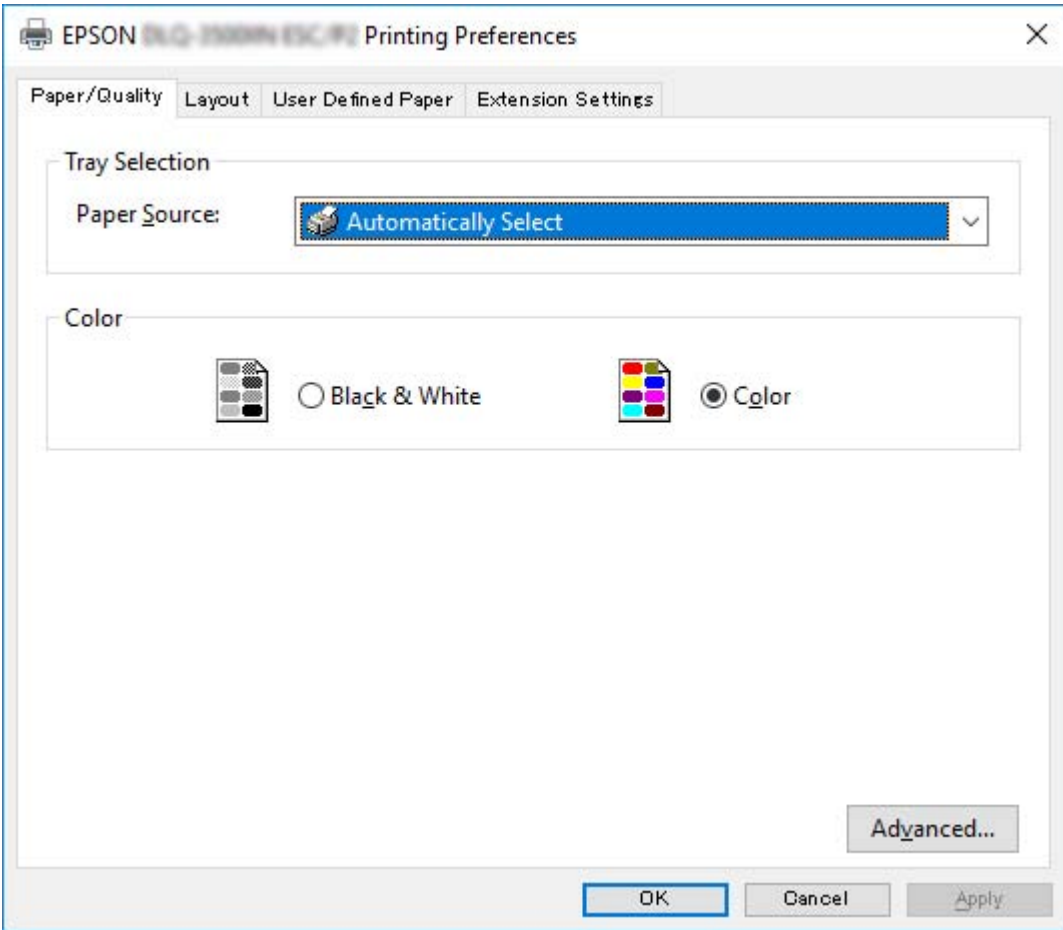

<span id="page-62-0"></span>3. Pour afficher un menu, cliquez sur l'onglet correspondant en haut de la fenêtre. Pour modifier les paramètres, voir [« Modification des paramètres du pilote d'impression » à la page 66.](#page-65-0)

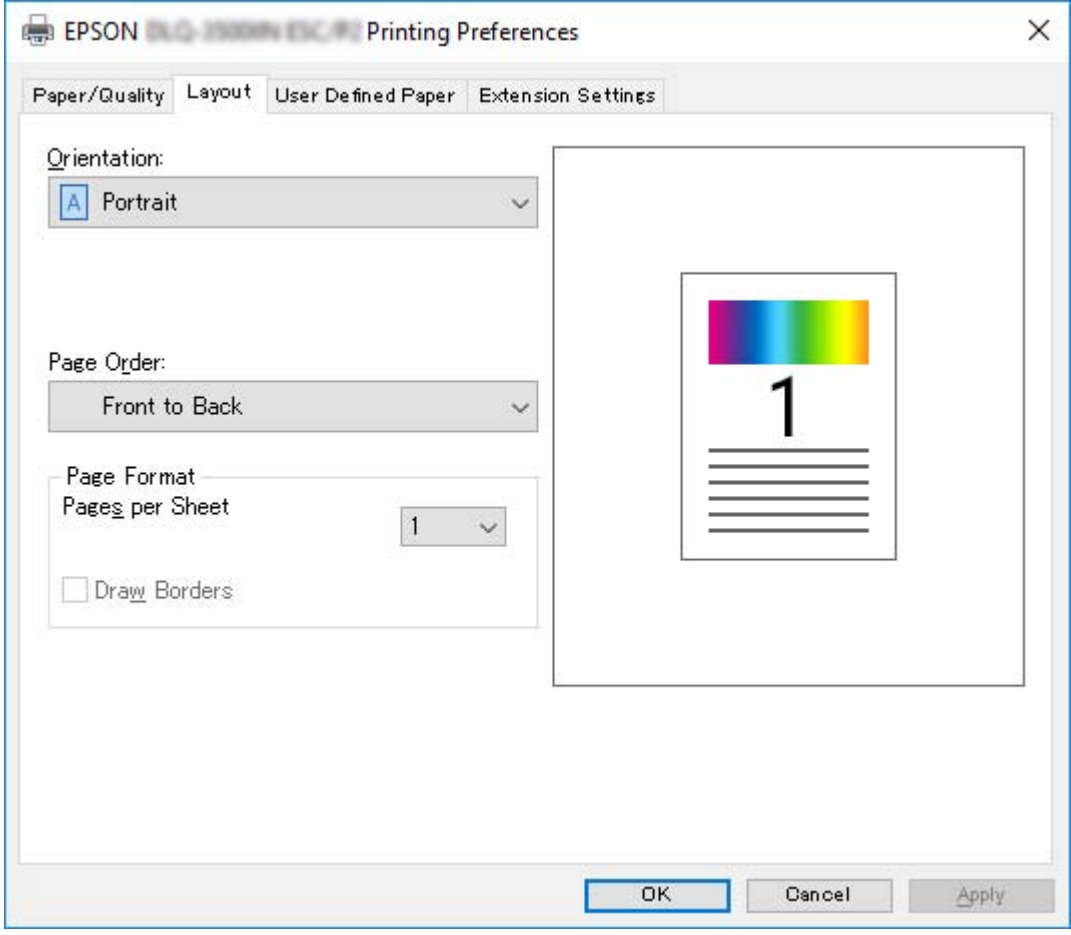

# *Accès au pilote d'impression à partir du menu Start (Démarrer)*

Suivez ces étapes pour accéder au pilote de l'imprimante à partir du menu Start (Démarrer) :

#### *Remarque :*

Les copies d'écrans utilisées dans cette procédure sont issues du système d'exploitation Windows 10. Le contenu à l'écran peut varier selon l'environnement de votre ordinateur.

1. Pour Windows 10/Windows Server 2019/Windows Server 2016: Cliquez sur le bouton **Start (Démarrer)**, puis sélectionnez **Windows System** > **Control Panel (Panneau de configuration)** > **View devices and printers (Afficher les périphériques et imprimantes)** dans **Hardware and Sound (Matériel et son)**.

Sur Windows 8.1/Windows 8/Windows Server 2012 R2/Windows Server 2012 : Cliquez sur **Desktop (Bureau)** dans l'écran **Start (Démarrer)**, déplacez le curseur dans le coin supérieur droit de l'écran, cliquez sur Settings (Paramètres), puis cliquez sur **Control Panel (Panneau de configuration)**. Ensuite, cliquez sur **View devices and printers (Afficher les périphériques et imprimantes)** depuis la catégorie **Hardware and Sound (Matériel et audio)**.

Sur Windows 7/Windows Server 2008 R2 : Cliquez sur **Start (Démarrer)**, puis cliquez sur **Devices and Printers (Périphériques et imprimantes)**.

Sur Windows Vista/Windows Server 2008 :

Cliquez sur **Start (Démarrer)**, **Control Panel (Panneau de configuration)**, **Hardware and Sound (Matériel et audio)**, puis **Printers (Imprimantes)**.

Sur Windows XP/Windows Server 2003 R2/Windows Server 2003 : Cliquez sur **Start (Démarrer)**, puis cliquez sur **Printers and Faxes (Imprimantes et télécopieurs)**.

2. Cliquez avec le bouton droit de la souris sur l'icône de votre imprimante, puis cliquez sur **Printing Preferences (Options d'impression)**. L'écran affiche les menus Paper/Quality (Papier/qualité), Layout (Mise en page), User Defined Paper (Papier défini par utilisateur) et Extension. Ces menus contiennent les paramètres du pilote d'impression.

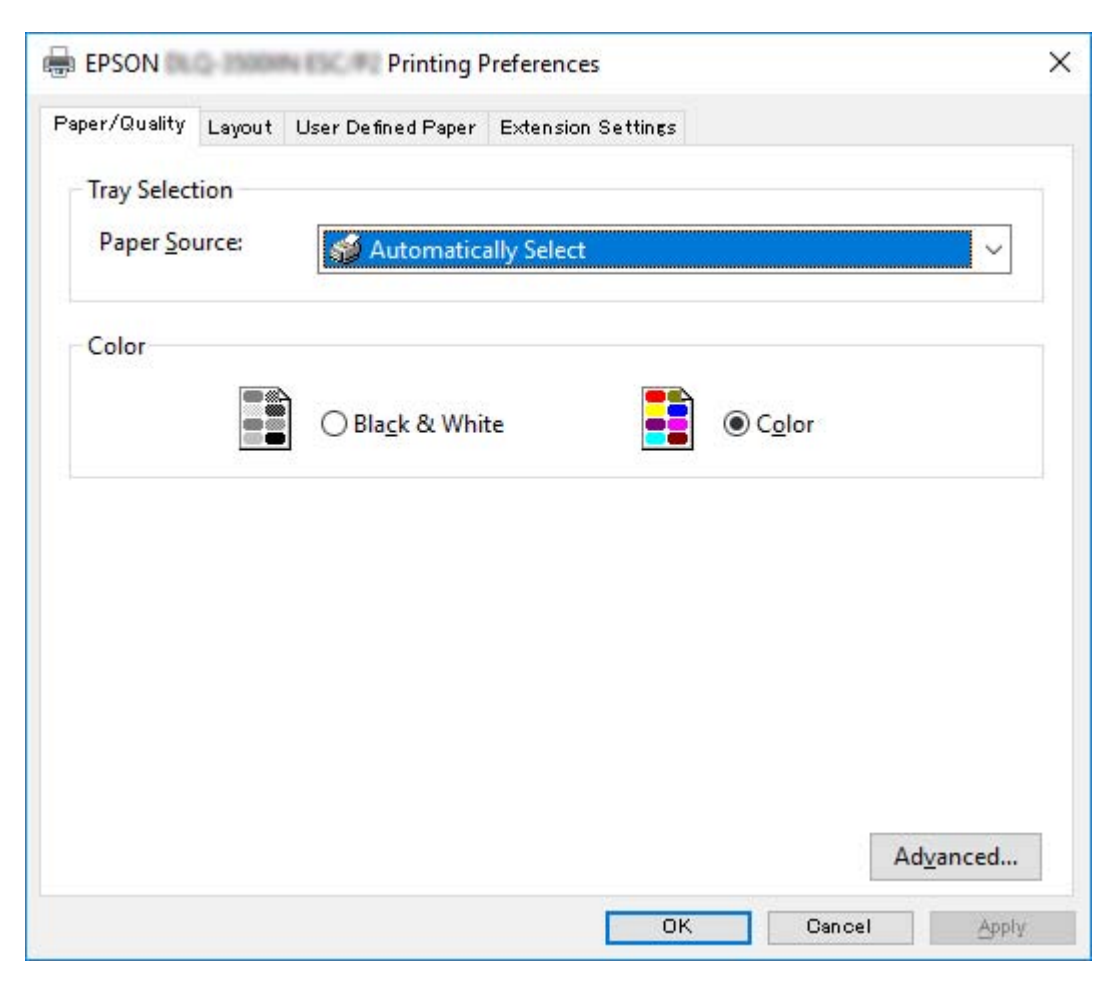

<span id="page-65-0"></span>Si vous cliquez sur l'option **Printer properties (Propriétés de l'imprimante)** du menu qui s'affiche lorsque vous cliquez avec le bouton droit de la souris sur l'icône de l'imprimante, la fenêtre Properties (Propriétés), qui contient des menus permettant de définir les paramètres du pilote d'impression, s'ouvre.

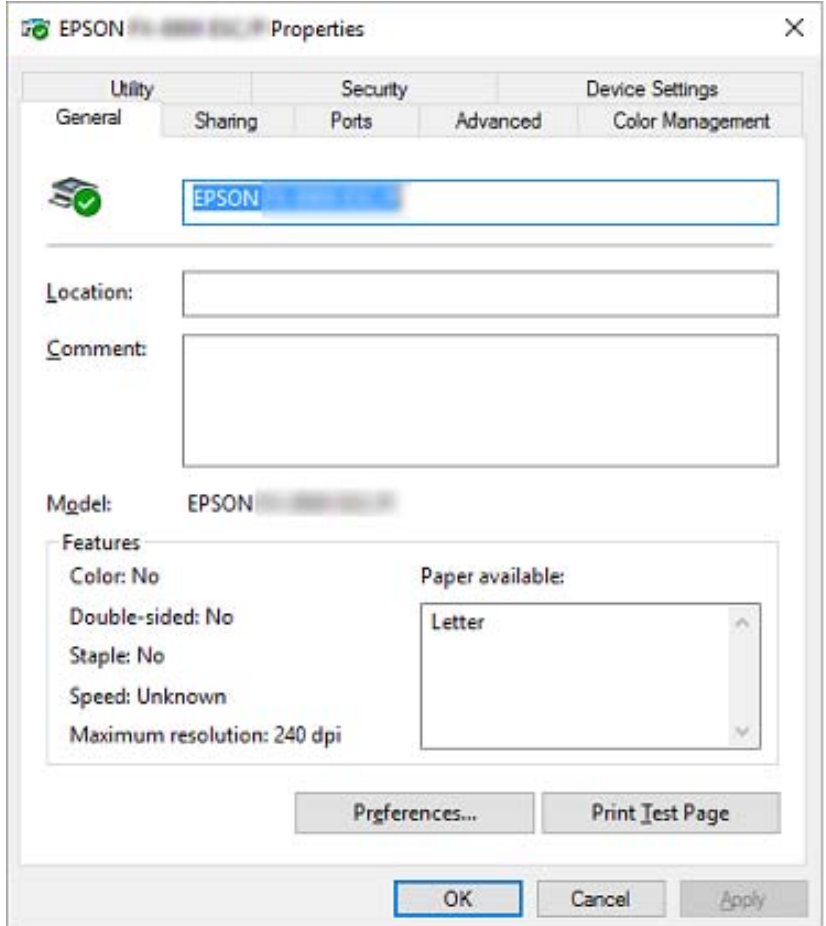

3. Pour afficher un menu, cliquez sur l'onglet correspondant en haut de la fenêtre. Voir [« Aperçu des](#page-67-0) [paramètres du pilote d'impression » à la page 68](#page-67-0) pour plus d'informations.

# *Modification des paramètres du pilote d'impression*

Le pilote d'impression comporte deux menus, Layout (Organisation) et Paper/Quality (Papier/ qualité), qui vous permettent de modifier les paramètres du pilote d'impression. Vous pouvez aussi modifier des paramètres dans le menu Utility (Utilitaire) du logiciel d'impression. Pour avoir un aperçu des paramètres disponibles, voir [« Aperçu des paramètres du pilote d'impression » à la](#page-67-0) [page 68](#page-67-0).

#### *Remarque :*

Sur Windows XP/Windows Server 2003 R2/Windows Server 2003, vous pouvez également afficher l'aide en ligne en cliquant avec le bouton droit de la souris dans la fenêtre du pilote et en sélectionnant *What's this? (Qu'est-ce que c'est ?)*.

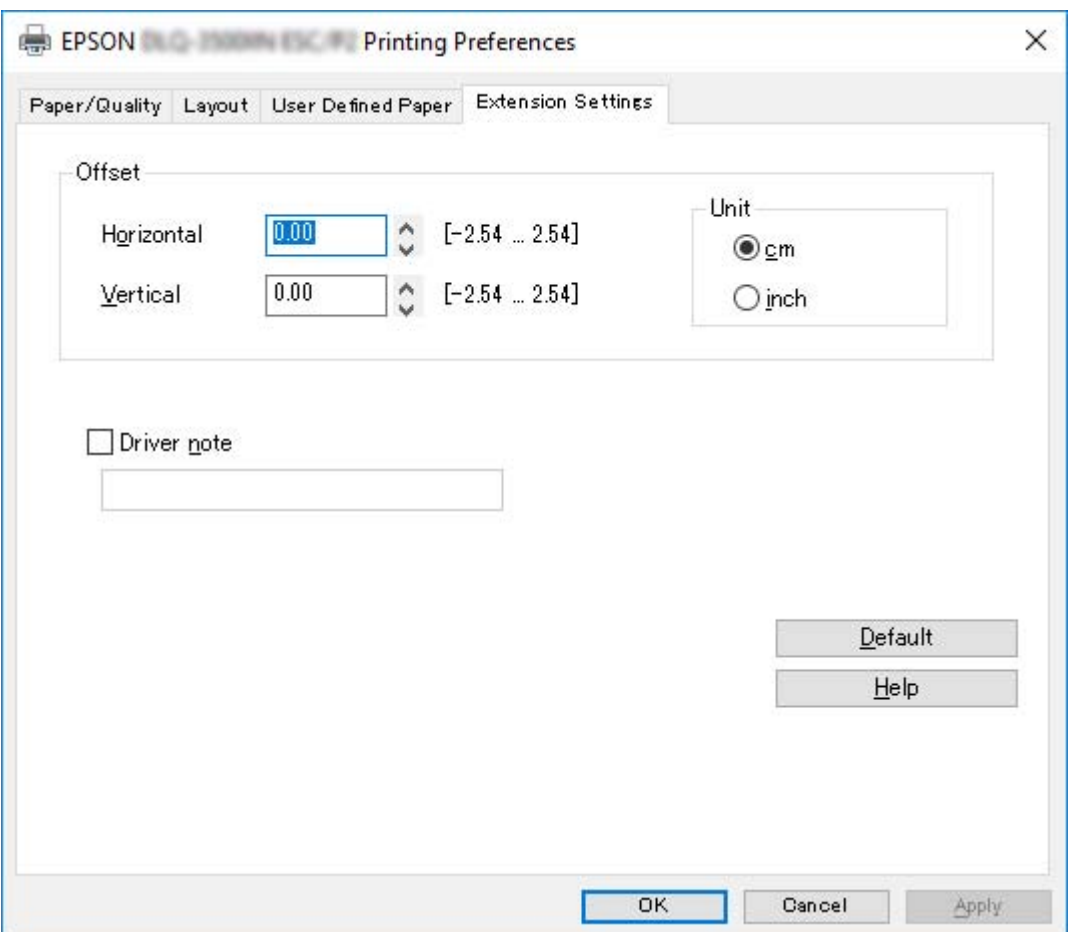

Cliquez sur le bouton **Help (Aide)** de l'écran du pilote d'impression.

Lorsque vous avez défini les paramètres du pilote d'impression, cliquez sur **OK** pour les appliquer ou sur **Cancel (Annuler)** pour annuler vos modifications.

Une fois que vous avez vérifié tous les paramètres du pilote d'impression et effectué les modifications nécessaires, vous êtes prêt à imprimer.

# <span id="page-67-0"></span>*Aperçu des paramètres du pilote d'impression*

Les tableaux suivants indiquent les paramètres du pilote d'impression de Windows. Veuillez noter que tous les paramètres ne sont pas disponibles dans toutes les versions de Windows. Pour plus de détails, reportez-vous à la rubrique **Help (Aide)** du pilote d'impression.

# *Paramètres d'impression*

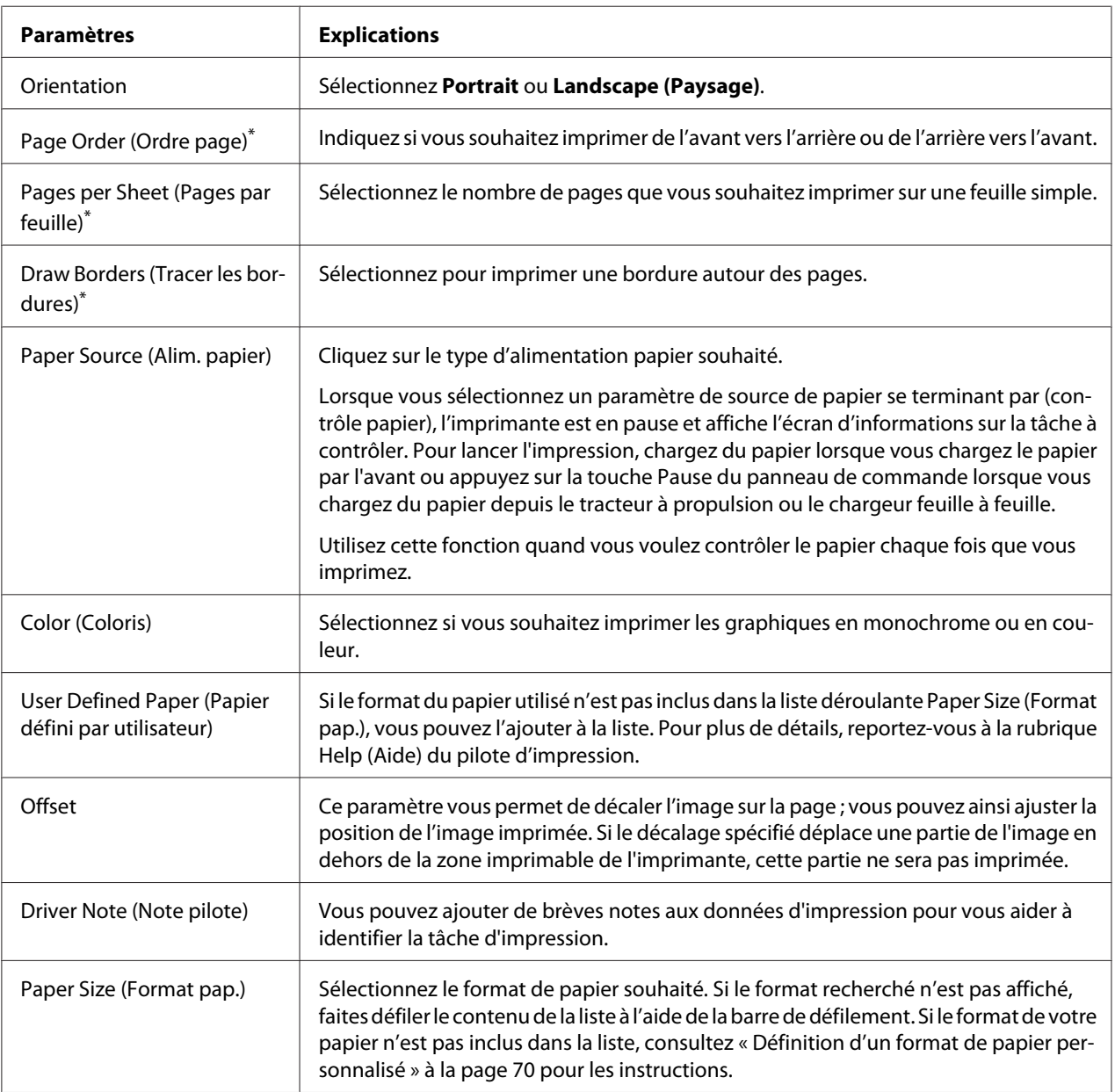

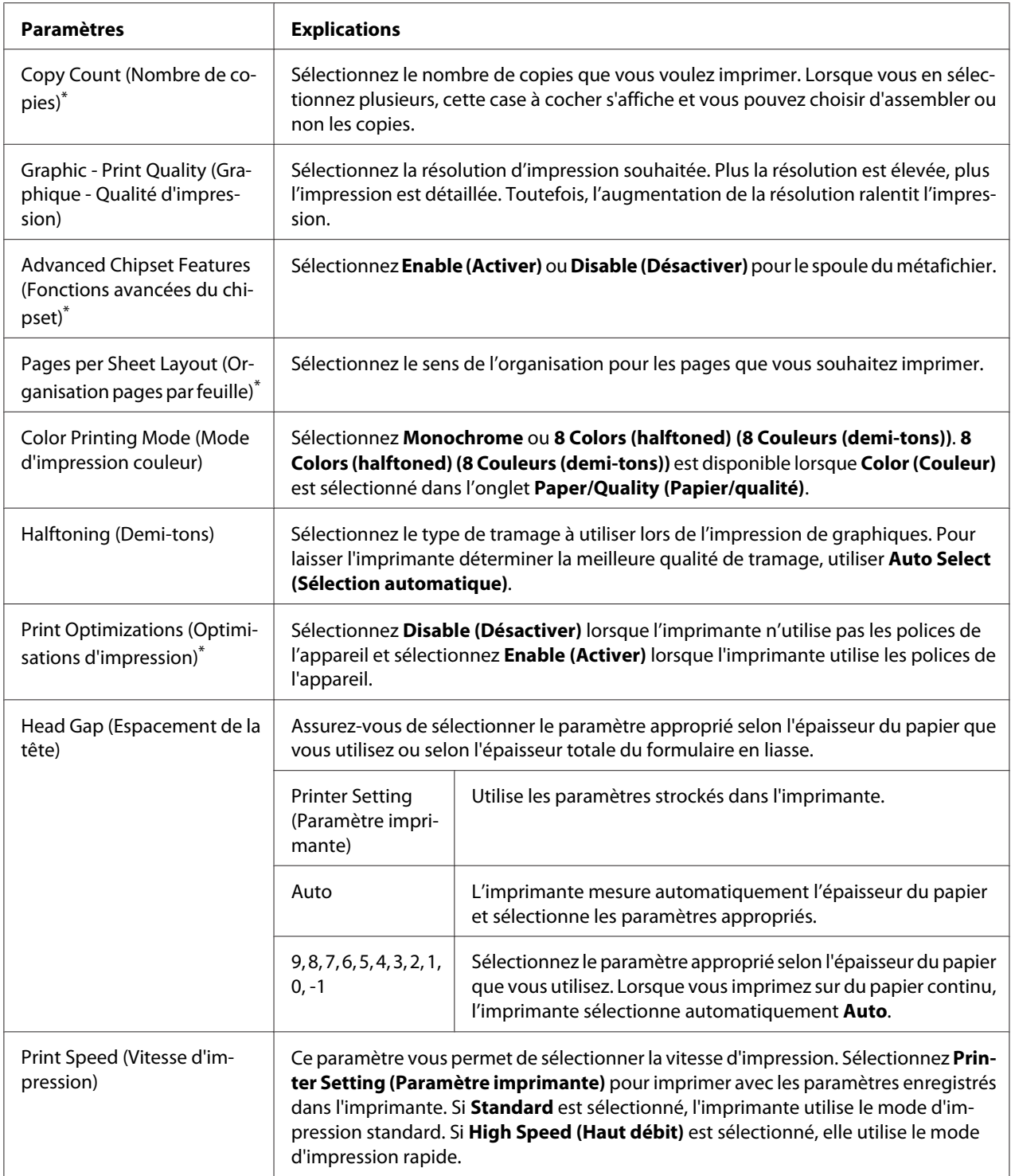

<span id="page-69-0"></span>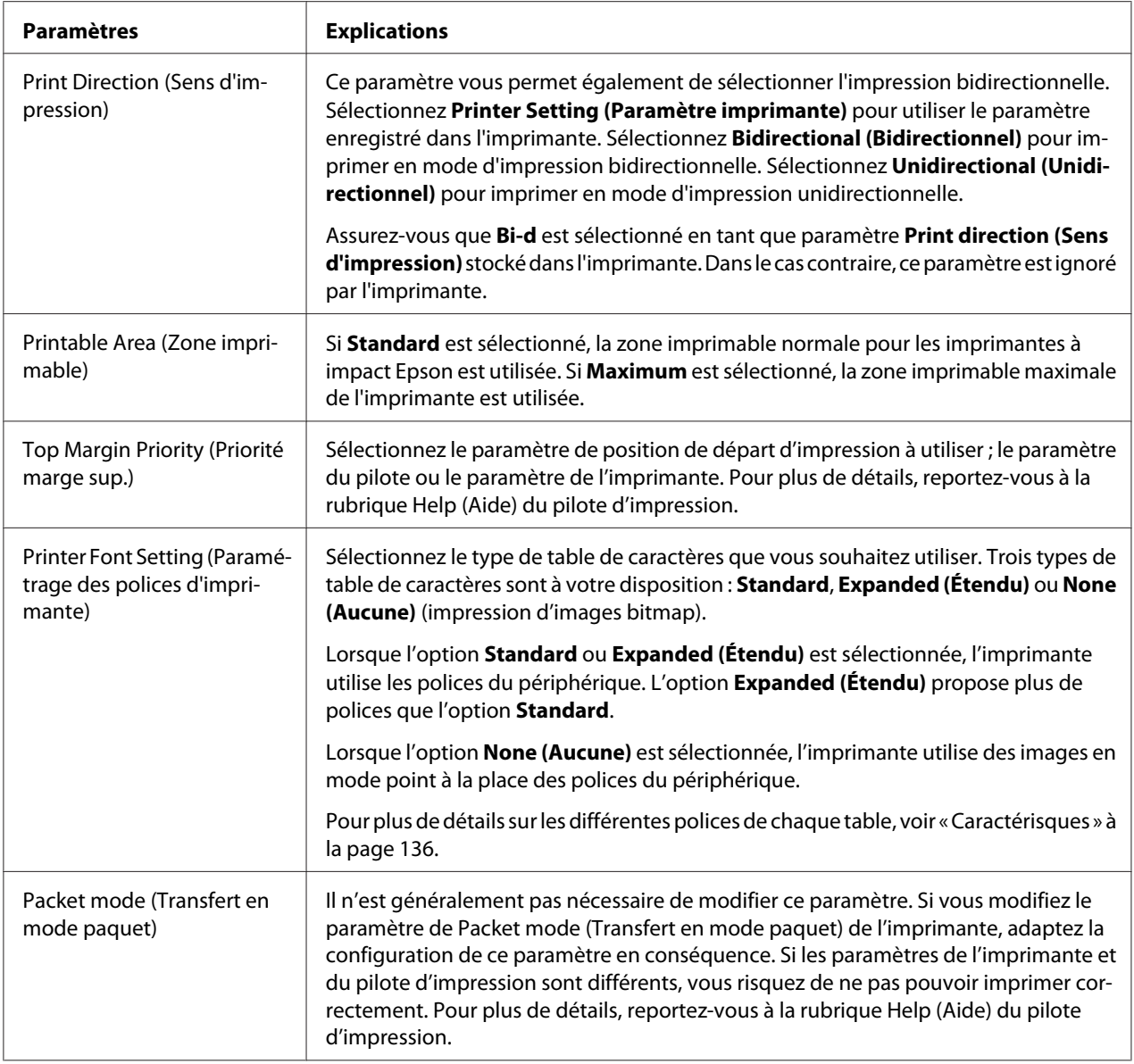

\* Pour plus de détails, consultez l'aide de Windows.

### *Définition d'un format de papier personnalisé*

Si le format du papier utilisé n'est pas inclus dans la liste déroulante Paper Size (Format pap.), vous pouvez l'ajouter à la liste.

1. Pour Windows 10/Windows Server 2019/Windows Server 2016:

Cliquez sur le bouton **Start (Démarrer)**, puis sélectionnez **Windows System** > **Control Panel (Panneau de configuration)** > **View devices and printers (Afficher les périphériques et imprimantes)** dans **Hardware and Sound (Matériel et son)**.

Sur Windows 8.1/Windows 8/Windows Server 2012 R2/Windows Server 2012 : Cliquez sur **Desktop (Bureau)** dans l'écran Start (Démarrer), déplacez le curseur dans le coin supérieur droit de l'écran, cliquez sur **Settings (Paramètres)**, puis cliquez sur **Control Panel (Panneau de configuration)**. Ensuite, cliquez sur **View devices and printers (Afficher les périphériques et imprimantes)** depuis la catégorie **Hardware and Sound (Matériel et audio)**.

Sur Windows 7/Windows Server 2008 R2 :

Cliquez sur **Start (Démarrer)**, puis cliquez sur **Devices and Printers (Périphériques et imprimantes)**.

Sur Windows Vista/Windows Server 2008 :

Cliquez sur **Start (Démarrer)**, **Control Panel (Panneau de configuration)**, **Hardware and Sound (Matériel et audio)**, puis **Printers (Imprimantes)**.

Sur Windows XP/Windows Server 2003 R2/Windows Server 2003 : Cliquez sur **Start (Démarrer)**, puis cliquez sur **Printers and Faxes (Imprimantes et télécopieurs)**.

- 2. Cliquez avec le bouton droit de la souris sur l'icône de votre imprimante, puis cliquez sur **Printing Preferences (Options d'impression)**.
- 3. Sélectionnez le menu **User Defined Paper (Papier défini par utilisateur)**.
- 4. Saisissez le format du papier dans les champs Paper Size (Format pap.).
- 5. Cliquez sur **Apply (Appliquer)**, puis sur **OK**.

#### *Remarque :*

Pour plus de détails, reportez-vous à la rubrique Help (Aide) du pilote d'impression.

### *Paramètres de contrôle*

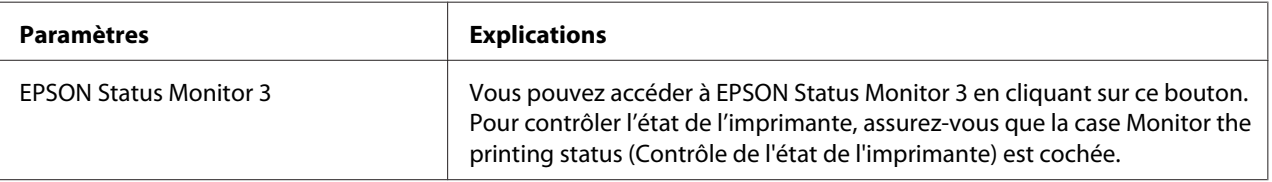

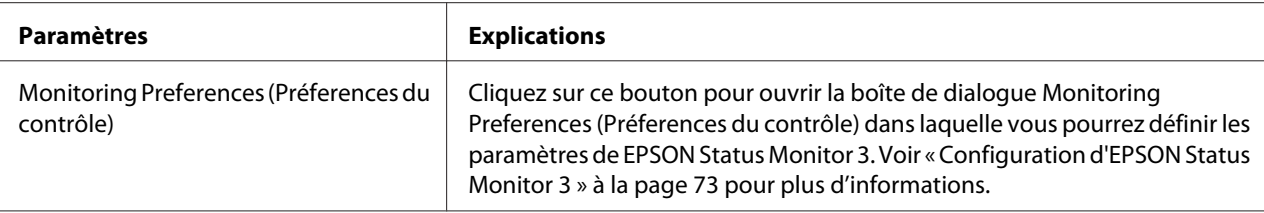

## *Configuration de l'utilitaire*

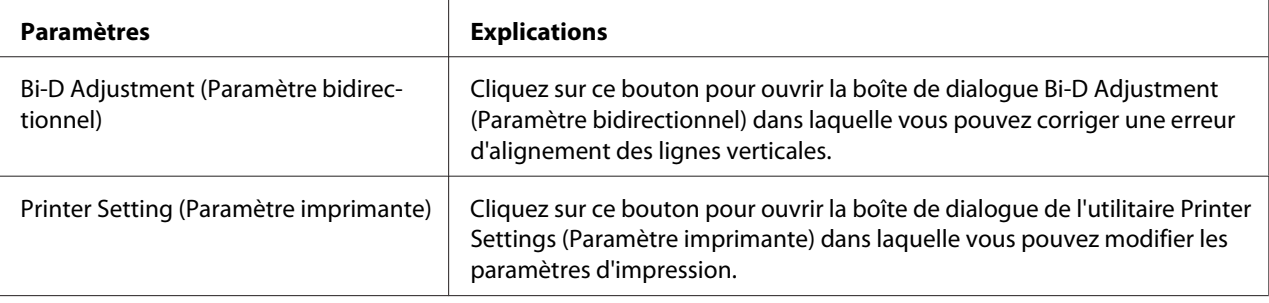

# *Utilisation d'EPSON Status Monitor 3*

EPSON Status Monitor 3 vous renseigne sur l'état de l'imprimante, vous avertit des erreurs éventuelles et vous fournit des instructions de dépannage en cas de besoin.

EPSON Status Monitor 3 est disponible si :

- ❏ L'imprimante est connectée directement à l'ordinateur hôte par l'intermédiaire du port parallèle [LPT1] ou du port USB ou connectée à un réseau Ethernet.
- ❏ Votre système est configuré pour prendre en charge les communications bidirectionnelles.

Vous pouvez installer EPSON Status Monitor 3 en le sélectionnant lorsque vous configurez l'imprimante. Si vous devez l'installer, consultez [« Installation d'EPSON Status Monitor 3 » à la](#page-72-0) [page 73](#page-72-0). Lors du partage de l'imprimante, veillez à régler EPSON Status Monitor 3 de manière à ce que l'imprimante partagée puisse être contrôlée sur le serveur d'impression et les clients. Reportez-vous aux sections [« Configuration d'EPSON Status Monitor 3 » à la page 73](#page-72-0) et [« Mise en](#page-79-0) [réseau de votre imprimante » à la page 80.](#page-79-0)
#### <span id="page-72-0"></span>*Remarque :*

- ❏ Si vous utilisez un ordinateur fonctionnant sous un système d'exploitation différent sur lequel plusieurs sessions d'utilisateurs sont ouvertes, vous pouvez voir apparaître un message d'erreur relatif à la communication avec les imprimantes en cas de tentatives simultanées de contrôle des imprimantes.
- ❏ Même si vous pouvez imprimer sur l'imprimante à distance et connectée directement à l'ordinateur à l'aide de la fonction Remote Desktop (Bureau à distance), une erreur de communication peut se produire.
- ❏ Si EPSON Status Monitor 3 est installé et que la fonction Windows Firewall (Pare-feu Windows) est activée (recommandé), il est possible que l'imprimante partagée ne puisse pas être surveillée. Ce problème peut être résolu en ajoutant le fichier ENAGENT.EXE dans les Exceptions de la fonction pare-feu.

### *Installation d'EPSON Status Monitor 3*

Si vous n'avez pas encore installé EPSON Status Monitor 3, suivez les étapes ci-dessous pour installer EPSON Status Monitor 3.

- 1. Assurez-vous que l'imprimante est hors tension et que Windows est en cours de fonctionnement sur l'ordinateur.
- 2. Insérez le Software Disc dans le lecteur de CD-ROM.

#### *Remarque :*

Avant de continuer, assurez-vous d'avoir installé le pilote d'impression sur l'ordinateur.

3. Suivez les instructions d'installation du logiciel qui s'affichent.

Vous pouvez également lancer le fichier exécutable qui se situe à l'emplacement suivant.

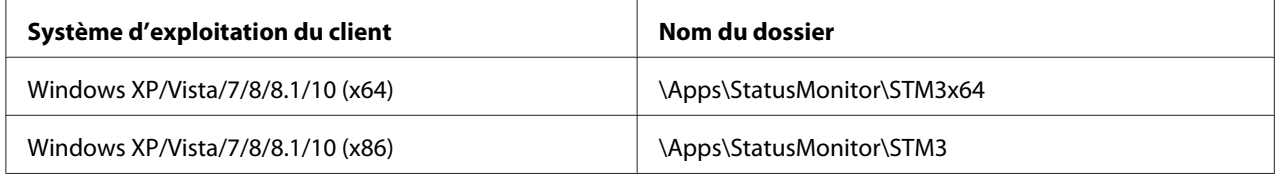

### *Configuration d'EPSON Status Monitor 3*

Procédez comme suit pour configurer EPSON Status Monitor 3 :

1. Pour Windows 10/Windows Server 2019/Windows Server 2016:

Cliquez sur le bouton **Start (Démarrer)**, puis sélectionnez **Windows System (Système Windows)** > **Control Panel (Panneau de configuration)** > **View devices and printers (Afficher les périphériques et imprimantes)** dans **Hardware and Sound (Matériel et son)**.

Sur Windows 8.1/Windows 8/Windows Server 2012 R2/Windows Server 2012 : Cliquez sur **Desktop (Bureau)** dans l'écran Start (Démarrer), déplacez le curseur dans le coin supérieur droit de l'écran, cliquez sur **Settings (Paramètres)**, puis cliquez sur **Control Panel (Panneau de configuration)**. Ensuite, cliquez sur **View devices and printers (Afficher les périphériques et imprimantes)** depuis la catégorie **Hardware and Sound (Matériel et audio)**.

Sur Windows 7/Windows Server 2008 R2 :

Cliquez sur **Start (Démarrer)**, puis cliquez sur **Devices and Printers (Périphériques et imprimantes)**.

Sur Windows Vista/Windows Server 2008 :

Cliquez sur **Start (Démarrer)**, **Control Panel (Panneau de configuration)**, **Hardware and Sound (Matériel et audio)**, puis **Printers (Imprimantes)**.

Sur Windows XP/Windows Server 2003 R2/Windows Server 2003 : Cliquez sur **Start (Démarrer)**, puis cliquez sur **Printers and Faxes (Imprimantes et télécopieurs)**.

2. Pour Windows 10/Windows 8.1/Windows 8/Windows 7/Windows Server 2019/Windows Server 2016/Windows Server 2012 R2/Windows Server 2012/Windows Server 2008 R2: Cliquez avec le bouton droit sur l'icône de l'imprimante, puis cliquez sur **Printer Properties (Propriétés de l'imprimante)**, puis sur l'onglet **Utility (Utilitaire)**.

Sur Windows Vista/Windows XP/Windows Server 2008/Windows Server 2003 R2/Windows Server 2003 :

Cliquez sur **Properties (Propriétés)**, puis cliquez sur l'onglet **Utility (Utilitaire)**.

3. Cliquez sur le bouton **Monitoring Preferences (Préferences du contrôle)**. La boîte de dialogue Monitoring Preferences (Préferences du contrôle) s'affiche.

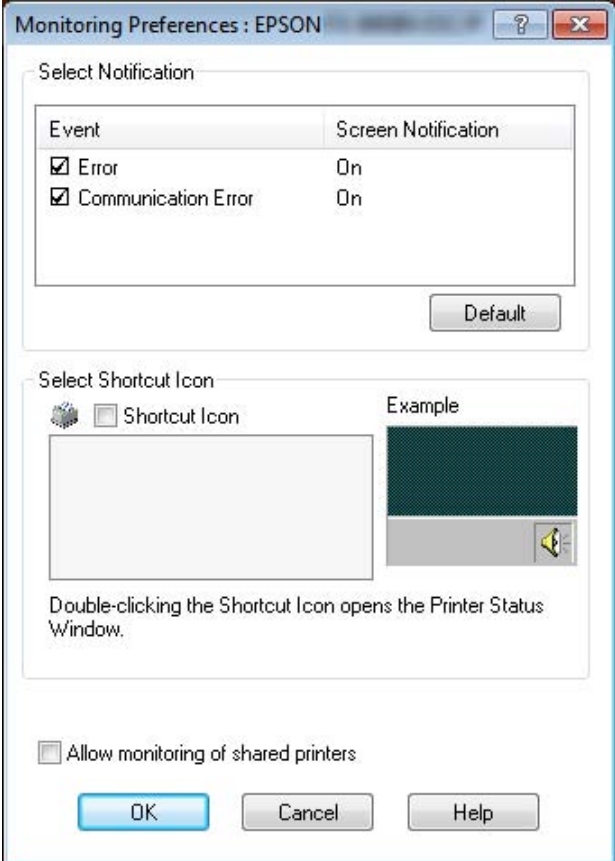

4. Les paramètres suivants sont disponibles :

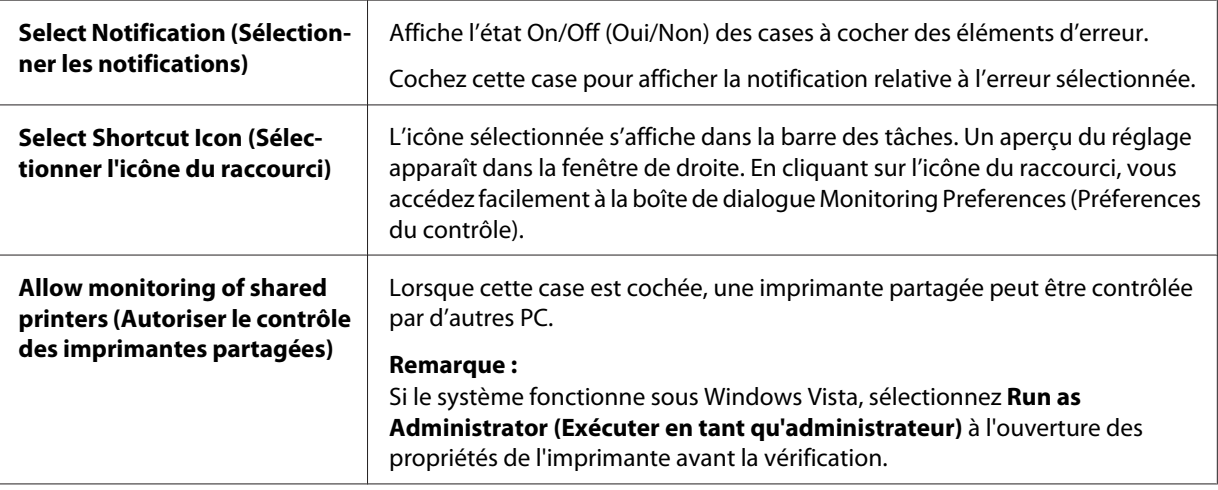

#### *Remarque :*

Cliquez sur le bouton *Default (Défaut)* pour rétablir les valeurs par défaut de tous les paramètres.

### *Accès à EPSON Status Monitor 3*

Effectuez l'une des tâches suivantes pour accéder à EPSON Status Monitor 3 :

- ❏ Double-cliquez sur l'icône de raccourci en forme d'imprimante dans la barre des tâches. Pour ajouter une icône de raccourci à la barre des tâches, allez dans le menu Utility (Utilitaire) et suivez les instructions.
- ❏ Ouvrez le menu Utility (Utilitaire), puis cliquez sur l'icône **EPSON Status Monitor 3**. Pour savoir comment ouvrir le menu Utility (Utilitaire), voir [« Utilisation du pilote d'impression » à la](#page-58-0) [page 59](#page-58-0).

Lorsque vous accédez à EPSON Status Monitor 3 selon les indications ci-dessus, la boîte de dialogue d'état de l'imprimante suivante s'affiche :

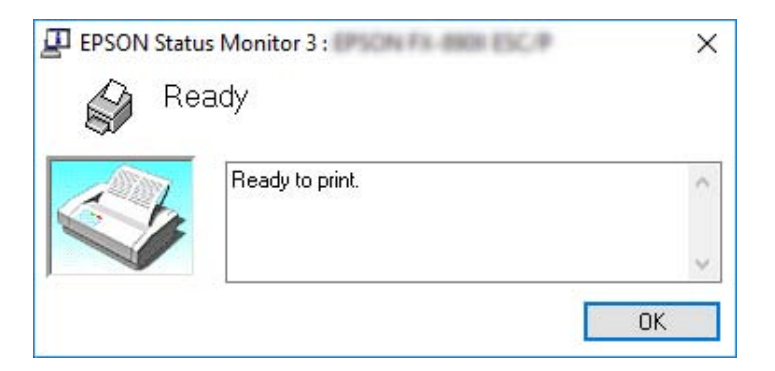

Cette fenêtre vous donne des informations sur l'état de l'imprimante.

#### *Remarque :*

L'état de l'imprimante peut ne pas être récupérable pendant l'impression. Le cas échéant, cliquez sur le bouton *EPSON Status Monitor 3* dans l'onglet Utility (Utilitaire) et utilisez l'imprimante en conservant la fenêtre d'état ouverte.

# *Utilisation du Bi-D Adjustment (Paramètre bidirectionnel)*

Cet utilitaire vous permet de corriger une erreur d'alignement de la ligne verticale.

# *Ajuster à l'aide de Bi-D Adjustment (Paramètre bidirectionnel)*

Pour définir le paramètre bidirectionnel, procédez comme suit.

### !*Important :*

- ❏ Ne mettez pas l'imprimante hors tension lorsqu'elle imprime un motif de réglage. Vous risqueriez d'entraîner l'enregistrement de paramètres incorrects dans l'imprimante. Si vous avez mis l'imprimante hors tension pendant le réglage, procédez de nouveau au réglage de Bi-D Adjustment (Paramètre bidirectionnel).
- ❏ La connexion série n'est pas prise en charge.
- ❏ Vérifiez que l'imprimante est prête avant de procéder au réglage du paramètre bidirectionnel.
- ❏ Si Bi-D Adjustment (Paramètre bidirectionnel) n'est pas imprimé correctement, réglez le paramètre de police de l'imprimante sur la valeur par défaut et essayez à nouveau.
- 1. Ouvrez le menu **Utility (Utilitaire)**, puis cliquez sur l'icône **Bi-D Adjustment (Paramètre bidirectionnel)**. Pour savoir comment ouvrir le menu **Utility (Utilitaire)**, voir [« Utilisation du](#page-58-0) [pilote d'impression » à la page 59](#page-58-0). La fenêtre Bi-D Adjustment (Paramètre bidirectionnel) s'affiche.
- 2. Cliquez sur **Next (Suivant)**.
- 3. Cliquez sur **Print (Imprimer)**. L'imprimante imprime trois jeux de motifs de réglage. Pour voir le motif de réglage, il vous faut quatre feuilles simples de format A3 ou de 15 pouces de papier continu (recommandé).

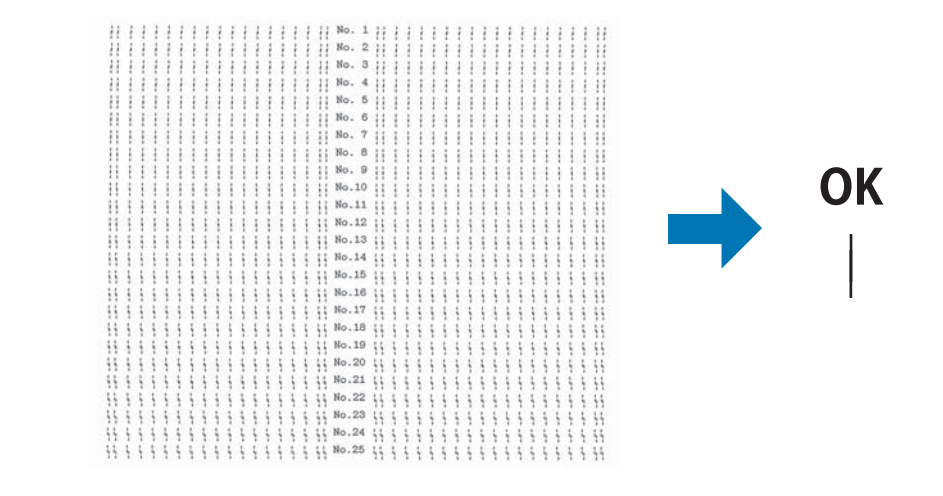

**NG** 

#### *Remarque :*

L'image sur la droite ci-dessus est un exemple de bons et mauvais motifs dans les résultats d'impression.

- 4. Observez les motifs et recherchez la ligne verticale la mieux alignée. Sélectionnez ensuite le numéro de ligne correspondant dans la fenêtre Bi-D Adjustment (Paramètre bidirectionnel).
- 5. Cliquez sur **Set (Définir)**. La valeur de réglage est enregistrée dans l'imprimante.

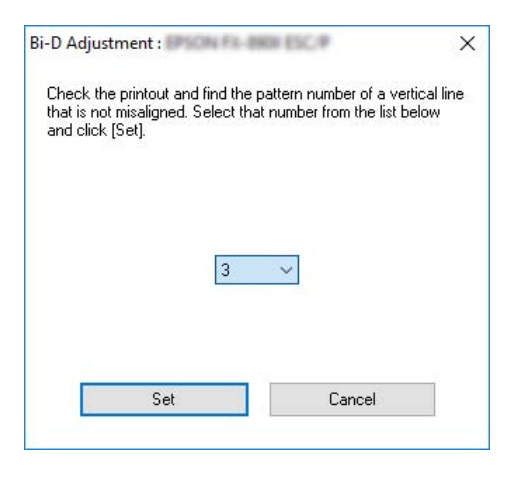

# *Utilisation de Printer Setting (Paramètre imprimante)*

Cet utilitaire vous permet d'afficher les paramètres actuellement enregistrés dans l'imprimante, de modifier des paramètres de l'imprimante, de consulter les paramètres enregistrés dans le fichier ou d'enregistrer des paramètres dans le fichier.

Vous pouvez également modifier certains des paramètres par défaut de l'imprimante stockés dans l'imprimante depuis cet utilitaire. Pour plus de détails sur les éléments de paramétrage, consultez [« Options de menu pour les Printer Settings \(Param imprim\) » à la page 26](#page-25-0).

!*Important :*

Vérifiez que l'imprimante est prête avant de configurer via l'imprimante ou de mettre à jour les paramètres de l'imprimante.

### *Remarque :*

- ❏ Vous ne devez pas modifier les paramètres par défaut de l'imprimante stockés dans l'imprimante si vous n'imprimez que depuis Windows. Modifier ces paramètres peut causer des effets indésirables dans vos impressions lorsque vous imprimez depuis Windows.
- ❏ Certains paramètres ne sont pas pris en charge dans le menu Utility (Utilitaire).

### *Modification du paramètre de l'imprimante*

Pour modifier les paramètres de l'imprimante, procédez comme suit.

1. Ouvrez le menu **Utility (Utilitaire)**, puis cliquez sur l'icône **Printer Setting (Paramètre imprimante)**. Pour savoir comment ouvrir le menu Utilitaire, voir [« Utilisation du pilote](#page-58-0) [d'impression » à la page 59.](#page-58-0) La fenêtre Printer Setting (Paramètre imprimante) s'affiche.

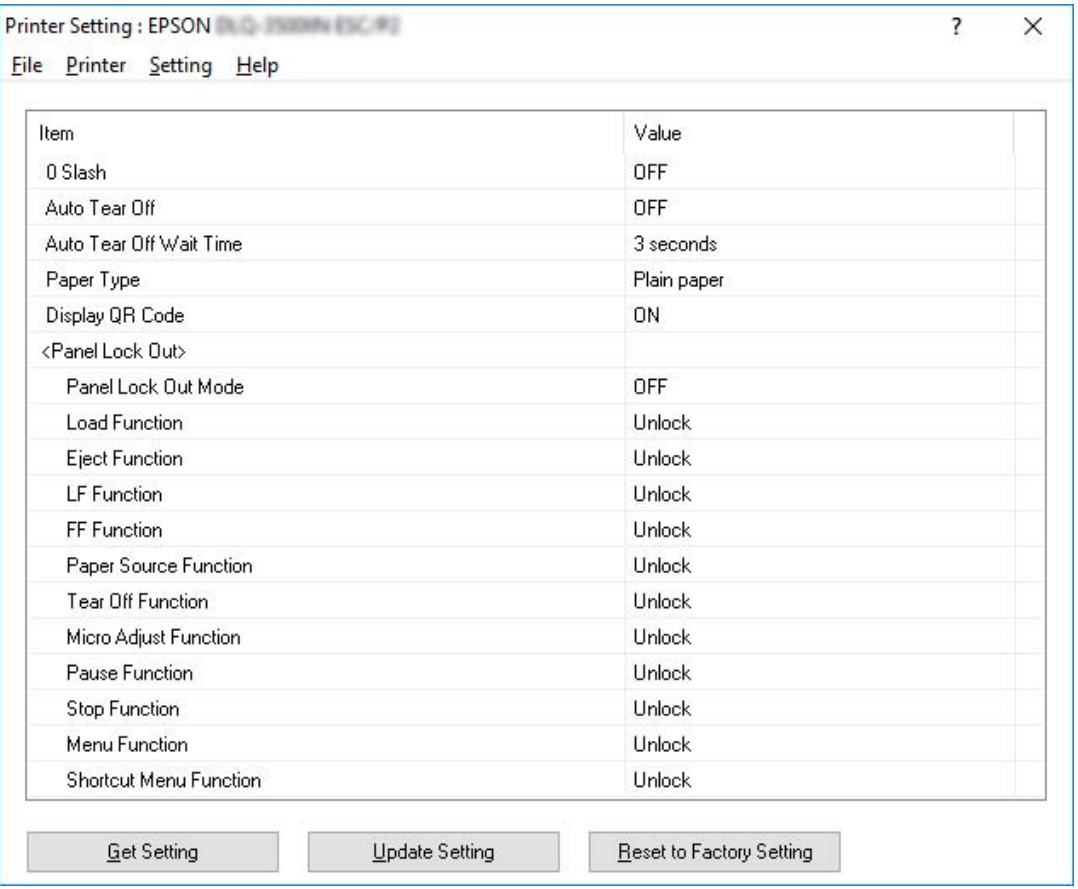

2. Modifiez les paramètres d'imprimante souhaités. Pour plus d'informations sur l'utilisation de cet outil, reportez-vous à l'aide du pilote d'impression.

### *Remarque :*

Pour afficher des paramètres par défaut supplémentaires de l'imprimante, sélectionnez *Setting (Paramètre)* depuis le menu dans la partie supérieure de la fenêtre Printer Setting (Paramètre imprimante), puis sélectionnez *Show Expansion Setting... (Afficher paramètre d'extension...)*. Cependant, le paramètre Expansion peut provoquer des effets indésirables et normalement, ces paramètres ne doivent pas être modifiés. Nous vous recommandons de contacter un expert technique si vous devez modifier ces paramètres.

# <span id="page-79-0"></span>*Mise en réseau de votre imprimante*

# *Partage de l'imprimante*

Cette section détaille la procédure à suivre pour partager l'imprimante dans un réseau Windows standard.

Les ordinateurs d'un réseau peuvent partager une imprimante directement reliée à l'un d'entre eux. L'ordinateur auquel l'imprimante est directement connectée est appelé serveur d'impression, les autres ordinateurs sont des clients qui nécessitent une autorisation pour partager l'imprimante avec le serveur d'impression. Le partage de l'imprimante entre les clients s'effectue par l'intermédiaire du serveur d'impression.

Selon la version du système d'exploitation Windows utilisée et les droits d'accès au réseau dont vous disposez, définissez les paramètres adaptés du serveur d'impression et des clients.

- ❏ Reportez-vous à la section « Configuration de l'imprimante comme imprimante partagée » à la page 80.
- ❏ Reportez-vous à la section [« Définition des clients » à la page 85](#page-84-0).

### *Remarque :*

- ❏ Lors du partage de l'imprimante, veillez à régler EPSON Status Monitor 3 de manière à ce que l'imprimante partagée puisse être contrôlée sur le serveur d'impression et les clients. Reportez-vous à la section [« Configuration d'EPSON Status Monitor 3 » à la page 73](#page-72-0).
- ❏ Lors de la connexion à une imprimante partagée par l'intermédiaire d'un routeur, il arrive que la notification des erreurs ou des avertissements des imprimantes partagées ne soit pas disponible pendant l'impression du fait de la configuration du routeur.
- ❏ Vous devez préalablement régler le serveur d'impression et les clients sur le même système réseau et selon la même gestion réseau.

## *Configuration de l'imprimante comme imprimante partagée*

Pour définir le serveur d'impression, procédez comme suit.

### *Remarque :*

Vous devez accéder en tant qu'administrateur de la machine locale.

1. Pour Windows 10/Windows Server 2019/Windows Server 2016:

Cliquez sur le bouton **Start (Démarrer)**, puis sélectionnez **Windows System (Système Windows)** > **Control Panel (Panneau de configuration)** > **View devices and printers (Afficher les périphériques et imprimantes)** dans **Hardware and Sound (Matériel et son)**.

Sur Windows 8.1/Windows 8/Windows Server 2012 R2/Windows Server 2012 : Cliquez sur **Desktop (Bureau)** dans l'écran **Start (Démarrer)**, déplacez le curseur dans le coin supérieur droit de l'écran. Cliquez sur **Settings (Paramètres)**, puis sur **Control Panel (Panneau de configuration)**. Ensuite, cliquez sur **View devices and printers (Afficher les périphériques et imprimantes)** depuis la catégorie **Hardware and Sound (Matériel et audio)**.

Sur Windows 7/Windows Server 2008 R2 :

Cliquez sur **Start (Démarrer)**, puis sur **View devices and printers (Afficher les périphériques et imprimantes)**.

Sur Windows Vista/Windows Server 2008 : Cliquez sur **Start (Démarrer)**, **Control Panel (Panneau de configuration)**, **Hardware and Sound (Matériel et audio)**, puis **Printers (Imprimantes)**.

Sur Windows XP/Windows Server 2003 R2/Windows Server 2003 : Cliquez sur **Start (Démarrer)**, puis cliquez sur **Printers and Faxes (Imprimantes et télécopieurs)**.

2. Pour Windows 10/Windows 8.1/Windows 8/Windows 7/Windows Server 2019/Windows Server 2016/Windows Server 2012 R2/Windows Server 2012/Windows Server 2008 R2: Cliquez avec le bouton droit sur l'icône de l'imprimante, cliquez sur **Printer Properties (Propriétés de l'imprimante)**, puis sur l'onglet **Sharing (Partage)** dans l'écran qui s'affiche.

Sur Windows Vista/Windows XP/Windows Server 2008/Windows Server 2003 R2/Windows Server 2003 :

Cliquez avec le bouton droit de la souris sur l'icône de votre imprimante, puis cliquez sur l'option **Sharing (Partage)** dans le menu affiché.

Sur Windows XP/Windows Server 2003 R2/Windows Server 2003, si le menu suivant s'affiche, cliquez sur **Network Setup Wizard (Assistant Configuration du réseau)** ou sur **If you understand the security risks but want to share printers without running the wizard, click here. (Si vous êtes conscient des risques de sécurité mais que vous voulez partager des imprimantes sans exécuter l'Assistant, cliquez ici.)**

Quelle que soit l'option sélectionnée, suivez les instructions qui s'affichent à l'écran.

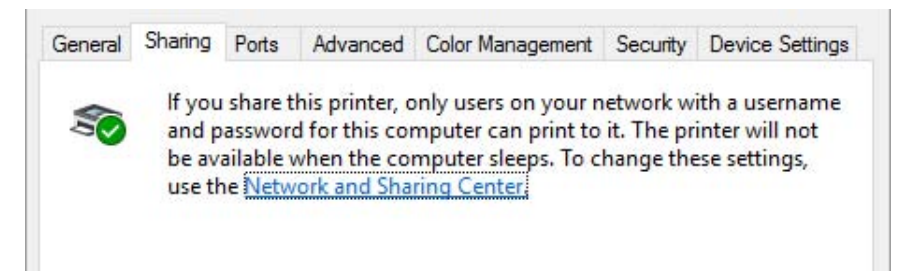

Sélectionnez **Share this printer (Partager cette imprimante)**, saisissez le nom dans la zone Nom de partage et cliquez sur **OK**.

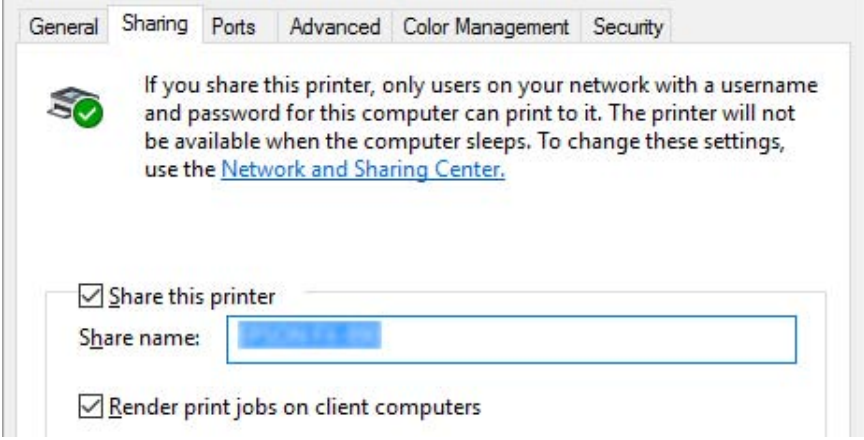

#### *Remarque :*

- ❏ Le nom de partage ne doit pas contenir d'espaces ou de traits d'union, faute de quoi une erreur risque de se produire.
- ❏ Dans Windows 8.1/Windows 8/Windows 7/Windows Vista/Windows Server 2012 R2/ Windows Server 2012/Windows Server 2008 R2/Windows Server 2008, vous ne pouvez pas sélectionner *Share this printer (Partager cette imprimante)* tant que vous n'avez pas cliqué sur le bouton *Change Sharing Options (Modifier les options de partage)*.

Vous devez définir les ordinateurs clients de manière à ce qu'ils puissent utiliser l'imprimante mise en réseau. Pour plus de détails, reportez-vous aux pages suivantes :

❏ Reportez-vous à la section [« Définition des clients » à la page 85](#page-84-0).

### *Partage de l'imprimante lorsque le pare-feu est activé*

### *Remarque :*

Pour partager des fichiers et des imprimantes lorsqu'un Windows Firewall (Pare-feu Windows) est activé, procédez comme suit.

### Windows 10/Windows Server 2019/Windows Server 2016

- 1. Cliquez sur le bouton **Start (Démarrer)**, puis sélectionnez **Windows System (Système Windows)** > **Control Panel (Panneau de configuration)**, cliquez sur **System and Security (Système et sécurité)**, puis sur **Windows Firewall (Pare-feu Windows)**.
- 2. Cliquez sur **Turn Windows Firewall on or off (Activer ou désactiver le Pare-feu Windows)** dans la fenêtre à gauche. Assurez-vous que la case **Block all incoming connections, including those in the list of allowed apps (Bloquer toutes les connexions entrantes, y compris celles de la liste des applications autorisées)** n'est pas sélectionnée, puis cliquez sur **OK**.
- 3. Cliquez sur **Allow an app or feature through Windows Firewall (Autoriser une application ou une fonctionnalité via le Pare-feu Windows)** dans la fenêtre à gauche.
- 4. Sélectionnez **File and Printer Sharing (Partage de fichiers et d'imprimantes)**, puis cliquez sur **OK**.

### Windows 8.1/Windows 8/Windows Server 2012 R2/Windows Server 2012

- 1. Cliquez sur **Desktop (Bureau)** dans l'écran Start (Démarrer), déplacez le curseur dans le coin supérieur droit de l'écran, cliquez sur **Settings (Paramètres)**, puis cliquez sur **Control Panel (Panneau de configuration)**. Ensuite, cliquez sur **System and Security (Système et sécurité)**, puis cliquez sur **Windows Firewall (Pare-feu Windows)**.
- 2. Cliquez sur **Turn Windows Firewall on or off (Activer ou désactiver le Pare-feu Windows)** dans la fenêtre à gauche. Assurez-vous que la case **Block all incoming connections, including those in the list of allowed apps (Bloquer toutes les connexions entrantes, y compris celles de la liste des applications autorisées)** n'est pas sélectionnée, puis cliquez sur **OK**.
- 3. Cliquez sur **Allow an app or feature through Windows Firewall (Autoriser une application ou une fonctionnalité via le Pare-feu Windows)** dans la fenêtre à gauche.
- 4. Sélectionnez **File and Printer Sharing (Partage de fichiers et d'imprimantes)**, puis cliquez sur **OK**.

### Windows 7/Windows Server 2008 R2

- 1. Cliquez sur **Start (Démarrer)**, **Control Panel (Panneau de configuration)**, **System and Security (Système et sécurité)**, puis cliquez sur **Windows Firewall (Pare-feu Windows)**.
- 2. Cliquez sur **Turn Windows Firewall on or off (Activer ou désactiver le Pare-feu Windows)** dans la fenêtre à gauche. Assurez-vous que la case **Block all incoming connections, including those in the list of allowed programs (Bloquer toutes les connexions entrantes, y compris celles de la liste des programmes autorisés)** n'est pas sélectionnée, puis cliquez sur **OK**.
- 3. Cliquez sur **Allow a program or feature through Windows Firewall (Autoriser un programme ou une fonctionnalité via le Pare-feu Windows)** dans la fenêtre à gauche.
- 4. Sélectionnez **Share file and printer (Partager de fichiers et des imprimantes)**, puis cliquez sur **OK**.

### Windows Vista/Windows Server 2008

- 1. Cliquez sur **Start (Démarrer)**, puis sur **Control Panel (Panneau de configuration)**.
- 2. Cliquez sur **Security (Sécurité)**, puis sur **Windows Firewall (Pare-feu Windows)** pour ouvrir la fenêtre **Windows Firewall (Pare-feu Windows)**.
- 3. Cliquez sur **Turn Windows Firewall on or off (Activer ou désactiver le Pare-feu Windows)** dans la fenêtre à gauche. Lorsque l'écran **User Account Control (Contrôle de compte d'utilisateur)** s'affiche, cliquez sur **Continue (Continuer)**.
- 4. Assurez-vous que la case **Block all incoming connections (Bloquer toutes les connexions entrantes)** n'est pas sélectionnée dans l'onglet **General (Général)**.
- 5. Ouvrez l'onglet **Exceptions**, sélectionnez **File and Printer Sharing (Partage de fichiers et d'imprimantes)**, puis cliquez sur **OK**.

### Windows XP/Windows Server 2003 R2/Windows Server 2003

- 1. Cliquez sur **Start (Démarrer)**, puis sur **Control Panel (Panneau de configuration)**.
- 2. Cliquez sur **Security Center (Centre de sécurité)**.
- 3. Cliquez sur **Windows Firewall (Pare-feu Windows)** pour ouvrir la fenêtre **Windows Firewall (Pare-feu Windows)**.
- <span id="page-84-0"></span>4. Assurez-vous que la case **Don't allow exceptions (Ne pas autoriser d'exceptions)** n'est pas sélectionnée dans l'onglet **General (Général)**.
- 5. Ouvrez l'onglet **Exceptions**, sélectionnez **File and Printer Sharing (Partage de fichiers et d'imprimantes)**, puis cliquez sur **OK**.

### *Définition des clients*

Cette section détaille la procédure d'installation du pilote d'impression en accédant à l'imprimante partagée en réseau.

### *Remarque :*

- ❏ Pour partager une imprimante dans un réseau Windows, vous devez définir le serveur d'impression. Pour plus de détails, voir [« Configuration de l'imprimante comme imprimante partagée » à la](#page-79-0) [page 80.](#page-79-0)
- ❏ Cette section détaille les procédures à suivre pour accéder à une imprimante partagée sur un système réseau standard à l'aide du serveur (groupe de travail Microsoft). Si vous ne parvenez pas à accéder à l'imprimante partagée en raison du système réseau, demandez l'aide de l'administrateur du réseau.
- ❏ Cette section détaille la procédure d'installation du pilote d'impression en accédant à l'imprimante partagée depuis le dossier Imprimantes. Vous pouvez également accéder à l'imprimante partagée depuis Network Neighborhood (Voisinage réseau) ou My Network (Favoris réseau) sur le bureau de Windows.
- ❏ Si vous souhaitez utiliser l'application EPSON Status Monitor 3 sur des clients, vous devez installer le pilote d'impression et l'application EPSON Status Monitor 3 sur chacun des clients.
- ❏ Si les pilotes d'impression ne sont pas déjà installés sur le client, installez-les avant d'effectuer ces réglages.
- 1. Pour Windows 10/Windows Server 2019/Windows Server 2016: Cliquez sur le bouton **Start (Démarrer)**, puis sélectionnez **Windows System (Système Windows)** > **Control Panel (Panneau de configuration)** > **View devices and printers (Afficher les périphériques et imprimantes)** dans **Hardware and Sound (Matériel et son)**.

Sur Windows 8.1/Windows 8/Windows Server 2012 R2/Windows Server 2012 : Cliquez sur **Desktop (Bureau)** dans l'écran **Start (Démarrer)**, déplacez le curseur dans le coin supérieur droit de l'écran, cliquez sur Settings (Paramètres), puis cliquez sur **Control Panel (Panneau de configuration)**. Ensuite, cliquez sur **View devices and printers (Afficher les périphériques et imprimantes)** depuis la catégorie **Hardware and Sound (Matériel et audio)**.

Sur Windows 7/Windows Server 2008 R2 : Cliquez sur **Start (Démarrer)**, puis cliquez sur **Devices and Printers (Périphériques et imprimantes)**.

Sur Windows Vista/Windows Server 2008 : Cliquez sur **Start (Démarrer)**, **Control Panel (Panneau de configuration)**, **Hardware and Sound (Matériel et audio)**, puis **Printers (Imprimantes)**.

Sur Windows XP/Windows Server 2003 R2/Windows Server 2003 : Cliquez sur **Start (Démarrer)**, puis cliquez sur **Printers and Faxes (Imprimantes et télécopieurs)**.

2. Cliquez avec le bouton droit de la souris sur l'icône de l'imprimante pour laquelle vous souhaitez modifier les paramètres, puis cliquez sur **Printer properties (Propriétés de l'imprimante)**.

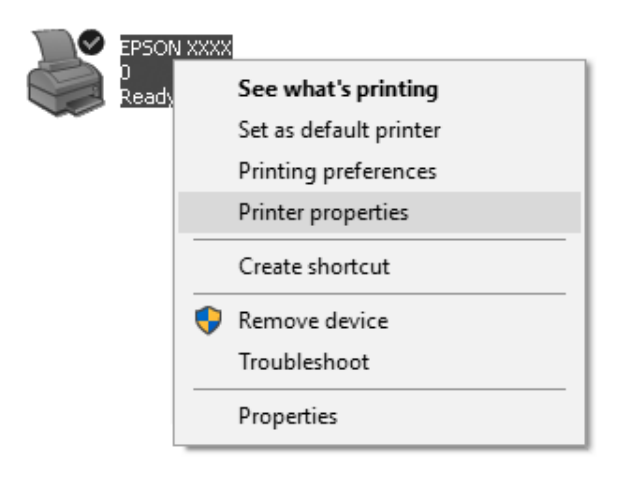

3. Cliquez sur l'onglet **Ports**, puis sur **Add Port (Ajouter un port)**.

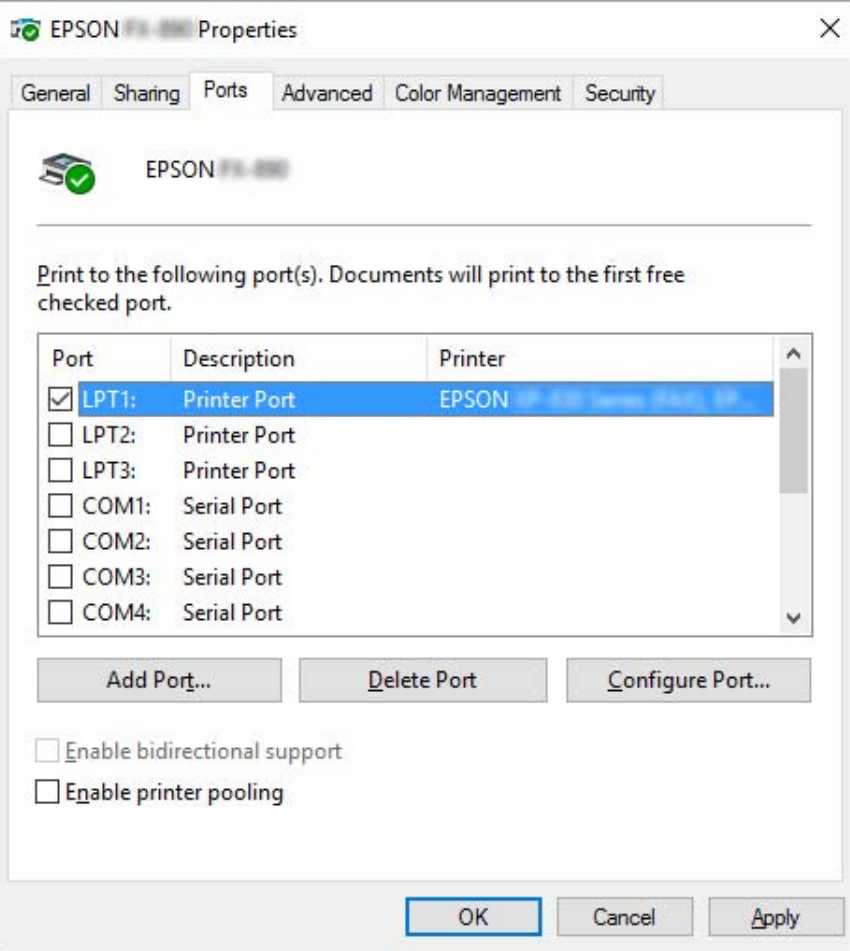

4. Lorsque la fenêtre **Printer Ports (Ports d'imprimante)** s'affiche, sélectionnez **Local Port (Port local)**, puis cliquez sur **New Port (Ajouter un port)**.

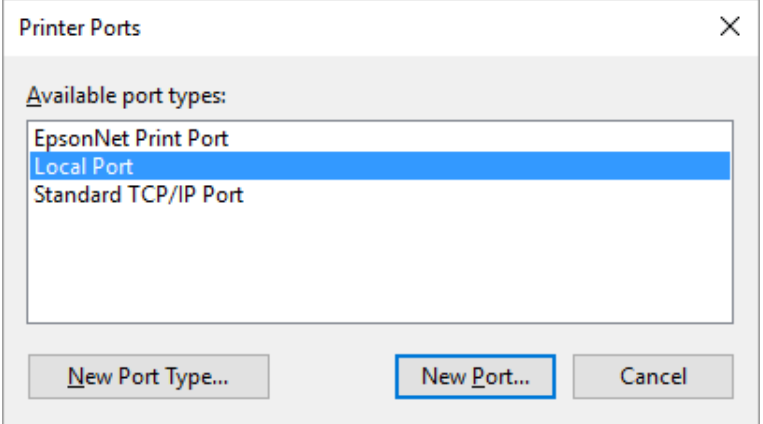

5. Entrez les informations suivantes pour le nom de port, puis cliquez sur **OK**.

### **\\Nom de l'ordinateur connecté à l'imprimante cible\nom de l'imprimante partagée**

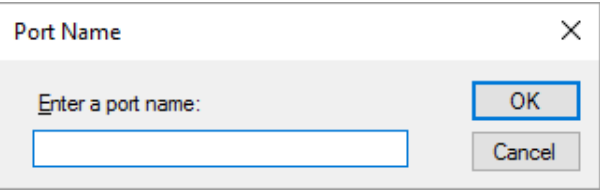

- 6. Une fois que la fenêtre **Printer Ports (Ports d'imprimante)** est de nouveau affichée, cliquez sur **Cancel (Annuler)**.
- 7. Vérifiez que le nom que vous avez entré pour le port a été ajouté et sélectionné, puis cliquez sur **Close (Fermer)**.

### *Installation du pilote d'impression à partir du CD-ROM*

Cette section décrit la procédure d'installation du pilote d'impression sur les clients lorsque le serveur et les clients utilisent des systèmes d'exploitation différents.

Les affichages à l'écran des pages suivantes peuvent varier selon la version du système d'exploitation Windows utilisé.

#### *Remarque :*

- ❏ Lors de l'installation du pilote d'impression dans les clients, vous devez accéder avec l'Administrateur.
- ❏ Si le serveur et les clients utilisent le même système d'exploitation et la même architecture, il n'est pas nécessaire de procéder à l'installation du pilote d'impression à partir du CD-ROM.
- 1. Accédez à l'imprimante partagée. Il est possible qu'un message s'affiche. Cliquez sur **OK** et suivez les instructions qui s'affichent à l'écran pour installer le pilote d'impression à partir du CD-ROM.
- 2. Insérez le CD-ROM, la boîte de dialogue Install Navi (Installer Navi) s'affiche. Fermez la boîte de dialogue à l'aide du bouton **Cancel (Annuler)**, sélectionnez le lecteur adapté et les noms de dossiers dans lesquels les pilotes d'impression des clients sont enregistrés, puis cliquez sur **OK**.

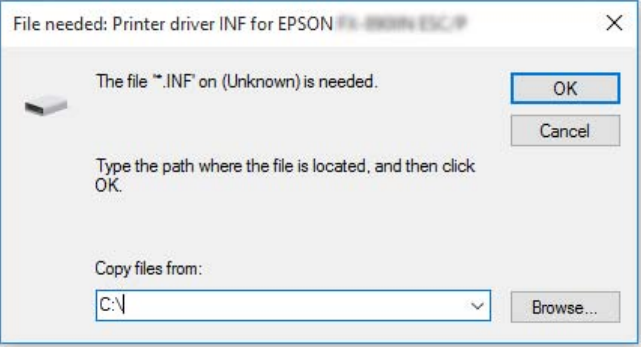

Lors de l'installation des pilotes sous Windows Vista ou XP, il est possible que le message « Digital Signature is not found. (La signature numérique n'a pu être localisée.) » s'affiche. Cliquez sur **Continue Anyway (Continuer quand même)** (pour Windows XP) ou sur **Install this driver software anyway (Installer ce pilote quand même)** (pour Windows Vista) et poursuivez l'installation.

Les noms de dossiers varient en fonction du système d'exploitation utilisé.

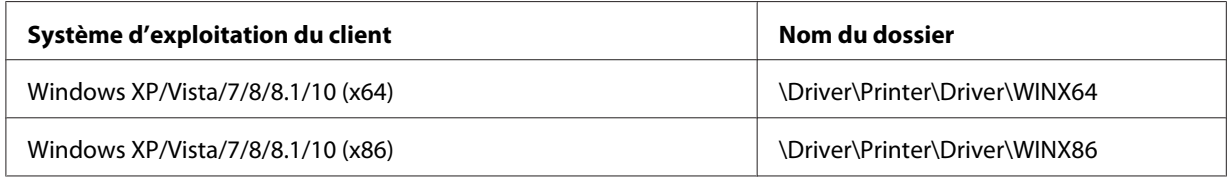

3. Sélectionnez le nom de l'imprimante et cliquez sur **OK**. Suivez les instructions qui s'affichent.

### *Remarque :*

❏ Si vous souhaitez également installer EPSON Status Monitor 3, reportez-vous à la section [« Installation d'EPSON Status Monitor 3 » à la page 73](#page-72-0) pour obtenir des instructions.

- <span id="page-89-0"></span>❏ Si vous souhaitez utiliser EPSON Status Monitor 3 relatif à l'imprimante partagée, réinstallez le pilote d'impression comme indiqué à la section [« Définition des clients » à la page 85](#page-84-0) après avoir installé le pilote d'impression et EPSON Status Monitor 3 à partir du CD-ROM. Avant d'imprimer, veillez à sélectionner le pilote d'impression installé à la section [« Définition des clients » à la](#page-84-0) [page 85.](#page-84-0)
- ❏ Si EPSON Status Monitor 3 est installé et que la fonction Pare-feu Windows est activée (recommandé), il est possible que l'imprimante partagée ne puisse pas être surveillée. Ce problème peut être résolu en ajoutant le fichier ENAGENT.EXE dans les Exceptions de la fonction pare-feu.

### *Annuler l'impression*

Si les tirages ne correspondent pas à vos attentes ou s'ils présentent des caractères ou des images incorrects ou déformés, il peut s'avérer nécessaire d'annuler l'impression. Lorsque l'icône de l'imprimante s'affiche dans la barre des tâches, procédez comme suit pour annuler l'impression.

1. Double-cliquez sur l'icône de l'imprimante de la barre des tâches.

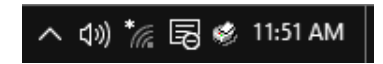

2. Pour annuler l'impression de l'ensemble des documents, sélectionnez **Cancel All Documents (Annuler tous les documents)** dans le menu Printer (Imprimante).

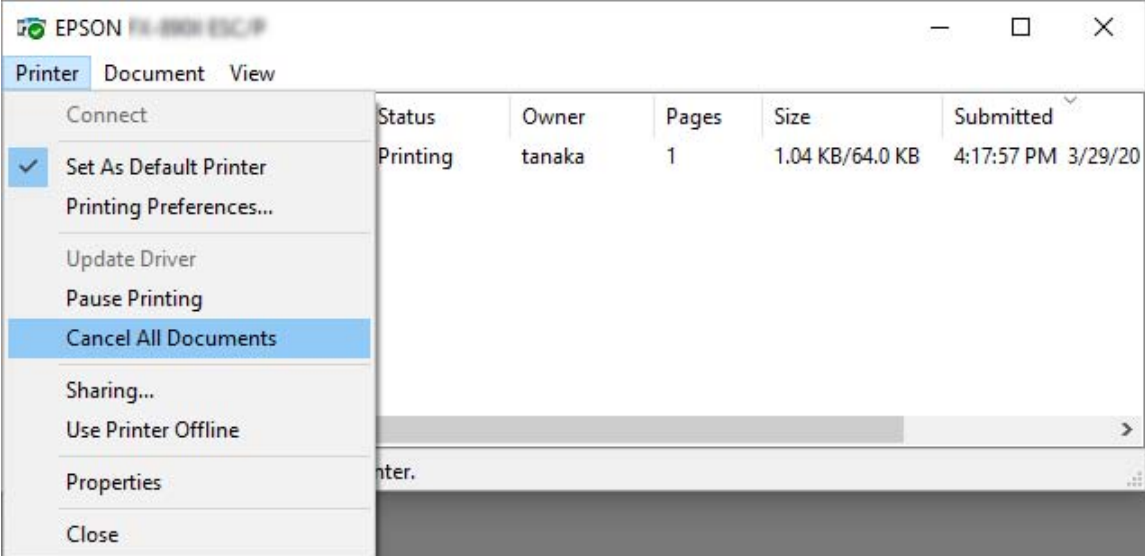

Pour annuler l'impression d'un document en particulier, sélectionnez le document dont vous souhaitez annuler l'impression et sélectionnez **Cancel (Annuler)** dans le menu Document.

Le travail d'impression est annulé.

### *Désinstallation du logiciel d'impression*

Si vous souhaitez réinstaller le pilote d'impression ou le mettre à niveau, désinstallez le pilote déjà installé.

#### *Remarque :*

Lors de la désinstallation d'EPSON Status Monitor 3 dans un environnement multi-utilisateurs Windows XP/Windows Server 2003 R2/Windows Server 2003, supprimez l'icône de raccourci sur tous les clients avant de procéder à la désinstallation. Vous pouvez supprimer l'icône en désélectionnant la case Shortcut Icon (Icône de raccourci) dans la boîte de dialogue Monitoring Preferences (Préferences du contrôle).

### *Désinstallation du pilote d'impression et d'EPSON Status Monitor 3*

- 1. Mettez l'imprimante hors tension.
- 2. Fermez toutes les applications en cours d'exécution.
- 3. Ouvrez le **Control Panel (Panneau de configuration)** :
	- ❏ Windows 10/Windows Server 2019/Windows Server 2016

Cliquez sur le bouton **start (Démarrer)**, puis sélectionnez **Windows System (Système Windows)** > **Control Panel (Panneau de configuration)**.

❏ Windows 8.1/Windows 8/Windows Server 2012 R2/Windows Server 2012

Sélectionnez **Desktop (Bureau)** > **Settings (Paramètres)** > **Control Panel (Panneau de configuration)**.

❏ Windows 7/Windows Vista/Windows XP/Windows Server 2008 R2/Windows Server 2008/ Windows Server 2003 R2/Windows Server 2003

Cliquez sur le bouton Démarrer et sélectionnez **Control Panel (Panneau de configuration)**.

- 4. Ouvrez **Uninstall a program (Désinstaller un programme)** (ou **Add or Remove Programs (Ajouter ou supprimer des programmes)**) :
	- ❏ Windows 10/Windows 8.1/Windows 8/Windows 7/Windows Vista/Windows Server 2019/ Windows Server 2016/Windows Server 2012 R2/Windows Server 2012/Windows Server 2008 R2/Windows Server 2008

### Sélectionnez **Uninstall a program (Désinstaller un programme)** dans **Programs (Programmes)**.

❏ Windows XP/Windows Server 2003 R2/Windows Server 2003

Cliquez sur **Add or Remove Programs (Ajouter ou supprimer des programmes)**.

- 5. Cliquez sur le logiciel que vous souhaitez désinstaller.
- 6. Désinstaller le logiciel :
	- ❏ Windows 10/Windows 8.1/Windows 8/Windows 7/Windows Vista/Windows Server 2019/ Windows Server 2016/Windows Server 2012 R2/Windows Server 2012/Windows Server 2008 R2/Windows Server 2008

Cliquez sur **Uninstall/Change (Désinstaller/Modifier)** ou **Uninstall (Désinstaller)**.

❏ Windows XP/Windows Server 2003 R2/Windows Server 2003

Cliquez sur **Change/Remove (Modifier/Supprimer)** ou **Remove (Supprimer)**.

#### *Remarque :*

Si la fenêtre *User Account Control (Contrôle de compte d'utilisateur)* s'affiche, cliquez sur *Continue (Continuer)*.

7. Cliquez sur l'onglet **Printer Model (Modèle d'imprimante)**, sélectionnez l'icône de l'imprimante à désinstaller, puis cliquez sur **OK**.

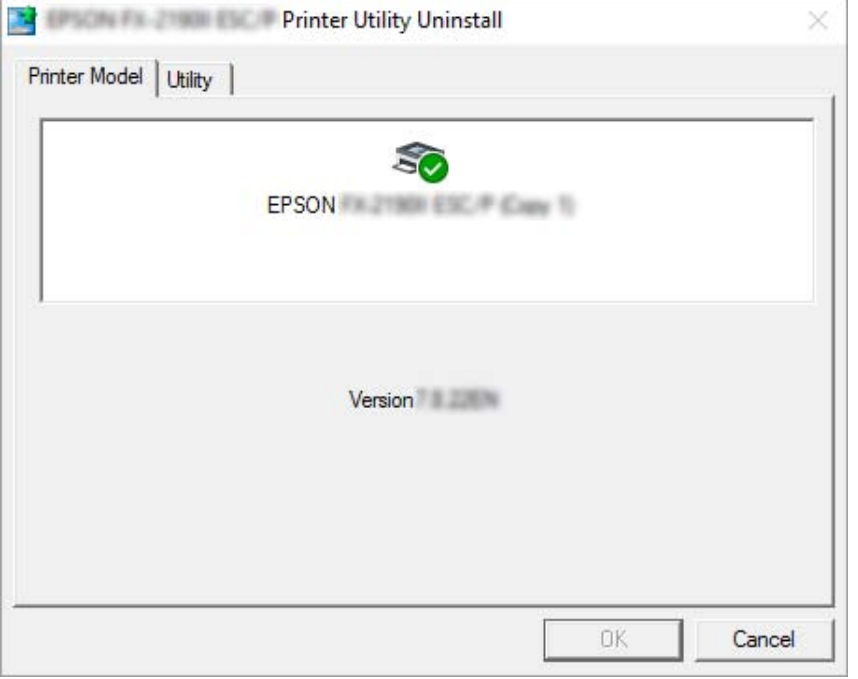

### *Remarque :*

Vérifiez qu'aucune option n'est sélectionnée dans l'onglet Printer Model (Modèle d'imprimante). Ouvrez l'onglet *Utility (Utilitaire)*, sélectionnez *EPSON Status Monitor 3 (pour EPSON XXXXXX ESC/P)*, puis cliquez sur *OK*. Vous ne pouvez désinstaller que EPSON Status Monitor 3.

8. Suivez les instructions qui s'affichent à l'écran.

# <span id="page-93-0"></span>Chapitre 5

# *Dépannage*

# *Contrôle de l'état de l'imprimante*

## *Contrôle des messages sur l'écran LCD*

Si un message d'erreur ou des informations de guidage apparaissent sur l'écran LCD, suivez ces instructions à l'écran ou les solutions ci-dessous afin de résoudre le problème. Lorsque l'imprimante est mise en pause après avoir résolu le problème, appuyez sur le bouton **Pause** pour redémarrer le fonctionnement.

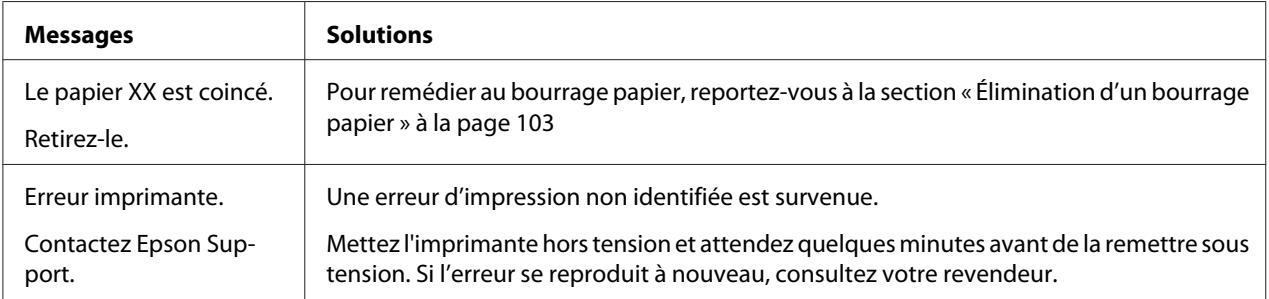

## *Problèmes et solutions*

La plupart des problèmes que vous pouvez rencontrer dans l'utilisation de votre imprimante peuvent être résolus simplement. Utilisez les renseignements de cette section pour trouver la cause et la solution des problèmes liés à votre imprimante.

Déterminez le type de problème rencontré et reportez-vous à la section correspondante ci-dessous.

- [« Problèmes d'alimentation électrique » à la page 95](#page-94-0)
- [« Manipulation du papier » à la page 100](#page-99-0)
- [« Problèmes liés à la position d'impression » à la page 99](#page-98-0)
- [« Problèmes d'impression ou de qualité d'impression » à la page 95](#page-94-0)

<span id="page-94-0"></span>Vous pouvez aussi recourir à l'autotest pour déterminer si l'origine du problème se situe au niveau de votre imprimante ou de votre ordinateur. Pour obtenir des instructions relatives à l'impression d'un autotest, reportez-vous à la section [« Impression d'un autotest » à la page 107](#page-106-0). Pour cerner les problèmes de communication, les utilisateurs expérimentés peuvent aussi recourir au mode de vidage hexadécimal de l'imprimante décrit à la section [« Impression d'un vidage hexadécimal » à la](#page-107-0) [page 108](#page-107-0).

Pour éliminer un bourrage papier, reportez-vous à la section [« Élimination d'un bourrage papier » à la](#page-102-0) [page 103](#page-102-0).

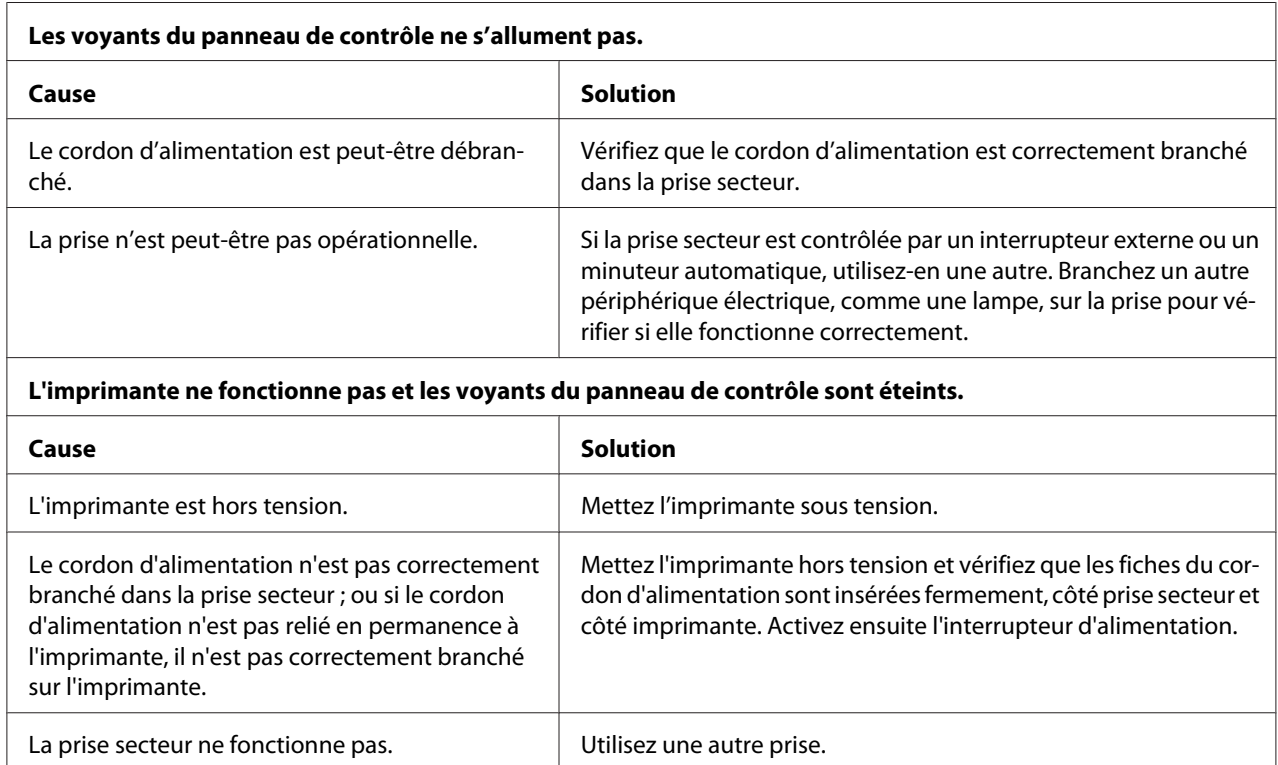

# *Problèmes d'alimentation électrique*

## *Impression*

### *Problèmes d'impression ou de qualité d'impression*

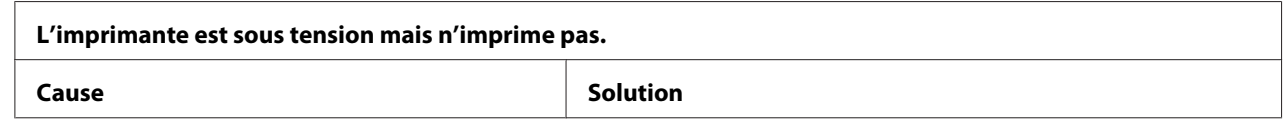

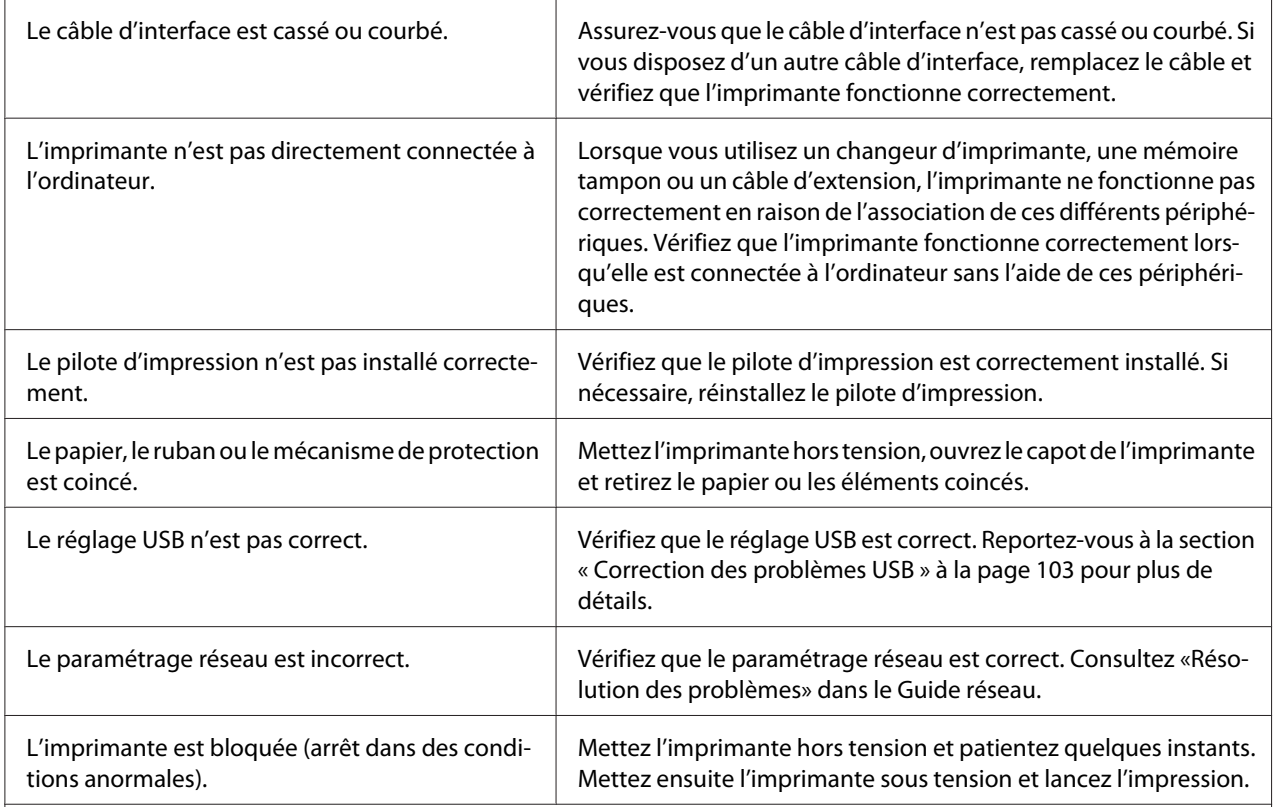

### **L'imprimante n'imprime pas pendant que l'ordinateur envoie des données.**

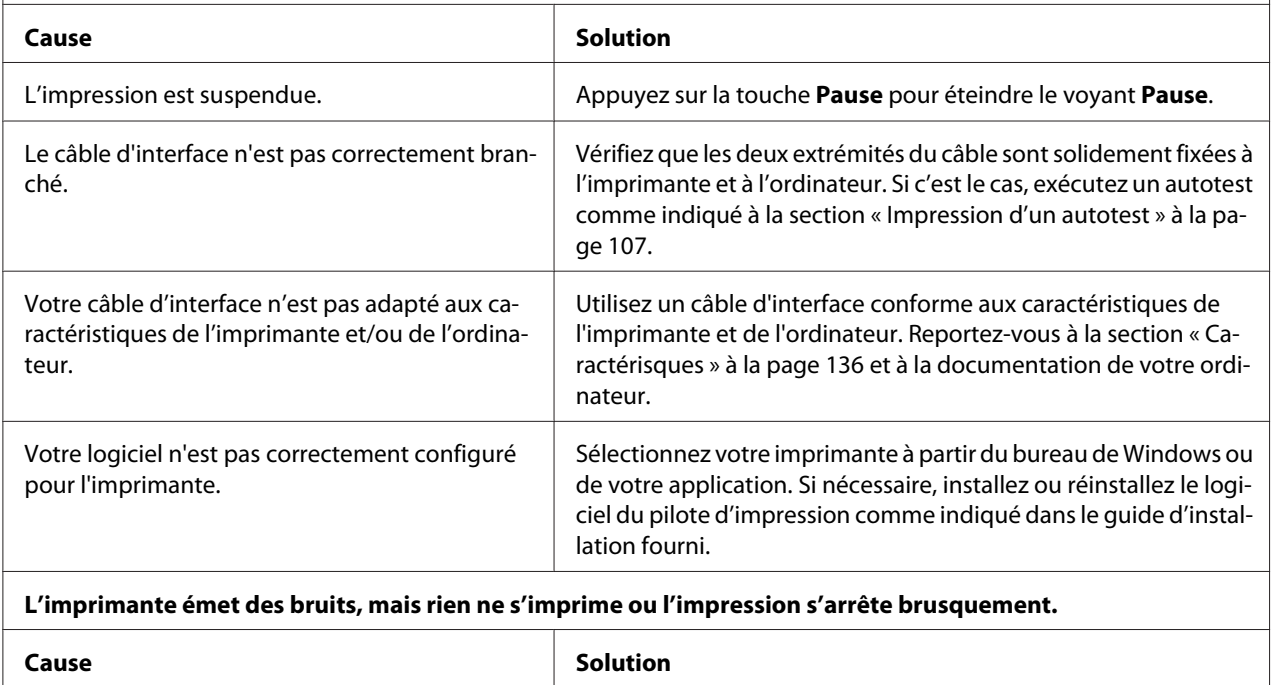

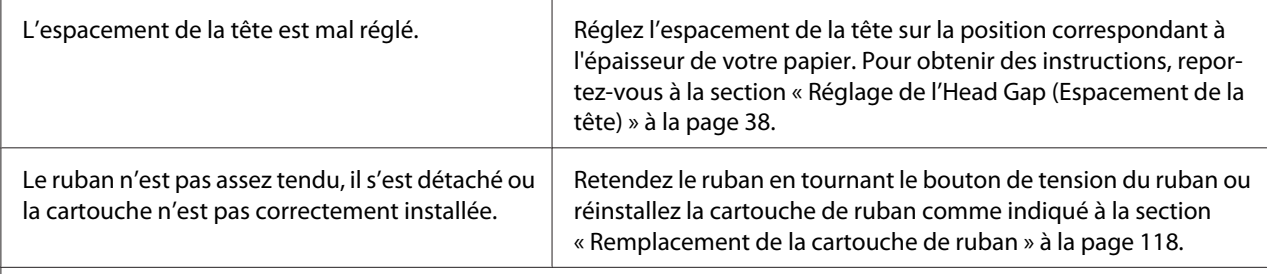

**L'imprimante ne charge pas le papier correctement. (Deux feuilles de papier ou plus sont alimentées simultanément.)**

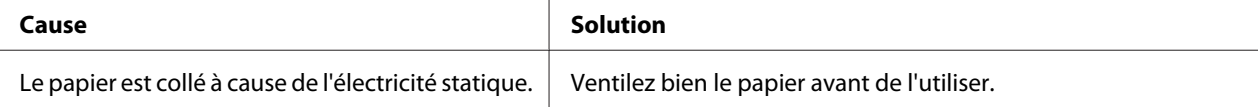

#### **L'impression est pâle.**

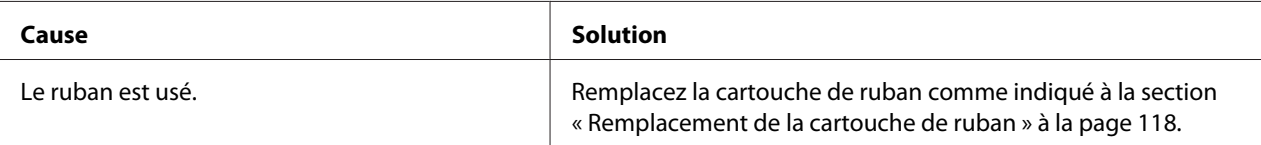

#### **L'impression est pâle.**

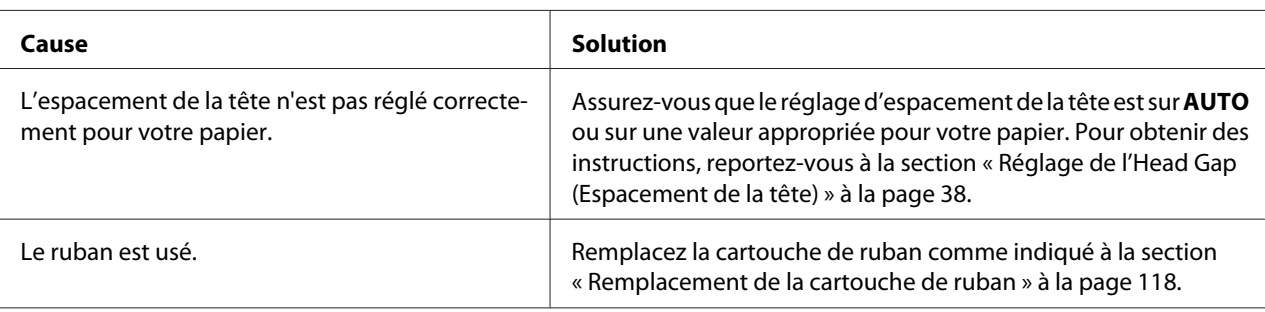

#### **Il manque une partie de l'impression ou il manque des points de manière aléatoire.**

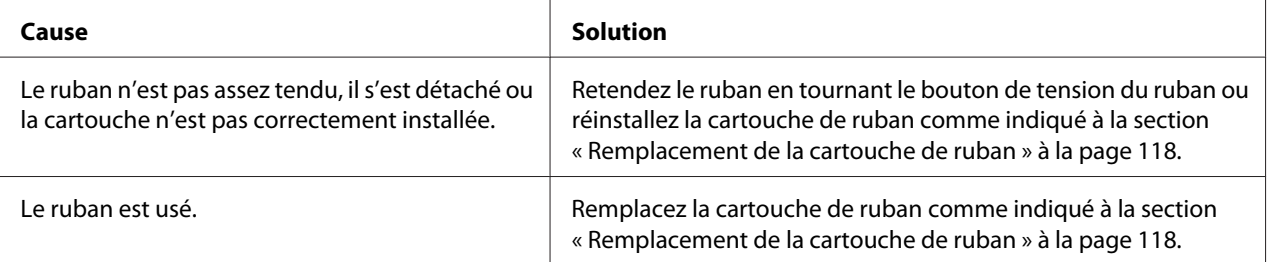

#### **Il manque des lignes de points sur le tirage.**

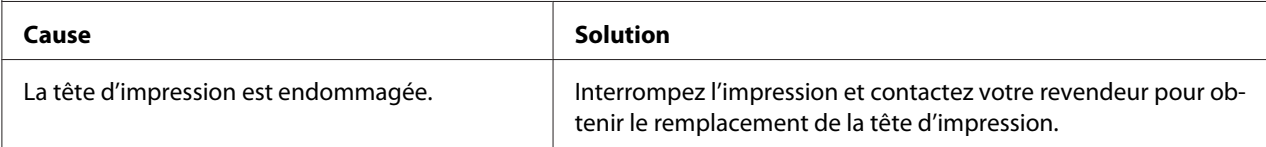

#### **Important :**

Ne remplacez jamais la tête d'impression vous-même, car vous risqueriez d'endommager l'imprimante. Par ailleurs, d'autres pièces de l'imprimante doivent aussi être vérifiées lors du remplacement de la tête d'impression.

#### **Tout le texte s'imprime sur la même ligne.**

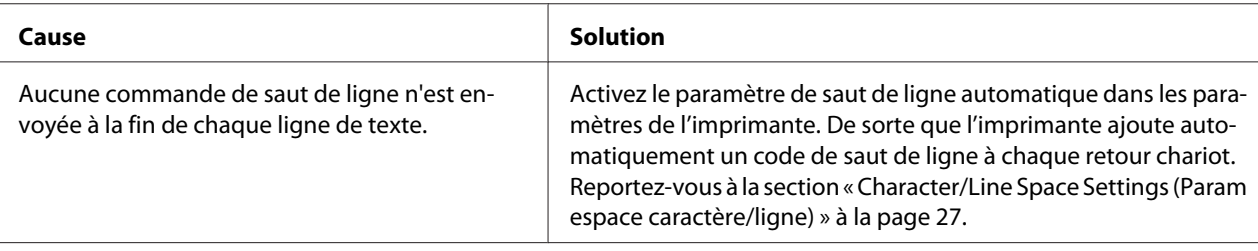

#### **Les lignes de texte imprimées sont séparées par des lignes blanches supplémentaires.**

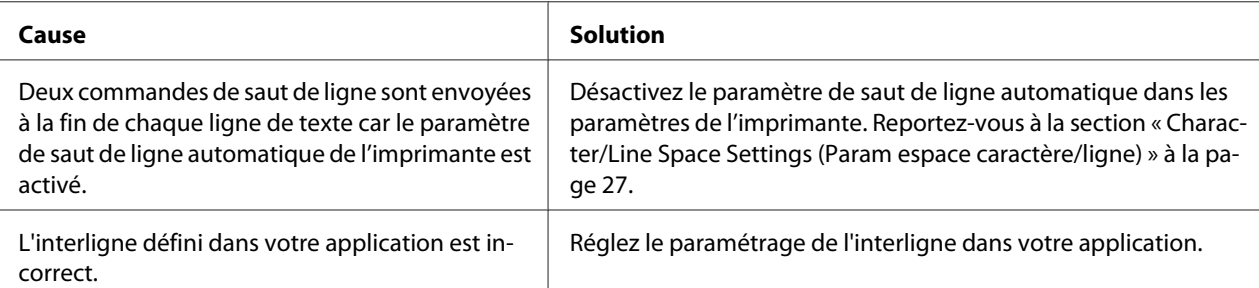

#### **L'imprimante reproduit des symboles étranges, des polices erronées ou d'autres caractères inadaptés.**

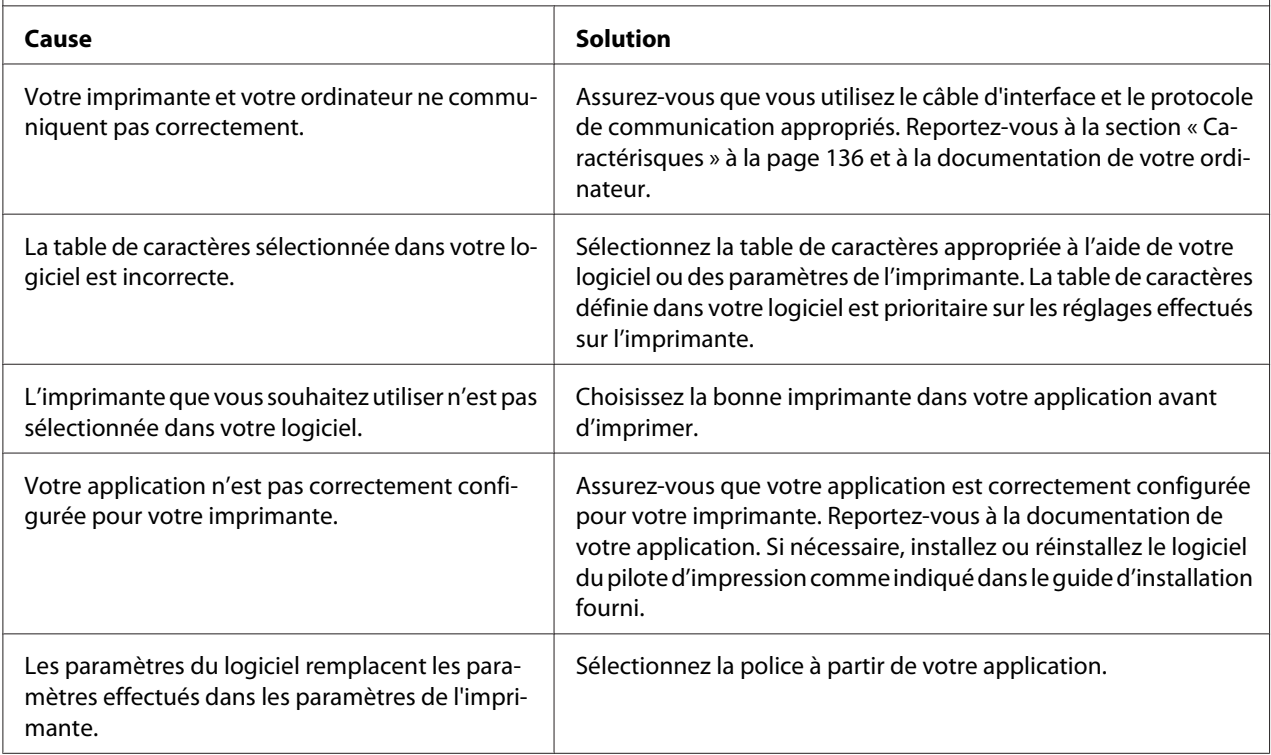

<span id="page-98-0"></span>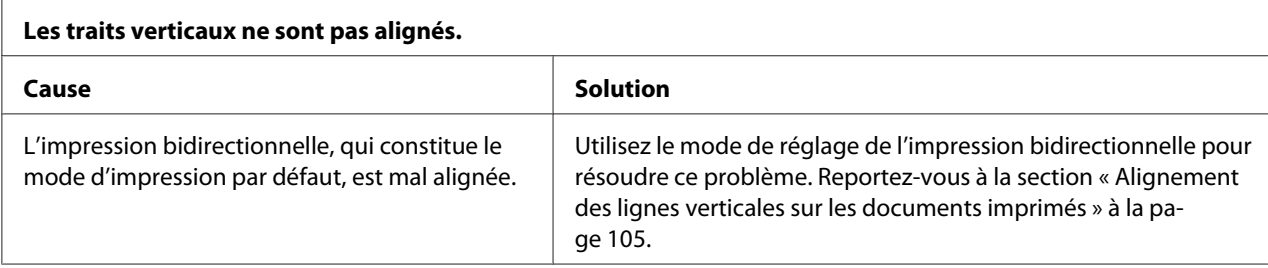

# *Problèmes liés à la position d'impression*

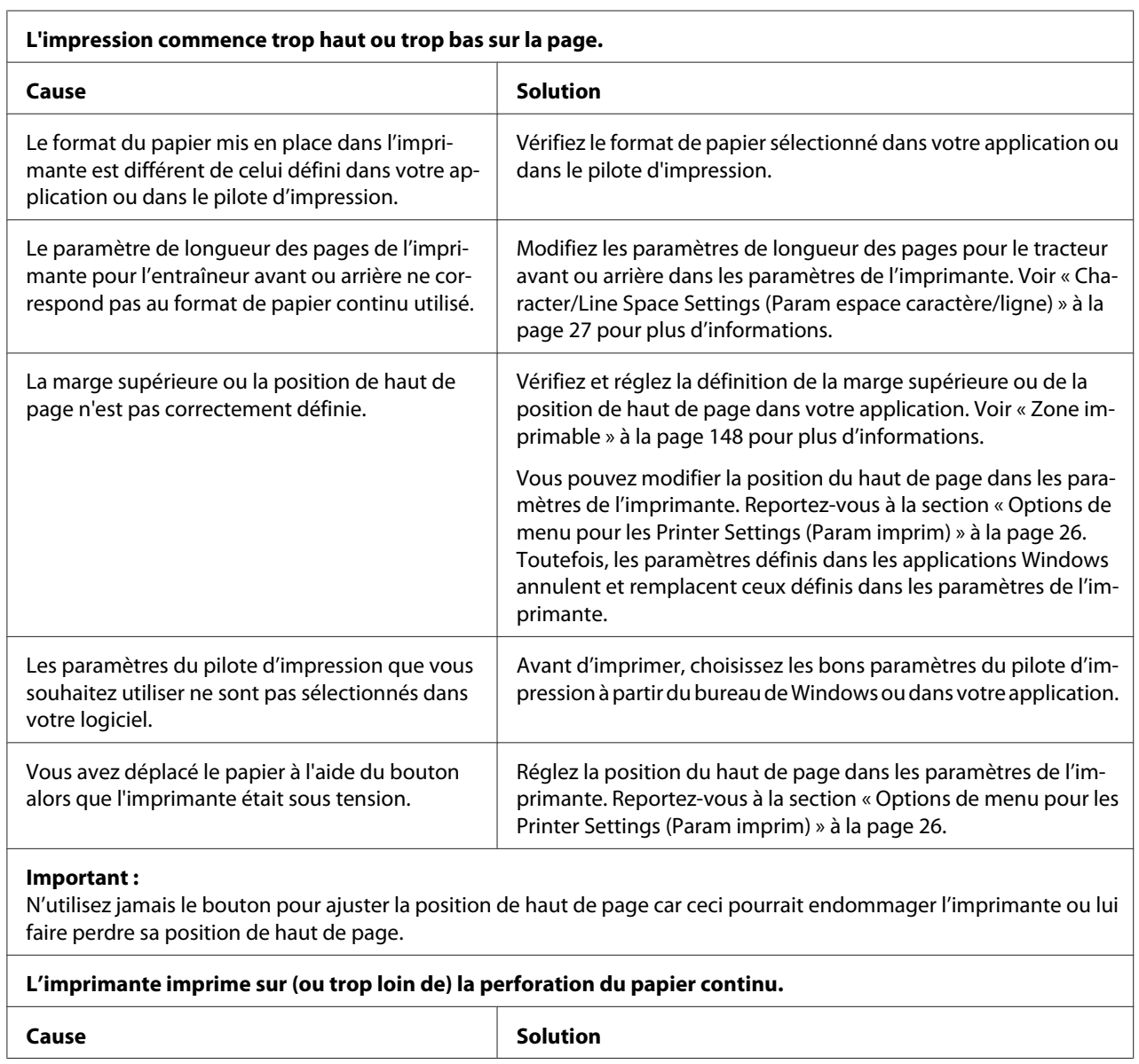

<span id="page-99-0"></span>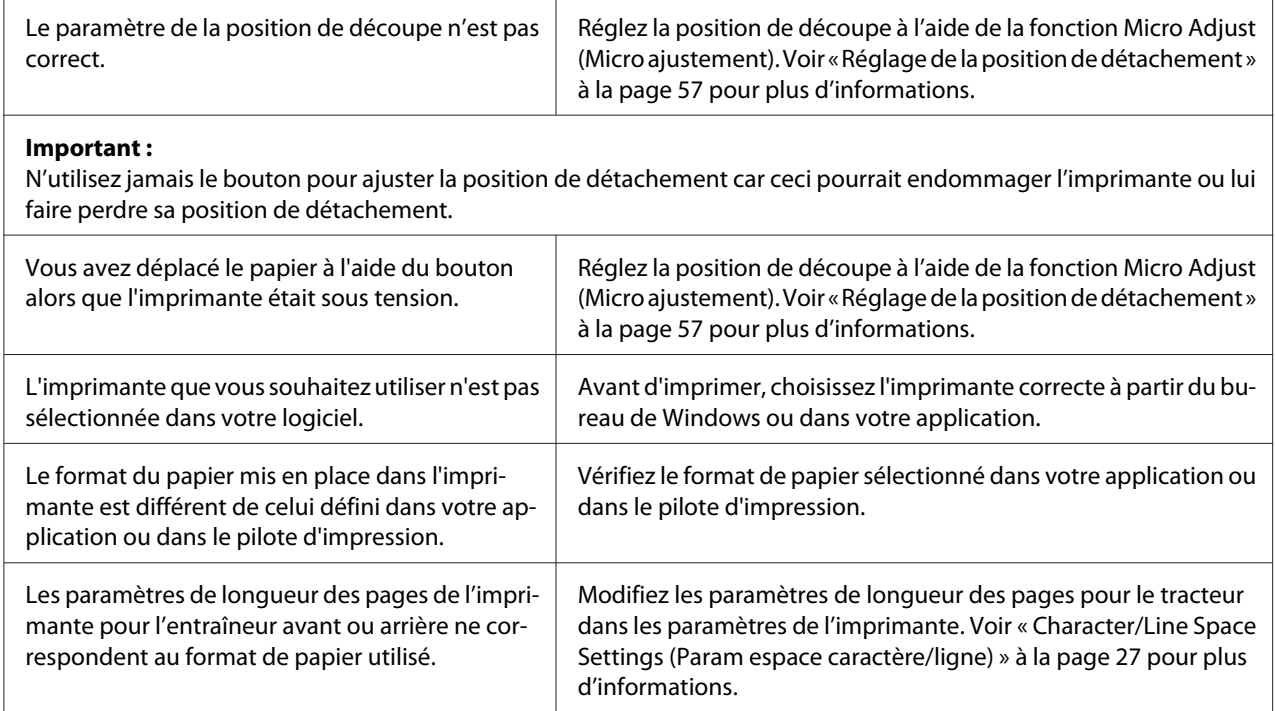

# *Manipulation du papier*

### *Les feuilles simples ne sont pas correctement alimentées*

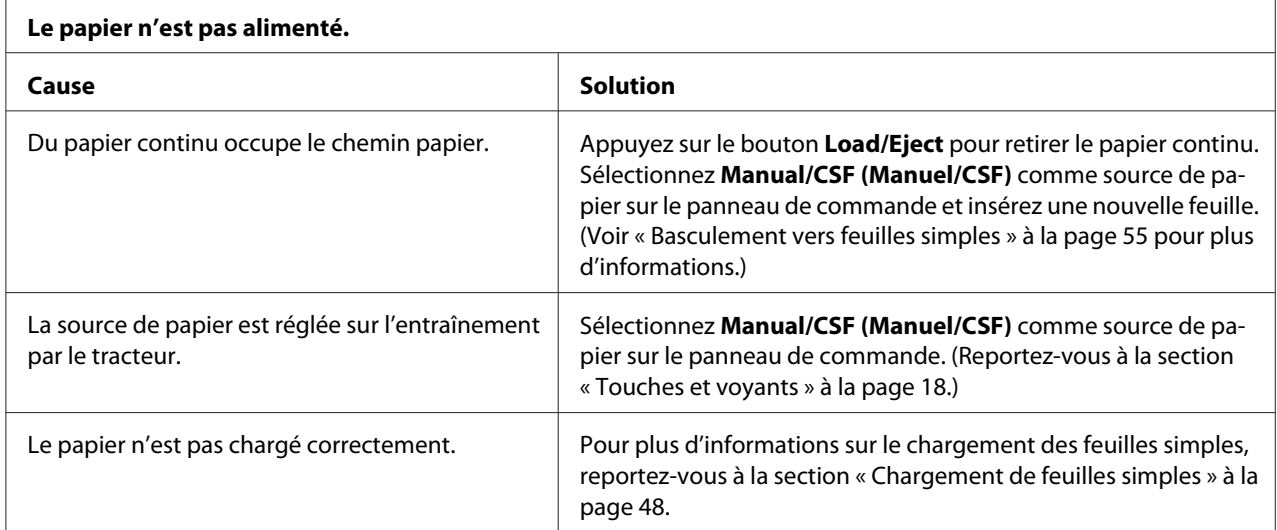

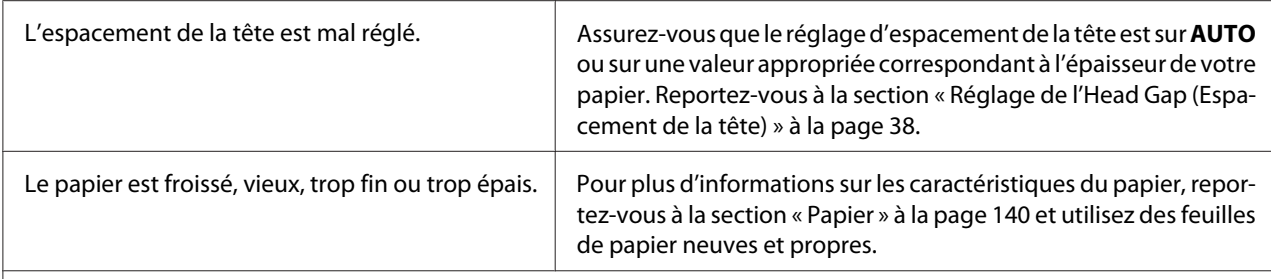

#### **Le papier n'est pas complètement éjecté.**

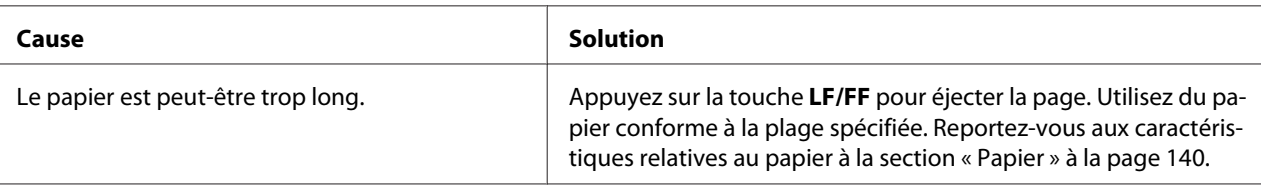

#### **Le papier n'est pas alimenté correctement avec le chargeur feuille à feuille optionnel.**

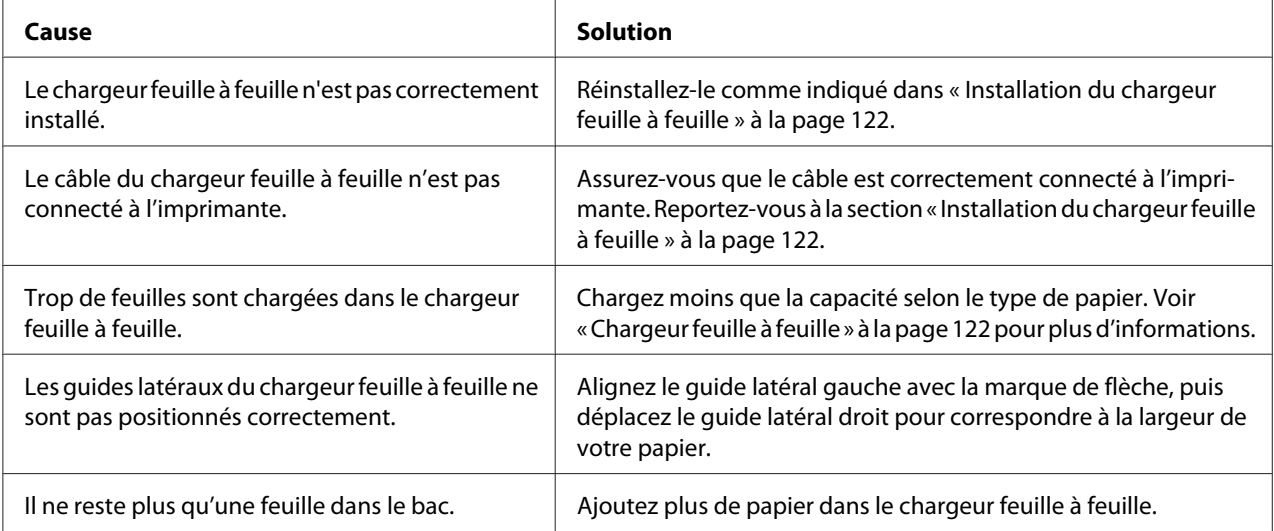

### *Le papier continu n'est pas introduit correctement.*

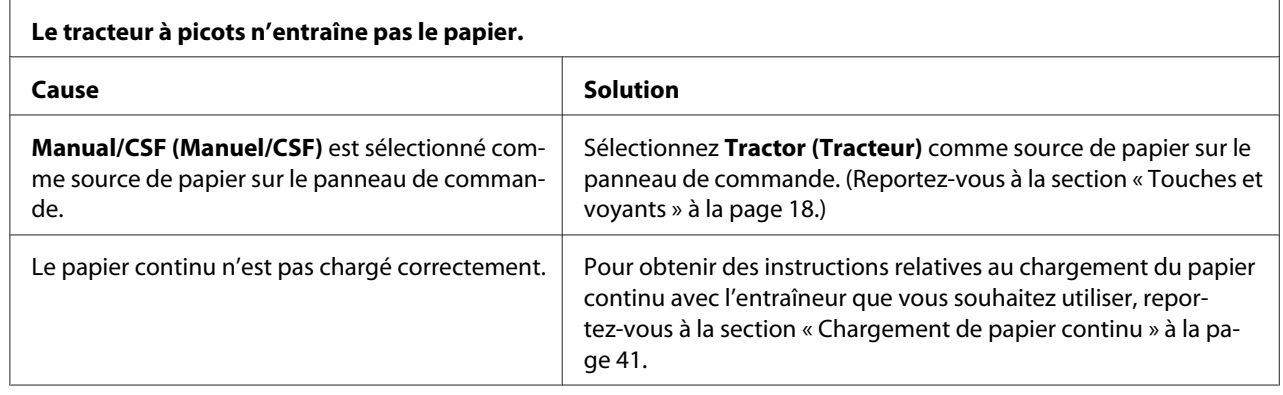

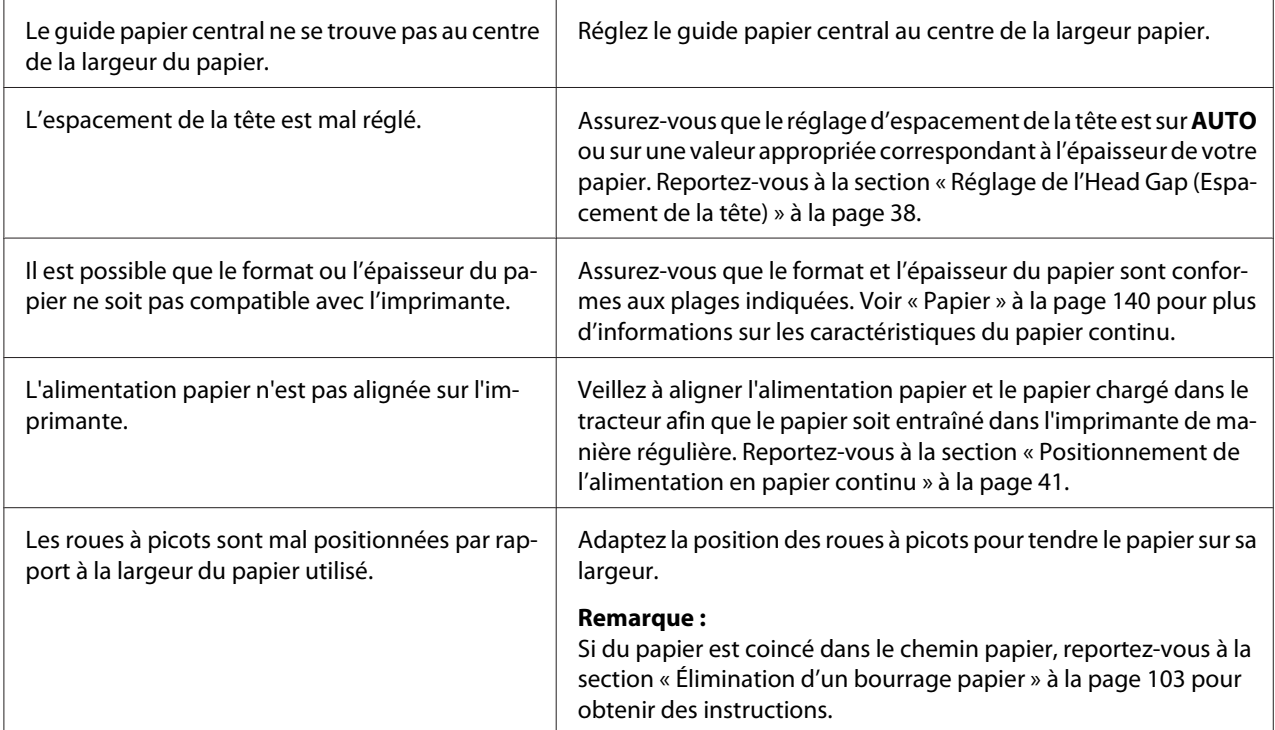

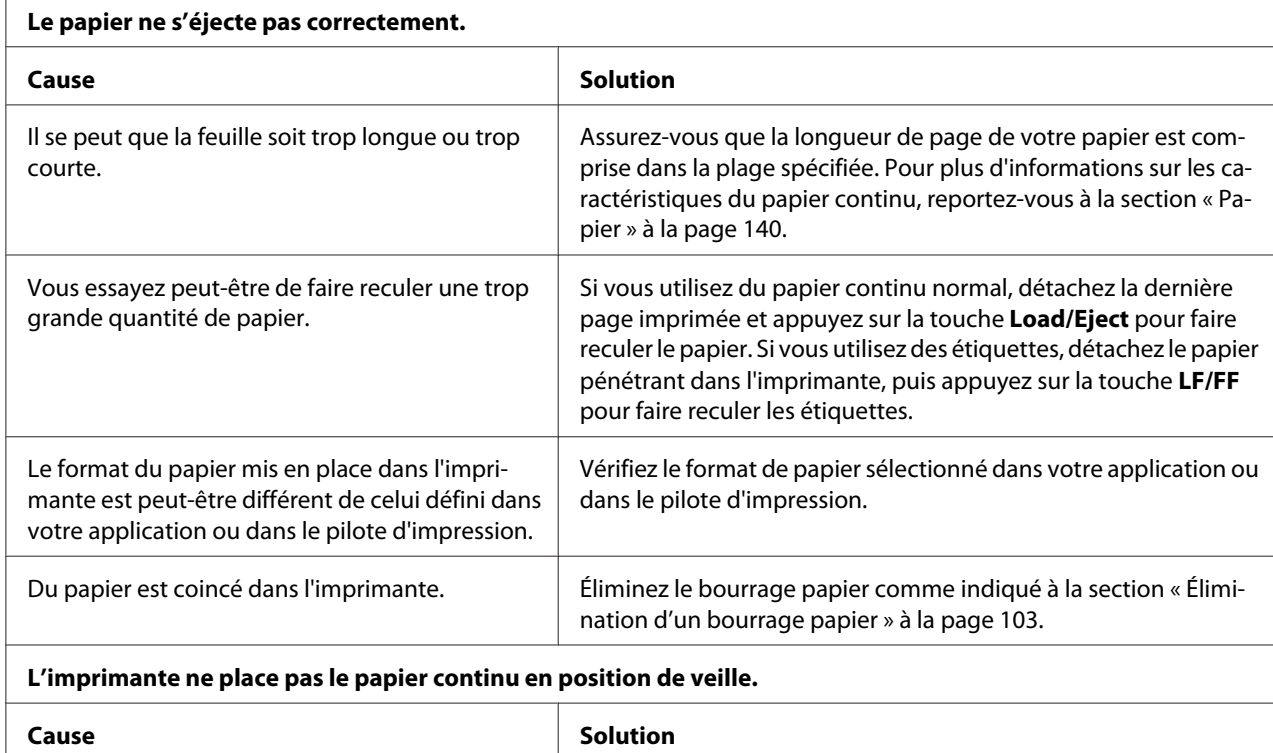

<span id="page-102-0"></span>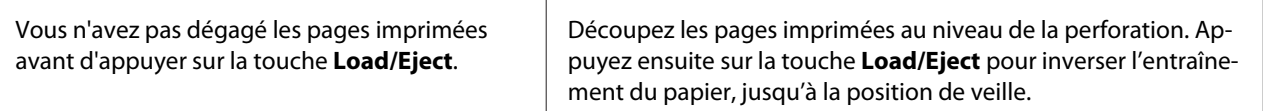

# *Problèmes liés au réseau*

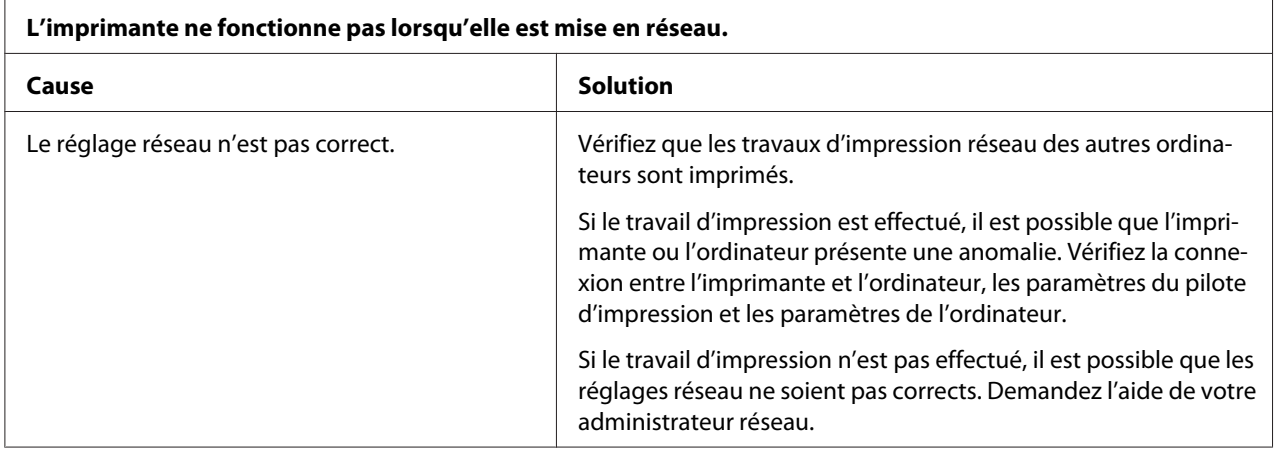

# *Correction des problèmes USB*

Si vous rencontrez des problèmes lors de l'utilisation de votre imprimante avec une connexion USB, lisez les informations données dans cette section.

Si votre imprimante ne fonctionne pas correctement avec le câble USB, essayez une des solutions suivantes :

- ❏ Vérifiez que vous utilisez bien un câble USB standard blindé.
- ❏ Si vous utilisez un concentrateur USB, il est conseillé de connecter l'imprimante au premier niveau du concentrateur ou directement au port USB de l'ordinateur.

# *Élimination d'un bourrage papier*

Pour éliminer un bourrage papier, procédez comme suit :

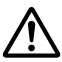

### !*Important :*

Ne tirez pas sur le papier coincé lorsque l'imprimante est sous tension.

- 1. Mettez l'imprimante hors tension.
- 2. Si un chargeur feuille à feuille ou une unité d'alignement automatique des feuilles est installée, retirez-le de l'imprimante.
- 3. Si du papier continu est coincé dans l'imprimante, découpez au niveau des feuilles entrantes et les pages imprimées au niveau des perforations les plus proches de l'imprimante. Puis ouvrez le couvercle de la roue à picotes pour libérer le papier.
- 4. Tournez le bouton situé sur le côté droit de l'imprimante afin de retirer le papier et retirez-le doucement de l'imprimante. Lorsque vous tournez le bouton, faites attention au sens dans lequel vous tournez le papier afin qu'il ne soit pas renvoyé vers l'intérieur de l'imprimante.

### !*Important :*

N'utilisez le bouton sur le côté droit de l'imprimante que pour supprimer les bourrages papier lorsque l'imprimante est hors tension. Vous risqueriez d'endommager l'imprimante ou de lui faire changer de position de haut de page ou de détachement.

5. Si du papier est coincé à l'avant, ouvrez l'arceau à papier et retirez le papier en tournant le bouton dans le sens inverse des aiguilles d'une montre, puis retirez doucement le papier de l'imprimante.

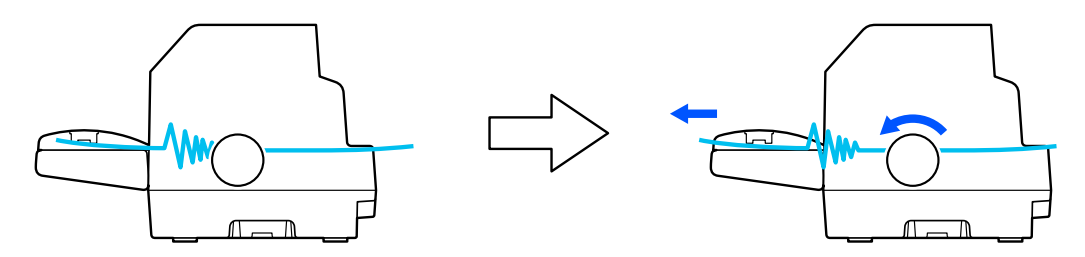

Si le papier est coincé à son point de chargement par l'imprimante et s'il est difficile de l'enlever en tournant le bouton dans le sens des aiguilles d'une montre, tournez le bouton dans le sens des aiguilles d'une montre pour enlever le papier et retirez délicatement le papier de l'imprimante.

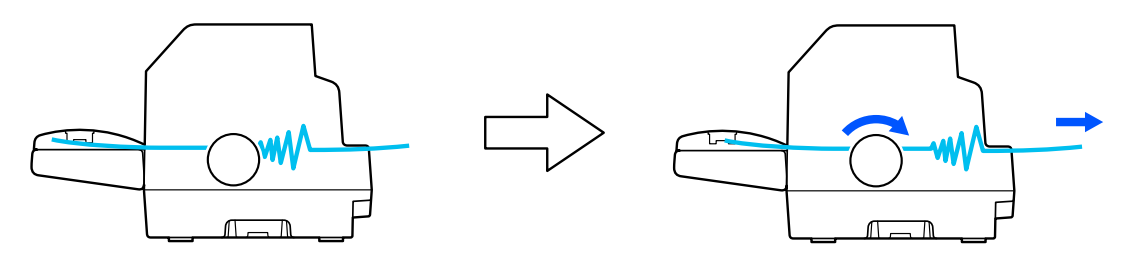

Retirez les morceaux de papier restants.

6. Assurez-vous de fermer l'arceau à papier et le capot de l'imprimante, puis allumez l'imprimante.

<span id="page-104-0"></span>Assurez-vous qu'aucun message d'erreur ou d'avertissement ne s'affiche sur l'écran LCD.

# *Alignement des lignes verticales sur les documents imprimés*

Si vous remarquez que les lignes verticales ne sont pas correctement alignées sur vos tirages, vous pouvez corriger ce problème en utilisant le mode de réglage bidirectionnel de l'imprimante.

Pendant le réglage bidirectionnel, trois feuilles de motifs d'alignement intitulés Draft, Image binaire et LQ (qualité lettre) sont imprimées. Comme indiqué ci-dessous, vous sélectionnez le meilleur motif d'alignement sur chaque feuille.

### *Remarque :*

- ❏ Pour imprimer le motif d'alignement, il vous faut trois feuilles simples de format A3 ou de 15 pouces de papier continu (recommandé).
- ❏ Si vous utilisez des feuilles simples, vous devez charger une nouvelle feuille chaque fois que l'imprimante éjecte une feuille imprimée dans le guide papier.

Pour effectuer un réglage bidirectionnel, procédez comme suit.

1. Assurez-vous que du papier est chargé et que l'imprimante est hors tension.

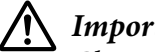

### !*Important :*

Chaque fois que vous mettez l'imprimante hors tension, attendez au moins cinq secondes avant de la remettre sous tension, sinon vous risquez de l'endommager.

2. Maintenez la touche **Pause** enfoncée et mettez l'imprimante sous tension. L'imprimante entre en mode de réglage bidirectionnel.

3. Appuyez sur le bouton **OK**. L'imprimante imprime trois jeux de motifs de réglage. Observez les motifs de réglage et recherchez la ligne verticale la mieux alignée. Utilisez les boutons  $\blacktriangle$  ou  $\nabla$  pour sélectionner le numéro de ligne correspondant à l'écran, puis appuyez sur le bouton **OK**.

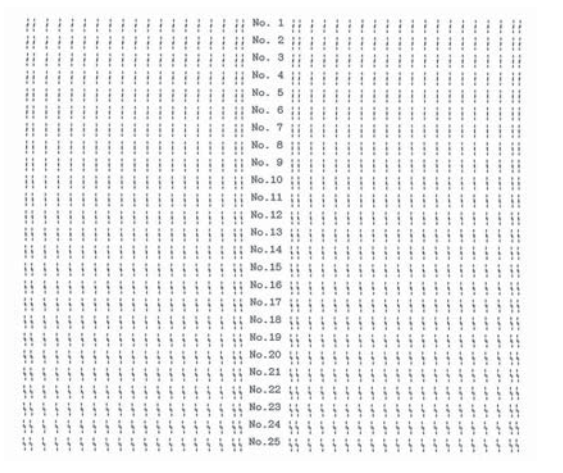

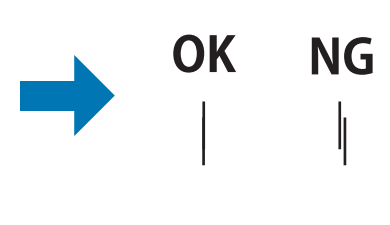

4. Après avoir sélectionné le meilleur motif dans le dernier jeu de motifs d'alignement, éteignez l'imprimante et quittez le mode de réglage bidirectionnel.

## *Annuler l'impression*

Si vous rencontrez des problèmes en cours d'impression, il est possible de vous deviez annuler l'impression.

Vous pouvez annuler l'impression depuis l'ordinateur, à l'aide du pilote d'impression, ou depuis le panneau de contrôle de l'imprimante.

## *Utilisation du pilote d'impression*

Pour annuler un travail d'impression avant son envoi à partir de l'ordinateur, reportez-vous à la section [« Annuler l'impression » à la page 90.](#page-89-0)

# *Utilisation du panneau de contrôle de l'imprimante*

L'appui sur le bouton **Cancel** arrête l'impression. La tâche d'impression en cours de réception est supprimée de l'interface active et les erreurs survenues au niveau de l'interface sont effacées.

# <span id="page-106-0"></span>*Impression d'un autotest*

Vous pouvez recourir à l'autotest pour déterminer si l'origine du problème se situe au niveau de l'imprimante ou de l'ordinateur.

- ❏ Si les résultats de l'autotest sont satisfaisants, l'imprimante fonctionne correctement et le problème est probablement provoqué par les paramètres du pilote d'impression, les paramètres de l'application, l'ordinateur ou le câble d'interface (veillez à utiliser un câble blindé).
- ❏ Si vous n'êtes pas satisfait de l'impression de l'autotest, le problème se situe au niveau de l'imprimante. Pour obtenir la liste des causes possibles et des solutions à appliquer pour résoudre le problème, voir [« Problèmes et solutions » à la page 94.](#page-93-0)

Vous pouvez imprimer l'autotest sur des feuilles simples ou du papier continu. Pour plus d'informations sur le chargement du papier, voir [« Chargement de papier continu » à la page 41](#page-40-0) ou [« Chargement de feuilles simples » à la page 48](#page-47-0).

### *Remarque :*

Utilisez un papier ayant au moins la largeur suivante :

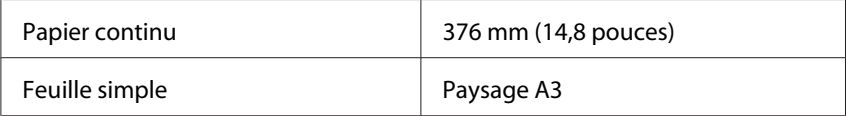

Pour effectuer un autotest, procédez comme suit :

1. Assurez-vous que du papier est chargé et que l'imprimante est hors tension.

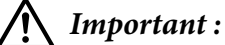

Chaque fois que vous mettez l'imprimante hors tension, attendez au moins cinq secondes avant de la remettre sous tension, sinon vous risquez de l'endommager.

- 2. Pour exécuter l'autotest à l'aide de la police Draft, maintenez la touche **LF/FF** enfoncée tout en mettant l'imprimante sous tension. Pour exécuter l'autotest à l'aide des polices de qualité courrier de l'imprimante, mettez l'imprimante sous tension tout en maintenant la touche **Load/Eject** enfoncée. Les deux tests automatiques peuvent vous aider à déterminer l'origine de votre problème d'impression ; toutefois, l'autotest est plus rapide avec la police Draft (épreuve) qu'avec la police LQ (qualité courrier).
- 3. Lorsque vous utilisez des feuilles simples, chargez du papier dans l'imprimante.

Après quelques secondes, l'imprimante charge automatiquement le papier et lance l'impression de l'autotest. Une série de caractères est imprimée.

#### <span id="page-107-0"></span>*Remarque :*

Pour interrompre temporairement l'autotest, appuyez sur la touche *Pause*. Pour reprendre le test, appuyez de nouveau sur la touche *Pause*.

4. Pour mettre fin à l'impression de l'autotest, appuyez sur la touche **Pause**. S'il reste du papier dans l'imprimante, éjectez-le en appuyant sur la touche **Load/Eject**. Mettez ensuite l'imprimante hors tension.

### !*Important :*

Ne mettez pas l'imprimante hors tension lors de l'impression de l'autotest. Avant de mettre l'imprimante hors tension, appuyez toujours sur la touche *Pause* pour mettre fin à l'impression, et sur la touche *Load/Eject* pour éjecter la page imprimée.

### *Impression d'un vidage hexadécimal*

Si vous êtes un utilisateur expérimenté ou un programmeur, imprimez un vidage hexadécimal afin d'isoler les problèmes de communication entre l'imprimante et votre logiciel. En mode de vidage hexadécimal, l'imprimante imprime toutes les données reçues de l'ordinateur sous forme de valeurs hexadécimales.

Vous pouvez imprimer un vidage hexadécimal sur des feuilles simples ou du papier continu. Pour plus d'instructions sur le chargement du papier, voir [« Chargement de papier continu » à la page 41](#page-40-0) ou [« Chargement de feuilles simples » à la page 48](#page-47-0).

### *Remarque :*

- ❏ La fonction de vidage hexadécimal a été conçue pour une connexion à des PC fonctionnant sous DOS.
- ❏ Utilisez du papier de 210 mm (8,3 pouces) de large au minimum, du papier A4 ou lettre par exemple.

Pour imprimer un vidage hexadécimal, procédez comme suit :

1. Assurez-vous que du papier est chargé et que l'imprimante est hors tension.

## !*Important :*

Chaque fois que vous mettez l'imprimante hors tension, attendez au moins cinq secondes avant de la remettre sous tension, sinon vous risquez de l'endommager.

2. Pour passer en mode de vidage hexadécimal, maintenez les touches **LF/FF** et **Load/Eject** enfoncées tout en mettant l'imprimante sous tension.
3. Ouvrez un logiciel et envoyez un travail à l'imprimante. L'imprimante reproduit, en format hexadécimal, tous les codes qu'elle reçoit de l'ordinateur.

1B 40 20 54 68 69 73 20 69 73 20 61 6E 20 65 78 .@ This is an ex 61 6D 70 6C 65 20 6F 66 20 61 20 68 65 78 20 64 ample of a hex d<br>75 6D 70 20 70 72 69 6E 74 6F 75 74 2E 0D 0A ump printout...

En comparant les caractères de la colonne de droite et les codes hexadécimaux, vous pouvez vérifier les codes reçus par l'imprimante. Si des caractères sont imprimables, ils apparaissent dans la colonne de droite sous la forme de caractères ASCII. Les codes non imprimables, notamment les codes de contrôle, sont représentés par des points.

4. Pour quitter le mode de vidage hexadécimal, appuyez sur la touche **Pause**, éjectez la ou les pages imprimées puis mettez l'imprimante hors tension.

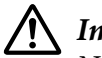

### !*Important :*

Ne mettez pas l'imprimante hors tension pendant l'impression du vidage hexadécimal. Avant de mettre l'imprimante hors tension, appuyez toujours sur la touche *Pause* pour mettre fin à l'impression, et sur la touche *Load/Eject* pour éjecter la page imprimée.

## Chapitre 6

# *Où obtenir de l'aide*

# *Site Internet de support technique*

Si vous avez besoin d'aide supplémentaire, visitez le site Web d'assistance Epson indiqué ci-dessous. Sélectionnez votre pays ou votre région et visitez la section d'assistance de votre site Web Epson local. Vous trouverez également sur le site les derniers pilotes, FAQ, manuels et autres documents téléchargeables.

<http://support.epson.net/>

<http://www.epson.eu/Support>(Europe)

Si votre produit Epson ne fonctionne pas correctement et que vous ne parvenez pas à résoudre le problème, contactez l'assistance Epson pour de l'aide.

# *Contacter le service clientèle*

### *Avant de contacter Epson*

Si votre produit Epson ne fonctionne pas correctement, et vous ne pouvez résoudre le problème à l'aide des informations de dépannage contenues dans les manuels, veuillez contacter Epson support. Si Epson support pour votre région n'est pas cité ci-dessous, contactez le revendeur de votre matériel.

Epson support sera en mesure de vous aider beaucoup plus rapidement si vous leur donnez les informations suivantes :

- ❏ Numéro de série de l'appareil (l'étiquette portant le numéro de série se trouve habituellement au dos de l'appareil)
- ❏ Modèle
- ❏ Version du logiciel (Cliquez sur **About (À propos de)**, **Version Info (Informations de version)** ou sur une touche similaire dans le logiciel du produit)
- ❏ Marque et modèle de votre ordinateur
- ❏ Nom et version de votre système d'exploitation
- ❏ Nom et version des logiciels que vous utilisez habituellement avec votre produit

#### *Remarque :*

Selon le produit, les données de la liste de numérotation pour le fax et / ou les paramètres réseau peuvent être stockées dans la mémoire du produit. En cas de panne ou de réparation d'un produit, les données et / ou les paramètres peuvent être perdus. Epson ne saurait être tenu responsable de la perte de données, de la sauvegarde ou de la récupération des données et / ou des paramètres, même au cours de la période de garantie. Nous vous recommandons de générer vos propres données de sauvegarde ou de prendre des notes.

### *Aide pour les utilisateurs en Europe*

Consultez votre document de garantie paneuropéenne pour obtenir des informations relatives à la procédure à suivre pour contacter l'assistance Epson.

## *Aide pour les utilisateurs en Australie*

Epson Australia souhaite vous fournir un niveau élevé de service client. En plus des manuels pour vos produits, nous fournissons les sources suivantes pour obtenir des informations :

### *URL Internet*

<http://www.epson.com.au>

Accédez aux pages du World Wide Web d'Epson Australia. Le site propose une zone de téléchargement pour les pilotes, les points de contact Epson, des informations sur les nouveaux produits et l'assistance technique (e-mail).

### *Epson Helpdesk*

Téléphone : 1300-361-054

Epson Helpdesk est fourni en tant que sauvegarde finale destinée à garantir à nos clients l'accès à des conseils. Les opérateurs du Helpdesk peuvent vous aider à installer, configurer et utiliser votre produit Epson. Le personnel de notre Helpdesk avant-vente peut vous fournir de la documentation sur les nouveaux produits Epson et vous indiquer où se trouve le revendeur ou l'agent de service le plus proche. De nombreux types de demandes reçoivent une réponse ici.

Nous vous encourageons à avoir sous la main toutes les informations pertinentes lorsque vous appelez. Plus vous préparez d'informations, plus nous pouvons vous aider à résoudre rapidement le problème. Ces informations incluent les manuels de vos produits Epson, le type d'ordinateur, le système d'exploitation, les programmes d'application et toutes informations que vous jugez nécessaires.

### *Transport du produit*

Epson recommande de conserver l'emballage du produit pour tout transport futur.

### *Aide pour les utilisateurs à Singapour*

Epson Singapour propose les sources d'information, l'assistance et les services suivants :

### *Site Internet*

<http://www.epson.com.sg>

Informations sur les caractéristiques des produits, pilotes téléchargeables, foires aux questions, questions commerciales et le support technique par e-mail.

### *Epson Helpdesk*

Numéro gratuit : 800-120-5564

Notre équipe HelpDesk peut vous assister par téléphone pour les points suivants :

- ❏ Demandes liées aux ventes et renseignements sur les produits
- ❏ Questions relatives à l'utilisation des produits ou résolution des problèmes
- ❏ Demandes relatives au service de réparation et à la garantie

### *Aide pour les utilisateurs au Vietnam*

Contacts pour obtenir des informations, un support technique et des services :

### *Epson Service Center*

65 Truong Dinh Street, District 1, Hochiminh City, Vietnam. Téléphone (Ho Chi Minh City) : 84-8-3823-9239, 84-8-3825-6234 29 Tue Tinh, Quan Hai Ba Trung, Hanoi City, Vietnam Téléphone (Hanoi City) : 84-4-3978-4785, 84-4-3978-4775

## *Aide pour les utilisateurs en Indonésie*

Contacts pour obtenir des informations, un support technique et des services :

### *Site Internet*

<http://www.epson.co.id>

- ❏ Informations sur les caractéristiques des produits, pilotes téléchargeables
- ❏ Foires aux questions, questions commerciales et questions par e-mail

### *Epson Hotline*

Téléphone : +62-1500-766

Télécopie : +62-21-808-66-799

Notre équipe Hotline peut vous assister par téléphone ou par fax pour les points suivants :

- ❏ Demandes liées aux ventes et renseignements sur les produits
- ❏ Assistance technique

### *Epson Service Center*

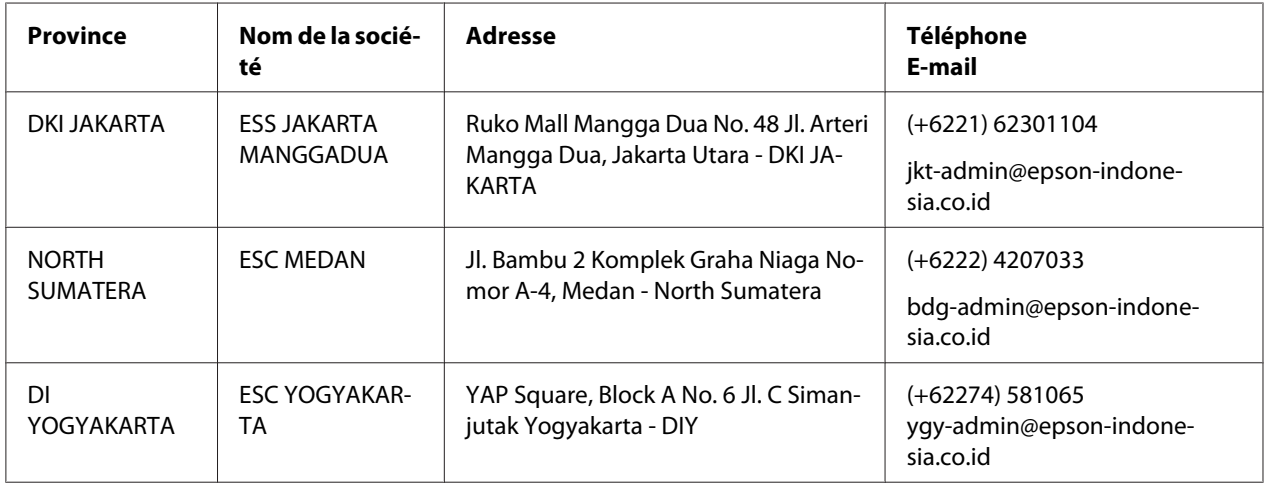

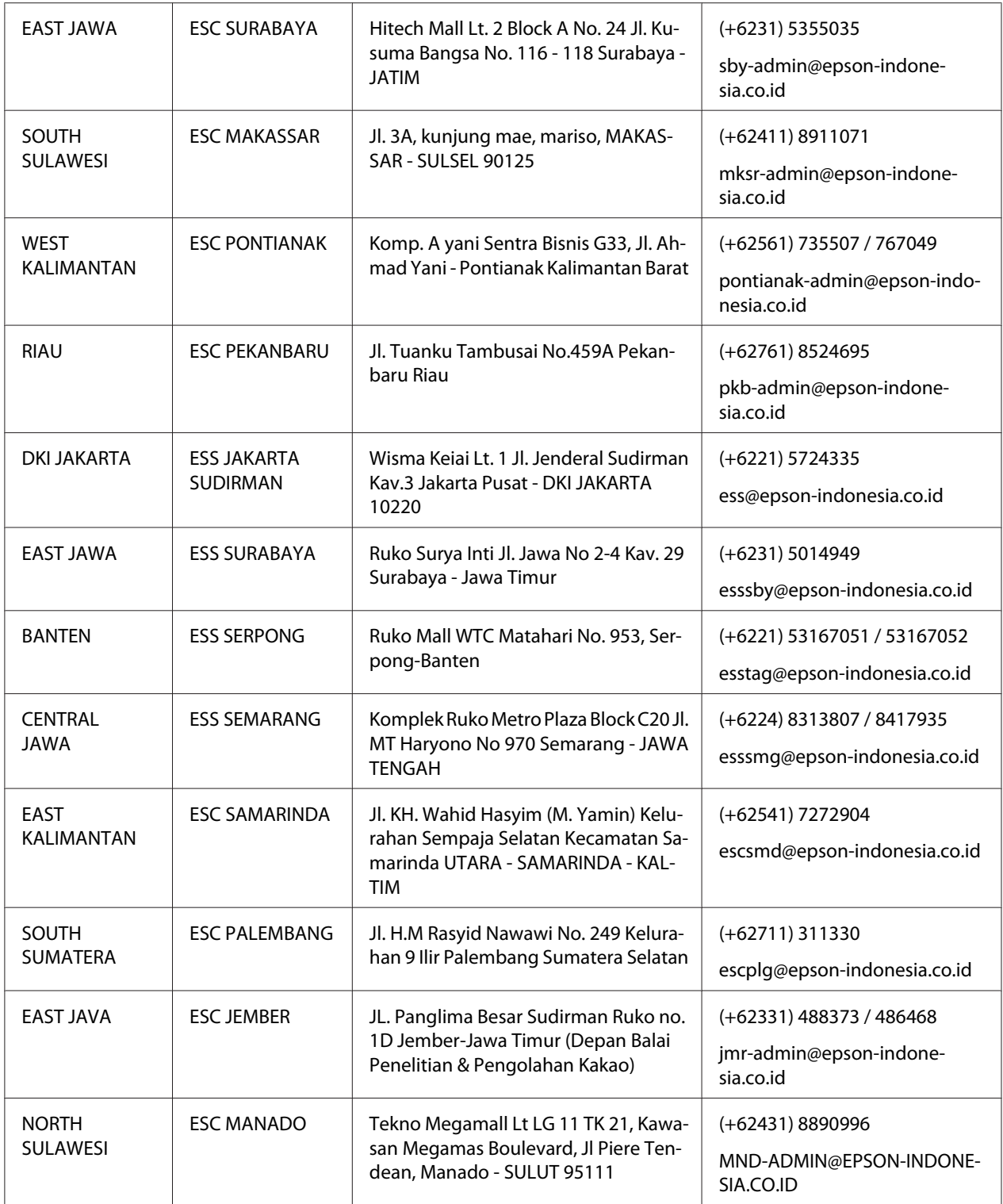

Pour les autres villes non répertoriées ici, appelez la Hot Line : 08071137766.

## *Aide pour les utilisateurs à Hong Kong*

Pour obtenir un support technique et d'autres services après-vente, les utilisateurs sont invités à contacter Epson Hong Kong Limited.

### *Page d'accueil Internet*

<http://www.epson.com.hk>

La page d'accueil Internet de Epson Hong Kong est disponible en chinois et en anglais et fournit les informations suivantes :

- ❏ Informations relatives au produit
- ❏ Forum Aux Questions (FAQ)
- ❏ Dernières versions des pilotes pour les produits Epson

### *Hotline de l'assistance technique*

Vous pouvez également contacter notre équipe technique aux numéros de téléphone et de télécopie suivants :

Téléphone : 852-2827-8911

Télécopie : 852-2827-4383

## *Aide pour les utilisateurs en Malaisie*

Contacts pour obtenir des informations, un support technique et des services :

### *Site Internet*

<http://www.epson.com.my>

- ❏ Informations sur les caractéristiques des produits, pilotes téléchargeables
- ❏ Foires aux questions, questions commerciales et questions par e-mail

### *Centre d'appel Epson*

Téléphone : +60 1800-8-17349

- ❏ Demandes liées aux ventes et renseignements sur les produits
- ❏ Questions relatives à l'utilisation des produits ou problèmes
- ❏ Demandes relatives au service de réparation et à la garantie

#### *Siège social*

Téléphone : 603-56288288

Télécopie : 603-5628 8388/603-5621 2088

### *Aide pour les utilisateurs aux Philippines*

Pour obtenir une assistance technique ainsi que d'autres services après-vente, les utilisateurs sont invités à contacter le Epson Philippines Corporation dont les numéros de téléphone et de fax, ainsi que l'adresse électronique suivent :

#### *Site Internet*

<http://www.epson.com.ph>

Informations disponibles sur les caractéristiques produits, pilotes téléchargeables, foires aux questions et le support technique par e-mail.

#### *Service client Epson Philippines*

Numéro gratuit : (PLDT) 1-800-1069-37766

Numéro gratuit : (Numérique) 1-800-3-0037766

Metro Manila : (+632)441-9030

Site Web :<https://www.epson.com.ph/contact>

E-mail : customercare@epc.epson.som.ph

Accessible de 9h à 18h, du lundi au samedi (sauf jours fériés)

Notre service client peut vous assister par téléphone pour les points suivants :

❏ Demandes liées aux ventes et renseignements sur les produits

- ❏ Questions relatives à l'utilisation des produits ou problèmes
- ❏ Demandes relatives au service de réparation et à la garantie

### *Epson Philippines Corporation*

Ligne principale : +632-706-2609

Télécopie : +632-706-2663

# Chapitre 7

# *Options et consommables*

## *Remplacement de la cartouche de ruban*

## *Cartouche de ruban Epson originale*

Dès que l'impression pâlit, vous devez remplacer la cartouche de ruban. Les cartouches de ruban Epson originales sont conçues et fabriquées pour fonctionner parfaitement avec votre imprimante Epson. Elles assurent le bon fonctionnement de la tête d'impression et d'autres pièces de l'imprimante tout en prolongeant leur durée de vie. D'autres produits non fabriqués par Epson peuvent endommager votre imprimante ; ces dommages ne sont pas couverts par les garanties d'Epson.

Votre imprimante utilise les cartouches de ruban suivantes :

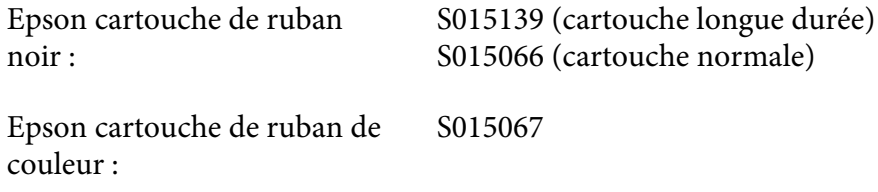

## *Remplacement de la cartouche de ruban*

Procédez comme suit pour remplacer une cartouche de ruban usagée :

- 1. Sélectionnez **Replace Ribbon (Remplacer ruban)** sur l'écran d'accueil.
- 2. Mettez l'imprimante hors tension.

3. Ouvrez le capot de l'imprimante.

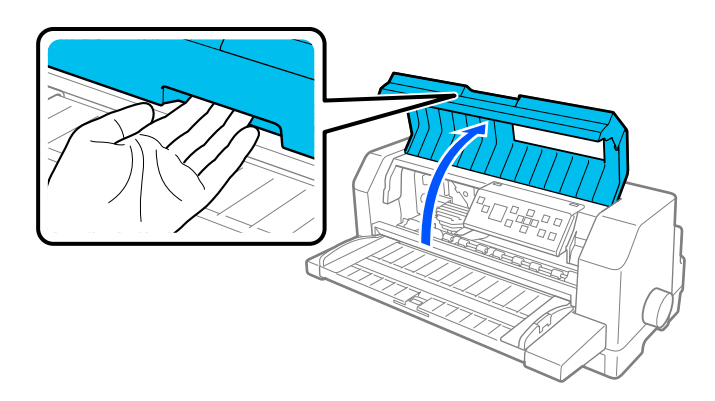

4. Ouvrez l'arceau à papier.

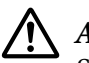

### !*Attention :*

Si vous venez juste d'utiliser l'imprimante, la tête d'impression est peut-être encore chaude ; laissez-la refroidir quelques minutes avant de remplacer la cartouche de ruban.

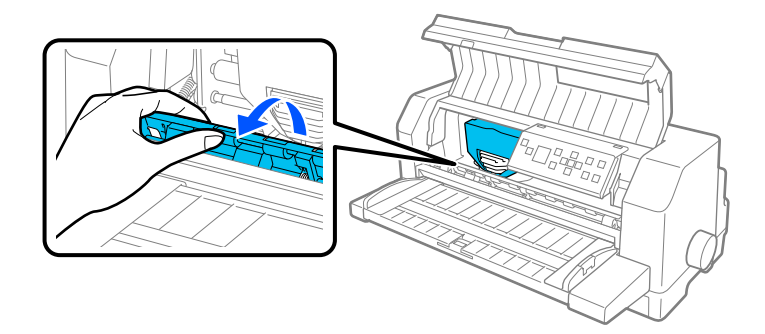

5. La tête d'impression doit être dans la position de remplacement indiquée sur l'illustration ci-dessous.

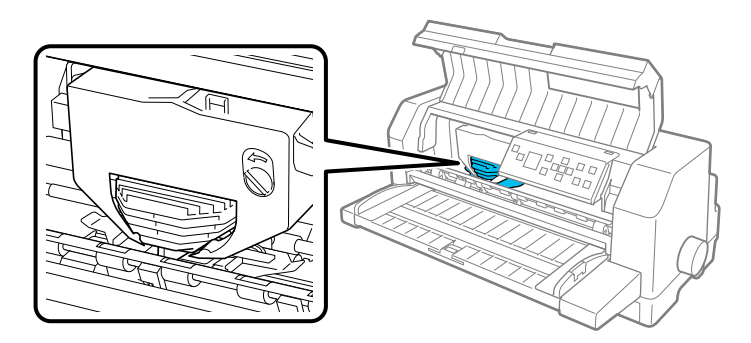

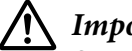

### !*Important :*

Suivez les étapes ci-dessous lorsque l'imprimante est sous tension, faute de quoi cette dernière pourrait être détériorée.

6. Appuyez sur la languette située dans le coin supérieur droit du support de cartouche et retirez la cartouche de l'imprimante.

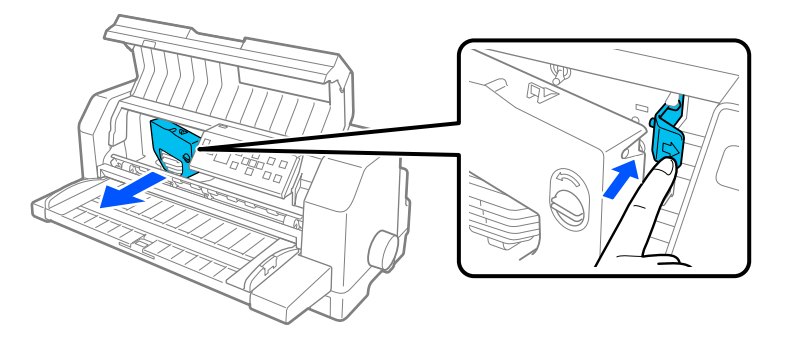

7. Sortez la nouvelle cartouche de ruban de son emballage. Si vous la remplacez par une cartouche à ruban noir, retirez le séparateur en plastique de la cartouche à ruban comme indiqué ci-dessous.

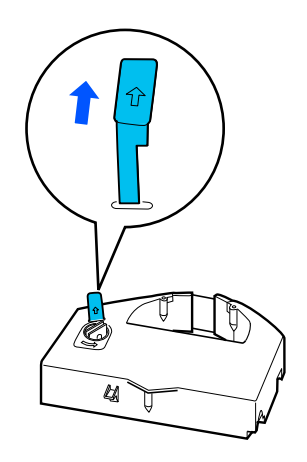

### *Remarque :*

Les cartouches de ruban de couleur n'ont pas de séparateur.

8. Tournez le bouton de serrage du ruban dans le sens de la flèche afin d'éliminer le mou du ruban.

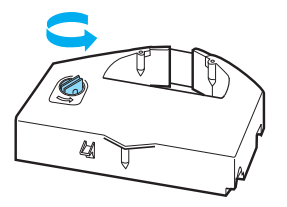

9. Tenez la cartouche de ruban avec la partie où le ruban est exposé vers le bas et le bouton de serrage du ruban face à l'avant de l'imprimante. Ensuite, guidez le ruban sous la tête d'impression et enclenchez la cartouche afin que les languettes situées de part et d'autre de la cartouche s'insèrent bien dans les encoches du support de cartouche.

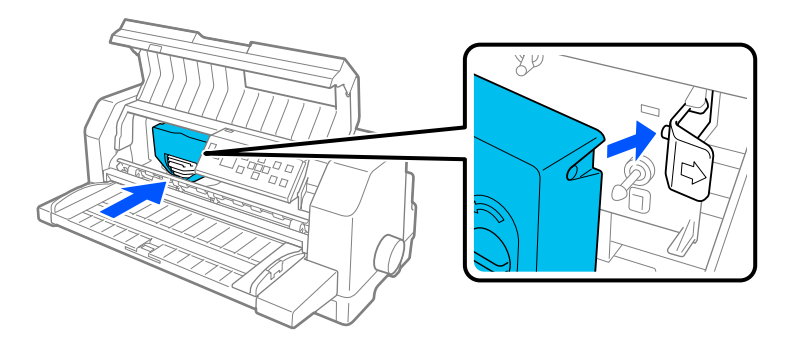

10. Tournez à nouveau le bouton de serrage du ruban afin d'éliminer le mou du ruban et pour que celui-ci bouge librement.

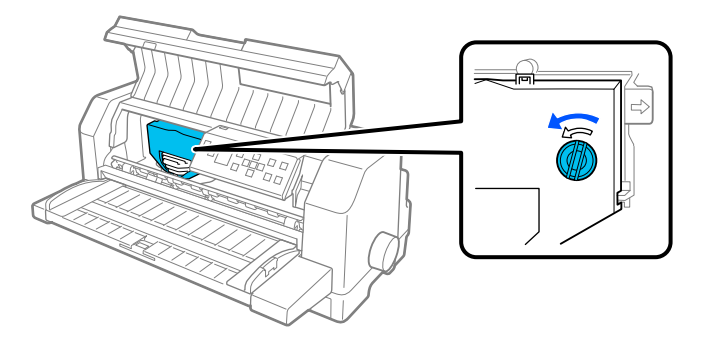

11. Fermez l'arceau à papier et le capot de l'imprimante.

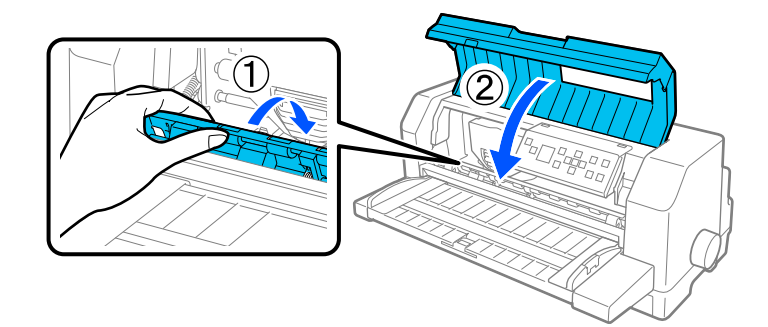

# *Chargeur feuille à feuille*

Le chargeur feuille à feuille en option C80683\* vous permet de gérer plus facilement et plus efficacement les feuilles simples, les formulaires en liasse, les enveloppes et les cartes postales. Vous pouvez utiliser le chargeur feuille à feuille sans retirer le papier continu.

Vous pouvez charger les quantités de papier suivantes dans le bac feuille à feuille :

Feuilles simples

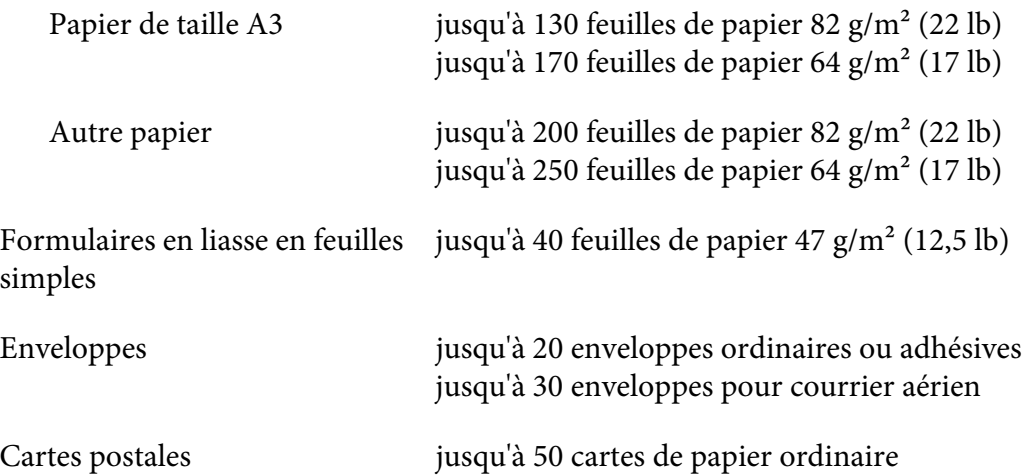

### *Remarque :*

- ❏ Vous ne pouvez pas installer simultanément le chargeur feuille à feuille et l'unité d'alignement automatique des feuilles en option.
- ❏ Cette option peut ne pas être disponible dans certains pays.

# *Installation du chargeur feuille à feuille*

Procédez comme suit pour installer le chargeur feuille à feuille :

- 1. Assurez-vous que l'imprimante est éteinte.
- 2. Assemblez le chargeur feuille à feuille en suivant les instructions fournies dans la documentation du chargeur.
- 3. Fermez les couvercles des roues à picots s'ils sont ouverts et verrouillez-les en abaissant les leviers de verrouillage si nécessaire.

#### *Remarque :*

Vous n'avez pas besoin de retirer votre papier continu du tracteur pour utiliser le chargeur feuille à feuille. Consultez la section [« Bascule entre le tracteur et le chargeur feuille à feuille » à la page 128](#page-127-0) pour plus d'informations sur le passage du chargeur feuille à feuille au papier continu.

4. Tenez le chargeur feuille à feuille horizontalement avec les deux mains. Placez les encoches de chaque côté du chargeur sur les montants de montage de l'imprimante. Abaissez le chargeur feuille à feuille jusqu'à ce qu'il soit correctement fixé sur l'imprimante.

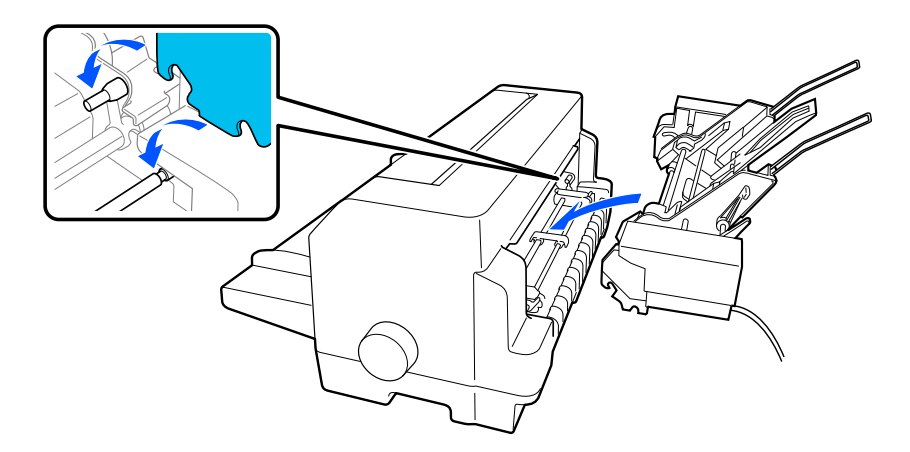

5. Branchez le connecteur du câble du chargeur feuille à feuille dans l'imprimante.

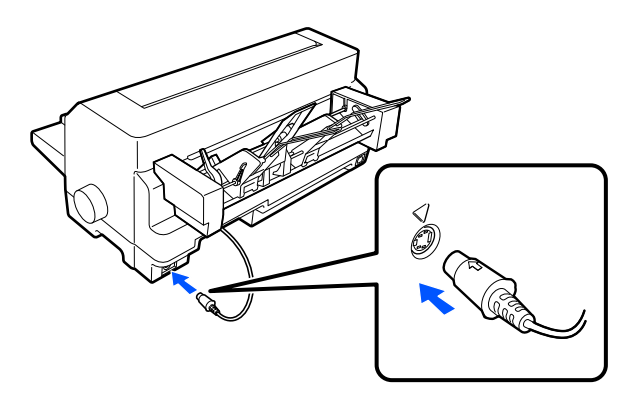

6. Faites glisser les guides latéraux complètement à l'extérieur. Ensuite, sortez complètement le guide papier et le support papier.

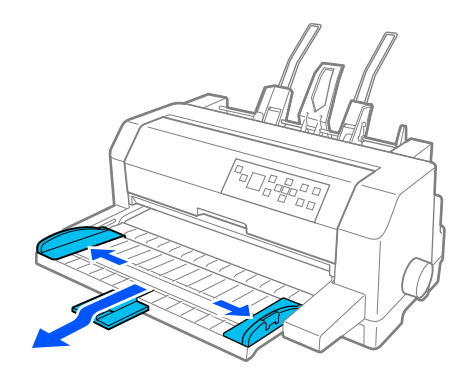

- 7. Allumez l'imprimante et assurez-vous que **Manual/CSF (Manuel/CSF)** est sélectionné comme source de papier sur le panneau de commande. Sinon, sélectionnez-le en appuyant sur le bouton **Paper Source**.
- 8. Réglez le format du papier dans votre logiciel si nécessaire.

Vous êtes à présent prêt à charger du papier dans votre chargeur feuille à feuille. Pour retirer le chargeur feuille à feuille, inversez les étapes décrites ci-dessus.

# *Chargement du papier dans le chargeur feuille à feuille*

Pour les formulaires en liasse à une seule feuille, utilisez uniquement le type de formulaire collé par le haut.

Afin d'éviter les bourrages papier, évitez d'empiler trop de feuilles imprimées en même temps sur le guide papier. Retirez la pile lorsqu'elle est réduite de moitié par rapport à la limite de chargement de papier indiquée sur le chargeur feuille à feuille.

Procédez comme suit pour charger du papier dans le chargeur feuille à feuille :

1. Tirez le levier de réglage du papier jusqu'à ce que les guides papier se rétractent pour permettre le chargement du papier.

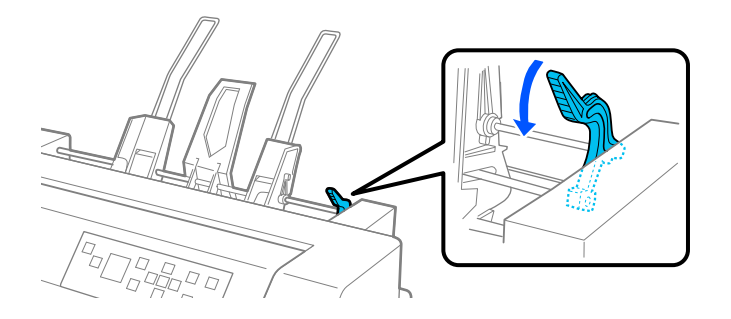

2. Relâchez les leviers de verrouillage du guide papier en les tirant vers l'avant.

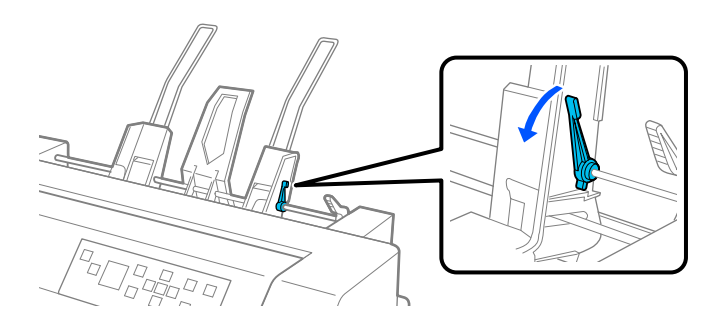

3. Faites glisser le guide papier droit pour que son bord soit aligné avec le repère du guide sur le chargeur feuille à feuille. Et repoussez le levier pour verrouiller le guide papier en place. Faites ensuite glisser le guide-papier gauche pour l'adapter approximativement à la largeur du papier.

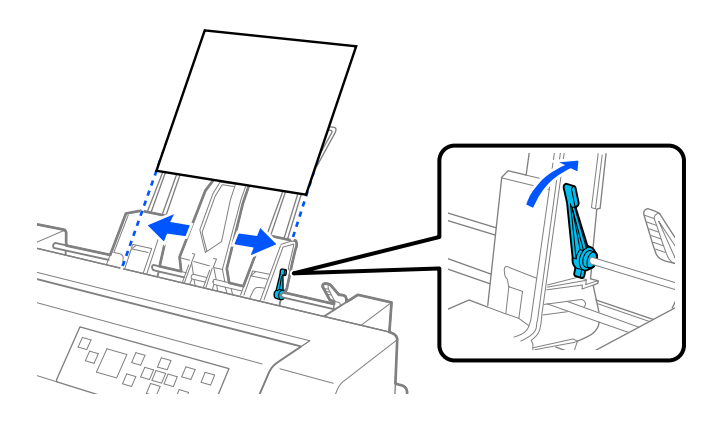

4. Faites glisser le support central à mi-chemin entre les guides-papier.

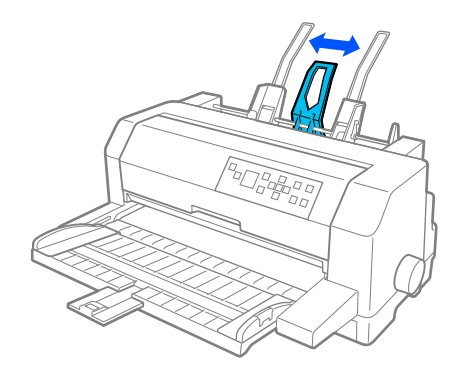

5. Déramez une pile de papier et tapotez les côtés et le bas de la pile sur une surface plane pour l'égaliser.

!*Important :*

Ne chargez pas d'étiquettes dans le chargeur feuille à feuille.

6. Insérez le papier le long du guide papier droit et ajustez la position du guide papier gauche afin qu'il corresponde à la largeur de votre papier. Assurez-vous que la position du guide n'empêche pas le papier d'avancer et reculer librement. Verrouillez ensuite le guide gauche en position.

### *Remarque :*

Chargez du papier avec la face imprimable vers le haut. Si vous utilisez des formulaires pré-imprimés, chargez-les de haut en bas.

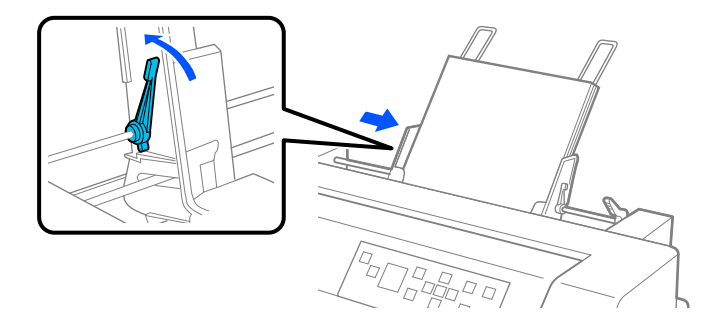

7. Poussez les leviers de réglage du papier pour placer le papier contre les rouleaux de guidage.

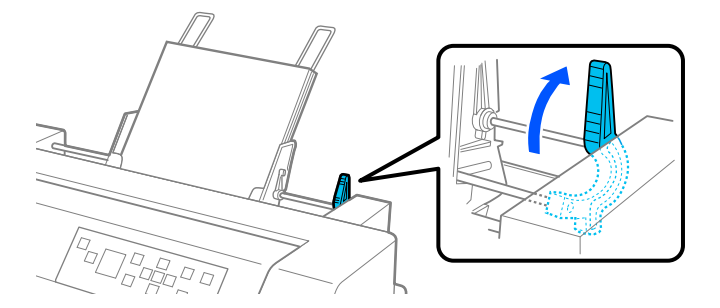

8. Avant d'imprimer, assurez-vous que **Manual/CSF (Manuel/CSF)** est sélectionné comme source de papier sur l'écran d'accueil. Sinon, sélectionnez-le en appuyant sur le bouton **Paper Source**.

Le chargeur feuille à feuille charge le papier lorsque vous envoyez des données à l'imprimante. Vous pouvez également charger le papier en appuyant sur le bouton **Load/Eject**.

### *Remarque :*

Si la platine tourne sans charger de papier, retirez complètement celui-ci, puis réinsérez-le complètement dans l'imprimante.

# *Chargement manuel du papier à l'aide du guide papier*

La fonction de chargement feuille à feuille du chargeur idoine vous permet de passer à un type ou à un format de papier différent sans remplacer le papier déjà chargé dans le chargeur feuille à feuille, ni retirer le chargeur.

Procédez comme suit pour charger manuellement du papier dans le guide papier :

- 1. Assurez-vous que **Manual/CSF (Manuel/CSF)** est sélectionné comme source de papier sur l'écran d'accueil. Sinon, sélectionnez-le en appuyant sur le bouton **Paper Source**.
- 2. Enfoncez complètement le guide papier et le support papier.
- 3. Ajustez le guide latéral gauche pour qu'il soit aligné aligne sur le repère du guide feuille.
- 4. Tout en alignant le côté gauche du papier sur le guide latéral et en réglant le guide latéral droit à la largeur du papier, insérez-le jusqu'à rencontrer une résistance. Assurez-vous de charger le papier face imprimable vers le haut. Après quelques secondes, l'imprimante fait automatiquement avancer le papier jusqu'à la position de chargement. L'imprimante est prête à accepter les données de votre ordinateur et à imprimer.

<span id="page-127-0"></span>Après avoir imprimé une page de votre document, l'imprimante l'éjecte sur le guide papier et les voyants **Paper Out** et **Pause** s'allument. Si vous imprimez un document de plusieurs pages, retirez la feuille imprimée et insérez une nouvelle feuille dans le guide feuille. L'imprimante avance automatiquement le papier et reprend l'impression.

### *Bascule entre le tracteur et le chargeur feuille à feuille*

Vous pouvez facilement basculer entre le papier continu chargé depuis le tracteur et les feuilles simples du chargeur feuille à feuille sans retirer votre papier continu.

### *Basculement vers papier continu*

Respectez la procédure ci-dessous pour basculer vers le papier continu du tracteur :

- 1. S'il reste des feuilles simples dans le chemin de papier, appuyez sur le bouton **Load/Eject** pour les éjecter.
- 2. Sélectionnez **Tractor (Tracteur)** comme source de papier sur l'écran d'accueil en appuyant en appuyant sur le bouton **Paper Source**.

### *Basculement vers feuilles simples*

Suivez ces étapes pour revenir aux feuilles simples depuis le chargeur feuille à feuille :

- 1. S'il reste du papier continu dans l'imprimante, sélectionnez **Tear Off (Détacher)** sur l'écran d'accueil et appuyez sur le bouton **OK** pour faire avancer le papier en position de découpe.
- 2. Dégagez les pages imprimées.
- 3. Appuyez sur le bouton **Load/Eject**. L'imprimante place le papier en arrière en position d'attente. Le papier est toujours fixé au tracteur, mais il n'est plus sur le chemin de papier.
- 4. Sélectionnez **Manual/CSF (Manuel/CSF)** comme source de papier sur l'écran d'accueil en appuyant en appuyant sur le bouton **Paper Source**.

### *Remarque :*

Pour charger un autre type de papier continu, vous devez retirer le chargeur feuille à feuille.

# *Unité d'alignement automatique des feuilles*

Vous pouvez charger plus facilement une feuille de papier en utilisant l'unité d'alignement automatique des feuilles en option C935741. Elle positionne automatiquement le papier droit et le charge dans l'imprimante.

Vous pouvez utiliser des feuilles simples, des formulaires en liasse à plusieurs feuilles, des enveloppes et des cartes postales avec l'unité d'alignement automatique des feuilles. Voir [« Papier » à la page 140](#page-139-0) pour plus d'informations sur les caractéristiques du papier.

### *Remarque :*

- ❏ Un message d'avertissement apparaît sur l'écran LCD si vous essayez de charger du papier continu lorsque l'unité d'alignement automatique des feuilles est installée. Retirez l'unité d'alignement automatique. En outre, vous ne pouvez pas installer simultanément l'unité d'alignement automatique des feuilles et le chargeur feuille à feuille en option.
- ❏ Cette option peut ne pas être disponible dans certains pays.

# *Installation de l'unité d'alignement automatique des feuilles*

Procédez comme suit pour installer l'unité d'alignement automatique des feuilles.

1. Mettez l'imprimante hors tension.

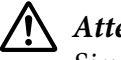

### !*Attention :*

Si vous venez d'utiliser l'imprimante, la tête d'impression peut être très chaude. Veillez à ne pas le toucher jusqu'à ce qu'elle ait refroidi.

- 2. Retirez le guide papier.
- 3. Tenez l'unité d'alignement automatique des feuilles à l'horizontale avec les des deux mains et faites glisser les fentes situées de part et d'autre sur les pattes de fixation de l'imprimante, comme indiqué ci-dessous. Abaissez ensuite l'unité jusqu'à ce qu'elle se verrouille en position.

Le papier d'une longueur supérieure au A4 (297 mm) risque de glisser de l'unité d'alignement automatique des feuilles. Le cas échéant, fixez les guides fournis avec l'imprimante, comme indiqué sur l'illustration.

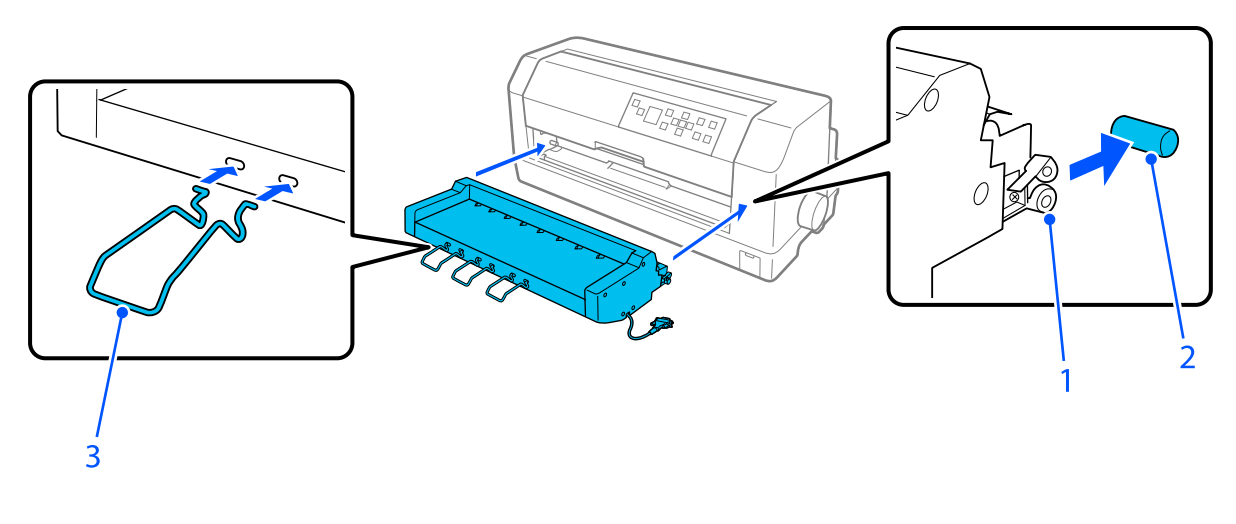

- 1. fentes 2. pattes de fixation 3. guide
- 4. Ouvrez le couvercle du port de connexion de l'imprimante et branchez le connecteur du câble sur le port. Assurez-vous que le câble est bien connecté au port.

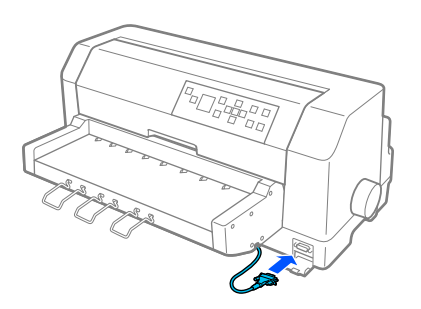

5. Fixez le câble au port en serrant les deux vis attachées au connecteur.

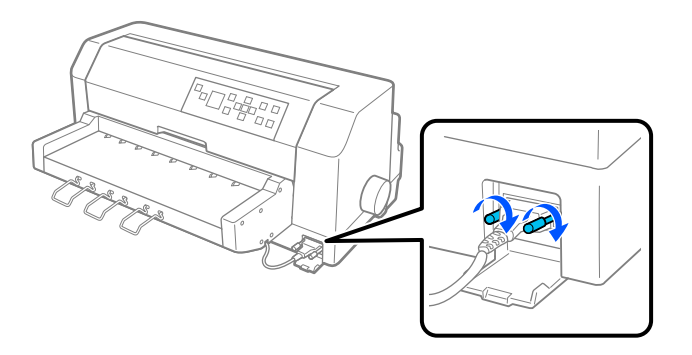

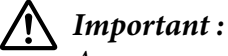

Assurez-vous que l'imprimante est éteinte avant de connecter le câble.

### *Remarque :*

Pour retirer l'unité d'alignement automatique des feuilles, éteignez l'imprimante et suivez la procédure d'installation dans l'ordre inverse depuis la dernière étape.

# *Chargement du papier à l'aide de l'unité d'alignement automatique des feuilles*

Procédez comme suit pour charger du papier à l'aide de l'unité d'alignement automatique des feuilles :

- 1. Assurez-vous que **Manual/CSF (Manuel/CSF)** est sélectionné comme source de papier sur l'écran d'accueil. Sinon, sélectionnez-le en appuyant sur le bouton **Paper Source**.
- 2. Réglez l'espacement de la tête à la position appropriée pour le type de feuille que vous utilisez en vous reportant au tableau de [« Réglage de l'Head Gap \(Espacement de la tête\) » à la page 38](#page-37-0). Réglez normalement sur **AUTO**.
- 3. Insérez le papier dans l'unité d'alignement automatique des feuilles de sorte que le bout du papier passe derrière les rouleaux de l'unité. L'imprimante aligne automatiquement le papier, reconnaît les bords droit et gauche (la largeur) du papier et commence à charger.

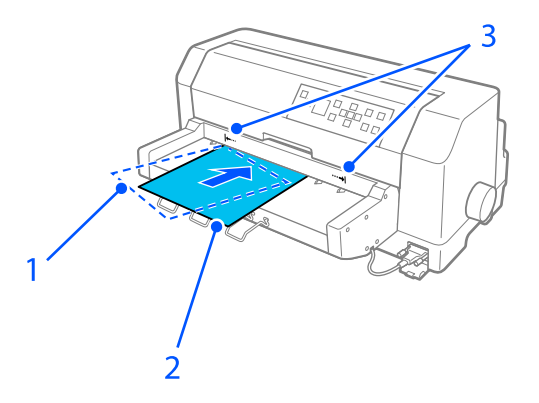

- 1. position insérée
- 2. position alignée
- 3. repères fléchés

### *Remarque :*

❏ Veillez à insérer le papier entre les deux repères fléchés sur l'appareil.

❏ Le papier risque de ne pas être chargé ou éjecté correctement s'il est chargé avec un angle trop important. Rechargez le papier sous un angle plus faible.

# !*Important :*

N'utilisez le bouton sur le côté droit de l'imprimante que pour supprimer les bourrages papier lorsque l'imprimante est hors tension.

4. L'imprimante commence à imprimer lorsqu'elle reçoit des données. La position d'impression (la position de la première lettre de la première ligne) est définie par défaut à 3 mm (0,12 pouce) du bord gauche du papier. Voir à la section « Réglage de la position d'impression » à la page 132 pour plus d'informations sur la position d'impression.

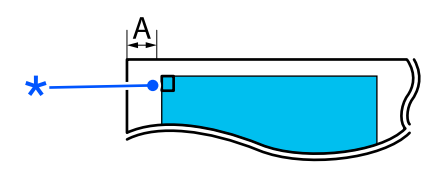

A. 3 mm \* la position d'impression

5. L'imprimante éjecte automatiquement le papier à la fin de l'impression. S'il la feuille imprimée reste dans l'imprimante, appuyez sur la touche **Load/Eject** pour l'éjecter.

# *Réglage de la position d'impression*

Vous pouvez ajuster la position d'impression initiale pour l'unité d'alignement automatique des feuilles.

Procédez comme suit pour régler la position initiale d'impression.

### *Remarque :*

- ❏ La plage de position de début d'impression varie de 2,0 mm à 29,0 mm du bord gauche du papier. La valeur par défaut est 3 mm.
- ❏ L'unité d'alignement automatique des feuilles doit être installée avant de régler la position de début d'impression.
- 1. Sélectionnez le paramètre de **Print Start Position (Imprimer pos. démarrage)** depuis l'écran d'accueil comme décrit ci-dessous.

### **Menu** > **Printer Settings (Param imprim)** > **Print Start Position (Imprimer pos. démarrage)**

2. Suivez les instructions à l'écran et réglez la valeur.

# Chapitre 8

# *Informations relatives au produit*

# *Caractéristiques de l'imprimante*

# *Caractéristiques*

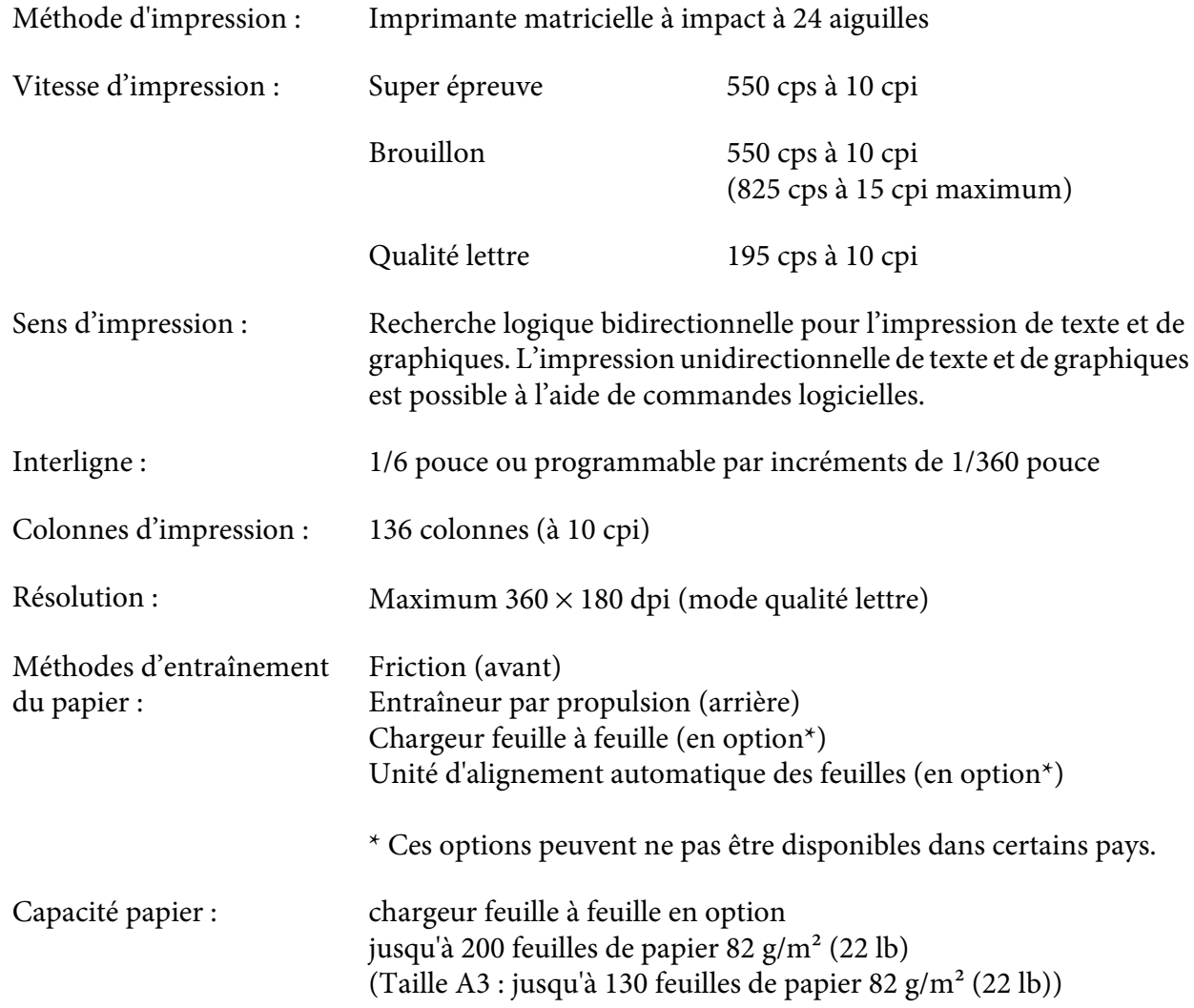

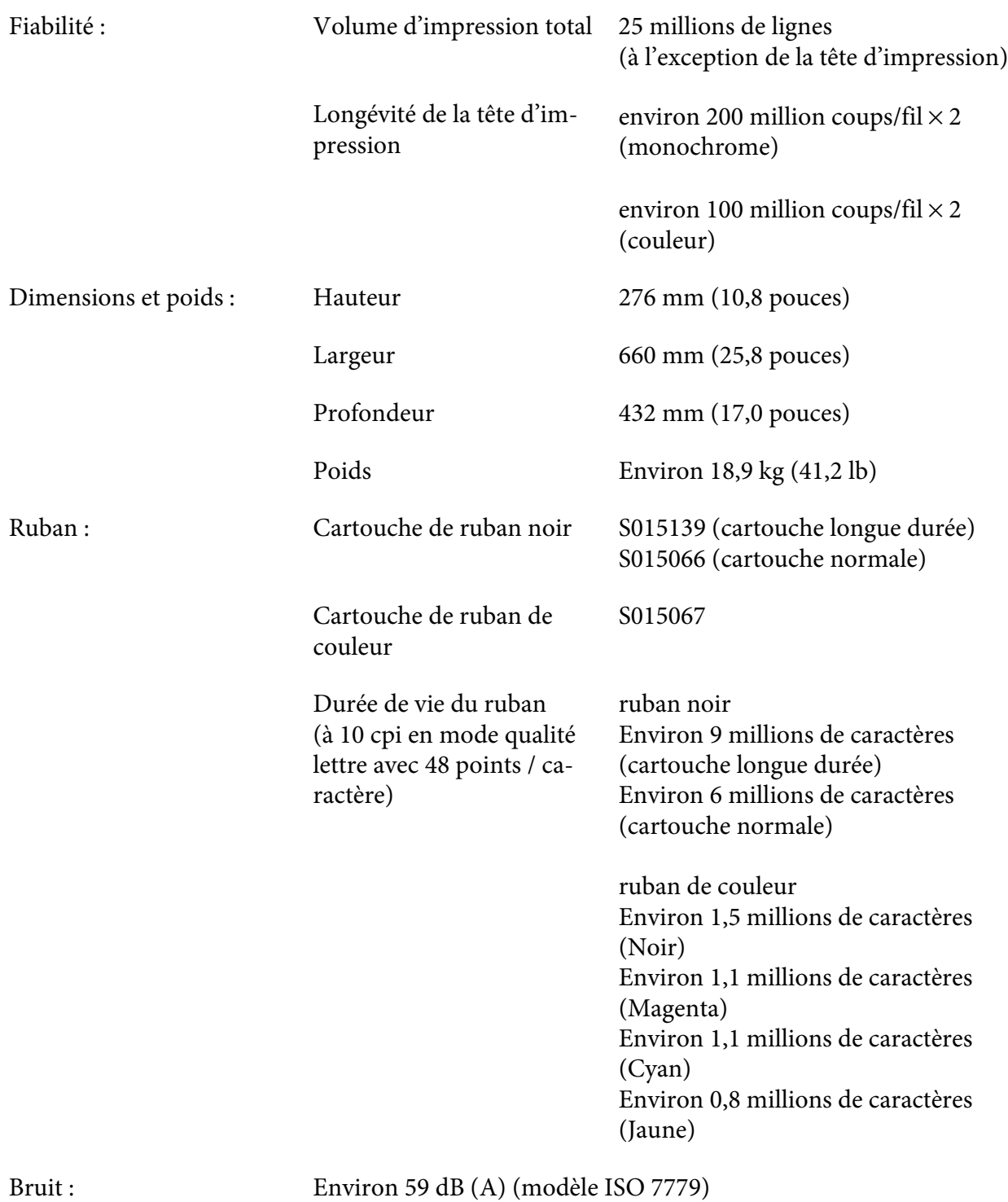

*Remarque :*

Le réglage de l'espacement de la tête ou une tête d'impression en surchauffe peut affecter la vitesse d'impression.

# *Caractérisques*

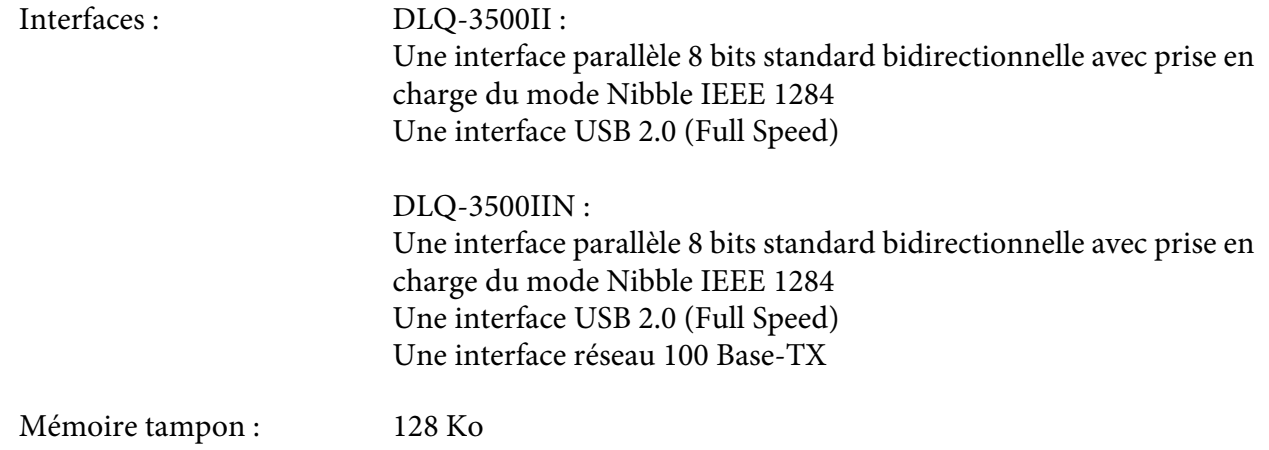

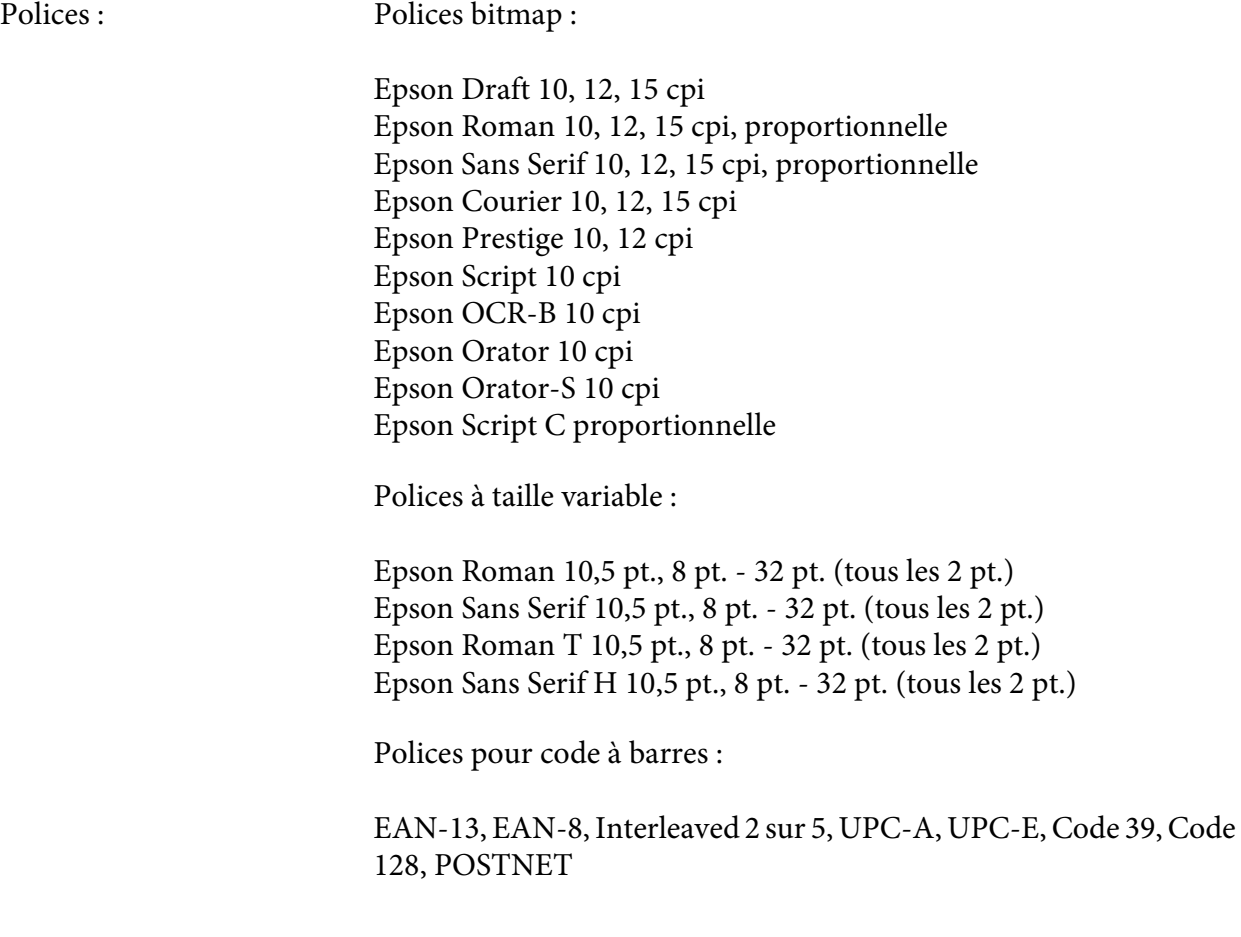

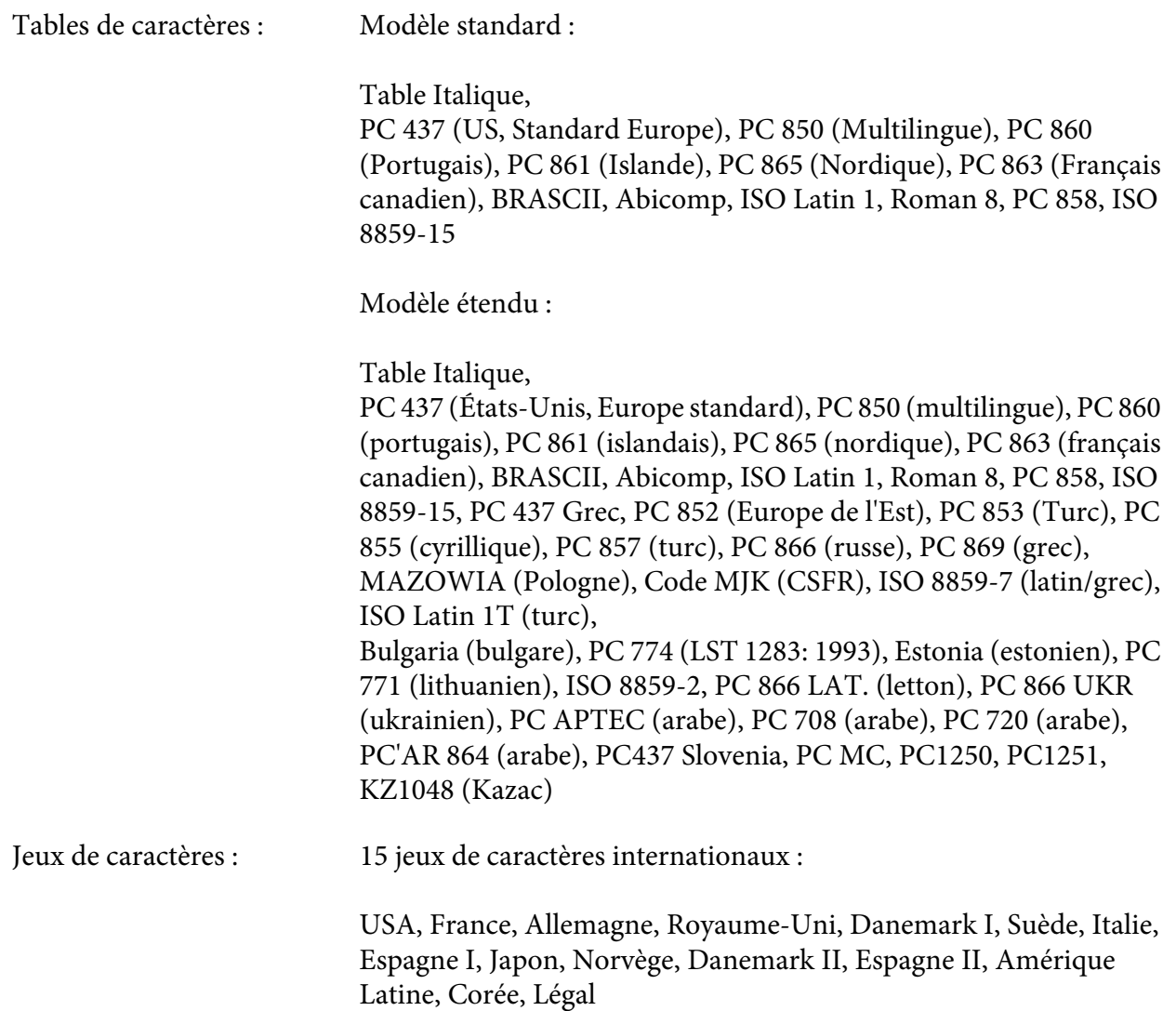

# *Caractéristiques*

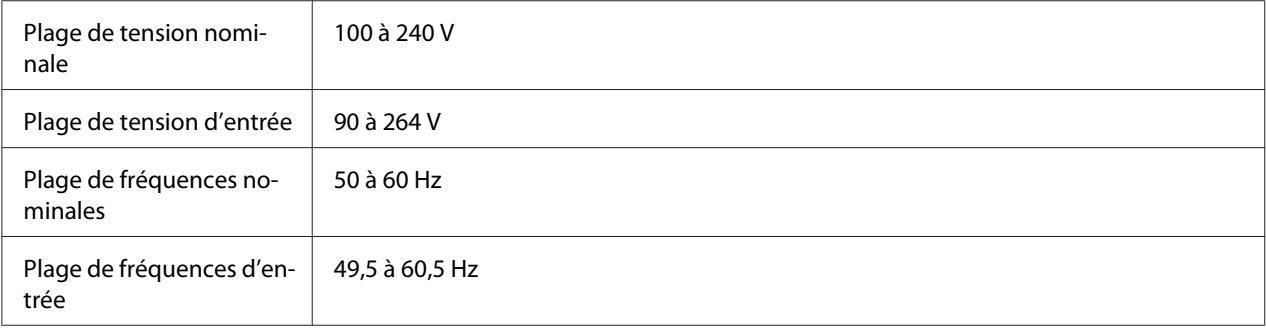

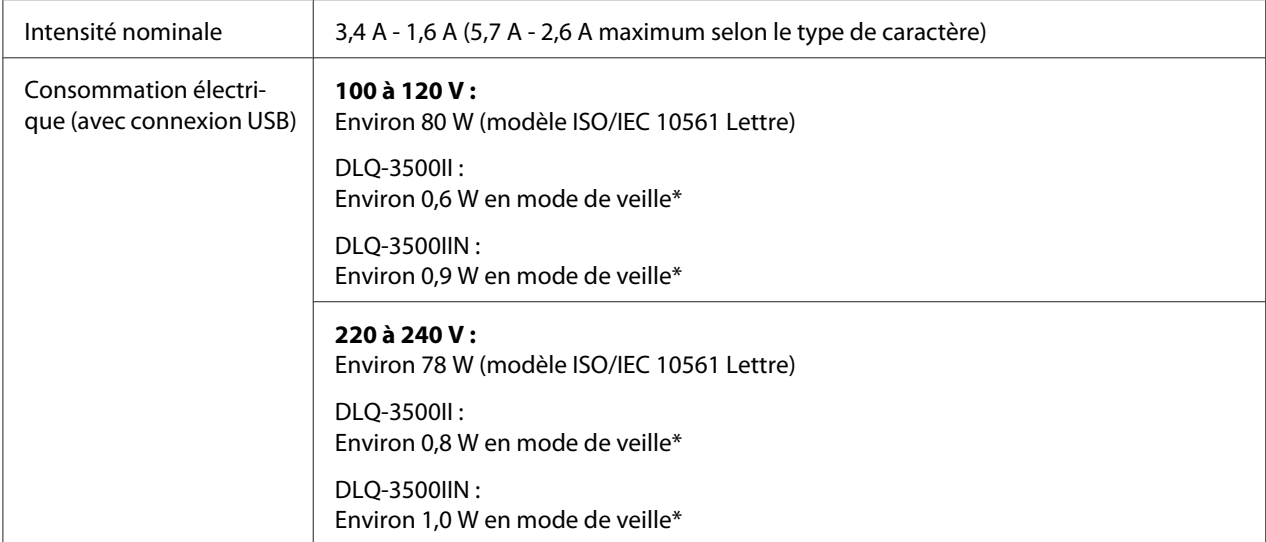

\* Lorsque le temps configuré passe dans les conditions suivantes, l'imprimante passe en mode veille.

- pas d'erreur.

- Il n'y a pas de données dans le tampon d'entrée.

### *Remarque :*

Vérifiez la tension supportée par l'appareil en consultant l'étiquette au dos de l'imprimante.

# *Caractéristiques*

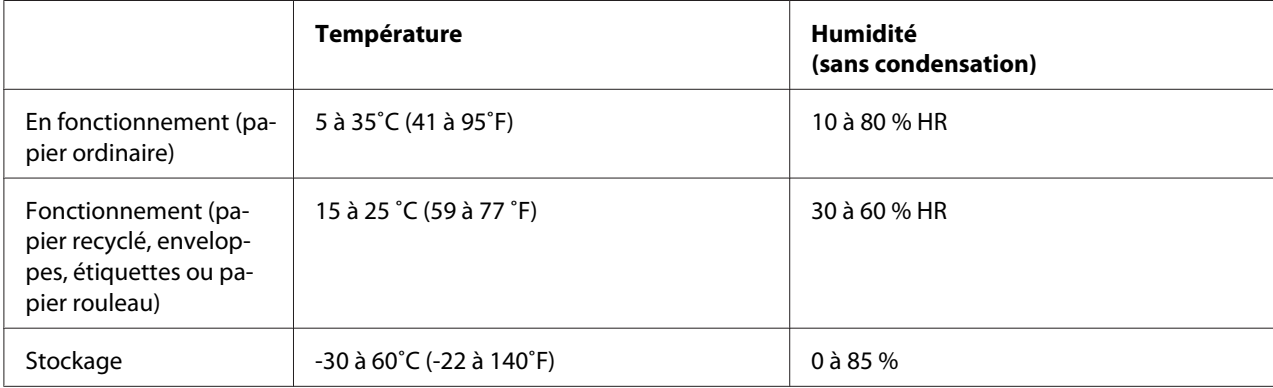

## <span id="page-139-0"></span>*Papier*

### *Remarque :*

- ❏ N'utilisez du papier recyclé, du papier en liasse, des étiquettes, des enveloppes et des cartes postales que dans des conditions normales de température et d'humidité, à savoir : Température : 15 à 25 ˚C (59 à 77 ˚F) Humidité : 30 à 60 % HR
- ❏ Ne chargez pas du papier gondolé, plié ou froissé.

### *Feuilles simples*

Consultez également [« Formulaires à exemplaires multiples » à la page 143](#page-142-0) pour des informations détaillées sur les spécifications des formulaires en liasse à une seule feuille.

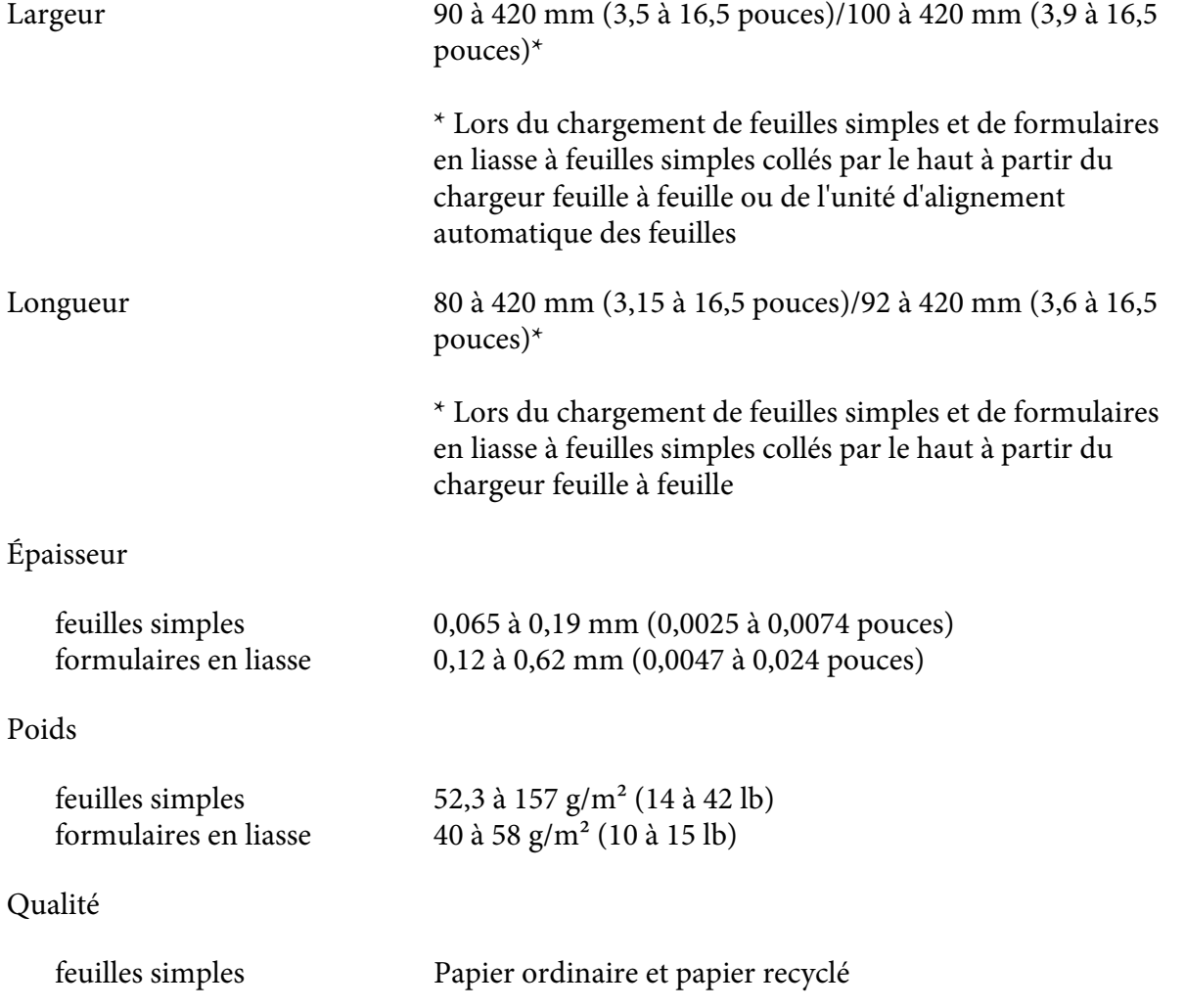

<span id="page-140-0"></span>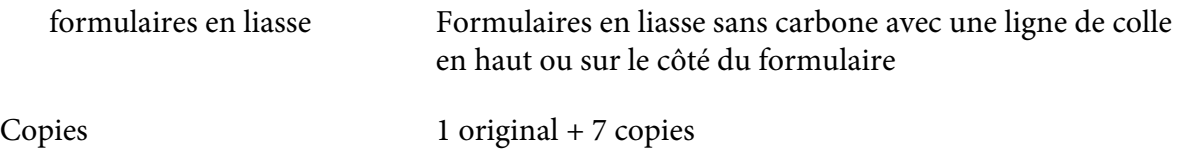

#### *Papier continu*

Consultez également [« Formulaires à exemplaires multiples » à la page 143](#page-142-0) pour des informations détaillées sur les spécifications des formulaires en liasse en continu.

- ❏ Les troues pour picots doivent être circulaires ou des cercles entaillés.
- ❏ Les trous doivent être proprement découpés.
- ❏ Si les perforations horizontales et verticales se croisent, la zone ombrée ci-dessous ne doit pas être imprimée. Les perforations non croisées n'ont pas cette zone restreinte.

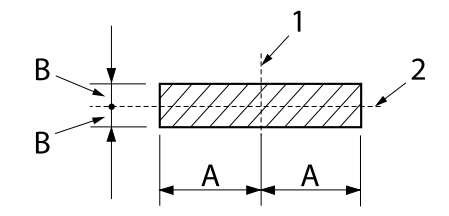

- A: 28 mm (1,1 pouces)
- B: 3 mm (0,12 pouce)

- 1. perforation verticale
- 2. perforation horizontale

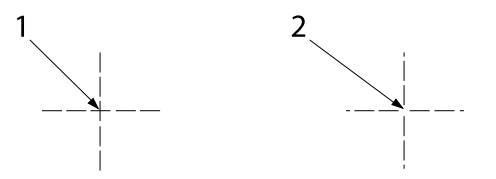

- 1. perforation croisée
- 2. perforation non croisée

❏ Le rapport de la longueur découpée/non découpée doit entre compris entre 3:1 et 5:1 au niveau de la perforation. Et l'extension au niveau de la perforation (lorsque le papier est maintenu à plat) doit être inférieure à 1 mm (0,04 pouce) comme suit.

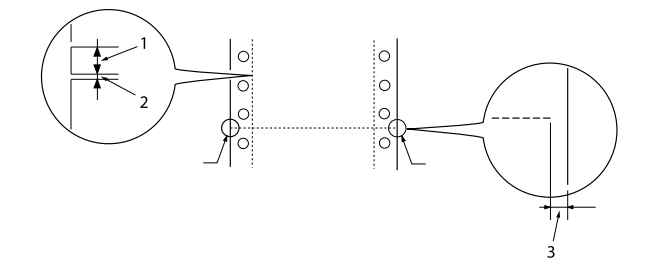

- 1. 3 mm coupé
- 2. 1 mm non coupé
- 3. 1 mm ou plus
- ❏ Si vous utilisez du papier continu dont la longueur de page (A dans l'illustration suivante) est inférieure à 101,6 mm (4,0 pouces), assurez-vous que la longueur entre les plis (B) est supérieure à 101,6 mm (4,0 pouces).

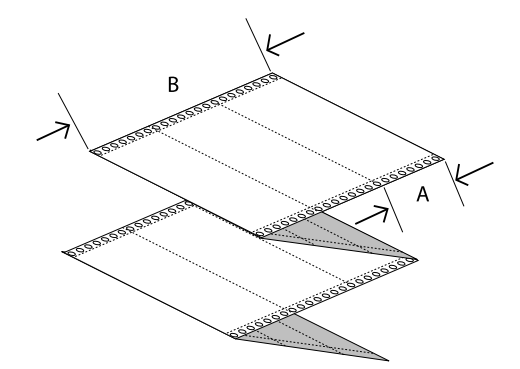

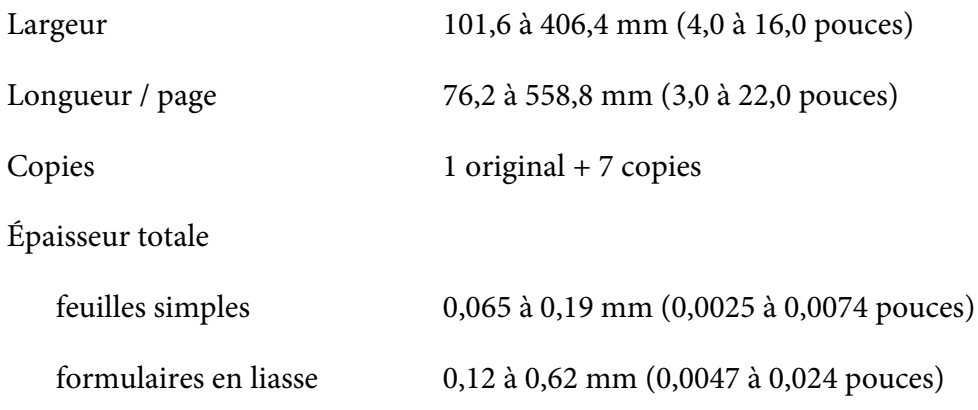

<span id="page-142-0"></span>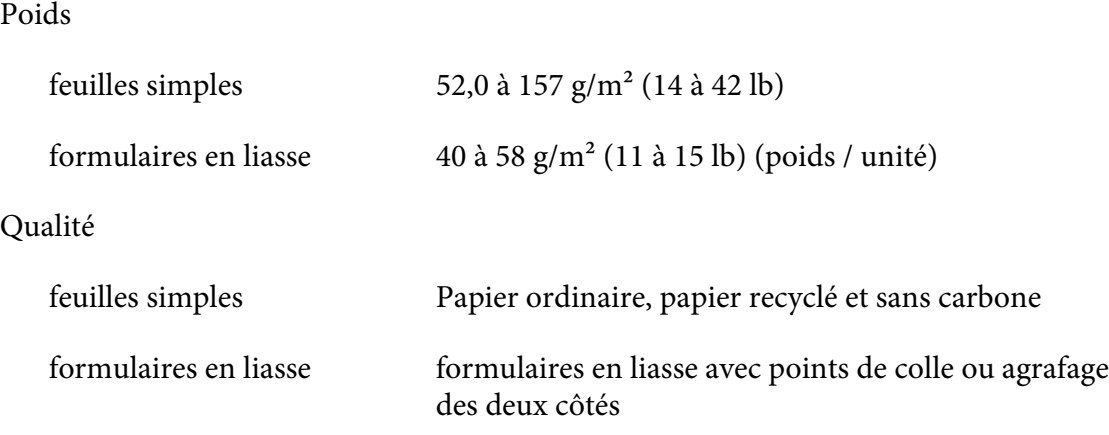

### *Formulaires à exemplaires multiples*

Les spécifications des dimensions des formulaires en liasse sont les mêmes que celles des feuilles simples et du papier continu. Consultez [« Feuilles simples » à la page 140](#page-139-0) et [« Papier continu » à la](#page-140-0) [page 141](#page-140-0) pour les informations détaillées.

❏ Les feuilles des formulaires en liasse continus doivent être assemblées de façon sûre le long des bords gauche et droit par pincement ou par points de colle. Pour obtenir la meilleure qualité d'impression, utilisez des formulaires en liasse avec points de colle.

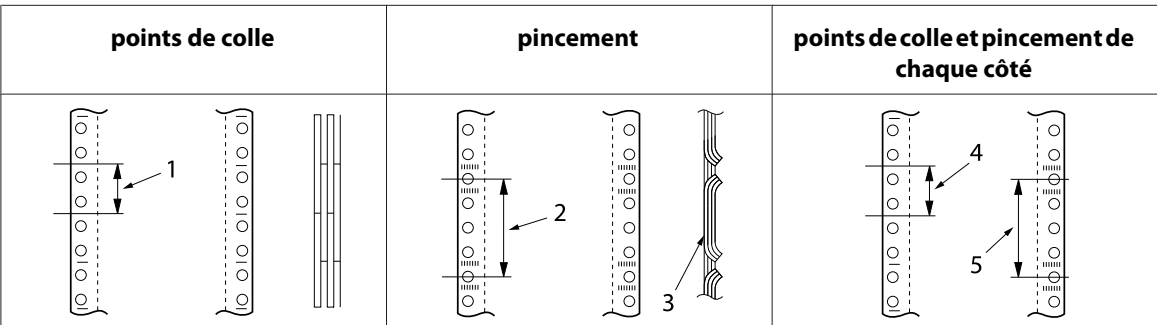

- 1. 1 pouce ou moins
- 2. 3 pouces ou moins
- 3. face d'impression
- 4. 1 pouce ou moins
- 5. 3 pouces ou moins

### !*Important :*

N'utilisez jamais de formulaires en liasse continus retenus par des agrafes métalliques ou des traits de colle.

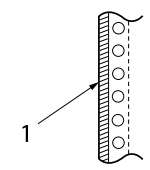

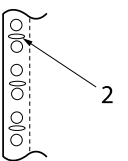

1. trait de colle

2. agrafes en métal

❏ L'épaisseur de la partie pliée lorsqu'elle est dépliée doit être de 2 mm ou moins.

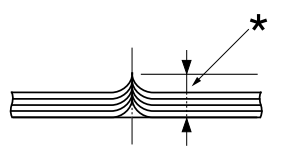

\* 2 mm ou moins

❏ La zone de reliure doit être plate et sans pli.

❏ Les trous de picots de toutes les feuilles du formulaire doivent être correctement alignés.

❏ La position de reliure doit être en dehors de la zone imprimable. Voir [« Zone imprimable » à la](#page-147-0) [page 148](#page-147-0) pour plus d'informations.

### *Étiquettes*

- ❏ Les étiquettes doivent être fermement attachées à la feuille de support et la surface de l'étiquette doit être plane.
- ❏ Les étiquettes ne doivent pas se décoller de leur feuille de support dans les conditions ci-dessous.

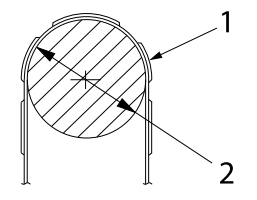

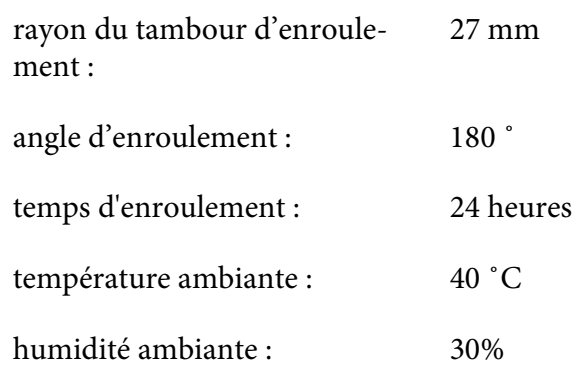
### 1. étiquette

2. 27 mm

❏ Lors de l'utilisation d'étiquettes dont la feuille de support est entièrement recouverte, assurez-vous que les découpes autour des bords des étiquettes sont perforées.

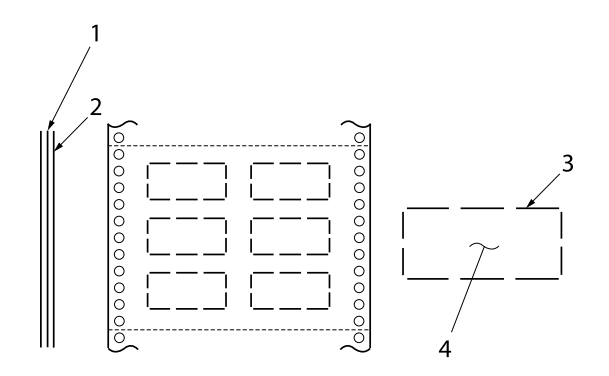

- 1. feuille de support
- 2. feuille d'étiquettes
- 3. plusieurs zones non découpées de chaque côté
- 4. étiquette
- ❏ Lors de l'utilisation d'étiquettes dont la feuille de support n'est pas recouverte par le matériau de l'étiquette, reportez-vous à l'illustration ci-dessous et ne réglez pas le levier d'épaisseur du papier sur la position AUTO. Réglez-le manuellement.

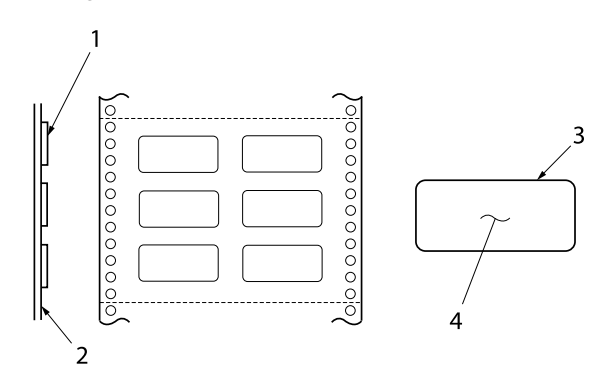

- 1. étiquette
- 2. feuille de support
- 3. rayon d'angle supérieur à 2,5 mm
- 4. étiquette

Feuille de support

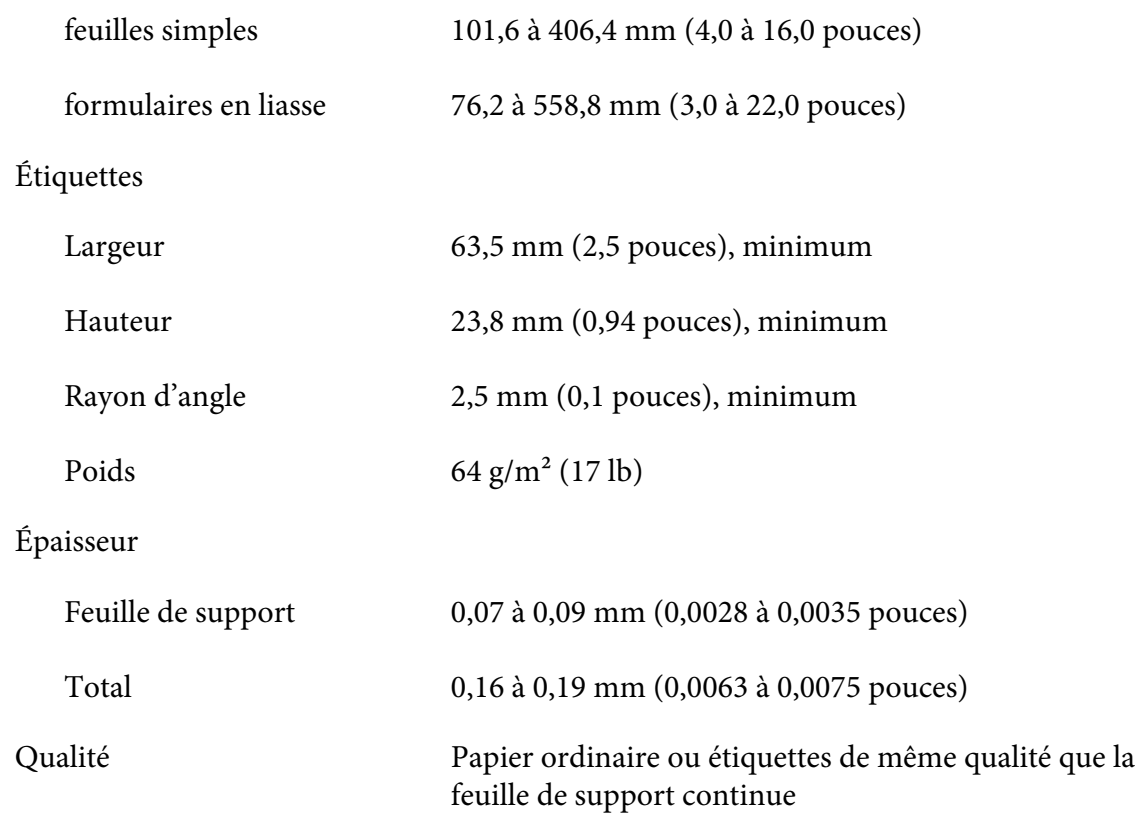

### *Enveloppes*

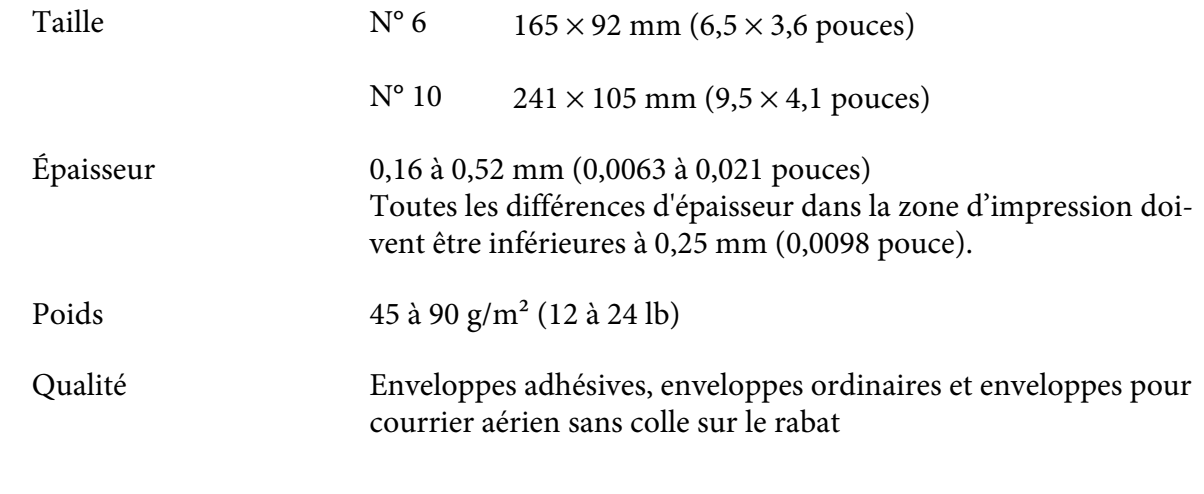

# *Cartes postales*

Largeur 100 à 200 mm (3,9 à 7,8 pouces)

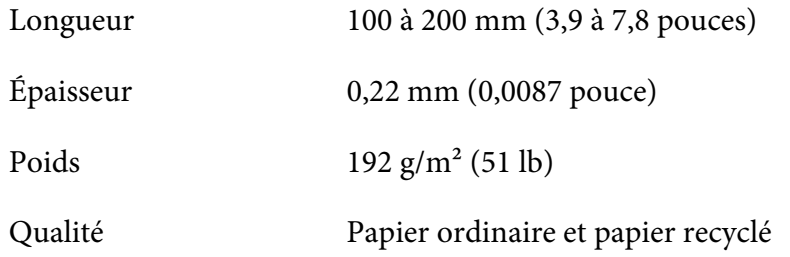

### *Papier pré-imprimé*

Le papier pré-imprimé est un papier avec un espace blanc au milieu et des lignes, des lettres ou des chiffres marqués, imprimés dans les marges supérieure et inférieure. Les marges sont imprimées lors du premier chargement du papier dans l'imprimante. Et un document est imprimé dans l'espace blanc lors du deuxième chargement du papier dans l'imprimante. Les zones des marges sont souvent utilisées pour les en-têtes, les bordures, et ainsi de suite. Vous pouvez réaliser votre propre papier pré-imprimé ou vous pouvez l'acheter.

Vous ne pouvez pas pré-imprimer dans la zone ombrée diagonale des illustrations ci-dessous. Vous ne pouvez pré-imprimer qu'avec des couleurs dont la réflectivité est inférieure à 60% (par exemple, le noir). Évitez de perforer la zone restreinte ci-dessous car les perforations sont également reconnues comme des couleurs dont la réflectivité est inférieure à 60%.

Avant d'imprimer sur des feuilles pré-imprimées, vérifiez que la zone sur laquelle votre document va s'imprimer ne recouvre pas la zone pré-imprimée en imprimant des feuilles d'échantillon distincts et en comparant leurs zones imprimées.

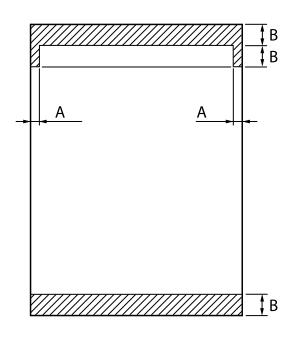

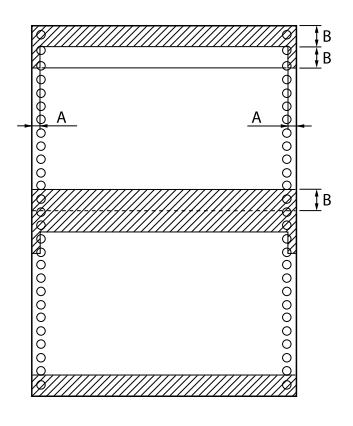

Mesures de la zone

A: 5 mm (0,20 pouce)

B: 12 mm (0,47 pouce)

### *Zone imprimable*

### *Feuilles simples (y compris les formulaires en liasse à feuille simple)*

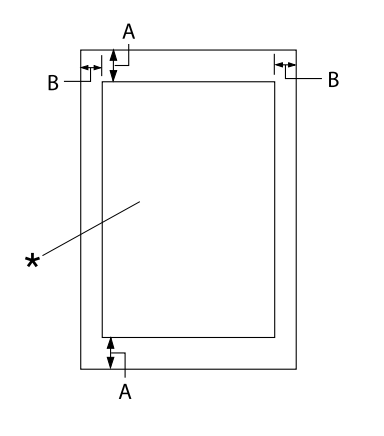

- A : 0 mm (0 pouce) ou plus
- B : Les marges gauche et droite minimum sont de 3,0 mm (0,12 pouce) chacune.

La largeur imprimable maximale est de 345,44 mm (13,6 pouces). Pour les feuilles simples dont la largeur est supérieure à 351,44 mm (13,8 pouces), les marges latérales augmentent proportionnellement afin de correspondre à la largeur du papier.

\* zone imprimable

### *Papier continu (y compris les formulaires en liasse continus)*

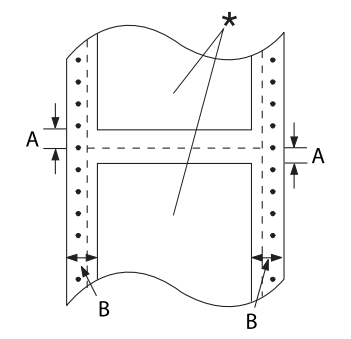

- A : Les marges supérieure et inférieure mi‐ nimales (au-dessus et au-dessous de la ligne perforée de séparation du papier) sont de 4,2 mm (0,165 pouce) chacune.
- B : Les marges gauche ou droite minimum sont de 9 mm (0,354 pouce). 18 mm pour le papier dont la largeur de page est de 406,4 mm (16 pouces).

\* zone imprimable

### <span id="page-148-0"></span>*Étiquettes*

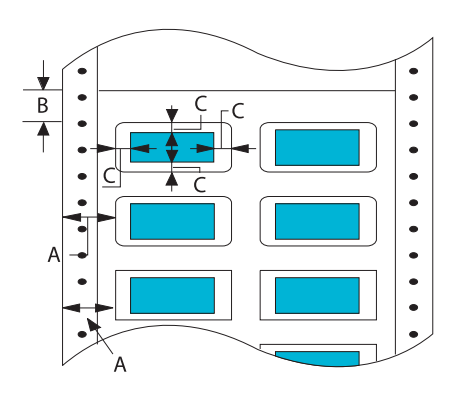

- A :  $13 \text{ mm}$  (0,51 pouce) ou plus
- B : 1,2 mm (0,0472 pouce) ou plus
- $C: 3 \text{ mm } (0,118 \text{ pouce})$  ou plus

### *Enveloppes et cartes postales*

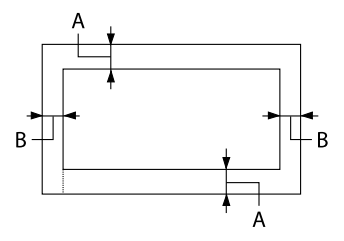

- A : 0 mm (0 pouce) ou plus La marge supérieure minimale pour le chargeur à partir du chargeur feuille à feuille est de 4,2 mm (0,165 pouce)
- $B: 3mm(0,118)$  pouce) ou plus

### *Configuration système requise*

Windows 10 (32-bit, 64-bit)/Windows 8.1 (32-bit, 64-bit)/Windows 8 (32-bit, 64-bit)/Windows 7 (32-bit, 64-bit)/Windows Vista (32-bit, 64-bit)/Windows XP SP3 ou supérieur (32-bit)/Windows XP Professional x64 Edition SP2 ou supérieur/Windows Server 2019/Windows Server 2016/Windows Server 2012 R2/Windows Server 2012/Windows Server 2008 R2/Windows Server 2008/Windows Server 2003 R2/Windows Server 2003 SP2 ou supérieur

# *Listes des commandes*

Votre imprimante prend en charge les codes de contrôle Epson ESC/P2 et les codes de contrôle d'émulation IBM PPDS suivants.

Pour plus d'informations au sujet des commandes, contactez le service clientèle d'Epson. Reportez-vous à la section [« Contacter le service clientèle » à la page 110](#page-109-0) pour plus de détails.

### *Codes de contrôle Epson ESC/P*

La sélection d'une imprimante Epson ESC/P dans votre logiciel vous permet d'utiliser des polices et des graphiques avancés.

Fonctionnement général : ESC @, ESC U, ESC EM

Entraînement du papier : FF, LF, ESC 0, ESC 2, ESC 3, ESC+, CR

Format de la page : ESC (C, ESC C, ESC C 0, ESC Q, ESC l, ESC (c, ESC N, ESC O

Mouvement de la position d'impression : ESC \$, ESC \, ESC (V, ESC (v, ESC D, HT, ESC B, VT, ESC J

Sélection de la police : ESC k, ESC x, ESC y, ESC X, ESC P, ESC M, ESC g, ESC p, ESC 4, ESC 5, ESC E, ESC F, ESC !

Optimisation des polices : ESC W, DC4, SO, DC2, SI, ESC w, ESC G, ESC H, ESC T, ESC S, ESC -, ESC (-, ESC q

Espacement : ESC Espace, ESC c, ESC (U

Traitement des caractères : ESC t, ESC ( t, ESC R, ESC %, ESC &, ESC :, ESC 6, ESC 7, ESC (^

Image binaire : ESC \*

Code à barres : ESC ( B

Color (Coloris): ESC r

### *Codes de contrôle d'émulation IBM PPDS*

Cette imprimante procède à l'émulation de l'IBM Proprinter à l'aide des commandes suivantes.

Fonctionnement général : NUL, DC3, ESC j, BEL, CAN, DC1, ESC Q, ESC [ K, ESC U

Entraînement du papier : FF, LF, ESC 5, ESC A, ESC 0, ESC 1, ESC 2, ESC 3, ESC 3 (AGM\*1), CR, ESC ]

Format de la page : ESC C, ESC C0, ESC X, ESC N, ESC O, ESC 4

Mouvement de la position d'impression : ESC d, ESC R, ESC D, HT, ESC B, VT, ESC J, ESC 3  $(AGM^*^1)$ 

Sélection de la police : DC2, ESC P, ESC :, ESC E, ESC F, ESC I, ESC [d, ESC [I

Optimisation des polices : DC4, SO, ESC SO, ESC W, ESC [ @, SI, ESC SI, ESC G, ESC H, ESC T, ESC S, ESC -, ESC \_, ESC [-

Espacement : BS, SP

Traitement des caractères : ESC 6, ESC 7, ESC  $[T, ESC \wedge, ESC \wedge$ 

Image binaire : ESC K, ESC L, ESC Y, ESC Z, ESC  $[g, ESC^*(AGM^{*1})]$ 

Code à barres : ESC [f, ESC [p

Téléchargement : ESC = (la commande n'est pas fournie)

\*1 Mode graphique alterné

# <span id="page-151-0"></span>*Normes et conformité*

### !*Attention :*

❏ Cet appareil est un produit de Classe A. Dans un environnement domestique, cet appareil peut provoquer des interférences nuisibles pour les communications radio et, le cas échéant, l'utilisateur est responsable de prendre des mesures adéquates pour éliminer ces interférences.

- ❏ La connexion d'un câble d'interface non blindé sur cette imprimante peut annuler le standard EMC de cet appareil.
- ❏ Tout changement ou modification non expressément approuvé par Seiko Epson Corporation peut révoquer le droit de l'utilisateur à employer l'appareil en question.

### *Approbations de sécurité*

Sécurité IEC60950-1 IEC62368-1

CEM AS/NZS CISPR32 Classe A

### *Pour les utilisateurs d'Europe*

Les modèles suivants ont le marquage CE et sont conformes à toutes les directives européennes applicables. Pour plus de détails, visitez le site Web suivant pour accéder à la déclaration complète des conformités, qui contient une référence aux directives et normes harmonisées utilisées pour déclarer la conformité.

<https://www.epson.eu/conformity>

DLQ-3500II : PB41A

DLQ-3500IIN : PB41B

### *Nettoyage de l'imprimante*

Pour conserver votre imprimante en parfait état de fonctionnement, vous devez la nettoyer complètement plusieurs fois par an.

Pour nettoyer l'imprimante, procédez comme suit :

- <span id="page-152-0"></span>1. Retirez le papier éventuellement chargé dans l'imprimante et mettez-la hors tension.
- 2. Retirez le guide papier. Si un chargeur feuille à feuille en option est installé, retirez-le.
- 3. À l'aide d'une brosse souple, ôtez délicatement les poussières et la saleté présentes sur le boîtier extérieur et le guide papier.
- 4. Si le boîtier extérieur ou le guide papier sont encore sales ou poussiéreux, nettoyez-les avec un chiffon doux et propre trempé dans de l'eau additionnée de détergent doux. Maintenez le capot de l'imprimante et le capot avant fermés afin d'éviter que de l'eau ne pénètre dans l'imprimante.

### !*Important :*

- ❏ N'utilisez pas d'alcool ni de dissolvant pour nettoyer l'imprimante. En effet, ces produits chimiques risquent d'endommager les composants et le boîtier de l'imprimante.
- ❏ Veillez à ne pas renverser d'eau à l'intérieur de l'imprimante ou sur ses composants électroniques.
- ❏ N'utilisez pas de brosse dure ou abrasive.
- ❏ Ne vaporisez pas de lubrifiant à l'intérieur de l'imprimante afin de ne pas endommager le mécanisme d'impression. Si vous estimez qu'un graissage s'impose, contactez votre revendeur Epson.

# *Transport de l'imprimante*

Si vous devez transporter l'imprimante, replacez-la soigneusement dans son carton d'origine avec ses éléments de protection.

Pour remballer l'imprimante dans son carton d'emballage d'origine, procédez comme suit :

### !*Attention :*

Il vous faut retirer la cartouche de ruban. Si vous venez juste d'utiliser l'imprimante, la tête d'impression est peut-être encore chaude ; laissez-la refroidir quelques minutes avant de la toucher.

- 1. Retirez le papier éventuellement chargé dans l'imprimante.
- 2. Sélectionnez **Replace Ribbon (Remplacer ruban)** sur l'écran d'accueil.

La tête d'impression se déplace jusqu'à la position de remplacement de la cartouche de ruban.

- 3. Éteint l'imprimante.
- 4. Débranchez le cordon d'alimentation de la prise électrique et déconnectez le câble d'interface de l'imprimante. Si un chargeur feuille à feuille en option est installé, retirez-le.
- 5. Retirez le guide papier. Si d'autres options sont installées, retirez-les et replacez-les dans leurs cartons d'origine.
- 6. Assurez-vous que la tête d'impression n'est pas brûlante. Retirez ensuite la cartouche de ruban, comme décrit dans [« Remplacement de la cartouche de ruban » à la page 118.](#page-117-0)
- 7. Fixez les matériaux de protection métalliques à gauche et à droite à l'intérieur de l'imprimante, puis fixez les matériaux d'emballage en plastique pour empêcher que la tête ne bouge.

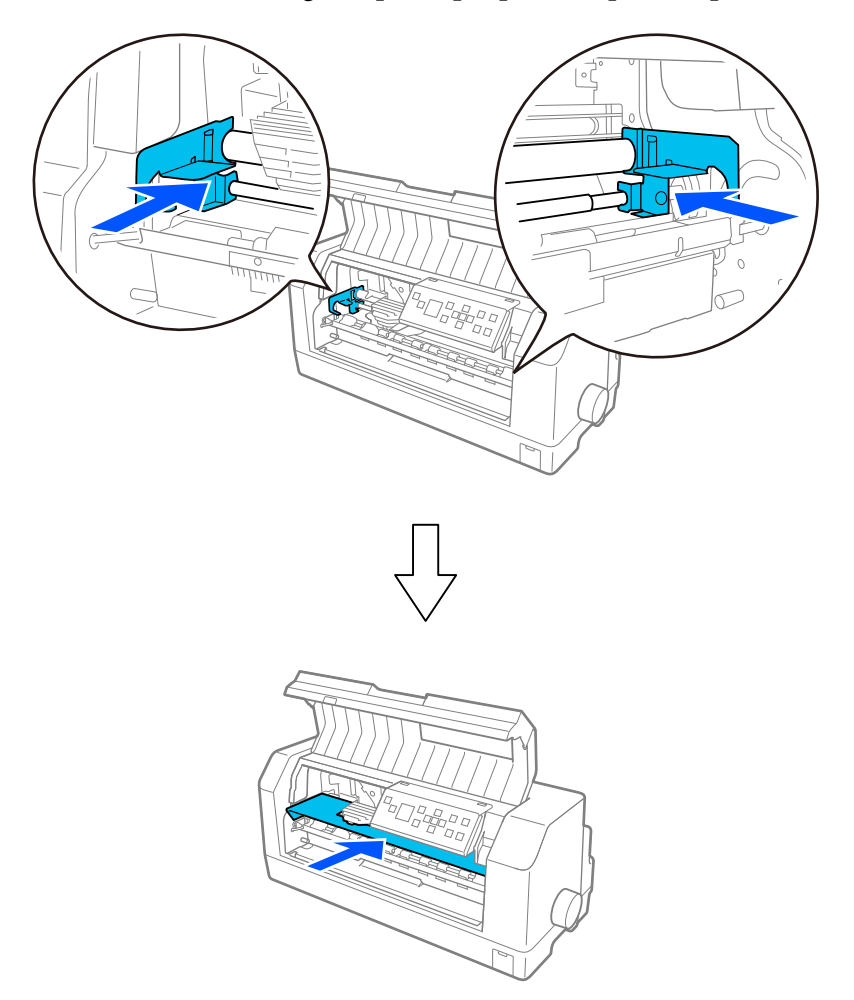

8. Assurez-vous que l'imprimante est fermée.

9. Remballez l'imprimante, le guide papier, la cartouche de ruban et le cordon d'alimentation (le cas échéant) dans les emballages d'origine et placez ensuite les emballages dans le carton d'origine de l'imprimante.

# *Glossaire*

#### **ASCII**

American Standard Code for Information Interchange. Système de codage normalisé pour attribuer des codes numériques à des lettres et symboles.

#### **saut de ligne automatique**

Lorsque ce paramètre est activé dans les paramètres de l'imprimante, chaque code de retour chariot (CR) est automatiquement suivi d'un code de saut de ligne (LF).

#### **impression bidirectionnelle**

Mode d'impression dans lequel la tête d'impression se déplace dans les deux directions (de manière bidirectionnelle). Cela augmente la vitesse d'impression, mais la précision de l'alignement vertical peut diminuer. L'impression bidirectionnelle constitue le mode d'impression par défaut de cette imprimante.

#### **mémoire tampon**

Partie de la mémoire de l'imprimante servant au stockage des données avant qu'elles ne soient imprimées.

#### **table de caractères**

Ensemble de lettres, chiffres et symboles constituant l'ensemble des caractères propres à une langue donnée.

#### **caractères par pouce (cpi)**

Mesure de la taille des caractères de texte.

#### **papier continu**

Papier disposant de perforations pour l'entraînement par ergots sur les deux côtés, perforé entre les pages et livré sous forme de piles pliées. Également appelé papier plié.

#### **code de contrôle**

Code spécial qui contrôle une fonction de l'imprimante, notamment l'exécution d'un retour chariot ou d'un saut de ligne.

#### **cpi**

Abbréviation de caractères par pouce. Mesure de la taille des caractères de texte.

#### **chargeur feuille à feuille**

Périphérique amovible (en option) qui alimente automatiquement l'imprimante en feuilles simples.

#### **vidage des données**

Méthode de dépannage qui aide à cerner la cause des problèmes de communication entre l'imprimante et l'ordinateur. Lorsque l'imprimante fonctionne en mode de vidage hexadécimal, elle imprime chaque code reçu sous la forme de notation hexadécimale et de caractères ASCII. Aussi appelé vidage hexadécimal.

#### **défaut**

Valeur qui entre en vigueur lorsque le matériel est mis sous tension, initialisé ou réinitialisé.

#### **matrice de points**

Méthode d'impression dans laquelle chaque lettre ou symbole est formé(e) par un ensemble (matrice) de points individuels.

#### **épreuve**

Mode d'impression utilisé par votre imprimante lorsque vous sélectionnez le mode Épreuve. Ce mode imprime les caractères à l'aide d'un nombre de points réduit afin d'accélérer l'impression.

#### **ESC/P**

Abréviation de « EPSON Standard Code for Printers ». Système de commandes utilisé par votre ordinateur pour contrôler l'imprimante. Ces commandes sont reconnues par toutes les imprimantes Epson et prises en charge par la plupart des applications destinées aux ordinateurs personnels.

#### **ESC/P 2**

Version optimisée du langage de commande d'imprimante ESC/P. Les commandes dans ce langage donnent des résultats de qualité laser, tels que des polices à taille variable et un meilleur graphisme.

#### **papier plié**

Papier disposant de perforations pour l'entraînement par ergots sur les deux côtés, perforé entre les pages et livré sous forme de piles pliées. Également appelé papier continu.

#### **police**

Style de caractère désigné par un nom, comme Roman ou Sans Serif.

#### **alimentation papier (FF)**

Touche du panneau de contrôle et code de contrôle qui fait avancer le papier jusqu'à la position de haut de page suivante.

#### **demi-tons**

Méthode de représentation d'une image par des trames de points. Cette méthode permet de reproduire des nuances de gris à l'aide de points noirs uniquement ou une palette pratiquement infinie de couleurs en utilisant seulement quelques couleurs de points.

#### **Vidage hexadécimal**

Méthode de dépannage qui aide à cerner la cause des problèmes de communication entre l'imprimante et l'ordinateur. Lorsque l'imprimante fonctionne en mode de vidage hexadécimal, elle imprime chaque code reçu sous la forme de notation hexadécimale et de caractères ASCII. Aussi appelé vidage des données.

#### **Super épreuve**

Mode d'impression d'épreuves que vous pouvez sélectionner dans les paramètres de l'imprimante. Le mode super épreuve utilise un nombre minimum de points par caractère pour permettre une impression ultra-rapide.

#### **Interface**

Connexion entre l'ordinateur et l'imprimante par l'intermédiaire de laquelle les données à imprimer sont envoyées à l'imprimante.

#### **Paysage**

Impression orientée dans le sens de la largeur de la page. Cette orientation se traduit par une page plus large que haute et permet notamment d'imprimer des feuilles de calcul.

#### **Qualité courrier (LQ)**

Mode d'impression utilisé par votre imprimante lorsque vous sélectionnez une autre police que la police Draft. L'impression avec des polices de qualité courrier offre une meilleure lisibilité et apparence à une vitesse d'impression réduite.

#### **Saut de ligne(LF)**

Touche du panneau de contrôle et code de contrôle qui fait avancer le papier d'une ligne à la fois.

#### **Position de chargement**

Position dans laquelle le papier est automatiquement chargé.

#### **Réglage fin**

Fonction de l'imprimante qui vous permet de régler de manière précise la position de détachement.

#### **Positions du papier**

Trois positions du papier sont disponibles pour l'impression sur du papier continu : standby (veille), tear-off (détachement) et top-of-form (haut de la feuille). Pour l'impression sur les feuilles simples, seule la position de haut de page est possible.

#### **Pas**

Taille de la police, mesurée en nombre de caractères par pouce (cpi). Le pas standard est de 10 cpi.

#### **Plateau**

Pièce plane et noire ou rouleau servant de support au papier pendant l'impression.

#### **Portrait**

Impression orientée verticalement sur la page (par opposition au mode paysage qui imprime sur toute la longueur de la page). Il s'agit de l'orientation standard pour l'impression des lettres ou des documents.

#### **Pilote d'imprimante**

Programme qui envoie des commandes permettant d'exploiter les fonctions d'une imprimante particulière à partir de l'ordinateur. EPSON fournit un pilote Windows. Toutefois d'autres pilotes système sont fournis par les fournisseurs d'applications.

#### **Position de départ de l'impression**

Position horizontale du papier que l'imprimante reconnaît comme première colonne imprimable. Vous pouvez régler la position de début d'impression dans les paramètres de l'imprimante.

#### **Police proportionnelle**

Une police dont les caractères occupent un espace horizontal proportionnel à leur largeur. Par conséquent, le « M » majuscule occupe plus d'espace que le « l » minuscule.

#### **Zone imprimable recommandée**

Zone d'une page sur laquelle l'imprimante peut imprimer. Elle est inférieure aux dimensions physiques de la page en raison des marges.

#### **Réinitialiser**

Cette fonction restaure les paramètres par défaut d'une imprimante.

#### **Résolution**

Mesure la quantité de détails susceptibles d'être représentés. La résolution des images imprimées se mesure en nombre de points par pouce (ppp).

#### **Autotest**

Méthode de vérification du fonctionnement de l'imprimante. Lorsque vous exécutez l'autotest, l'imprimante imprime les caractères enregistrés dans sa mémoire morte (Read Only Memory).

#### **Position de veille**

Position du papier continu lorsqu'il est relié à un tracteur mais pas chargé dans l'imprimante.

#### **Dégagement**

Touche du panneau de contrôle qui entraîne la perforation du papier continu vers la position de détachement, puis ramène le papier en position de haut de page.

#### **position de détachement**

Position dans laquelle l'imprimante charge le papier jusqu'à l'opération de détachement. Vous pouvez régler la position de détachement à l'aide de la fonction Micro Adjust (Micro ajustement) de manière à faire correspondre la perforation du papier avec le bord de détachement de l'imprimante.

#### **position de haut de page**

Position du papier que l'imprimante reconnaît comme première ligne imprimable. Il s'agit de la position de la marge supérieure par défaut.

#### **Impression unidirectionnelle**

Mode d'impression dans lequel la tête d'impression ne se déplace que dans un seul sens. L'impression unidirectionnelle est utile pour la reproduction des graphiques. Elle autorise en effet un alignement vertical précis. Vous pouvez sélectionner l'impression unidirectionnelle dans les paramètres de l'imprimante ou à partir des paramètres du pilote de l'imprimante.

# **Index**

### $\boldsymbol{o}$

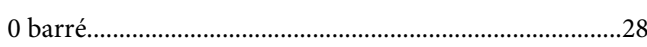

### $\boldsymbol{A}$

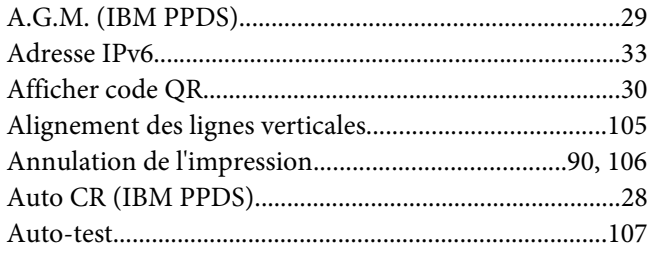

# $\mathsf{C}$

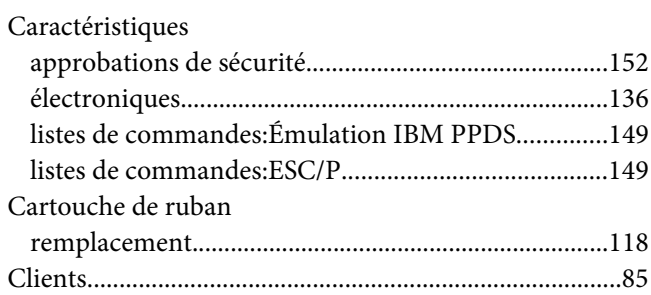

### D

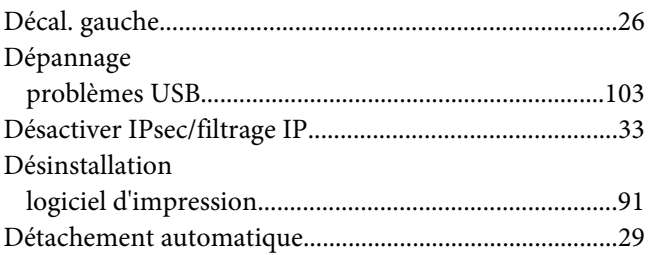

### $\boldsymbol{E}$

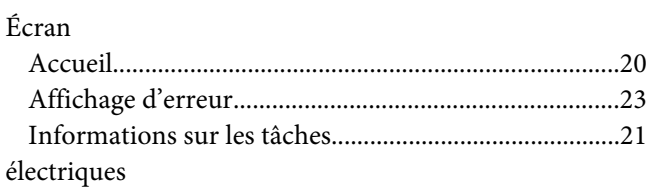

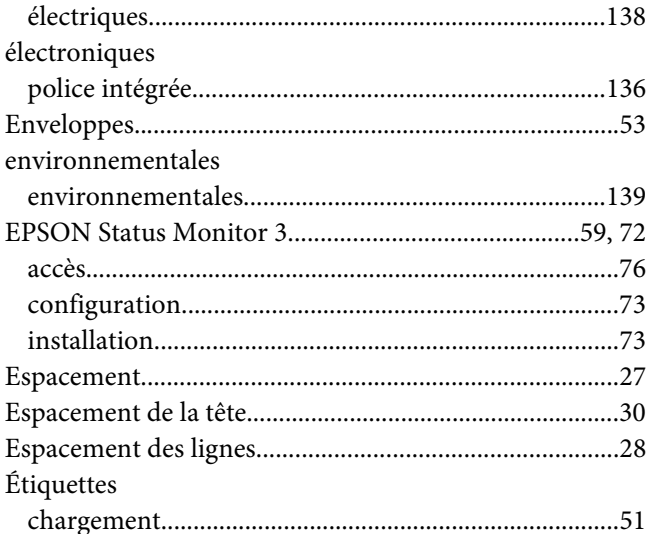

# $\overline{F}$

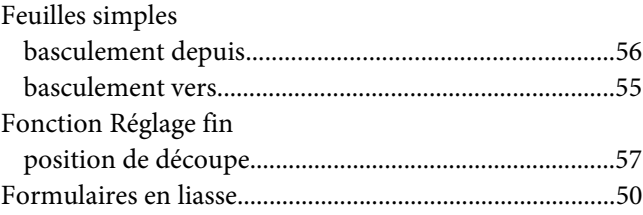

### $H$

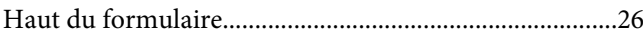

### $\mathbf{I}$

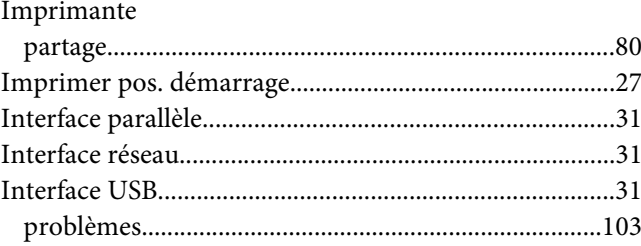

### $\boldsymbol{\mathsf{J}}$

Jeu de caractères internationaux pour table en italique

# $\mathbf{L}$

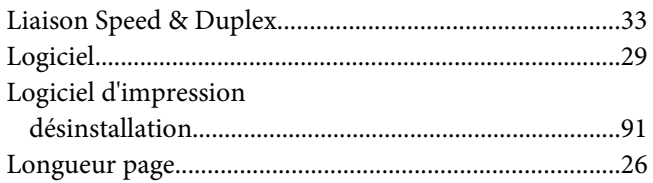

### $\boldsymbol{M}$

mécaniques

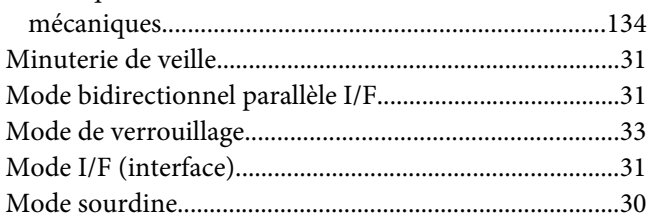

### $\boldsymbol{N}$

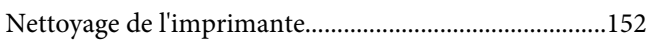

### $\boldsymbol{o}$

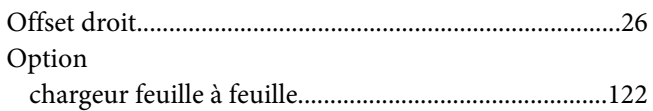

### $\overline{P}$

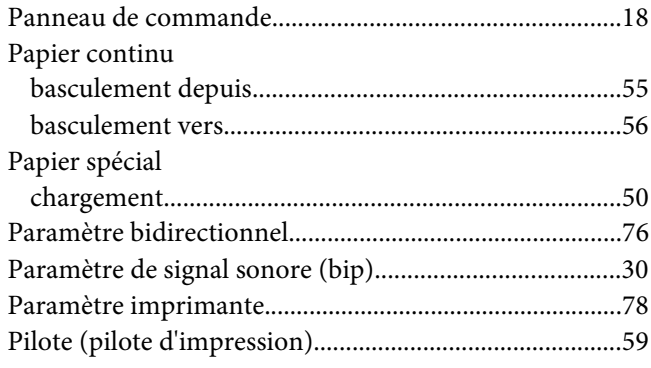

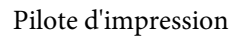

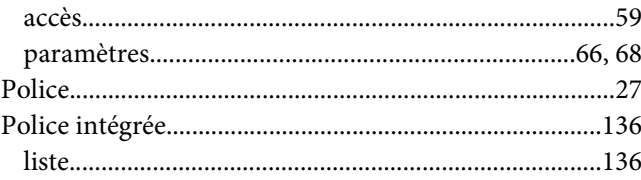

### $\mathsf{S}$

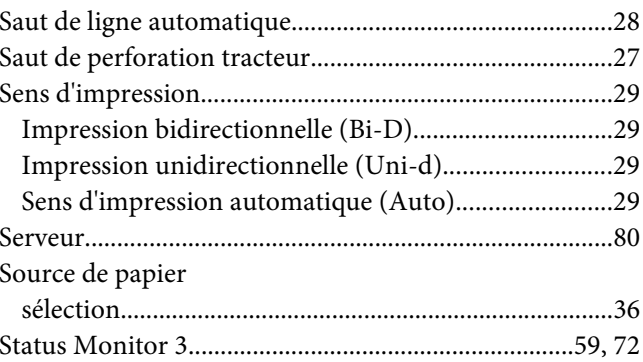

# $\overline{I}$

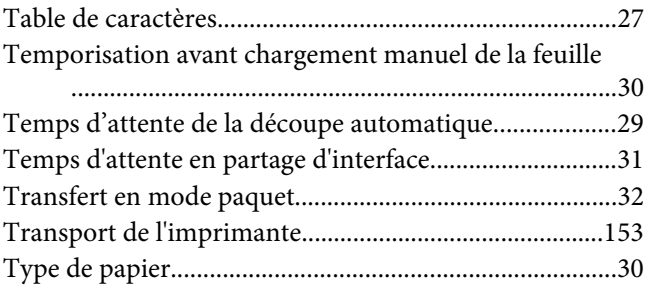

### $\boldsymbol{U}$

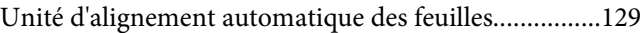

### $\boldsymbol{V}$

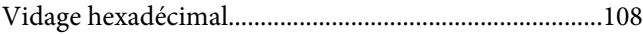